# Benutzerhandbuch Benutzerhandbuch

## IND231/IND236 Wägeterminal

#### **METTLER TOLEDO IND231 B/G T**kg  $\frac{1}{\sqrt{10}}$  x10  $\frac{1}{\sqrt{10}}$   $\frac{1}{\sqrt{10}}$  $\circledast$  $\overline{\mathcal{M}}=\overline{\mathcal{R}}^{\mathcal{T}}$  $\overline{z}$  of  $\rightarrow 0$  $\rightarrow \infty$  $\boxed{12}$ (FI)  $\mathbf{O}$  $\phi$ **METTLER TOLEDO IND236**  $B/G$  $F1$  $F2$  $\rightarrow 0 \leftarrow$  $\overline{C}$ **日**  $\phi$

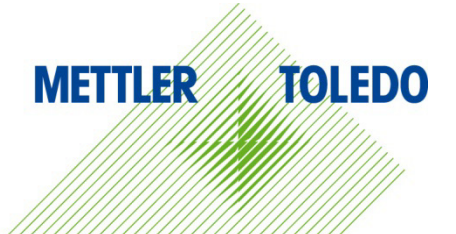

# IND231/IND236 Wägeterminal

## **METTLER TOLEDO** Service

Wichtige Services zur Gewährleistung einer zuverlässigen Performance

Herzlichen Glückwunsch zu Ihrer Wahl der Qualität und Präzision von METTLER TOLEDO. Der ordnungsgemässe Gebrauch Ihres neuen Geräts gemäss dieses Handbuchs sowie die regelmäβige Kalibrierung und Wartung durch unser im Werk geschultes Serviceteam gewährleisten den zuverlässigen und genauen Betrieb und schützen somit Ihre Investition. Setzen Sie sich mit uns in Verbindung, wenn Sie an einem Service-Vertrag interessiert sind, der genau auf Ihre Anforderungen und Ihr Budget zugeschnitten ist. Weitere Informationen erhalten Sie unter [www.mt.com/service.](http://www.mt.com/service)

Zur Optimierung des Nutzens, den Sie aus Ihrer Investition ziehen, sind mehrere wichtige Schritte erforderlich:

- 1. Registrierung des Produkts: Wir laden Sie dazu ein, Ihr Produkt unter [www.mt.com/productregistration](http://www.mt.com/productregistration) zu registrieren, damit wir Sie über Verbesserungen, Updates und wichtige Mitteilungen bezüglich Ihres Produkts informieren können.
- 2. Kontaktaufnahme mit METTLER TOLEDO zwecks Service: Der Wert einer Messung steht im direkten Verhältnis zu ihrer Genauigkeit – eine nicht den Spezifikationen entsprechende Waage kann zu Qualitätsminderungen, geringeren Gewinnen und einem höheren Haftbarkeitsrisiko führen. Fristgerechte Serviceleistungen von METTLER TOLEDO stellen die Genauigkeit sicher, reduzieren Ausfallzeiten und verlängern die Gerätelebensdauer.
	- a. Installation, Konfiguration, Integration und Schulung: Unsere Servicevertreter sind vom Werk geschulte Experten für Wägeausrüstungen. Wir stellen sicher, dass Ihre Wägegeräte auf kostengünstige und termingerechte Weise für den Einsatz in der Produktionsumgebung bereit gemacht werden und dass das Bedienungspersonal so geschult wird, dass ein Erfolg gewährleistet ist.
	- b. Erstkalibrierungsdokumentation: Die Installationsumgebung und Anwendungsanforderungen sind für jede Industriewaage anders; deshalb muss die Leistung geprüft und zertifiziert werden. Unsere Kalibrierungsservices und Zertifikate dokumentieren die Genauigkeit, um die Qualität der Produktion sicherzustellen und für erstklassige Aufzeichnungen der Leistung zu sorgen.
	- c. Periodische Kalibrierungswartung: Ein Kalibrierungsservicevertrag bildet die Grundlage für Ihr Vertrauen in Ihr Wägeverfahren und stellt gleichzeitig eine Dokumentation der Einhaltung von Anforderungen bereit. Wir bieten eine Vielzahl von Serviceprogrammen an, die auf Ihre Bedürfnisse und Ihr Budget maβgeschneidert werden können.
	- d. GWP®-Verifizierung: Ein risikobasierter Ansatz zur Verwaltung von Wägegeräten ermöglicht die Steuerung und Verbesserung des gesamten Messprozesses, um eine reproduzierbare Produktqualität zu gewährleisten und Prozesskosten zu minimieren. GWP (Gute Wägepraxis) ist der wissenschaftliche Standard für das effiziente Lebenszyklusmanagement von Wägegeräten und liefert eindeutige Antworten zur Spezifizierung, Kalibrierung und Genauigkeit der Wägegeräte unabhängig vom Hersteller oder von der Marke.

© METTLER TOLEDO 2022

Dieses Handbuch darf ohne die ausdrückliche schriftliche Genehmigung von METTLER TOLEDO weder ganz noch teilweise in irgendeiner Form oder durch irgendwelche Mittel, seien es elektronische oder mechanische Methoden, einschließlich Fotokopieren und Aufzeichnen, für irgendwelche Zwecke reproduziert oder übertragen werden.

Durch die US-Regierung eingeschränkte Rechte: Diese Dokumentation wird mit eingeschränkten Rechten bereitgestellt.

Copyright 2022 METTLER TOLEDO. Diese Dokumentation enthält eigentumsrechtlich geschützte Informationen von METTLER TOLEDO. Sie darf ohne die ausdrückliche schriftliche Genehmigung von METTLER TOLEDO nicht ganz oder teilweise kopiert werden.

#### COPYRIGHT

METTLER TOLEDO® ist eine eingetragene Marke von Mettler-Toledo, LLC. Alle anderen Marken- oder Produktbezeichnungen sind Marken bzw. eingetragene Marken ihrer jeweiligen Firmen.

#### METTLER TOLEDO BEHÄLT SICH DAS RECHT VOR, VERBESSERUNGEN ODER ÄNDERUNGEN OHNE VORHERIGE ANKÜNDIGUNG VORZUNEHMEN.

#### FCC-Mitteilung

Dieses Gerät entspricht Abschnitt 15 der FCC-Vorschriften und den Funkentstöranforderungen des kanadischen Kommunikationsministeriums. Sein Betrieb unterliegt folgenden Bedingungen: (1) Dieses Gerät darf keine Funkstörungen verursachen und (2) das Gerät muss in der Lage sein, alle empfangenen Funkstörungen zu tolerieren, einschließlich solcher Störungen, die u. U. den Betrieb negativ beeinflussen.

Dieses Gerät wurde geprüft und liegt gemäß Abschnitt 15 der FCC-Vorschriften innerhalb der Grenzwerte für ein digitales Gerät der Klasse A. Diese Grenzwerte gewährleisten den Schutz vor Funkstörungen, wenn das Gerät in einer gewerblichen Umgebung betrieben wird. Dieses Gerät erzeugt, verwendet und kann Hochfrequenzenergie abstrahlen. Die unsachgemäße Installation und Verwendung kann zu Störungen des Funkverkehrs führen. Das Betreiben dieses Geräts in einem Wohngebiet führt wahr scheinlich zu Funkstörungen, wobei der Benutzer auf eigene Kosten entsprechende Maßnahmen zur Behebung der Störung ergreifen muss.

Die Konformitätserklärung finden Sie unter [http://glo.mt.com/global/en/home/search/compliance.html/compliance/.](http://glo.mt.com/global/en/home/search/compliance.html/compliance/)

#### Erklärung zu Schadstoffen

Wir setzen Schadstoffe, wie etwa Asbest, radioaktive Materialien oder Arsenverbindungen, nicht auf direktem Weg ein. Wir kaufen jedoch Teile von Dritten hinzu, die minimale Mengen einiger dieser Substanzen enthalten können.

#### Handbücher Download

Besuchen Sie die Website [www.mt.com/IND231-IND236](https://www.mt.com/us/en/home/products/Industrial_Weighing_Solutions/Terminals-and-Controllers/terminals-bench-floor-scales/basic-bench-floor-applications/IND231-236/ind231-236.html#documents) ODER Scannen Sie den QR-Code, um das Installationshandbuch und das Benutzerhandbuch für IND231/236 herunterzuladen.

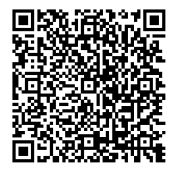

### Vorsichtsmassnahmen

- LESEN Sie dieses Handbuch, BEVOR Sie dieses Gerät bedienen oder warten und BEFOLGEN Sie alle Anweisungen.
- BEWAHREN Sie dieses Handbuch für zukünftige Nachschlagezwecke auf.

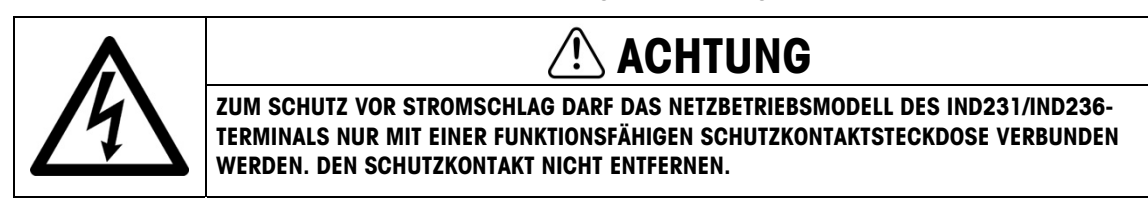

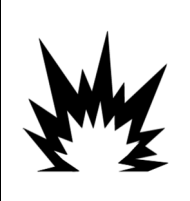

## ACHTUNG

DAS TERMINAL DARF NUR VON FACHPERSONAL GEWARTET UND REPARIERT WERDEN. PRÜFUNGEN, TESTS UND EINSTELLUNGEN BEI EINGESCHALTETEM GERÄT VORSICHTIG DURCHFÜHREN. WERDEN DIESE VORSICHTSMASSNAHMEN NICHT EINGEHALTEN, KANN ES ZU SACH- ODER PERSONENSCHÄDEN KOMMEN.

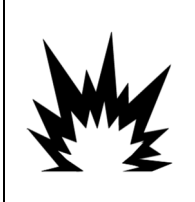

## ACHTUNG

DAS IND231/IND236-TERMINAL IST NICHT FÜR DIE VERWENDUNG IN BEREICHEN VORGESEHEN, DIE AUFGRUND ENTZÜNDLICHER ODER EXPLOSIVER STOFFE ALS GEFÄHRLICH EINGESTUFT SIND. DAS IND231/IND236-TERMINAL NICHT IN EINER EXPLOSIONSGEFÄHRDETEN UMGEBUNG INSTALLIEREN.

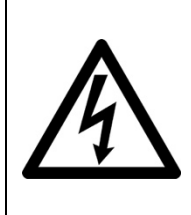

## **ACHTUNG**

WENN DIESES GERÄT ALS KOMPONENTE IN EIN SYSTEM INTEGRIERT WIRD, MUSS DIE DARAUS ENTSTEHENDE KONSTRUKTION VON QUALIFIZIERTEM PERSONAL ÜBERPRÜFT WERDEN, DAS MIT DEM BAU UND BETRIEB ALLER KOMPONENTEN IM SYSTEM UND DEN POTENZIELLEN GEFAHREN VERTRAUT IST. DIE NICHTBEACHTUNG DIESER VORSICHTSMASSNAHMEN KÖNNTE ZU VERLETZUNGEN UND/ODER SACHSCHÄDEN FÜHREN.

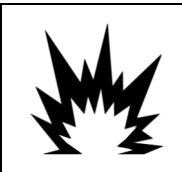

## **AN VORSICHT**

ES BESTEHT EXPLOSIONSGEFAHR, WENN DIE BATTERIE MIT EINEM FALSCHEN TYP ERSETZT WIRD. ENTSORGUNG DER VERWENDETEN BATTERIEN GEMÄSS DEN ANWEISUNGEN.

## VORSICHT

BEI FALSCHER VERWENDUNG DES IN DIESEM GERÄT VERWENDETEN NIMH-AKKUS BESTEHT BRAND- ODER VERÄTZUNGSGEFAHR. DAS GERÄT NICHT MECHANISCHEN BELASTUNGEN AUSSETZEN, ZERLEGEN, ÜBER 60 °C ERHITZEN ODER VERBRENNEN. DEN AKKU NUR DURCH EINEN AKKU 30044650 ERSETZEN. BEI VERWENDUNG EINES ANDEREN AKKUS BESTEHT BRAND-, VERÄTZUNGS- ODER EXPLOSIONSGEFAHR.

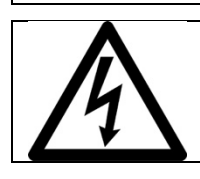

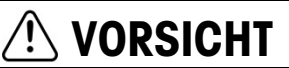

DEN AKKU VORSICHTIG PRÜFEN. DER AKKU KANN VOLL GELADEN SEIN.

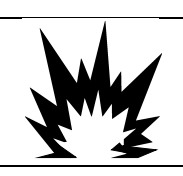

## $\triangle$  vorsicht

VORSICHT

ABGENUTZTE AKKUS ORDNUNGSGEMÄSS ENTSORGEN. VON KINDERN FERNHALTEN. NICHT ZERLEGEN UND NICHT DURCH VERBRENNEN ENTSORGEN.

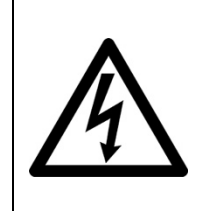

VOR DEM ANSCHLIESSEN ODER ABTRENNEN INTERNER ELEKTRONISCHER BAUTEILE ODER VERBINDUNGSKABEL ZWISCHEN ELEKTRONISCHEN GERÄTEN MUSS STETS DIE STROMZUFUHR UNTERBROCHEN UND MINDESTENS DREISSIG (30) SEKUNDEN GEWARTET WERDEN, BEVOR ANSCHLÜSSE ODER ABTRENNUNGEN VORGENOMMEN WERDEN. DIE NICHTBEACHTUNG DIESER VORSICHTSMASSNAHMEN KÖNNTE ZU EINER BESCHÄDIGUNG ODER DER ZERSTÖRUNG DES GERÄTES UND/ODER ZU VERLETZUNGEN FÜHREN.

## **HINWEIS**

NICHT VERSUCHEN, DEN AKKU AUFZULADEN, WENN DIE AKKUTEMPERATUR UNTER 0 °C (32 °F) LIEGT. EIN AUFLADEN BEI ODER UNTERHALB DIESER TEMPERATUR IST NICHT MÖGLICH. DAS AKKULADEGERÄT NICHT AUSSERHALB DES TEMPERATURBEREICHS VON 0 °C (32 °F) BIS 40 °C (104 °F) BETREIBEN.

## **HINWEIS**

UM EINE BESCHÄDIGUNG DER PLATINE ODER DER WÄGEZELLE ZU VERMEIDEN, DAS IND231/IND236-TERMINAL VOM NETZ TRENNEN UND VOR DEM ANSCHLIESSEN ODER LÖSEN EINES KABELS MINDESTENS 30 SEKUNDEN WARTEN.

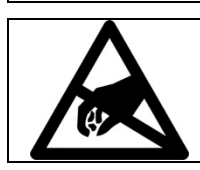

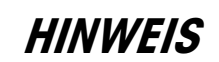

BEACHTEN SIE DIE ENTSPRECHENDEN VORSICHTSMASSNAHMEN BEIM UMGANG MIT GERÄTEN, DIE EMPFINDLICH AUF ELEKTROSTATIK REAGIEREN.

## Anforderungen der sicheren Entsorgung

In Übereinstimmung mit der europäischen Richtlinie 2012/19/EC zu Elektrik- und Elektronikabfällen (WEEE) darf dieses Gerät nicht im Hausmüll entsorgt werden. Dies gilt auch je nach spezifischen Anforderungen für Länder außerhalb der EU.

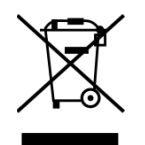

Entsorgen Sie dieses Produkt bitte gemäß den örtlichen Vorschriften an der Sammelstelle, die für elektrische und elektronische Geräte vorgegeben ist.

Falls Sie irgendwelche Fragen haben, wenden Sie sich bitte an die zuständige Behörde oder den Händler, von dem Sie dieses Gerät erworben haben.

Sollte dieses Gerät an andere Parteien weitergegeben werden (für den privaten oder kommerziellen Gebrauch), muss der Inhalt dieser Vorschrift ebenfalls weitergeleitet werden.

Vielen Dank für Ihren Beitrag zum Umweltschutz.

## **Inhaltsverzeichnis**

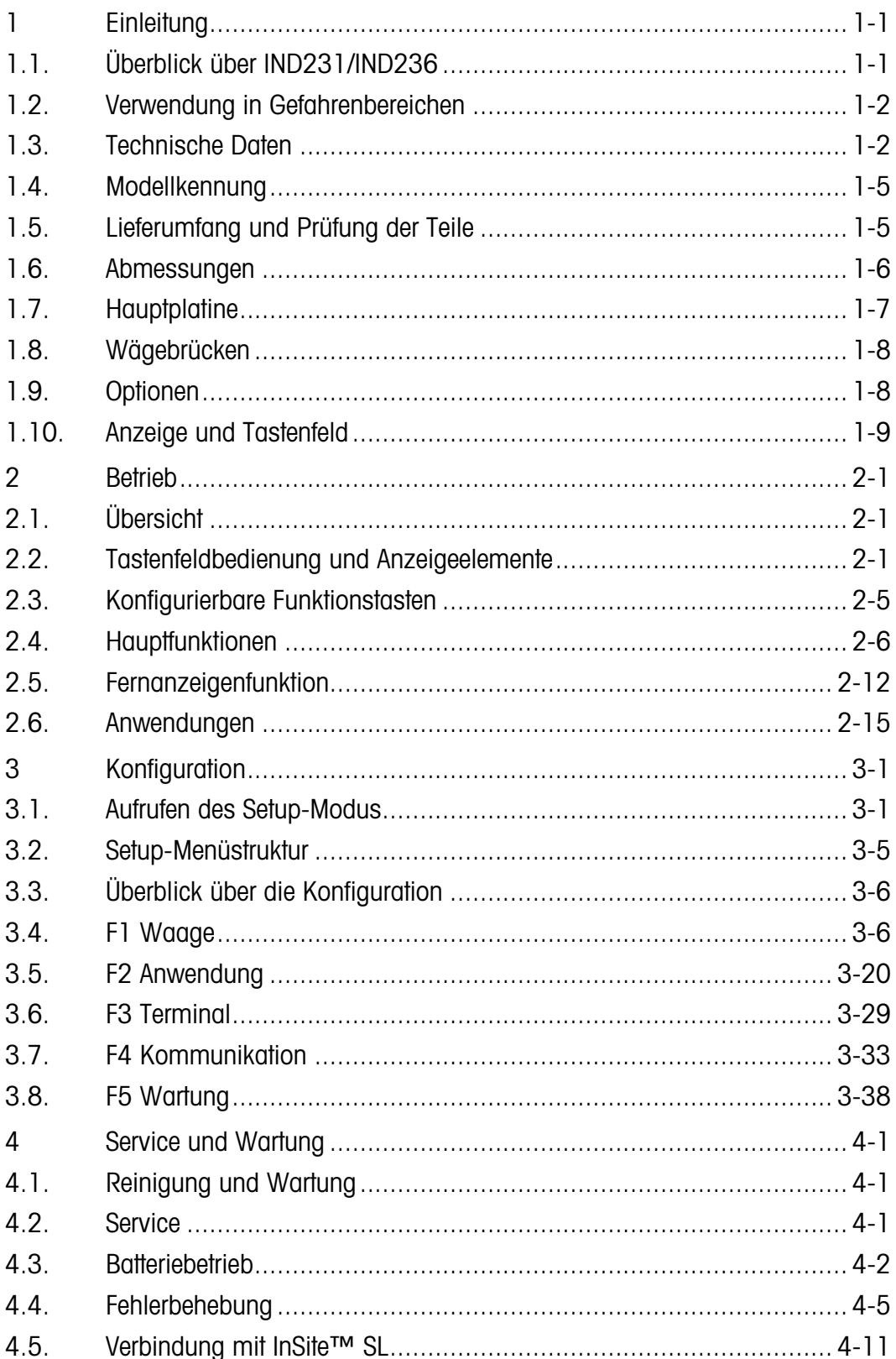

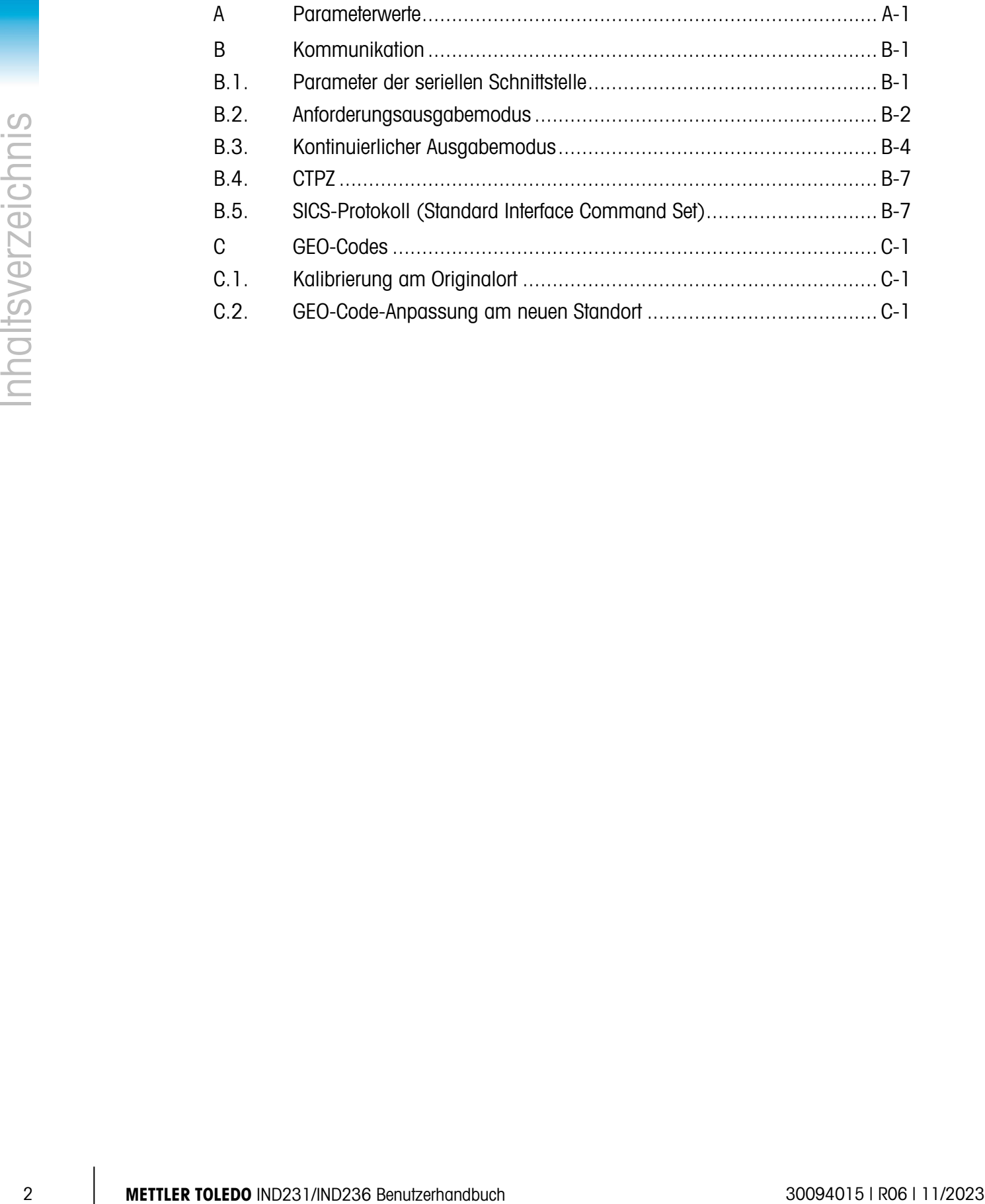

# **Einleitung**

Das Industriewaagenterminal IND231/IND236 ist eine kompakte und dennoch flexible Lösung für verschiedenste Wägeanforderungen. Die Terminals sind entweder für Netzbetrieb für stationäre Anwendungen oder für Batteriebetrieb für tragbare Anwendungen erhältlich und in praktisch allen Industrieumgebungen einsetzbar.

Es werden sowohl 2-mV/V- als auch 3-mV/V-Wägezellen unterstützt, ohne dass eine Konfigurationsänderung vorgenommen werden muss. Das IND231-/IND236-Terminal liefert präzise Messdaten von Gramm bis Kilogramm in einem kostengünstigen Komplettpaket.

Zu den Standardanwendungen gehören einfache Wägevorgänge, Tierwägen, Prüfwägen zur Kontrolle eines Höchst- oder Mindestgewichts, Zählen und kumuliertes Wägen. Mit vordefinierten anwendungsspezifischen Druckvorlagen mit Datums- und Zeitstempel können Informationen des Wägevorgangs an Drucker und PC-Softwareanwendungen gesendet werden.

## 1.1. Überblick über IND231/IND236

#### 1.1.1. Standardeigenschaften

- Praktisches Kunststoffgehäuse für das IND231, robustes Edelstahlgehäuse für das IND236
- Unterstützt eine analoge Wägezellenplattform mit bis zu vier 350-Ω-Wägezellen
- Kann als Remote-Display verwendet werden, um Gewicht von einem separaten Haupt-Terminal zeigen
- Große LCD-Anzeige mit sieben Segmenten, weißer Hintergrundbeleuchtung und grafischen Symbolen, unter verschiedenen Beleuchtungsbedingungen bequem ablesbar
- Betrieb mit Netzstrom (100–240 V nominal) oder internem Akkupack
- Eine serielle Standardschnittstelle (COM1) für asynchrone, bidirektionale Kommunikation
- Unterstützung der eine der folgenden Optionsplatinen:
	- COM2: galvanisch getrennte serielle Schnittstelle RS-232, RS-422 und RS-485
	- USB-Geräteschnittstelle zum Anschluss an einen PC
	- Diskrete I/O-Schnittstelle
- Tasten auf der Frontplatte zum Aufrufen der Grundwägefunktionen Nullstellung, Tarieren, Löschen, konfigurierbare Funktion und Drucken
- Wählbare Hauptmaßeinheit, z. B. Gramm, Kilogramm, Pound und Ounce
- Wählbare zweite Maßeinheit, z. B. Gramm, Kilogramm, Pound und Ounce
- Sicherung und Wiederherstellung der Konfigurations- und Kalibriereinstellungen mit dem

InSite® SL-Tool

- WeighSync™ ST Anwendung für die flexible Integration von Wägeterminaldaten
- Automatische und zeitabhängige Abschaltung der Hinterleuchtung, um Energie zu sparen und die Nutzungsdauer des Akkus bei einem Gerät für Akkubetrieb zu verlängern.

#### 1.1.2. IND231/IND236-Terminalversionen

Das Terminal ist in folgenden vier Versionen erhältlich:

- IND231 mit Kunststoffgehäuse, Netzbetrieb (auf für den Einsatz mit AA-Alkali-Zellen entwickelt)
- IND231 mit Kunststoffgehäuse, NiMH-Akkubetrieb
- IND236 mit Edelstahlgehäuse, Netzbetrieb
- IND236 mit Edelstahlgehäuse, NiMH-Akkubetrieb

## 1.2. Verwendung in Gefahrenbereichen

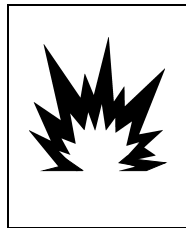

#### DAS TERMINAL IND231/236 BESITZT KEINE ZULASSUNG FÜR GEFAHRENBEREICHE! NICHT IN GEFAHRENBEREICHEN EINSETZEN, DIE WEGEN ENTZÜNDLICHER ODER EXPLOSIVER ATMOSPHÄREN ALS GEFAHRENBEREICH DIVISION 1/2 ODER ZONE 0/1/2/21/22 KLASSIFIZIERT SIND.

VORSICHT

1.1.2. IND231/IND236 Erminal technical discussions and internet of the Columb Press Contact Contact Contact Contact Contact Contact Contact Contact Contact Contact Contact Contact Contact Contact Contact Contact Contact C Das Terminal IND231/236 besitzt keine Zulassung für Gefahrenbereiche und darf nicht direkt in explosionsgefährdeten Umgebungen eingesetzt werden; es kann jedoch zusammen mit Lastmesszellen und Plattformen in einem Gefahrenbereich der Division 1/2 bzw. einer Gefahrenzone 0/1/2/21/22 eingesetzt werden, wenn zugelassene Sperren verwendet werden oder mit Spülgas gearbeitet wird. Informationen über Anwendungen des Terminals IND231/236 in Gefahrenbereichen erhalten Sie von Ihrem autorisierten Vertreter von METTLER TOLEDO.

## 1.3. Technische Daten

Das IND231- und IND236-Terminal entspricht den in Tabelle 1-1 aufgeführten technischen Daten.

#### Tabelle 1-1: Technische Daten des Terminals

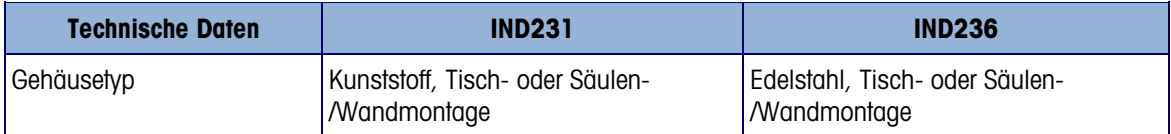

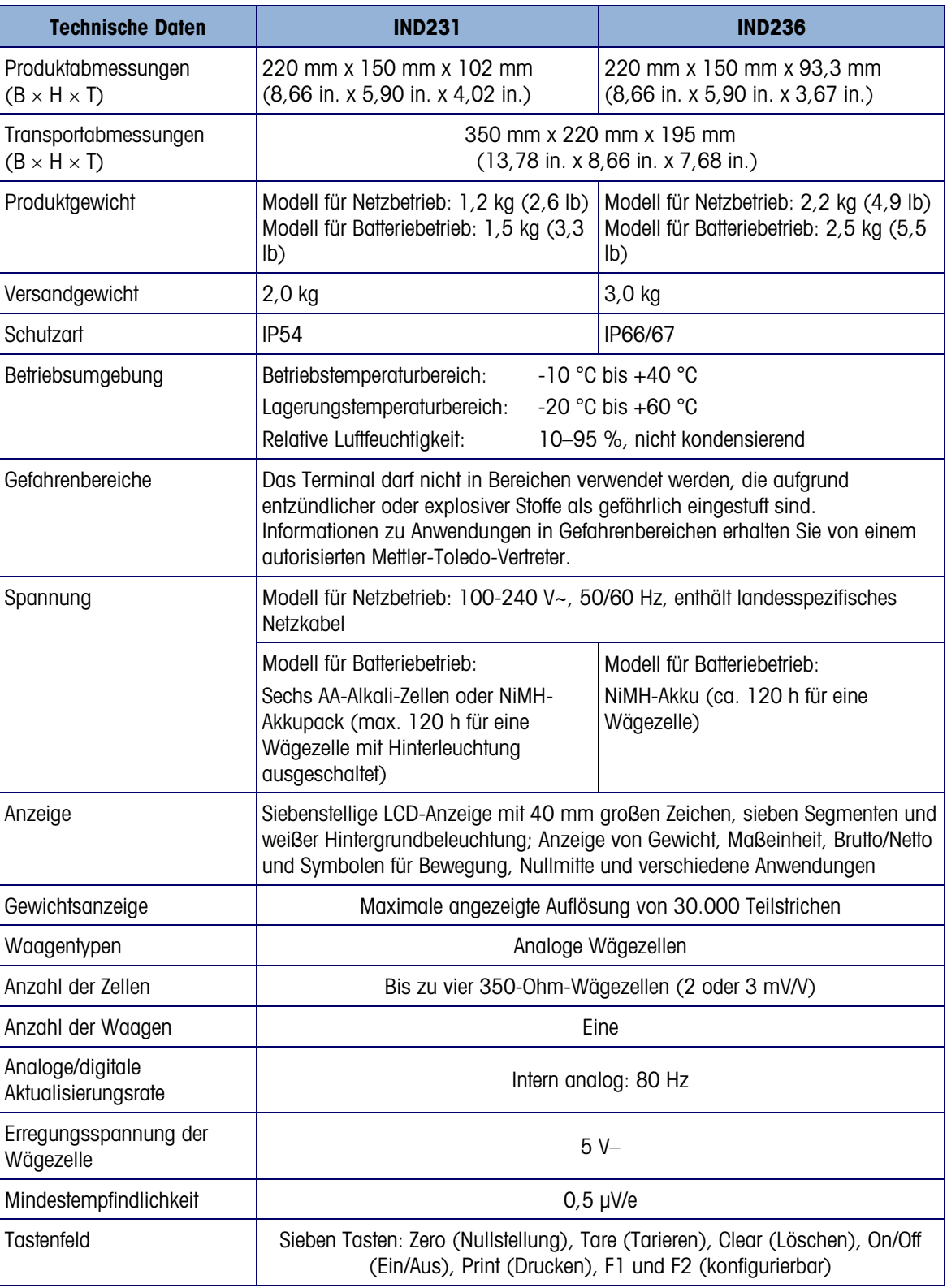

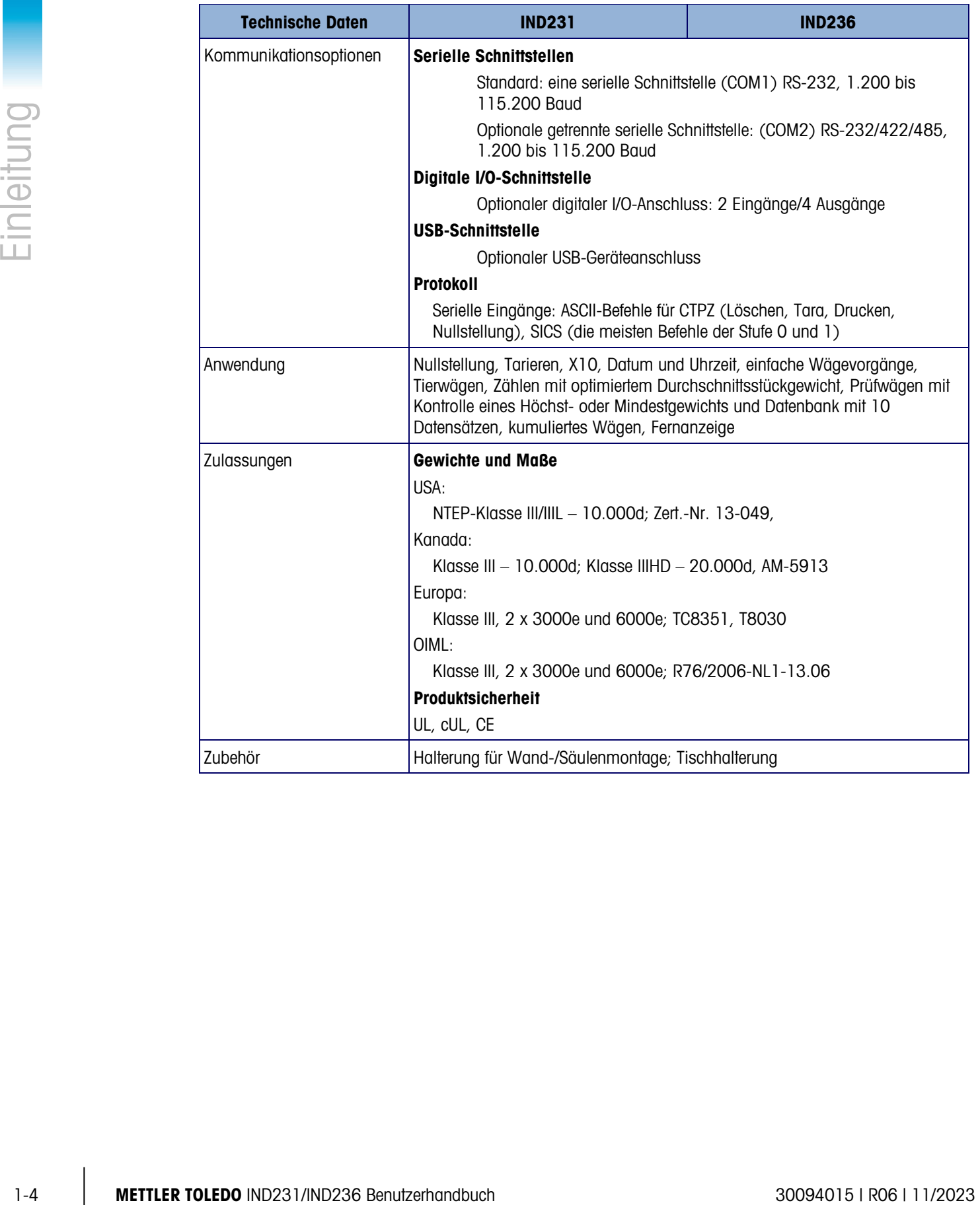

## 1.4. Modellkennung

Modellnummer, Werksnummer und Seriennummer des IND231/IND236-Terminals befinden sich auf dem Typenschild des Terminals. Anhand Abbildung 1-1 können Sie die Konfiguration des IND231/IND236-Terminals nach dem Verlassen des METTLER TOLEDO-Werks überprüfen.

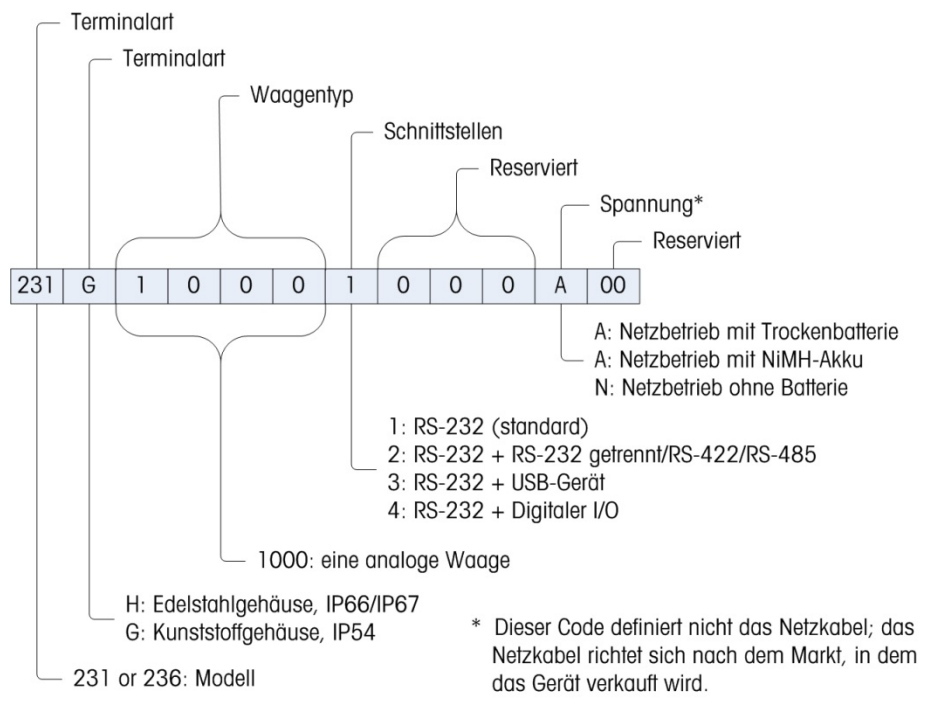

Abbildung 1-1: IND231-Konfigurationstabelle

## 1.5. Lieferumfang und Prüfung der Teile

Überprüfen Sie den Inhalt und inspizieren Sie die Packung sofort nach der Zustellung. Sollte die Transportverpackung beschädigt sein, prüfen Sie den Inhalt auf Schäden und reichen Sie ggf. einen Schadensersatzanspruch beim Transportunternehmen ein. Ist die Transportverpackung nicht beschädigt, nehmen Sie das Terminal aus der Schutzverpackung; achten Sie darauf, wie es verpackt war, und prüfen Sie die einzelnen Komponenten auf Schäden.

Wenn Sie das Terminal einsenden müssen, verwenden Sie am besten die Originaltransportverpackung. Das Terminal muss für den sicheren Transport ordnungsgemäß verpackt sein.

Im Lieferumfang sollten folgende Teile enthalten sein:

- IND231- oder IND236-Terminal
- Netzkabel
- Tüte mit verschiedenen Teilen
- Kurzanleitung (Enthält Sicherheitshinweise)
- Akkupack (nur bei Modell für Batteriebetrieb)
- Montagehalterungen (1)

## 1.6. Abmessungen

Die Abmessungen des IND231-/IND236-Gehäuses werden in Abbildung 1-2 und in Abbildung 1-3 in mm und [in.] angegeben.

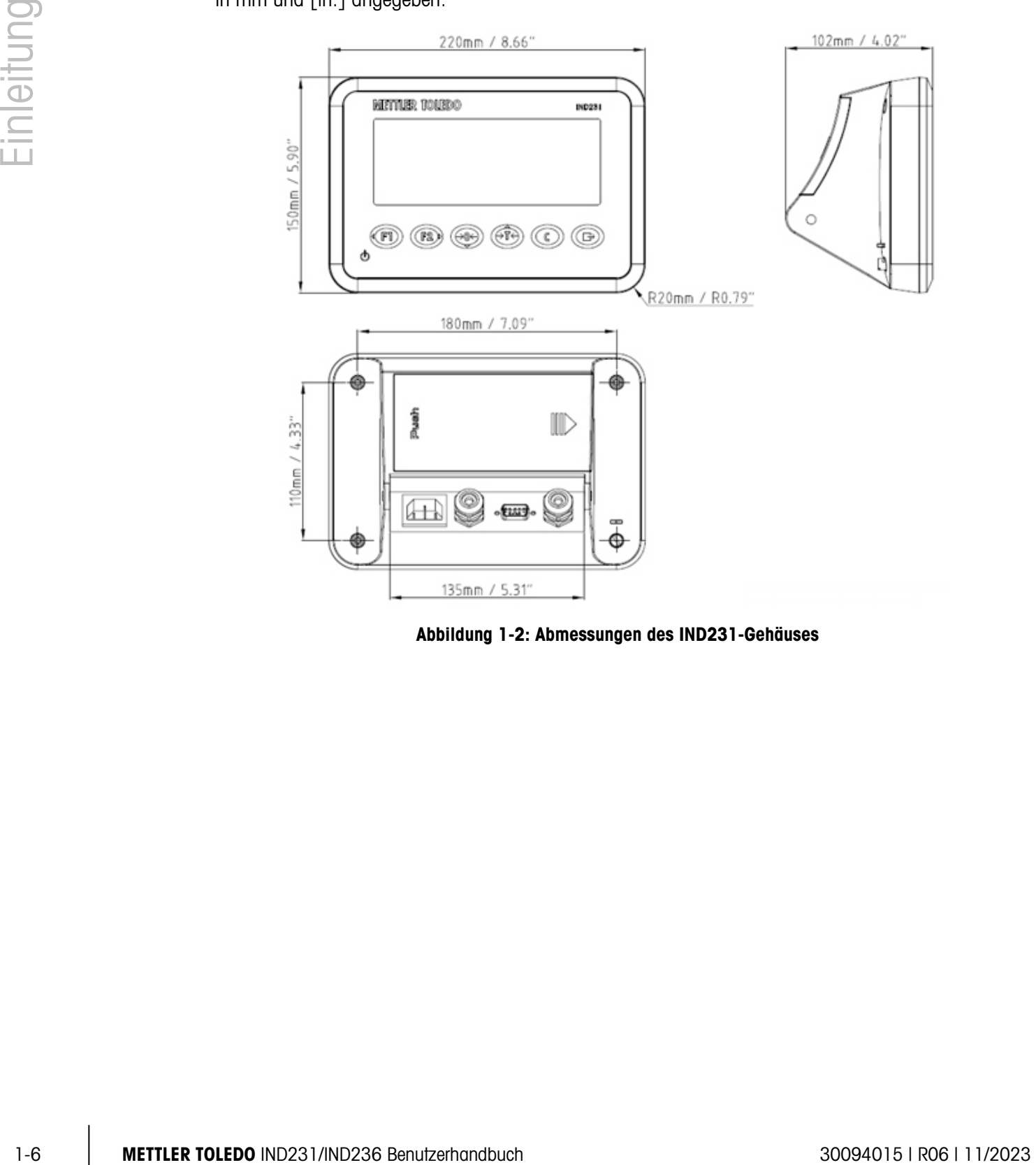

Abbildung 1-2: Abmessungen des IND231-Gehäuses

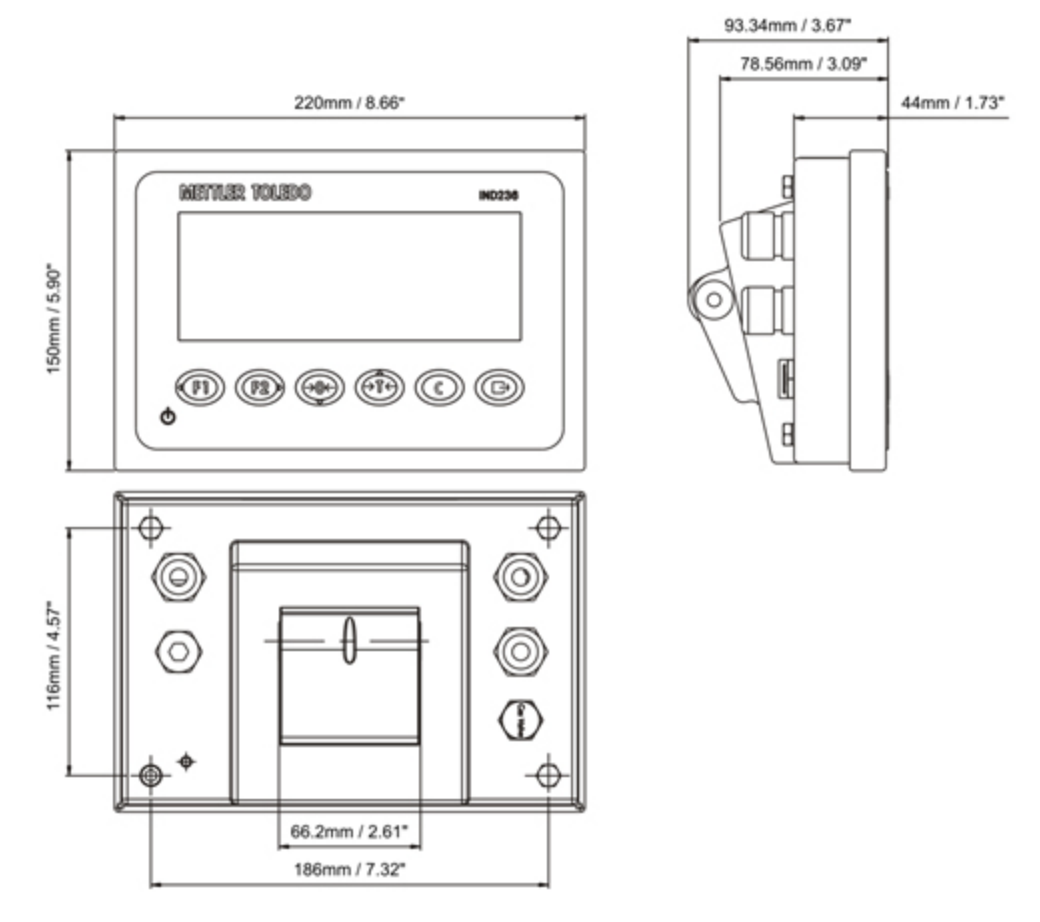

Abbildung 1-3: Abmessungen des IND236-Gehäuses

## 1.7. Hauptplatine

Die Hauptplatine (PCB) des IND231-/IND236-Terminals enthält die Waagenschnittstelle der analogen Wägezellen sowie den seriellen RS-232-Anschluss COM1. Der serielle RS-232-Anschluss COM1 unterstützt die bidirektionale Kommunikation mit Geschwindigkeiten von bis zu 115200 bps. Dieser Anschluss kann zum Speichern der Terminalkonfigurationsdaten auf einem PC über das InSite® SL-Tool verwendet werden.

Die Hauptplatine enthält außerdem einen Gleichstromeingang, eine Schnittstelle für die Anzeige, eine Schnittstelle für das Tastenfeld und eine Schnittstelle für die Optionen.

Die AC/DC-Platine versorgt das Terminal mit +12 V–/1 A.

Bei der Ausführung mit Akku wird standardmäßig eine Ladeeinbaukarte mitgeliefert.

## 1.8. Wägebrücken

Das IND231/IND236-Terminal unterstützt analoge Wägebrücken und liefert für den Betrieb der analogen Wägezellen eine Erregungsspannung von 5 V. Das Terminal kann bis zu vier 350-Ω-Wägezellen mit Strom versorgen.

Ein vier- oder sechsadriger Wägezellenanschluss mit Fühlerleitungen trägt zur Aufrechterhaltung der Genauigkeit bei, wenn sich der Kabelwiderstand der Wägezelle aufgrund von Temperaturschwankungen ändert.

## 1.9. Optionen

Es können drei verschiedene Optionsschnittstellen an COM2 angeschlossen werden. Die Spezifikationen der Anschlussstifte sind auf der Platine aufgedruckt.

Für IND231 und IND236 sind folgende Optionen verfügbar.

#### 1.9.1. Getrennte serielle Schnittstelle RS-232/RS-422/RS-485

1-8 METHAW was also the material proposition of the content in the material content in the material content in the material content in the material content in the material content in the material content in the material Dieser optionale Anschluss ermöglicht die RS-232- und RS-422-/485-Kommunikation, die im Setup konfiguriert werden kann. Der Anschluss ist bidirektional und kann für verschiedene Funktionen wie Drucken, automatisches Drucken, den kontinuierlichen Datenausgang von Toledo oder SICS-Kommunikationen verwendet werden.

Der COM2-Anschluss ist zum Schutz vor Spannungsspitzen sowohl für RS-232 als auch für RS-485 galvanisch getrennt.

Die RS-485-Verbindung kann nur zur RS-422-Datenübertragung verwendet werden, wenn kontinuierliche Daten an eine Anzeigetafel oder eine Fernanzeige gesendet werden.

Die Schnittstelle RS-422/485 ist für die Datenübertragung mit einer höheren Baudrate über längere Strecken von bis zu 500 m erforderlich.

Die Kommunikationseinstellungen können im Setup-Menü des Terminals konfiguriert werden.

#### 1.9.2. Diskrete I/O-Schnittstelle

Die diskrete I/O-Schnittstellenoption enthält vier potentialfreie Relaisausgänge. Die Relaiskontakte schalten bis zu 30 V– oder 250 V~ bei 1 A.

Die zwei Eingänge können über einen Schalter entweder als aktive (zur einfachen Drucktastensteuerung) oder als passive Eingänge (zum Anschluss an Geräte, die über eine eigene Stromversorgung für die Eingänge verfügen) ausgewählt werden.

#### 1.9.3. USB

Der USB-Anschluss ist eine UART-USB-Bridge, die als virtueller COM-Anschluss fungiert und für die Übertragung serieller Daten an Geräte, z. B. einen PC, verwendet wird. Der Anschluss ist bidirektional und kann für verschiedene Funktionen wie Drucken, automatisches Drucken, den

kontinuierlichen Datenausgang von Toledo oder SICS-Kommunikationen konfiguriert werden. Externe USB-Tastaturen und Barcodescanner werden nicht unterstützt.

Der für die Verwendung dieses Anschlusses benötigte USB-Treiber ist auf der Ressourcen-CD-ROM enthalten. Einen Link zu den Treiberdateien finden Sie auf der Seite Dokumentation und Dienstprogramme.

## 1.10. Anzeige und Tastenfeld

Das IND231/IND236-Terminal verwendet eine transflektive LCD-Segmentanzeige mit weißer Hintergrundbeleuchtung. Die Höhe von Hauptzeichen beträgt 40 mm. Die Frontplatte mit Anzeige und Tastenfeld ist in Abbildung 1-4 dargestellt. Die Tastenfelder des IND231- und des IND236- Terminals unterscheiden sich nur durch den Namen oben rechts im Terminal.

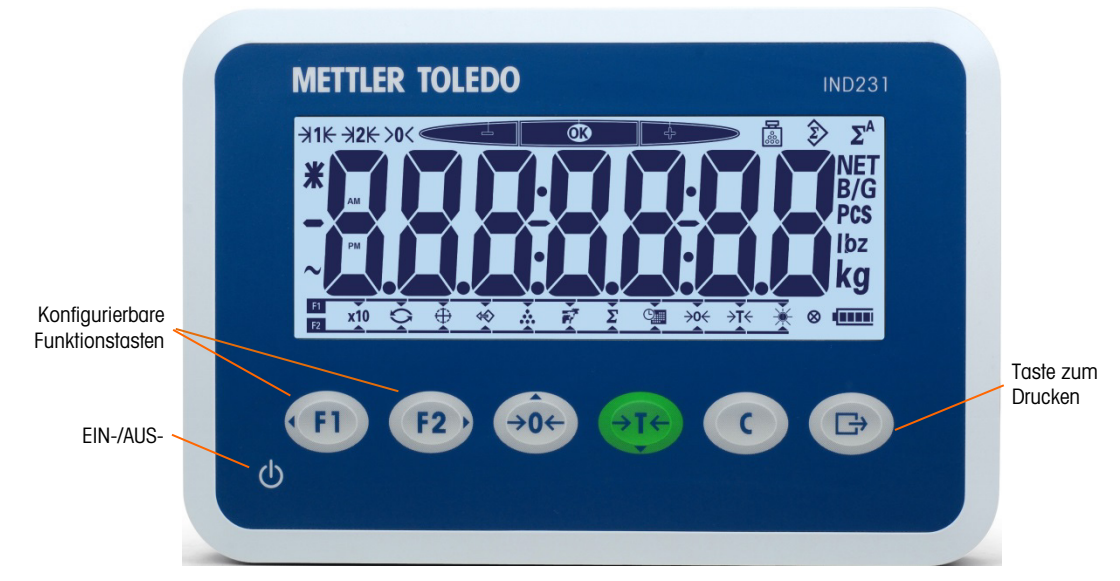

Abbildung 1-4: Aufbau der IND231-Frontplatte

#### 1.10.1. Aufbau der Anzeige

Die oberste Zeile in der Anzeige enthält Informationen zum Status des Terminals, z. B. Bereichsnummer, Nullmitte, Prüfwägestatus, Zählen, kumuliertes Wägen und automatisches kumuliertes Wägen.

Unter dieser Systemzeile befindet sich die Gewichtsanzeige. Während eines einfachen Wägevorgangs zeigt die Anzeige des Terminals das Brutto- oder Nettogewicht mit 40 mm großen Zeichen an. Wenn eine der Anwendungen ausgeführt wird, werden die Meldungen oder Menü-Indexzeichen ebenfalls mit 40 mm großer Schrift angezeigt. Rechts von der Gewichtsanzeige befindet sich eine senkrechte Spalte mit den Symbolen für Brutto und Netto, Durchschnittsstückgewicht und Maßeinheiten. Das Stern-, Minus- und Wellensymbol erscheinen in einer Spalte links von der Gewichtsanzeige.

Im unteren Bereich der normalen Gewichtsanzeige können den Tasten (FL) und F2) Funktionen zugewiesen werden. Die Bedienung von Anzeige und Tastenfeld während des Setups wird in Kapitel 3, Konfiguration Bedibeschrieben.

#### 1.10.2. Tasten der Frontplatte

Die Bedienerschnittstelle des IND231/IND236-Terminals enthält insgesamt sieben Folientasten. Die Taste zum Drucken und die fünf Waagenfunktionstasten (drei mit definierter Funktion, zwei mit konfigurierbarer Funktion) befinden sich unter der Anzeige.

Die Pfeile auf den ersten vier Tasten geben die Verwendung bei der Menünavigation an.

1-10 METTLER TOLEDO IND231/NIND236 Benutzerhandbuch 30094015 | Researchang bei der Mentiomorphischen und Die Entschichten und Die Entschichten and Studies in Die Schwarz Einleitung Die Germanismung (African die Die Entsch Die EIN-/AUS-Taste befindet sich unten links in der Anzeige. Diese Tasten dienen zum Aufrufen des Setup-Menüs, zur Navigation und zur Auswahl von Setup-Elementen, siehe dazu die Beschreibung in Kapitel 2, Betrieb.

# 2 Betrieb

## 2.1. Übersicht

Dieses Kapitel enthält Informationen zu den Hauptfunktionen des IND231/IND236-Terminals, unter anderem zur Anzeige, zum Tastenfeld und zu den konfigurierbaren Funktionstasten.

Die Bedienung des Terminals hängt davon ab, welche Funktionen aktiviert sind und welche Parameter im Setup konfiguriert wurden. Die Konfiguration wird in Kapitel 3, Konfiguration beschrieben.

## 2.2. Tastenfeldbedienung und Anzeigeelemente

In Abbildung 2-1 finden Sie einen Überblick über den Aufbau der Frontplatte des IND231/ IND236.

#### 2.2.1. Tastenfeldbedienung

Die Tasten auf der Frontplatte sind in Abbildung 2-1 dargestellt und werden zur Bedienung und Konfiguration des IND231/IND236 verwendet.

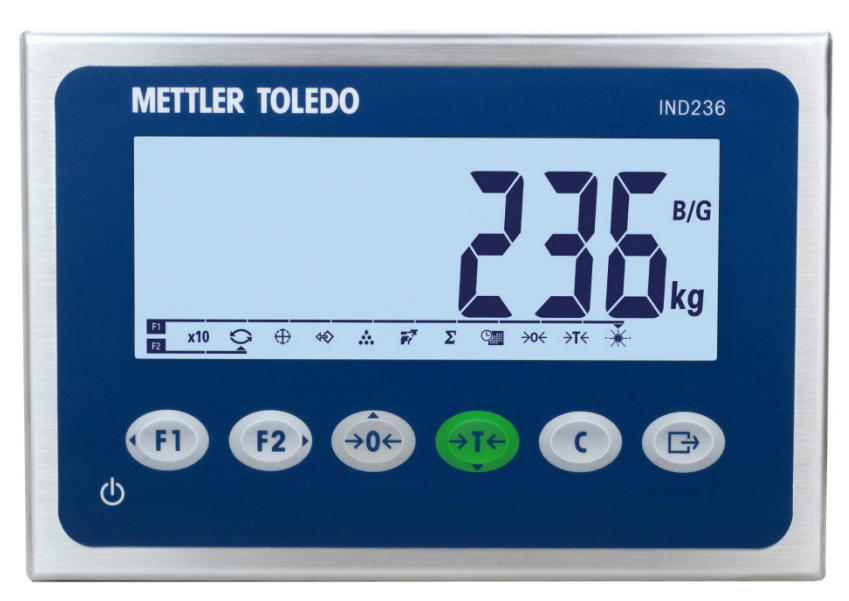

Abbildung 2-1: Frontplatte

#### 2.2.1.1. Funktionstasten

In Tabelle 2-1 wird die Funktion der einzelnen Tasten während des normalen Betriebs erläutert. Weitere Details zu den Tastenfeldfunktionen im Setup-Menü finden Sie in Kapitel 3, Konfiguration.

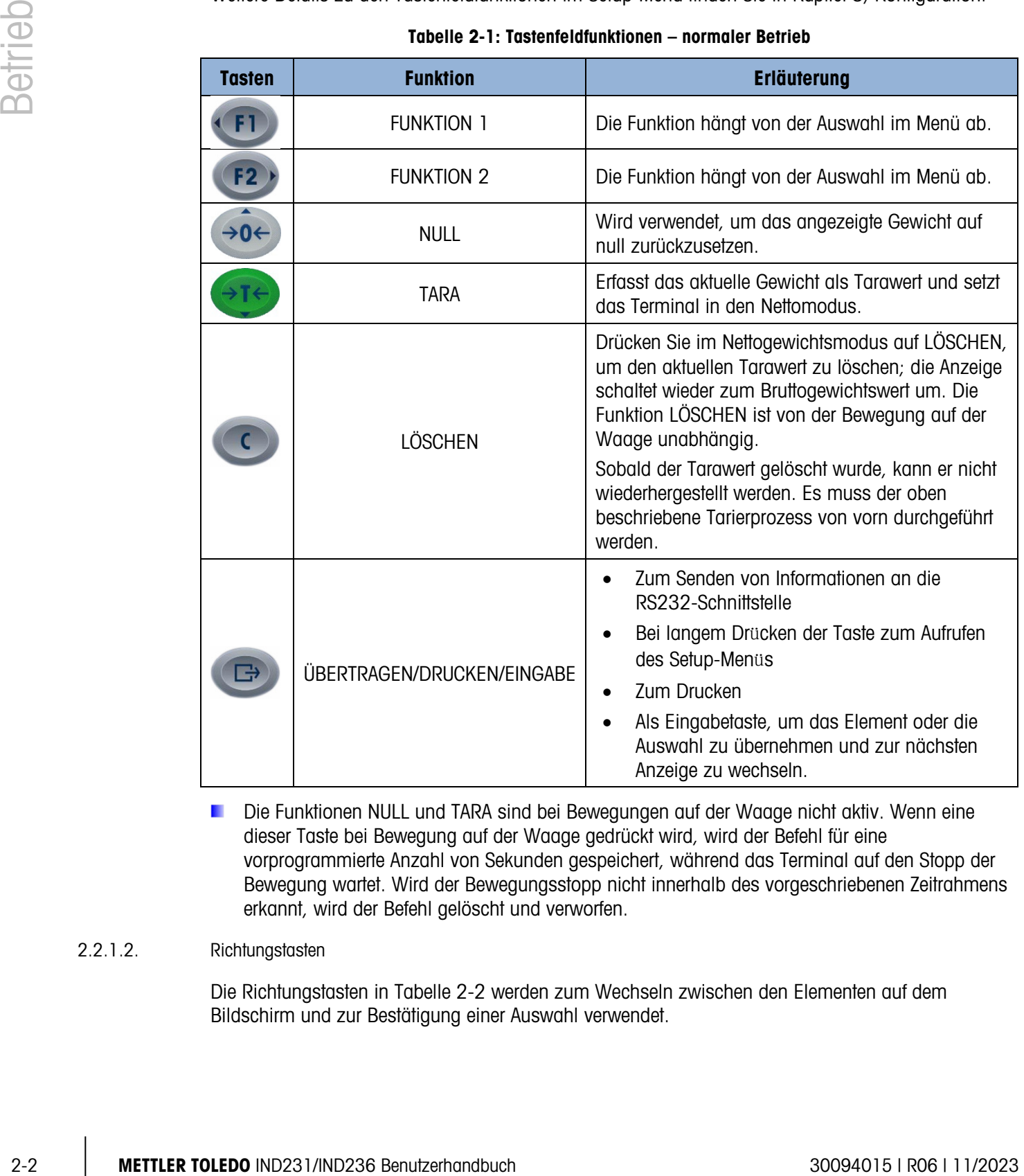

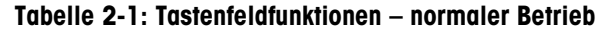

Die Funktionen NULL und TARA sind bei Bewegungen auf der Waage nicht aktiv. Wenn eine dieser Taste bei Bewegung auf der Waage gedrückt wird, wird der Befehl für eine vorprogrammierte Anzahl von Sekunden gespeichert, während das Terminal auf den Stopp der Bewegung wartet. Wird der Bewegungsstopp nicht innerhalb des vorgeschriebenen Zeitrahmens erkannt, wird der Befehl gelöscht und verworfen.

#### 2.2.1.2. Richtungstasten

Die Richtungstasten in Tabelle 2-2 werden zum Wechseln zwischen den Elementen auf dem Bildschirm und zur Bestätigung einer Auswahl verwendet.

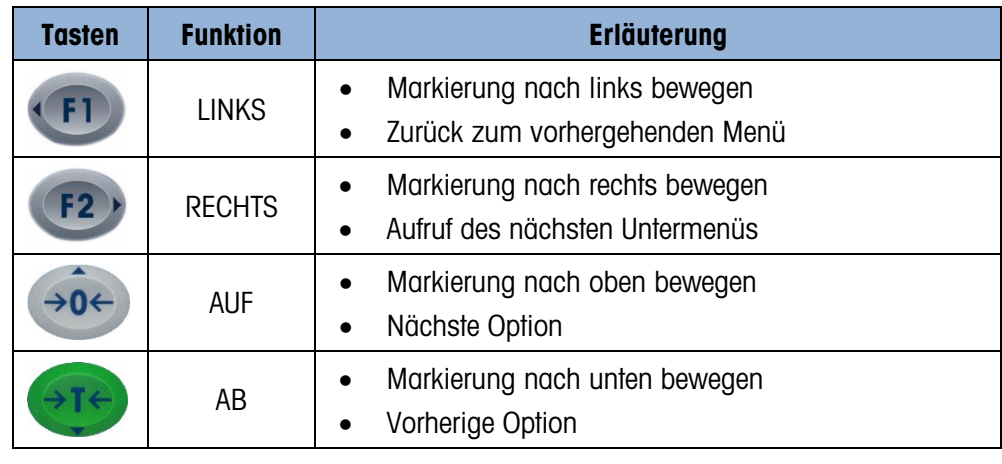

#### Tabelle 2-2: Richtungstasten

#### 2.2.1.3. Ein-/Aus-Taste

Mit der Ein-/Aus-Taste in Tabelle 2-3 wird die Waage ein- oder ausgeschaltet. Zum Ausschalten der Waage müssen Sie mindestens 2 Sekunden auf die Taste drücken.

#### Tabelle 2-3: Ein-/Aus-Taste

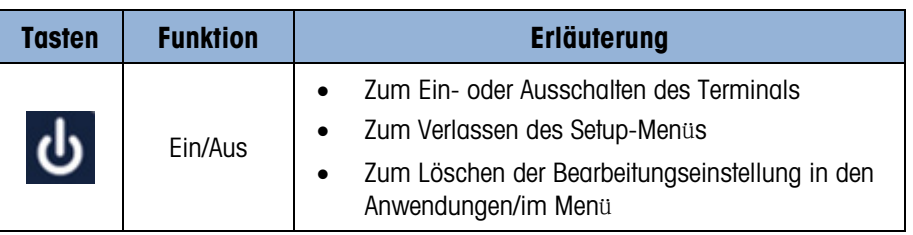

#### 2.2.2. Anzeigenelemente

In Abbildung 2-2 werden die Buchstaben in der Segmentanzeige dargestellt.

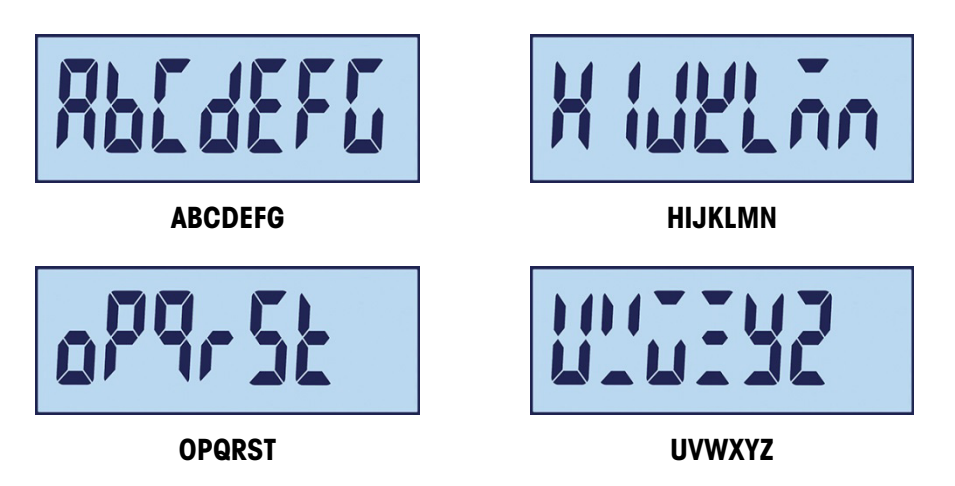

Abbildung 2-2: LCD-Segmentanzeige der Buchstaben

Im Wägemodus werden der Gewichtswert und sonstige relevante Informationen angezeigt. Siehe Abbildung 2-3.

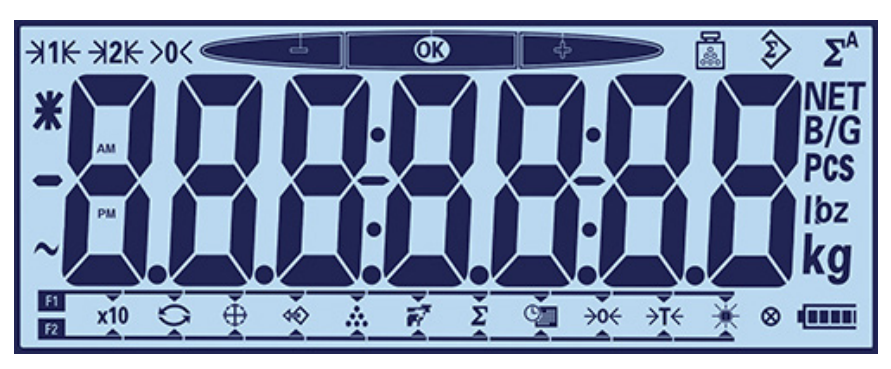

Abbildung 2-3: Elemente der Anzeige

Die Symbole der Anzeige können in drei Gruppen unterteilt werden:

- Im oberen Bereich der Anzeige wird der Status des Terminals in einer Zeile angezeigt.
- Unter dieser Systemzeile befindet sich die Gewichtsanzeige.
- Im unteren Bereich der normalen Gewichtsanzeige befindet sich ein Block mit Angaben zur Funktionsauswahl der Tasten "F1" und "F2".

Die Symbole werden in Tabelle 2-4 beschrieben.

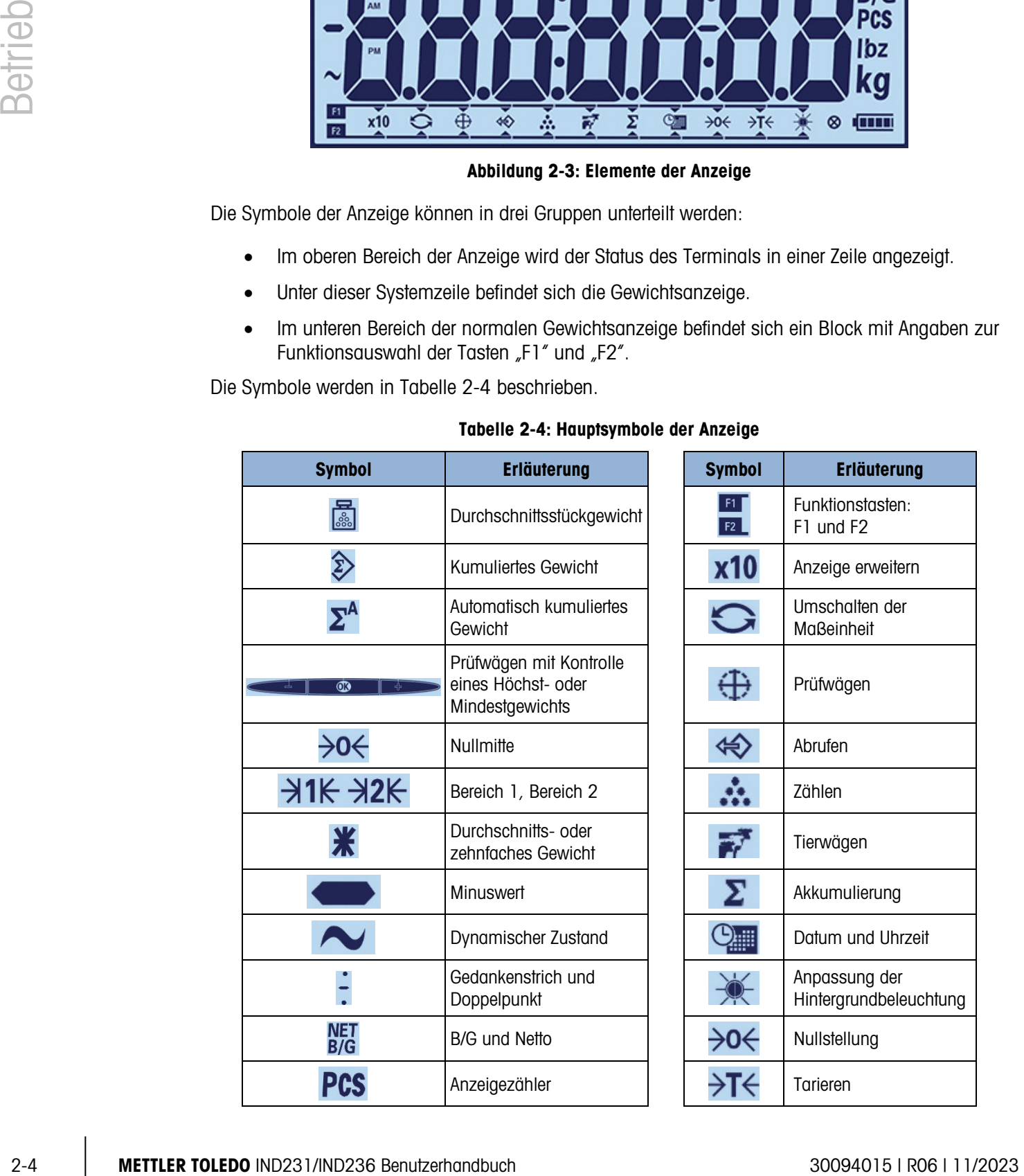

#### Tabelle 2-4: Hauptsymbole der Anzeige

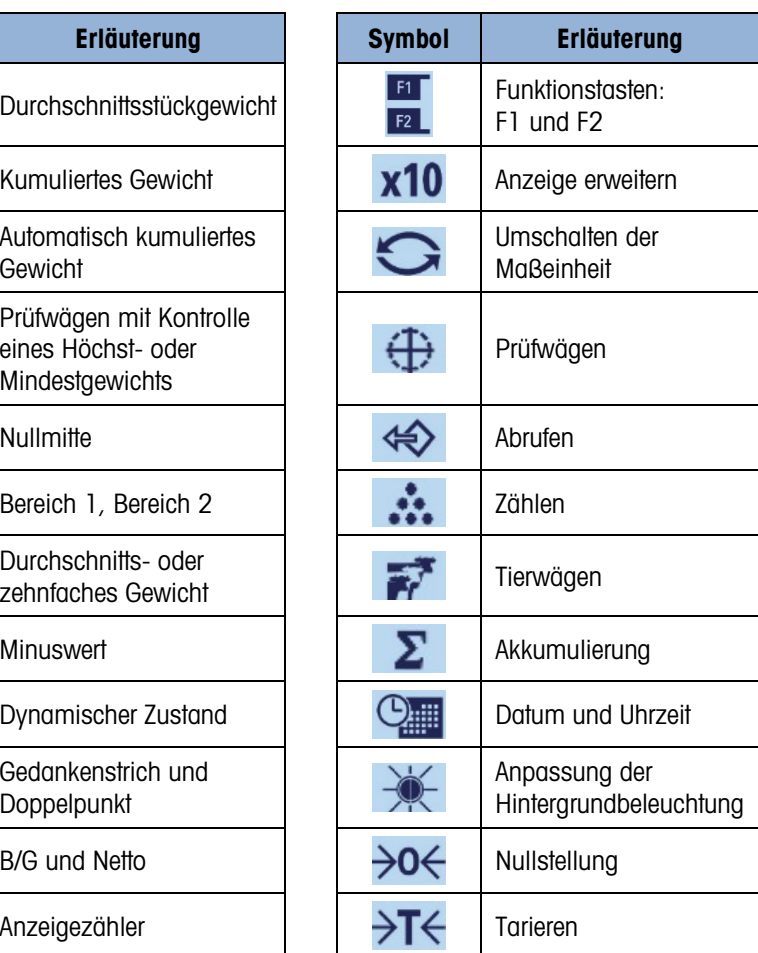

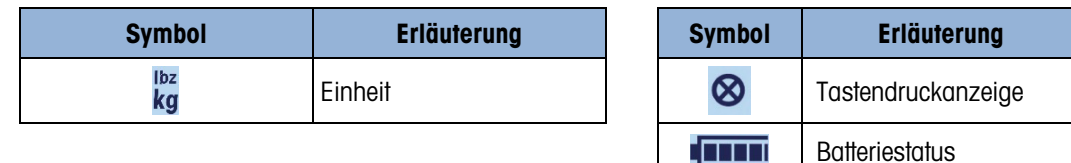

## 2.3. Konfigurierbare Funktionstasten

Die häufigsten Funktionen der Bediener können mit den zwei Funktionstasten aufgerufen werden. Die Belegung der Funktionstasten wird im unteren Bereich der normalen Gewichtsanzeige im IND231/IND236-Terminal angezeigt (Abbildung 2-4).

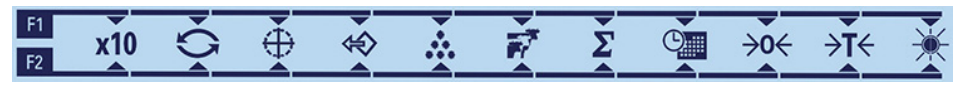

Abbildung 2-4: Verfügbare Belegungen der Funktionstasten

Mögliche Funktionen sind die Erweiterung der Auflösung des angezeigten Gewichts um 10, das Umschalten zwischen Maßeinheiten, Prüfwägen, Abrufen, Zählen, Tierwägen, Akkumulierung, Datum und Uhrzeit, Nullstellung und Tarieren sowie die Anpassung der Hintergrundbeleuchtung. Im Folgenden wird beschrieben, wie Sie den Tasten Funktionen zuweisen können.

#### 2.3.1. Konfiguration der Funktionstasten

2.3.1.1. Zuweisung vom Wägebildschirm

Um den Bildschirm zur Zuweisung der Funktionstasten zu öffnen, halten Sie die Taste (FD) oder im einfachen Wägemodus gedrückt. Die normale Gewichtsanzeige ändert sich und zeigt nun verschiedene Funktionssymbole an, siehe Abbildung 2-5. Die aktuell ausgewählte Funktion wird durch einen kleinen Pfeil und einer Linie zum Symbol F1 oder F2 angegeben. Mit den Richtungstasten LINKS und RECHTS ( $\overline{P}$ ) und  $\overline{P}$ ) können Sie den Pfeil zur gewünschten Funktion bewegen. In Abbildung 2-5 ist die Funktion "X10" der Taste F1 (LINKS) und die Funktion "Umschalten der Maßeinheit" der Taste 2 (RECHTS) zugewiesen.

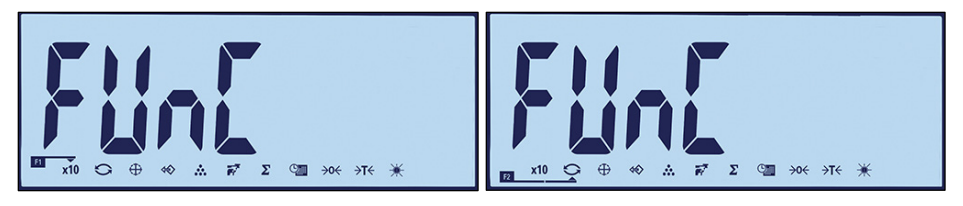

Abbildung 2-5: Bildschirm zur Zuweisung der Funktionstasten

Nachdem die gewünschte Belegung angezeigt wird, drücken Sie die Taste DRUCKEN (B), um die Auswahl zu bestätigen und zum normalen Wägemodus zurückzukehren.

2.3.1.2. Zuweisung vom Setup-Menü

Öffnen Sie das Setup-Menü (siehe Kapitel 3, Konfiguration) und rufen Sie den Bildschirm in Abbildung 2-5 unter F2 – Anwendung  $>$  F2.1 – Betrieb  $>$  F2.1.1 – Funktionstaste 1 und F2.1.2

Funktionstaste 2. Nach dem Aufrufen des Bildschirms gehen Sie so vor, wie im Abschnitt Zuweisung beschrieben.

#### 2.3.2. Belegung der Funktionstasten

Optionen für die Belegung der Funktionstasten werden in Tabelle 2-5 beschrieben.

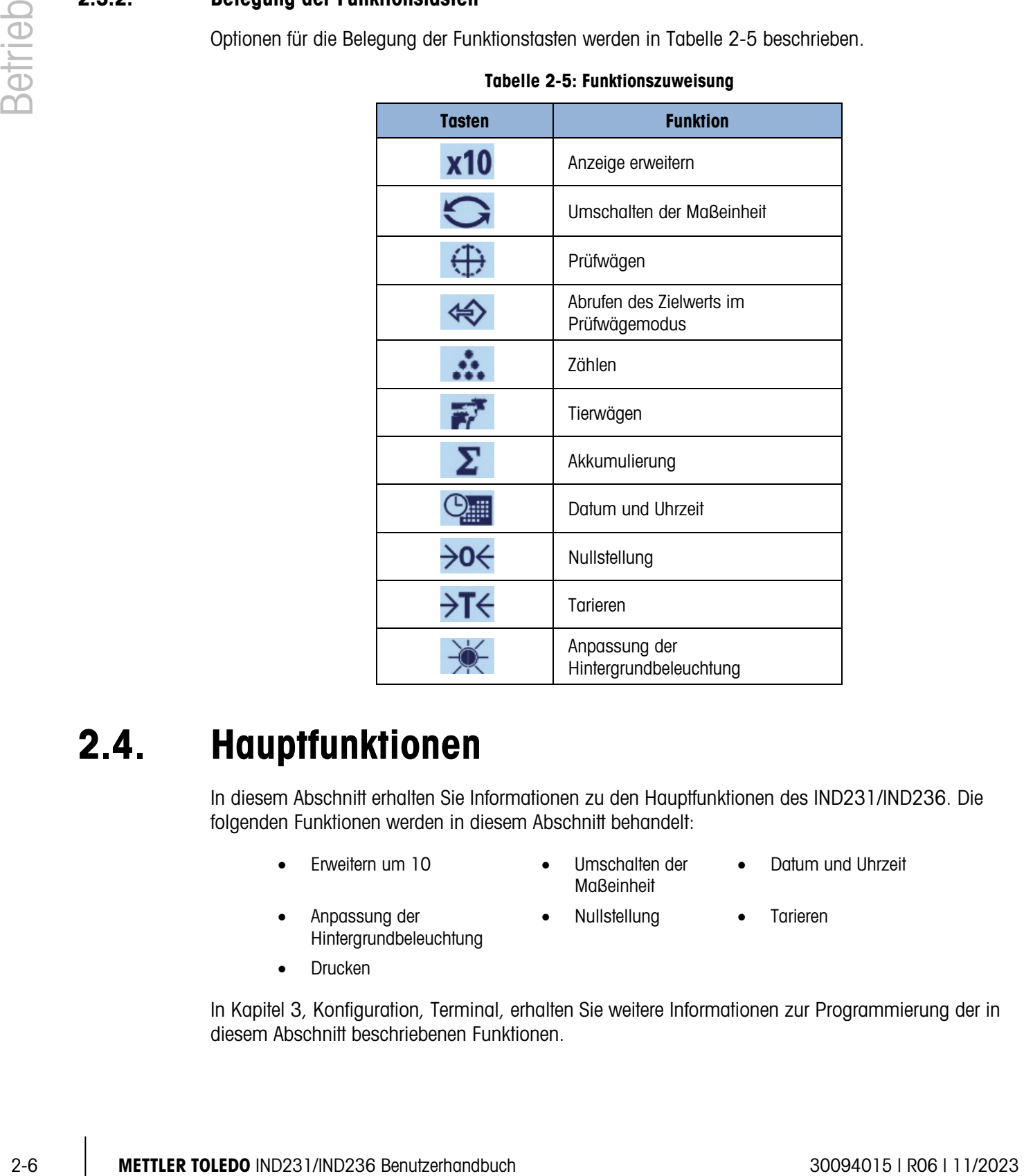

#### Tabelle 2-5: Funktionszuweisung

## 2.4. Hauptfunktionen

In diesem Abschnitt erhalten Sie Informationen zu den Hauptfunktionen des IND231/IND236. Die folgenden Funktionen werden in diesem Abschnitt behandelt:

- - Anpassung der Hintergrundbeleuchtung
- Drucken
- Erweitern um 10 Umschalten der **Maßeinheit**
- Datum und Uhrzeit
- Nullstellung Tarieren

In Kapitel 3, Konfiguration, Terminal, erhalten Sie weitere Informationen zur Programmierung der in diesem Abschnitt beschriebenen Funktionen.

#### 2.4.1. Erweitern um 10

Dieses Symbol schaltet die Gewichtsanzeige zwischen dem Standardmodus und dem erweiterten Modus um. Damit wird die ausgewählte Auflösung der Gewichtsanzeige um eine weitere Stelle erhöht.

Beispielsweise wird eine weitere Auflösungsstelle zur Hauptgewichtsanzeige hinzugefügt, sodass aus 2,264 2,2645 werden, siehe Abbildung 2-6; es erscheint ein Sternsymbol  $\cancel{\text{#}}$  links neben der Gewichtsanzeige, um darauf hinzuweisen, dass der Gewichtswert erweitert wurde.

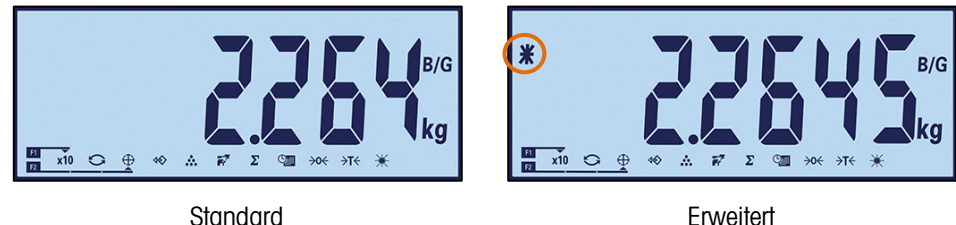

Abbildung 2-6: Standard- und erweiterter Wägemodus

Um den erweiterten Modus zu verlassen:

• Warten Sie entweder fünf Sekunden; das Terminal kehrt automatisch zur normalen Auflösung zurück.

#### ODER

- Drücken Sie erneut die Funktionstaste x10.
- Im erweiterten Wägemodus ist die Druckfunktion deaktiviert. .

#### 2.4.2. Umschalten der Maßeinheit

Um Standorte und Anwendungen zu unterstützen, für die mehrere Maßeinheiten notwendig sind, kann im IND231/IND236 zwischen den Maßeinheiten umgeschaltet werden. Siehe dazu Abbildung 2-7; hier wird die Anzeige von kg auf g umgestellt. Mit der Funktion UMSCHALTEN DER MASSEINHEIT können Sie zwischen der Hauptmaßeinheit und alternativen Einheiten umschalten.

Die Hauptmaßeinheit wird im Untermenü F1.2.1 festgelegt. Die zweite Maßeinheit wird im Untermenü F1.6 festgelegt. Weitere Informationen dazu finden Sie in Kapitel 3, Konfiguration, Terminal.

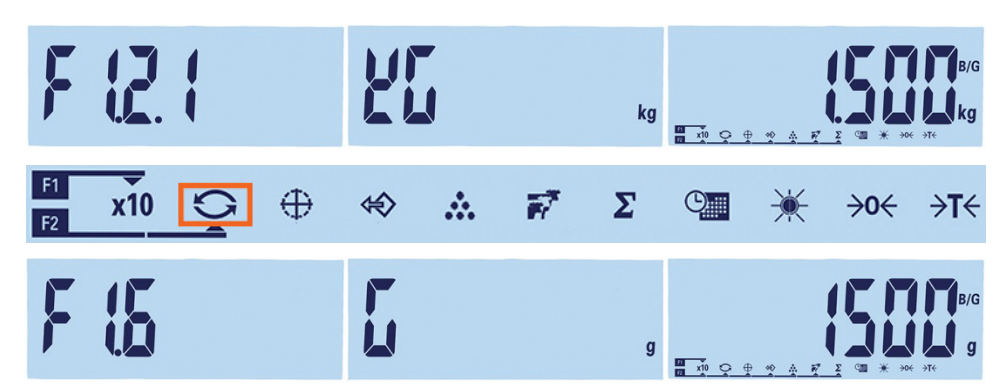

Abbildung 2-7: Umschalten der Maßeinheit: Kilogramm in Gramm

Wenn die Funktion UMSCHALTEN DER MASSEINHEIT einer Funktionstaste zugewiesen ist und diese Taste gedrückt wird, wechselt die Anzeige von der Hauptmaßeinheit zur zweiten Maßeinheit. Durch erneutes Drücken der Funktionstaste wechselt die Anzeige wieder zur Hauptmaßeinheit. Bei jedem weiteren Drücken der Taste wird zwischen den angezeigten Maßeinheiten umgeschaltet.

Beim Wechseln der Maßeinheit springt die Maßeinheitenanzeige zur ausgewählten Einheit, und der angezeigte Wert wird umgerechnet. Der Teilungswert der Anzeige ändert sich entsprechend dem Gewichtswert in der aktuellen Maßeinheit (z. B. von 0,02 lb zu 0,01 kg), und die Dezimalstelle ändert sich entsprechend der Umrechnung.

Beim Umschalten der Maßeinheit wird die Kapazität der umgerechneten Maßeinheit von dem ursprünglichen Teilungswert vorgeschrieben, der im Setup-Menü unter Kapazität und Schrittweite festgelegt wurde. In einigen Fällen kann sich die Kapazität des Terminals beim Umrechnen in die zweite Maßeinheit verringern. Wenn beim Umschalten ein Wert entsteht, der von IND231/IND236 nicht unterstützt wird, wird die Maßeinheit nicht umgeschaltet.

#### 2.4.3. Datum und Uhrzeit

2000 Metalant United to the Women Total Contents of the Christmas Contents of the Christmas Contents of the Christmas Contents of the Christmas Contents of the Christmas Contents of the Christmas Contents of the Christmas Die Funktionstaste "Datum und Uhrzeit" wird nur verwendet, um das Datum oder die Uhrzeit anzuzeigen. Um Datum und Uhrzeit zu konfigurieren, öffnen Sie im Setup-Menü F3 - Terminal > F3.3 - Datum und Uhrzeit. Beim ersten Drücken der Funktionstaste wird die Uhrzeit angezeigt. Beim zweiten Drücken das Datum. Beim dritten Drücken kehrt die Anzeige wieder zum Wägemodus zurück. Um jederzeit direkt zum Wägemodus zurückzukehren, drücken Sie die Taste LÖSCHEN.  $\odot$ 

#### 2.4.4. Anpassung der Hintergrundbeleuchtung

Mit der Funktionstaste "Anpassung der Hintergrundbeleuchtung" können Sie die Helligkeit der Hintergrundbeleuchtung einstellen. Es gibt drei Optionen: off (aus), low (gering) und high (hoch). Bei jedem Drücken der Taste wechselt die Hintergrundbeleuchtung zur nächsten Einstellung.

#### 2.4.5. Nullstellung

Wenn einer Funktionstaste die Funktion Nullstellung zugewiesen wird, hat sie die gleiche Funktion wie die spezielle Taste NULL +00

Mit der Nullstellungsfunktion wird der ursprüngliche Nullreferenzpunkt des Terminals eingestellt oder zurückgesetzt. Es gibt drei Arten von Nullstellungsmodi:

- Automatische Nullnachführung
- Nullstellung beim Einschalten
- Nullstellung mit Drucktaste

Ist die Wägeplattform oder die Wägebrücke leer, sollte das Terminal null anzeigen. Der Bruttonullreferenzwert wird während der Kalibrierung erfasst. Wenn in der Konfiguration die Nullstellung mit Drucktaste aktiviert ist und das Gewicht innerhalb des Nullbereichs liegt, wird durch Drücken der Taste NULL ein neuer Bruttonullreferenzpunkt gespeichert.

#### 2.4.5.1. Automatische Nullnachführung

Mit der automatischen Nullnachführung (AZM) kann das IND231/IND236-Terminal auf Nullmitte zurückgestellt werden, um bestimmte Zustände, z. B. Verschiebung des Terminals oder der Wägezelle oder Verunreinigungen auf der Wägeplattform, auszugleichen. Als Betriebsbereich für die AZM-Funktion können 0,5, 1, 3 oder 10 Teilstriche gewählt werden. Innerhalb des konfigurierten Bereichs werden durch die AZM-Funktion bei Nichtbewegung des Terminals kleine Änderungen am aktuellen Nullwert durchgeführt, um den Gewichtswert Richtung wahre Nullmitte zu lenken. Diese Funktion ist nicht aktiv, wenn das Gewicht außerhalb des konfigurierten AZM-Bereichs liegt.

#### 2.4.5.2. Nullstellung beim Einschalten

Mit der Funktion Nullstellung beim Einschalten kann das IND231/IND236-Terminal einen neuen Nullreferenzpunkt nach dem Einschalten speichern. Wenn sich die Waage während der Nullstellung beim Einschalten bewegt, wartet das Terminal solange auf eine Nichtbewegung des Terminals, bis der Nullwert erfasst wird.

Die Nullstellung beim Einschalten kann deaktiviert oder aktiviert werden, und es kann ein Bereich über oder unter der kalibrierten Null konfiguriert werden. Als Bereich kann +/-2 %, +/-10 %,+/- 20 %, -2 % ~ +18 % oder +/-20 % Kapazität ausgewählt werden; es kann ein positiver Bereich oder ein Bereich unter der kalibrierten Null festgelegt werden.

#### 2.4.5.3. Nullstellung mit Drucktaste

Die Funktion Nullstellung mit Drucktaste (halbautomatisch) kann durch Drücken der Taste NULL , durch Programmieren eines diskreten Einganges oder durch Ausgabe eines seriellen Befehls aktiviert werden.

Jede Form von halbautomatischer Nullstellung kann auf +/-2 %, +/- 10 % oder +/- 20 % relativ zum kalibrierten Nullpunkt gesetzt werden.

Der halbautomatische Nullstellungsbefehl kann über einen diskreten Eingang oder den seriell gesendeten ASCII-Befehl "Z" initiiert werden (in den Schnittstellenmodi CTPZ und SICS).

#### 2.4.6. Tarieren

Ist einer Funktionstaste die Funktion Tarieren zugewiesen, funktioniert sie genau wie die Taste TARA  $\rightarrow$ T $\leftarrow$ 

Tara ist das Gewicht eines leeren Behälters. Der Tarawert wird vom Bruttogewichtswert abgezogen, sodass das Nettogewicht (Material ohne Behälter) angezeigt wird. Mit der Tarafunktion kann auch der Nettowert des hinzugefügten Materials oder des aus einem Behälter oder Gefäße entnommenen Materials berechnet werden. Im zweiten Fall ist das Gewicht des Materials im Behälter im Taragewicht des Behälters enthalten, die Anzeige gibt den Nettowert aller hinzugefügten bzw. aus dem Behälter entnommenen Materialien an.

Zu den Taraoptionen im IND231/IND236 gehören:

- Automatisches Tarieren Löschen des Tarawerts
- Sperren der Tarafunktion Tarieren über die Tastatur

#### 2.4.6.1. Automatisches Tarieren

Das IND231 kann so konfiguriert werden, dass das Gewicht nach dem Überschreiten eines programmierten Taragrenzgewichts automatisch tariert wird. Die Funktion "Automatisches Tarieren" kann im Setup aktiviert oder deaktiviert werden. Bei aktivierter automatischer Tarierfunktion wechselt die Anzeige zu einem Nullnettogewicht, wenn das Gewicht den Grenzwert überschreitet. Zu den automatischen Tarieroptionen gehören:

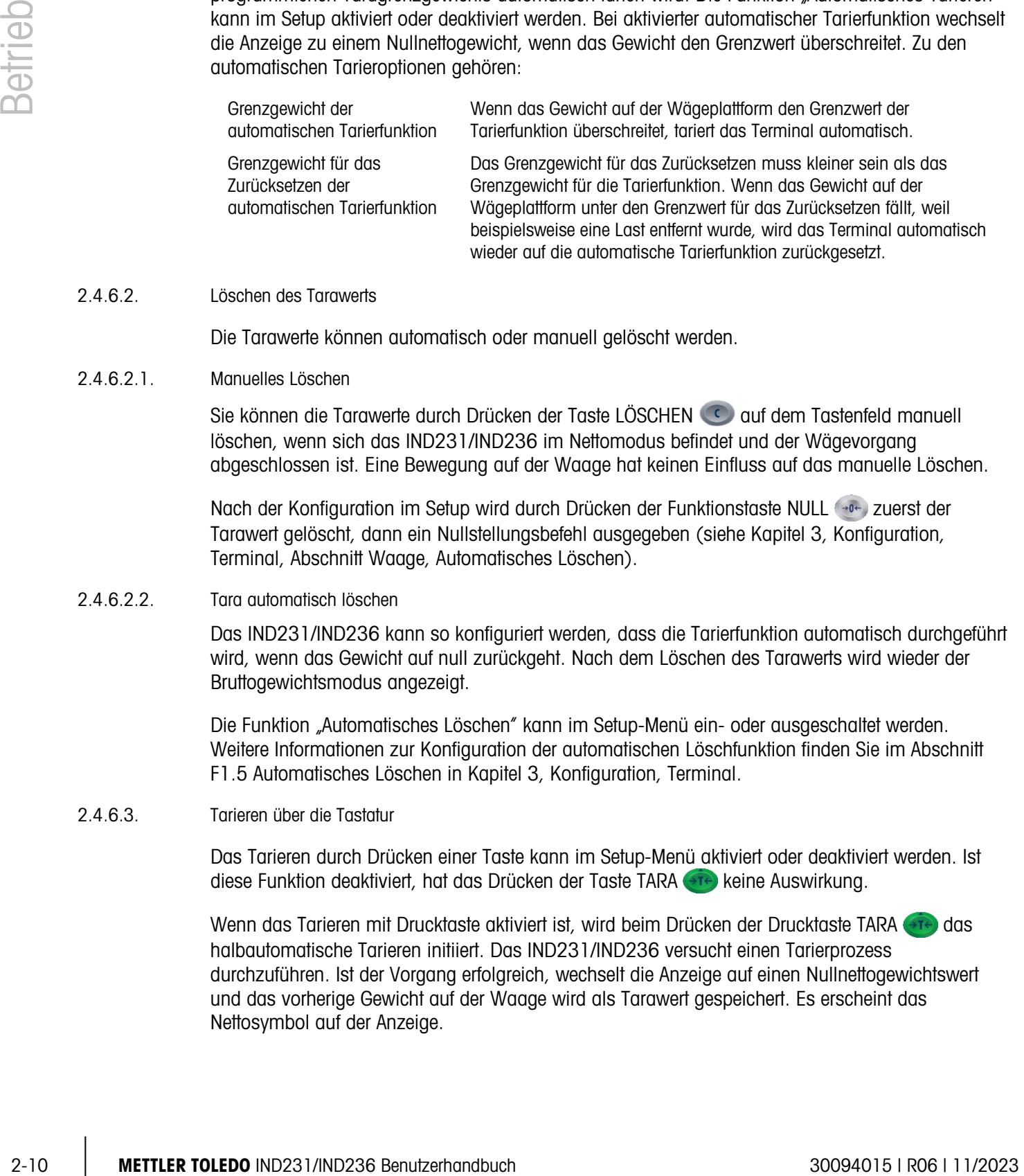

#### 2.4.6.2. Löschen des Tarawerts

Die Tarawerte können automatisch oder manuell gelöscht werden.

#### 2.4.6.2.1. Manuelles Löschen

Sie können die Tarawerte durch Drücken der Taste LÖSCHEN CO auf dem Tastenfeld manuell löschen, wenn sich das IND231/IND236 im Nettomodus befindet und der Wägevorgang abgeschlossen ist. Eine Bewegung auf der Waage hat keinen Einfluss auf das manuelle Löschen.

Nach der Konfiguration im Setup wird durch Drücken der Funktionstaste NULL ( $\rightarrow$  Luerst der Tarawert gelöscht, dann ein Nullstellungsbefehl ausgegeben (siehe Kapitel 3, Konfiguration, Terminal, Abschnitt Waage, Automatisches Löschen).

#### 2.4.6.2.2. Tara automatisch löschen

Das IND231/IND236 kann so konfiguriert werden, dass die Tarierfunktion automatisch durchgeführt wird, wenn das Gewicht auf null zurückgeht. Nach dem Löschen des Tarawerts wird wieder der Bruttogewichtsmodus angezeigt.

Die Funktion "Automatisches Löschen" kann im Setup-Menü ein- oder ausgeschaltet werden. Weitere Informationen zur Konfiguration der automatischen Löschfunktion finden Sie im Abschnitt F1.5 Automatisches Löschen in Kapitel 3, Konfiguration, Terminal.

#### 2.4.6.3. Tarieren über die Tastatur

Das Tarieren durch Drücken einer Taste kann im Setup-Menü aktiviert oder deaktiviert werden. Ist diese Funktion deaktiviert, hat das Drücken der Taste TARA ere keine Auswirkung.

Wenn das Tarieren mit Drucktaste aktiviert ist, wird beim Drücken der Drucktaste TARA (318) das halbautomatische Tarieren initiiert. Das IND231/IND236 versucht einen Tarierprozess durchzuführen. Ist der Vorgang erfolgreich, wechselt die Anzeige auf einen Nullnettogewichtswert und das vorherige Gewicht auf der Waage wird als Tarawert gespeichert. Es erscheint das Nettosymbol auf der Anzeige.

#### 2.4.7. Drucken

Die Druckfunktion kann durch Drücken der Taste ÜBERTRAGEN/DRUCKEN (D) oder durch automatische Druckeinstellungen initiiert werden.

Ein Druckvorgang wird automatisch initiiert, wenn das Bruttogewicht den Mindestgrenzwert überschreitet und keine Bewegung auf der Waage stattfindet. Nach der Initiierung muss das Bruttogewicht unter den Grenzwert für das Zurücksetzen zurückkehren, bevor ein weiterer Druckvorgang automatisch erfolgen kann.

Das automatische Drucken kann deaktiviert oder aktiviert werden. Der automatische Druckvorgang kann durch ein Gewicht ausgelöst oder zurückgesetzt werden, das bestimmte Grenzwerte überschreitet oder von einem vorher stabilen Messwert abweicht.

2.4.7.1. Druckeinstellungen

Weitere Informationen zu den Druckeinstellungen finden Sie in Kapitel 3, Konfiguration, Kommunikation.

2.4.7.2. Ausdruckformat

Die Ausdruckformate sind fest und können nicht neu definiert werden. Je nach dem aktuellen Funktionsstatus des Terminals können verschiedene Ausdruckformate ausgewählt werden. Siehe dazu Anwendungen auf Seite 2-11.

#### 2.4.7.3. Standardausdruck

Ist der Tarawert null, enthält der Standardausdruck keine Tara- und Nettowerte.

Ein Sternsymbol vor dem Gewicht gibt an, dass das Gewicht ein Durchschnittswert ist, wenn das Tierwägen aktuell als Modus ausgewählt ist.

Die ein- und mehrzeiligen Ausgaben werden wie folgt angezeigt:

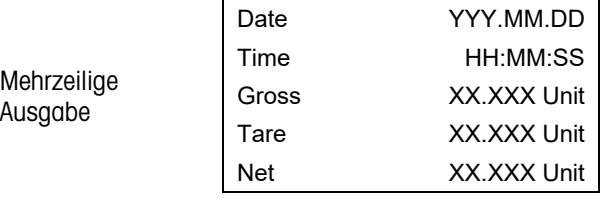

Einzeilige Ausgabe

Date\_YYYY.MM.DD\_ \_ Time\_HH :MM :SS Gross XXXX.XXX  $\overline{Unit}$  Tare XXXX.XXX $\overline{ in}$ Unit Net\_XXXX.XXX\_Unit

Jede Nummer besteht aus acht Zeichen einschließlich Dezimalkomma.

## 2.5. Fernanzeigenfunktion

#### 2.5.1. Einleitung

Das IND231/IND236 kann nicht nur als normale Gewichtsanzeige für eine angeschlossene Wägeplattform, sondern auch als Fernanzeige für ein anderes METTLER TOLEDO-Terminal verwendet werden, das kontinuierliche Daten von Toledo oder SICS-Ausgaben an das Terminal sendet. Das Tastenfeld auf der IND231/IND236-Fernanzeige kann auch verwendet werden, um die einfachen Befehle Löschen, Tarieren, Drucken und Nullstellung (CTPZ) durch Drücken der entsprechenden Taste wieder an das Hauptterminal zu senden.

#### 2.5.2. Setup

2.5.2.1. Physische Verbindung von Haupt- und Fernterminal

20.12 Methods (and the state of the state of the state of the state of the state of the state of the state of the state of the state of the state of the state of the state of the state of the state of the state of the stat Die Kommunikation für die Fernanzeigefunktion erfolgt über eine serielle Verbindung, die für die RS-232-, RS-422- oder RS-485-Kommunikation konfiguriert ist. Jeder serielle Anschluss am IND231/IND236 kann so konfiguriert werden, dass serielle Daten vom Hauptterminal eingehen und Tastenfeldbefehle zurück zum Hauptterminal gesendet werden. Deshalb ist für die Fernanzeigefunktion nur ein Anschluss notwendig. Wenn der optionale COM2-Anschluss installiert ist, kann ein Anschluss für die Kommunikation mit dem Hauptterminal verwendet werden, der andere kann so konfiguriert werden, dass eine Ausgabe an einen lokalen Drucker gesendet wird.

Die seriellen Anschlüsse müssen für das Haupt- und das Fernterminal gleich konfiguriert werden.

- 2.5.2.2. Konfiguration der Fernanzeige
- 2.5.2.2.1. Modus und Anschlussauswahl

Im als Fernanzeigeterminal verwendeten IND231/IND236-Terminal muss für den Parameter F.1.1.1 (Waagentyp) entweder rCom1 (wenn COM1 als Dateneingangsanschluss verwendet wird) oder rCom2 (wenn COM2 als Dateneingangsanschluss verwendet wird) ausgewählt werden.

Abbildung 2-8 zeigt die Auswahl des COM1-Anschluss im IND231/IND236 als Eingangsanschluss für die Fernanzeige.

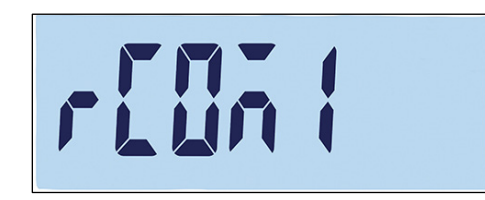

Abbildung 2-8: Waagentypeinstellung für Fernfunktion

2.5.2.2.2. Datenformatauswahl

Wenn der Waagentyp auf rCom1 oder rCom2 gesetzt wird, wird ein neuer Parameter F1.1.3 angezeigt, mit dem das Datenformat für die Kommunikation ausgewählt werden kann. Als Optionen stehen kontinuierliche Daten von Toledo oder SICS zur Verfügung, siehe Abbildung 2-9.

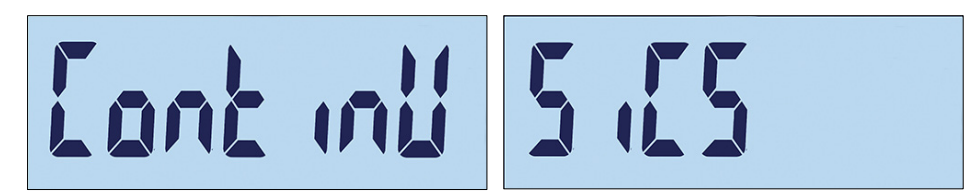

#### Abbildung 2-9: Konfigurierter Anschluss für SICS und kontinuierliche Daten von Toledo

#### 2.5.2.2.3. Anschlussparameterauswahl

Schließlich müssen die Parameter des seriellen Anschlusses in F4.x.3 konfiguriert werden, wobei "x" entweder eine "1" für COM1 oder eine "2" für COM2 ist. Baudrate, Datenbits und Parität müssen in beiden Terminals übereinstimmen. Als Einstellungen werden empfohlen:

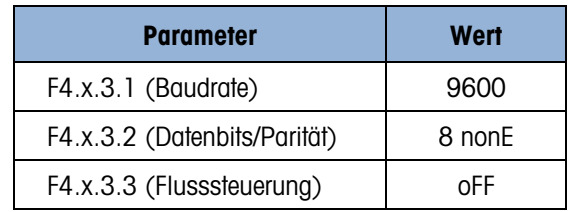

#### Tabelle 2-6: Parameter des seriellen Anschlusses

#### 2.5.2.3. Konfiguration des Hauptterminals

Der Anschluss des Hauptterminals für die Verbindung mit dem Fernanzeigeterminal muss so konfiguriert sein, dass Gewichtsdaten entweder als kontinuierliche Daten von Toledo oder als SICS gesendet werden. Die Einstellung muss mit der Auswahl im Fernanzeigeterminal übereinstimmen. Es kann kein Druckbefehl vom Masterterminal an das Fernanzeigeterminal gesendet werden.

Die Parameter des seriellen Anschlusses für Baudrate, Datenbits und Parität müssen den in der IND231/IND236-Fernanzeige ausgewählten Parameter entsprechen. Die empfohlenen Parameter für den seriellen Anschluss finden Sie in Tabelle 2-6.

Abbildung 2-10 zeigt eine typische Konfiguration der Fernanzeige. Das Hauptterminal kann Befehle vom IND231/IND236-Fernterminal empfangen.

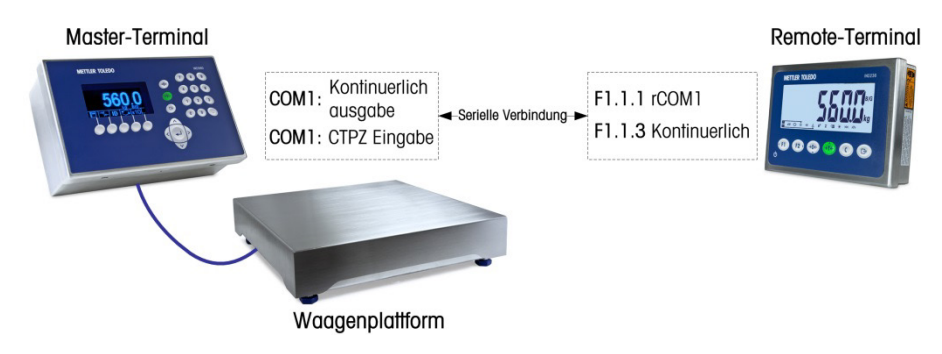

Abbildung 2-10: Beispiel für eine Terminalkonfiguration als Fernanzeige

Wenn das Tastenfeld der Fernanzeige gesendet wird, um die Tastenfeldbefehle LÖSCHEN, TARA, DRUCKEN und NULL (CTPZ) wieder an das Hauptterminal zu senden, muss der Anschluss des Hauptterminals die CTPZ-Befehlseingabe (falls der Modus Kontinuierliche Daten von Toledo nicht ausgewählt war) oder die TAC-, T-, PRN- und Z-Befehle (im SICS-Modus) unterstützen. Bei

Verwendung der SICS-Schnittstelle können nur die vom Hauptterminal erkannten SICS-Befehle ohne Probleme über das Fernanzeigetastenfeld ausgelöst werden.

#### 2.5.3. Fernanzeigefunktion

2.5.3.1. Überblick über die Funktion Kontinuierliche Daten von Toledo

Beim Einschalten beginnt das Hauptterminal automatisch, die Gewichtsdaten an die IND231/IND236-Fernanzeige zu senden. Das Fernterminal zeigt das Gewicht so an, wie es vom Hauptterminal gesendet wurde.

2-24 METHLER TOWERS INTERFERIT CONTENT AND THE CONFERENCE CONSULTIVE THE CONSULTIVE CONSULTIVE CONSULTIVE CONSULTIVE CONSULTIVE CONSULTIVE CONSULTIVE CONSULTIVE CONSULTIVE CONSULTIVE CONSULTIVE CONSULTIVE CONSULTIVE CONSUL Beim Drücken einer der drei Waagenfunktionstasten des Fernterminals (LÖSCHEN, TARA und NULL) wird das entsprechende ASCII-Zeichen an das Hauptterminal übertragen. Das Hauptterminal führt dann den Befehl aus. Wird beispielsweise die Taste NULL auf der Fernanzeige gedrückt, wird ein "Z"-Befehl an das Hauptterminal gesendet. Wenn das Hauptterminal außerhalb des Nullerfassungsbereichs liegt, erscheint eine Fehlermeldung auf der Anzeige. Es werden jedoch keine Informationen an die Fernanzeige zurückgesendet. Die Fernanzeige sendet einfach den ASCII-Befehl entsprechend der gedrückten Taste, das Hauptterminal entscheidet, ob diese Anforderung durchgeführt wird oder nicht. Die Tasten F1 und F2 senden keine Befehle an das Hauptterminal.

#### 2.5.3.2. Überblick über die SICS-Funktion

Nach dem Einschalten fordert die Fernanzeige automatisch das angezeigte Gewicht und das Taragewicht mit den SI- und TA-Befehlen vom Hauptterminal an. Wenn das Hauptterminal diese Befehle erhält, sendet es das angezeigte Gewicht und den Tarawert an die IND231/IND236- Fernanzeige. Auf der Fernanzeige erscheinen die Gewichte, die vom Hauptterminal gesendet werden.

Beim Drücken einer der drei Waagenfunktionstasten (LÖSCHEN, TARA und NULL) auf der Fernanzeige wird der entsprechende SICS-Befehl an das Hauptterminal übertragen. Das Hauptterminal führt dann den Befehl aus. Bei Verwendung von SICS sendet das Hauptterminal immer den Status eines Befehls an die Fernanzeige zurück. Der Status gibt an, ob der Befehl ausgeführt wurde oder fehlgeschlagen ist. Die Tasten F1 und F2 senden keine Befehle an das Hauptterminal.

Die Fernanzeige wertet die Reaktion des Hauptterminals aus. Wenn das Hauptterminal den Befehl nicht erfolgreich ausführen konnte, erscheint auf dem Fernterminal ca. acc. 3 Sekunden.

Wird beispielsweise die Taste NULL auf der Fernanzeige gedrückt, wird ein "Z"-Befehl an das Hauptterminal gesendet. Liegt das Hauptterminal über dem Nullerfassungsbereich, sendet es "E+" an die Fernanzeige zurück. Dies ist eine von vier möglichen Reaktionen auf den Nullstellungsbefehl in SICS. Auf der Fernanzeige erscheint <sup>r T</sup> a<sup>11</sup>, das heißt, die Nullstellung konnte nicht durchgeführt werden, da das Gewicht über dem Maximalwert lag.

#### 2.5.3.3. Drucktastenfunktion im kontinuierlichen und SICS-Modus

Die Funktion der Drucktaste hängt von der Programmierung im Fernanzeigenterminal ab:

• Falls der optionale serielle Anschluss vorhanden ist, kann jeder Anschluss der Fernanzeige, der nicht für die Verbindung zum Hauptterminal vorgesehen ist, für das Drucken programmiert werden. In diesem Fall wird ein lokaler Druckvorgang mit dem ausgewählten Format auf der Fernanzeige erstellt. Die Informationen werden nicht an das Hauptterminal gesendet.

- Wenn kein Anschluss der Fernanzeige für das Drucken programmiert ist, wird beim Drücken der Taste DRUCKEN der ASCII-Befehl P (kontinuierlicher Modus) bzw. der ASCII-Befehl PRN (SICS-Modus) an das Hauptterminal gesendet. Das Hauptterminal entscheidet dann, ob die Druckfunktion ausgeführt wird oder nicht.
- 2.5.3.4. Funktionseinschränkung

Im Fernanzeigenmodus unterstützt das IND231/ND236 keine diskreten Eingänge/Ausgänge und auch nicht das Umschalten der Maßeinheit.

Alle Anwendungsmodi des IND231/IND236-Standardterminals werden bei Verwendung als Fernanzeige unterstützt. Prüfwägen, Zählen, Tierwägen und Summierung sind je nach Gewichtswert vom Hauptterminal uneingeschränkt nutzbar. Die weiteren Funktionen wie Abrufens des Zielwerts sowie Datum und Uhrzeit sind für die lokale Verwendung auf der Fernanzeige ebenfalls verfügbar.

Die IND231/IND236-Fernanzeige unterstützt die Maßeinheiten g, kg, lb und oz vom Hauptterminal. Wenn die Gewichtseinheiten nicht mit der Auswahl im Hauptterminal übereinstimmen, erscheint der Gewichtswert ohne Maßeinheit auf der Fernanzeige.

## 2.6. Anwendungen

Die folgenden fünf Anwendungen können durch Drücken der konfigurierbaren Funktionstasten aufgerufen werden. Nach dem Drücken der Taste verlässt das Terminal den einfachen Wägemodus und ruft den jeweiligen Anwendungsmodus auf, der im Setup-Menü unter Funktionstaste > Zuweisung konfiguriert ist. Drücken Sie die Taste (C), um die Anwendung zu verlassen und zum einfachen Wägemodus zurückzukehren.

Nach dem Starten einer Anwendung werden nur aktive Funktionstastensymbole auf dem Bildschirm angezeigt.

#### 2.6.1. Prüfwägen

Die Prüfwägeanwendung unterstützt das Vergleichen von aktuellen Gewichtswerten auf der Waage mit einem gespeicherten Zielwertgewicht und zeigt das Vergleichsergebnis auf der Anzeige an.

Auf der IND231/IND236-Anzeige wird die Über-/Unterschreitung des Vergleichswerts in der Statuszeile oben im Bildschirm grafisch dargestellt. Es können drei diskrete Ausgänge für die Steuerung von externen Leuchten oder eines ähnlichen Geräts konfiguriert werden, um den aktuellen Status des Gewichtsvergleichs anzuzeigen.

#### 2.6.1.1. Konfiguration

Die Prüfwägefunktion kann nur vom einfachen Wägemodus oder in der Prüfwägeanwendung gestartet werden. Wenn eine Funktion aktiv ist, z. B. Zählen, X10 oder Tierwägen, kann die Prüfwägeanwendung nicht gestartet werden und es erscheint kurz eine Warnmeldung "—no—" (Nein) (Abbildung 2-11).

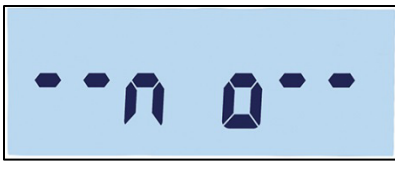

Abbildung 2-11: Symbol "NO" (Nein)

Das Symbol **in der oberen Zeile gibt den Prüfwägestatus an.** in der oberen Zeile gibt den Prüfwägestatus an.

So konfigurieren Sie das Prüfwägen:

1. Legen Sie den Zielwert für das Prüfwägen fest (nur absoluten Wert).

Beispiel:

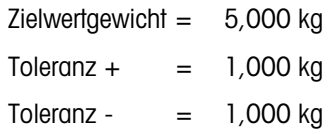

- 2. Drücken Sie auf (FI) oder (F2) (je nachdem, was dem Prüfwägen zugewiesen wurde), um den Bildschirm zum Bearbeiten des Zielwerts aufzurufen. **Ein auch aufzer der Scheint oben im** Bildschirm. Ein stabiles Gewicht auf der Plattform wird als ursprünglicher Zielwert erkannt. "- - - - - -" bedeutet, das Terminal versucht, ein stabiles Gewicht zu erkennen. Es gibt zwei Möglichkeiten zur Auswahl des Zielwerts:
	- a. Wenn ein stabiles Gewicht erkannt wird, bevor die festgelegte Zeit von ca. 0,5 Sekunden abläuft, erscheint eine Sekunde das Wort "Target" (Zielwert) und danach der erkannte stabile Gewichtswert.
- **Abstract Constrained Text** (Absorption 1991) **Absorption** of the constrained text (Absorption 1991) **Constrained** Section 2014 and Political Section 2013 and Political Section 2013 and Political Section 2013 (absorption b. Andernfalls steht eine Sekunde lang auf dem Terminal "Target" (Zielwert), bevor auf der Anzeige ein Gewicht von null erscheint (Abbildung 2-12). Wählen Sie eine zu bearbeitende Ziffer mit (FI) (Bewegung nach links) und (F2) (Bewegung nach rechts) aus. Sobald die gewünschte Ziffer ausgewählt ist und blinkt, können Sie den Wert mit erhöhen und mit verringern. Im Beispiel in Abbildung 2-12 wurde als Zielwert 3 kg eingestellt. Drücken Sie auf  $\bigcirc$ , um den aktuellen Wert als Zielwert zu übernehmen und zum nächsten Bildschirm "tol -" (untere Toleranz) zu wechseln.
	- 3. **eine in der Stellen Sie die Toleranz mit den** S. **einer Stellen Sie die Toleranz mit den** Richtungstasten wie in Schritt 2.b oben ein. In diesem Beispiel (Abbildung 2-12, Mitte) wurde als untere Toleranz 1 kg festgelegt.Drücken Sie auf D, um zum nächsten Bildschirm "tol +" zu wechseln.
	- 4.  $\rightarrow$  erscheint oben im Bildschirm. Stellen Sie die Toleranz mit den Richtungstasten wie in Schritt 2.b oben ein. In diesem Beispiel (Abbildung 2-12, rechts) beträgt die obere Toleranz 1 kg.

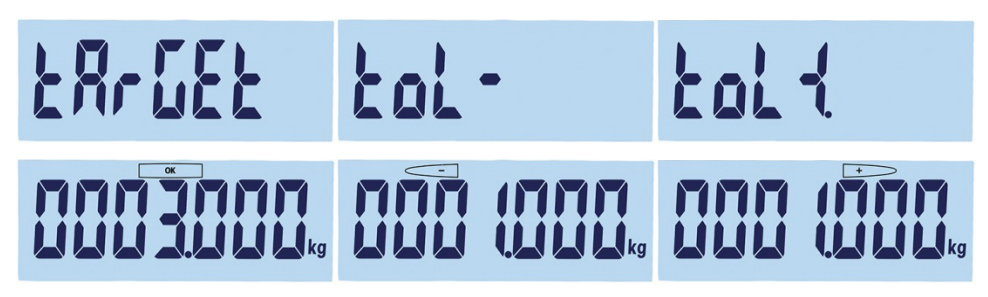

#### Abbildung 2-12: Anzeige von Zielwert und Toleranz: Zielwert (links), untere Toleranz (Mitte), obere Toleranz (rechts)

#### 2.6.1.2. Vorgehensweise

So führen Sie das Prüfwägen durch:

- 1. Drücken Sie auf (F1) oder (F2) (je nachdem, welche Taste dem Prüfwägen zugewiesen ist), um den Prüfwägebildschirm aufzurufen. Der Gewichtstatus wird wie folgt angezeigt (in der Beispielkonfiguration aus dem letzten Abschnitt):.
	- Unter unter 4 kg; (Abbildung 2-13, links)
	- OK Zwischen 4 kg und 6 kg; (Abbildung 2-13, Mitte)
	- Über Über 6 kg; ( Abbildung 2-13, rechts)

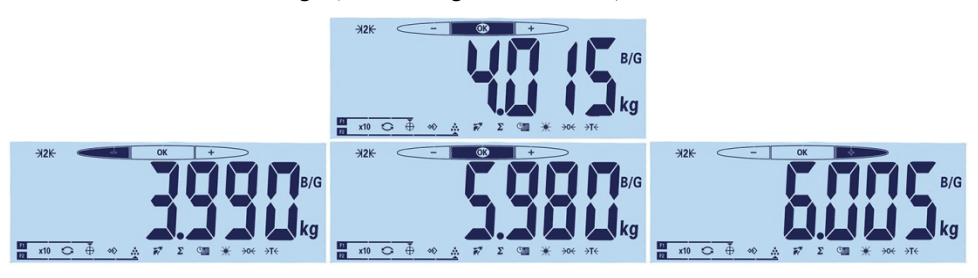

Abbildung 2-13: Anzeige für Über, OK und Unter

- 2. Nach Abschluss des Prüfwägevorgangs drücken Sie auf (C), um die Anwendung zu verlassen und zum einfachen Wägemodus zurückzukehren.
- 2.6.1.3. Anzeigen der konfigurierten Werte

Halten Sie die Funktionstaste ZIELWERT im Prüfwägemodus gedrückt, um den aktuellen aktiven Zielwert sowie die untere und obere Toleranz anzuzeigen. Die Informationen werden eine Sekunde angezeigt, danach erscheint der Zielwert zusammen mit  $\Box$  OK  $\Box$  Drücken Sie mehrmals die Taste ZIELWERT, um durch die drei Prüfwägewerte zu blättern: OK, untere Toleranz und obere Toleranz. Drücken Sie auf (c), um den Modus zu verlassen.

#### 2.6.1.4. Ausdruck des unteren und oberen Toleranzwerts

Bei einem Tarawert von null werden die Tara- und Nettowerte nicht gedruckt.

Die ein- und mehrzeiligen Ausgaben werden wie folgt angezeigt:

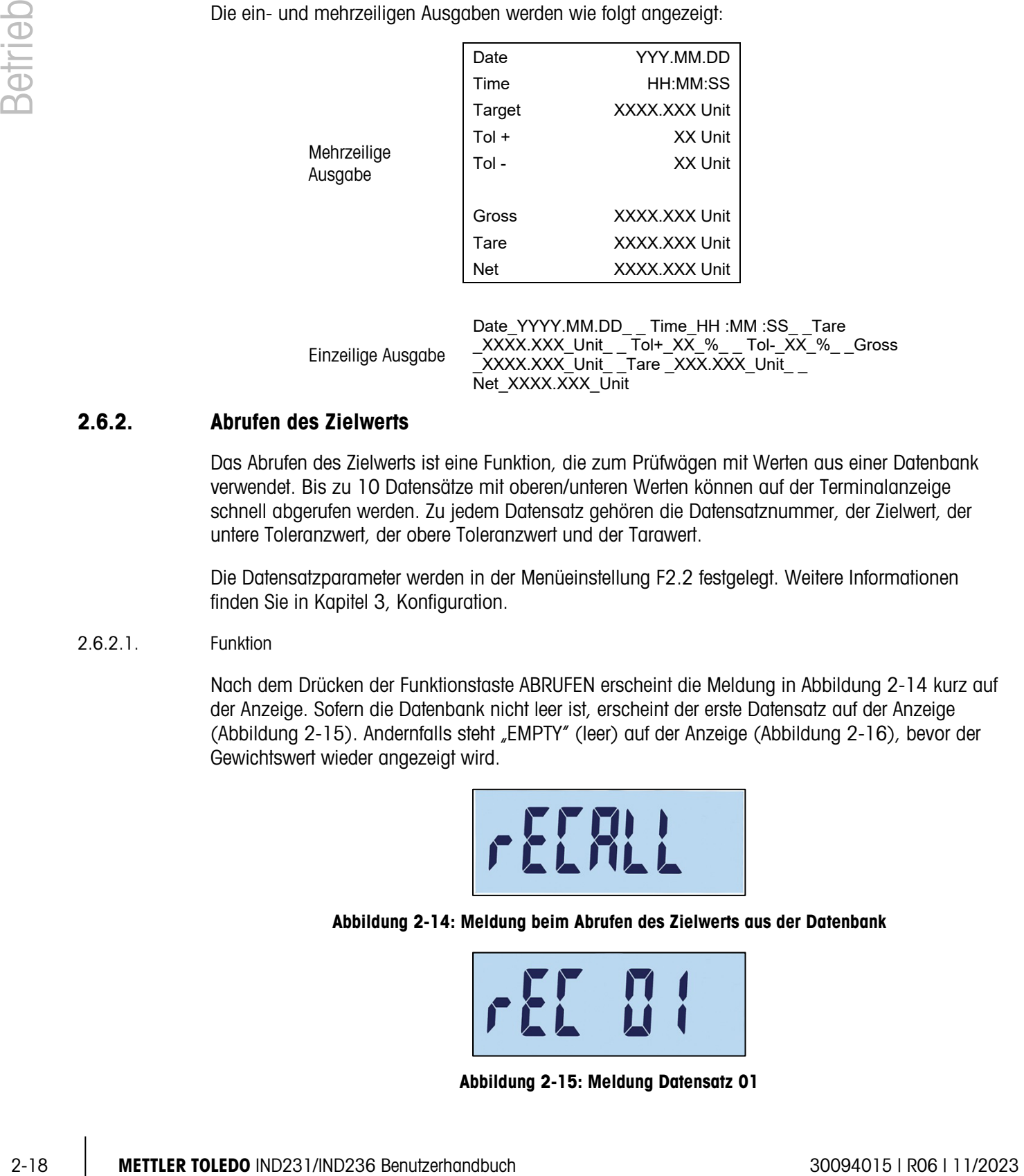

Einzeilige Ausgabe Date\_YYYY.MM.DD\_ \_ Time\_HH :MM :SS\_ \_Tare \_XXXX.XXX\_Unit\_ \_ Tol+\_XX\_%\_ \_ Tol-\_XX\_%\_ \_Gross \_XXXX.XXX\_Unit\_ \_Tare \_XXX.XXX\_Unit\_ \_ Net\_XXXX.XXX\_Unit

#### 2.6.2. Abrufen des Zielwerts

Das Abrufen des Zielwerts ist eine Funktion, die zum Prüfwägen mit Werten aus einer Datenbank verwendet. Bis zu 10 Datensätze mit oberen/unteren Werten können auf der Terminalanzeige schnell abgerufen werden. Zu jedem Datensatz gehören die Datensatznummer, der Zielwert, der untere Toleranzwert, der obere Toleranzwert und der Tarawert.

Die Datensatzparameter werden in der Menüeinstellung F2.2 festgelegt. Weitere Informationen finden Sie in Kapitel 3, Konfiguration.

#### 2.6.2.1. Funktion

Nach dem Drücken der Funktionstaste ABRUFEN erscheint die Meldung in Abbildung 2-14 kurz auf der Anzeige. Sofern die Datenbank nicht leer ist, erscheint der erste Datensatz auf der Anzeige (Abbildung 2-15). Andernfalls steht "EMPTY" (leer) auf der Anzeige (Abbildung 2-16), bevor der Gewichtswert wieder angezeigt wird.

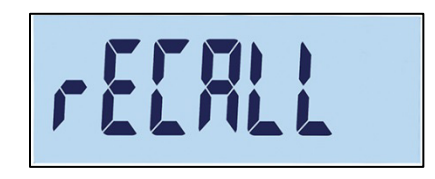

Abbildung 2-14: Meldung beim Abrufen des Zielwerts aus der Datenbank

| <b>Time</b><br>L | $\blacksquare$<br>j |  |
|------------------|---------------------|--|
|                  |                     |  |

Abbildung 2-15: Meldung Datensatz 01

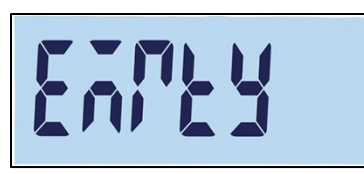

#### Abbildung 2-16: Meldung, wenn Zielwertdatenbank leer ist

Mit den Tasten ode und ere wählen Sie den gewünschten Datensatz und bestätigen Sie die Auswahl durch Drücken der Taste . Es erscheint der Prüfwägemodus mit den ausgewählten Werten, und der Prüfwägevorgang kann gestartet werden.

Im Prüfwägemodus können vordefinierte Parameter durch Drücken und Halten der Taste ABRUFEN angezeigt werden. Bei jedem weiteren Drücken der Taste ABRUFEN werden im Wechsel die Parameterwerte für Zielwert, untere Toleranz und obere Toleranz angezeigt.

#### 2.6.3. Zählen

Die Zählanwendung des IND231/IND236 bietet eine einfache Zählsequenz, mit der ein Bediener eine einfache Probenahme durchführen kann, um einen Zählwert zu bestimmen.

2.6.3.1 Funktion

Das Zählen kann nur im einfachen Wägemodus oder in der Zählanwendung gestartet werden.

2.6.3.1.1. Vorgehensweise

So zählen Sie Stücke:

1. Drücken Sie die Funktionstaste ZÄHLEN ... Es erscheint "SAMPLE" (Probe) auf der Anzeige und danach "PCS 05", siehe Abbildung 2-17.

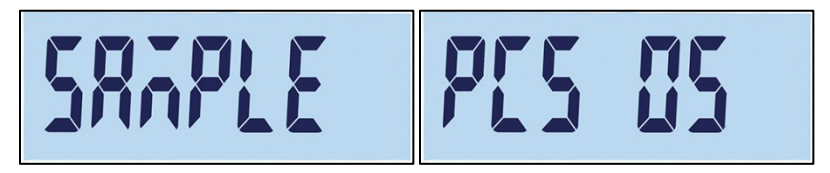

Abbildung 2-17: Referenznummer

- 2. Die Referenznummer kann mit (+14) (verringern) und (+04) (erhöhen) eingestellt werden. Als Auswahl steht 5, 10, 20, 50 und 100 zur Verfügung.
- 3. Bestätigen Sie die Referenznummer durch Drücken der Taste . Es erscheint "------" auf der Anzeige (Abbildung 2-18), während die Waage auf ein stabiles Gewicht wartet. Die Anzahl der Proben auf der Waage muss mit der ausgewählten Referenzgröße übereinstimmen. Wenn ein stabiles Gewicht erkannt wird, bevor der Vorgang abgelaufen ist, beginnt die Zählanwendung; andernfalls bleibt der Bildschirm im bisherigen Wägestatus.

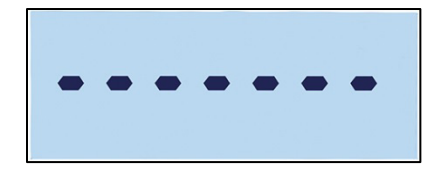

Abbildung 2-18: Warten auf stabilen Gewichtswert
4. Laden Sie die zu zählenden Teile. Die Zahl wird angezeigt (Abbildung 2-19).

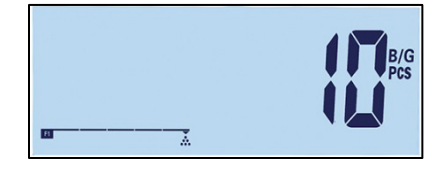

Abbildung 2-19: Anzeige der Stückzahl

- 5. Drücken Sie nach Abschluss des Zählvorgangs die Taste (C), um die Prüfwägeanwendung zu verlassen und zum einfachen Wägevorgang zurückzukehren.
- 2.6.3.1.2. Prüfen des Durchschnittstückgewichts

20 METTLER TOLEDO NEW PROGRAM PROGRAM PROGRAM PROTECTIVE CONSULTER DERIVATION OF THE PROTECTION OF THE PROTECTION OF THE PROTECTION OF THE PROTECTION OF THE PROTECTION OF THE PROTECTION OF THE PROTECTION OF THE PROTECTION Halten Sie die Funktionstaste für die Zählfunktion im aktiven Zählmodus gedrückt, um das aktuelle Durchschnittsstückgewicht (APW) anzuzeigen. Das APW-Symbol [ ] erscheint in der oberen Zeile der Anzeige, der APW-Wert wird angezeigt, siehe Abbildung 2-21. Der Wert beträgt 0,015 kg.

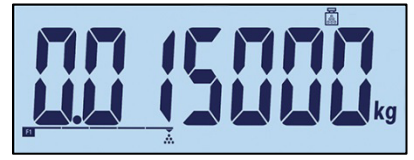

Abbildung 2-20: Bildschirm zum Prüfen des Durchschnittsstückgewichts

Drücken Sie erneut die Funktionstaste ZÄHLEN, um die Referenznummer anzuzeigen, Abbildung 2-21 – in diesem Beispiel ist aktuell 100 Stück ausgewählt.

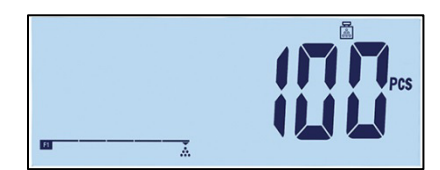

Abbildung 2-21: Bildschirm zum Überprüfen der Referenznummer

Bei jedem Drücken der Taste ZÄHLEN schaltet die Anzeige zwischen Durchschnittsstückgewicht und Referenznummer um. Drücken Sie auf (C), um den Prüfbildschirm zu verlassen.

2.6.3.1.3. Umschalten der Maßeinheit im Zählmodus

In der aktivierten Zählanwendungen hat die Funktion UMSCHALTEN DER MASSEINHEIT eine andere Funktion als im Standardvorgang. Drücken Sie die Taste UMSCHALTEN DER MASSEINHEIT, um die Anzeige zwischen PCS (Stück), Haupteinheit und zweite Einheit zu wechseln.

#### 2.6.3.2. Ausdruck der Zählanwendung

Bei einem Tarawert von null werden die Tara- und Nettowerte nicht gedruckt.

Die ein- und mehrzeiligen Ausgaben werden wie folgt angezeigt:

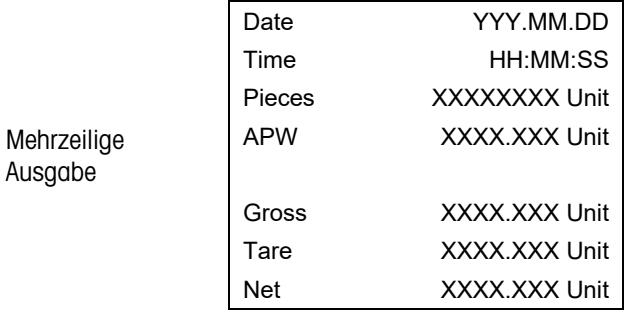

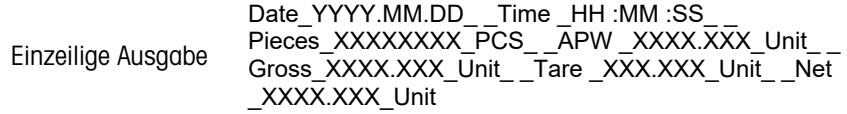

#### 2.6.4. Tierwägen

Mit der Tierwägeanwendung kann der Durchschnittsgewichtswert über einen bestimmten benutzerdefinierten Zeitraum berechnet und angezeigt werden. Dies ist nützlich, wenn das Gewicht immer instabil ist, z. B. beim Wägen von lebendigen Tieren.

Der Wägemodus kann im Setup-Menü konfiguriert werden. Bei Auswahl des automatischen Modus startet das Tierwägen automatisch, wenn sich eine Last auf der Waage befindet. Im manuellen Modus muss das Tierwägen durch Drücken derFunktionstaste gestartet werden.

#### 2.6.4.1. Funktion

Das Tierwägen kann nur vom einfachen Wägemodus gestartet werden, andernfalls erscheint " no—" (nein, siehe Abbildung 2-11) auf der Anzeige.

Die Tierwägeanwendung verwendet einen Nettogewichtsgrenzwert von 9d. Wenn das Gewicht auf der Plattform 9 Teilstriche (je nach im Setup konfigurierten Teilungswert) überschreitet, startet die Anwendung. Wenn entweder das Netto- oder das Bruttogewicht unter 9d liegt, wird die Anwendung in Vorbereitung für den nächsten Wägevorgang zurückgesetzt.

1. Stellen Sie das Tier/die Tiere auf die Plattform und drücken Sie die Funktionstaste TIERWÄGEN . Das Terminal erfasst die Gewichtswerte, und es erscheint "-----" auf der Anzeige (Abbildung 2-22). Dieser Vorgang dauert 2 bis 3 Sekunden. Um eine bessere Genauigkeit zu erreichen, werden die ersten 14 Gewichtswerte verworfen und die nächsten 56 Werte für die Berechnung verwendet.

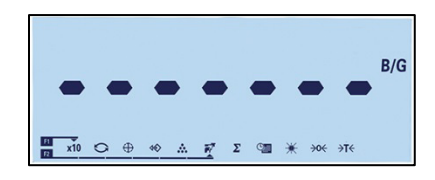

Abbildung 2-22: Anzeige während der Erfassung der Gewichtswerte

2. Das Durchschnittsgewicht und ein Sternsymbol werden angezeigt, siehe Abbildung 2-23.

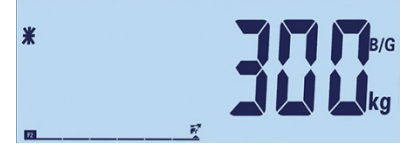

#### Abbildung 2-23: Angezeigtes Tiergewicht

- 3. Um den aktuellen Wägevorgang abzuschließen, nehmen Sie entweder das Gewicht von der Plattform oder Sie drücken die Taste LÖSCHEN . Mit der TARA wird das Gewicht ebenfalls gelöscht.
- 2.6.4.2. Ausdruck für Tierwägen

Die ein- und mehrzeiligen Ausgaben werden wie folgt angezeigt:

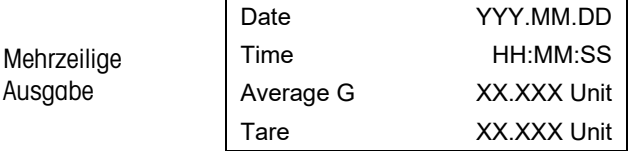

Einzeilige Ausgabe

Date\_YYYY.MM.DD\_ \_ Time\_HH :MM :SS\_ \_ Average G \_XXXX.XXX\_Unit\_ \_Tare \_XXXX.XXX\_Unit\_ \_ Average n\_XXXX.XXX\_Unit

Jede Nummer besteht aus acht Zeichen einschließlich Dezimalkomma.

#### 2.6.5. Akkumulierung

Für viele Wägeanwendungen sind Informationen zur Anzahl der durchgeführten Transaktionen und zur verarbeiteten Materialmenge während eines bestimmten Zeitraums sehr nützlich.

**2000**<br>
2. Um den obtainer Vägerage absorption Trenews Service Responses<br>
2. Um den obtainer Vägerage absorption Trenews Service Responses<br>
2.6.4.2<br>
2. West the University of the UNESCONS (West Alberta Trenews To the UNES Das IND231/IND236-Terminal umfasst Summenregister (GT) und Zähler. Die Zähler sind auf 999 begrenzt, die Register speichern bis zu 7 Stellen des Gewichts einschließlich aller Stellen rechts vom Dezimalkomma. Eine für 500 x 0,1 kg programmierte Waage speichert beispielsweise Gewichtswerte bis 999999,9 (insgesamt 7 Stellen). Wenn einer dieser Grenzwerte überschritten wird, erscheint die Fehlermeldung "-no-", und der Gesamtwert muss zurückgesetzt werden, bevor weitere Gewichte oder Stücke hinzugefügt werden.

2.6.5.1. Funktion

Die Akkumulierung kann nur gestartet werden, wenn sich das Terminal im einfachen Wägemodus befindet. Wenn eine der Anwendungen aktiv ist, erscheint "—no—" in der Anzeige (Abbildung 2-11) auf der Anzeige.

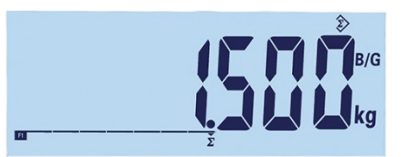

Abbildung 2-24: Symbol für das Erfassen von Werten

Die Akkumulierung wird wie folgt durchgeführt:

- 1. Legen Sie das erste Gewicht auf die Plattform und drücken Sie auf die Funktionstaste AKKUMULIERUNG  $\Sigma$ . Wenn das stabile Gewicht innerhalb von 2 Sekunden erkannt wird, beträgt der Gesamtwert 1,5 kg und die Anzahl ist 1 (Abbildung 2-24).
- 2. Mit jedem neuen Gewicht auf der Plattform drücken Sie die Akkumulierungstaste, um den neuen Wert zur Gesamtsumme hinzuzufügen.
- 3. Halten Sie die Funktionstaste gedrückt, um den Gesamtwert anzuzeigen (Abbildung 2-25, links). Wenn die Akkumulierung oder die Anzahl angezeigt wird, blinkt das Akkumulierungssymbol  $\gg$ . Drücken Sie kurz die Funktionstaste, es erscheint "Count" (Zählen) und die Anzahl der Werte (Abbildung 2-25, rechts) auf der Anzeige. Mit jedem Drücken der Akkumulierungstaste schaltet die Anzeige zwischen Anzahl und Summe um.

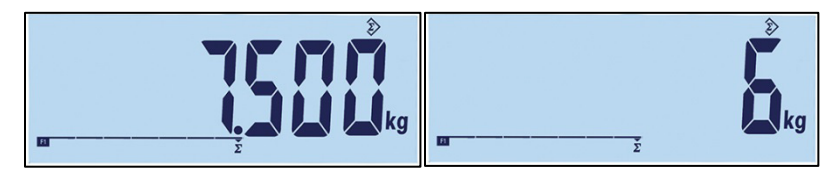

Abbildung 2-25: Symbol für das Erfassen von Werten

- 4. Drücken Sie die Taste (C), um die Akkumulierung zu verlassen und zum einfachen Wägemodus zurückzukehren.
- 2.6.5.2. Ausdruck der Akkumulierungsanwendung

Wenn sich das Terminal im Akkumulierungsmodus befindet und die Taste für das Drucken gedrückt wird, enthält der Ausdruck des Gesamtgewichts den aktuell angezeigten Nettowert des Terminals.

Die ein- und mehrzeiligen Ausgaben werden wie folgt angezeigt:

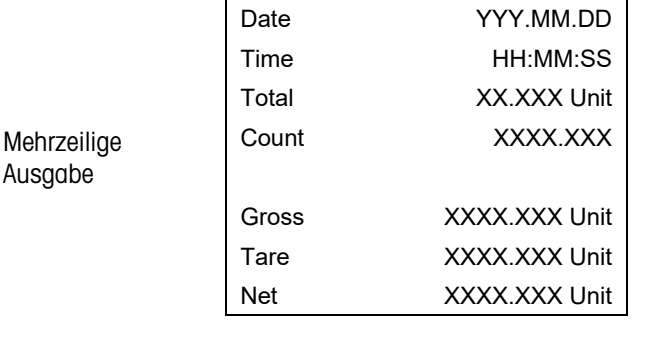

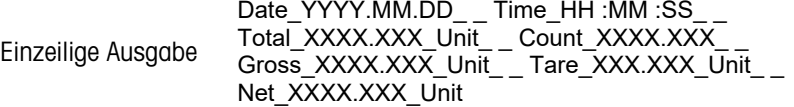

# **Konfiguration**

Dieses Kapitel enthält Informationen zur Konfiguration des IND231/IND236-Terminals. Es beschreibt, wie Sie das Setup-Menü aufrufen, um Funktionen zu aktivieren bzw. zu deaktivieren oder durch Eingabe von Parameterwerten definieren.

Das Menü besteht aus folgenden Blöcken:

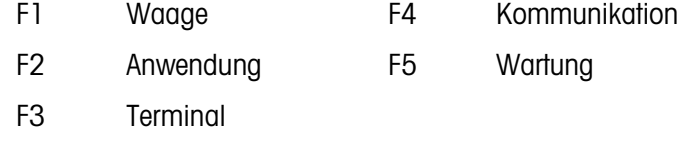

# 3.1. Aufrufen des Setup-Modus

#### 3.1.1. Öffnen des Setup-Modus

Die Konfiguration des IND231/IND236-Terminals wird durch Gedrückthalten der Taste MENÜ geöffnet.

Es erscheint ein Anmeldebildschirm (Abbildung 3-1). Der Benutzer muss das richtige Kennwort eingeben, um das Setup-Menü zu öffnen.

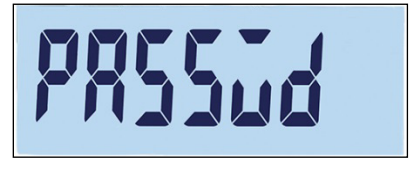

Abbildung 3-1: Anmeldebildschirm

Der Zugriff auf die Optionen im Setup hängt von der Art des Benutzers und davon ab, ob das Terminal als geeichtes Terminal zugelassen ist. Tabelle 3-1 zeigt. welche Teile des Setup-Menübaums je nach Benutzerart zugänglich sind.

#### Tabelle 3-1: Kennwörter und Zugangsberechtigungen

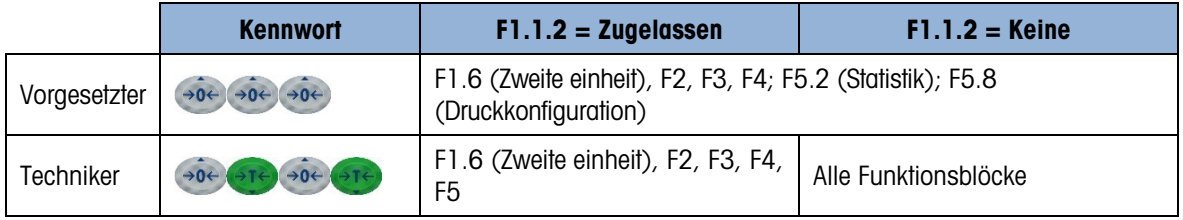

So geben Sie ein Kennwort ein:

- 1. Geben Sie im Anmeldebildschirm das Kennwort mit den Waagenfunktionstasten ein (Tabelle 3-1).
- 2. Drücken Sie die Taste . D. Ist das Kennwort korrekt, öffnet das Terminal den Setup-Modus und zeigt das Setup-Menü an. Bei einem ungültigen Kennwort kehrt die Anzeige zum Wägemodus zurück.
	- Wenn das Terminal als eichpflichtig konfiguriert ist, kann der Benutzer das Setup-Menü durch Drücken des Setup-Schalters (ein Schalter auf der Hauptplatine, siehe Abbildung 3-2) aufrufen. Das Terminal zeigt dann F1 (Waage) an, die Waagenparameter können geändert werden.

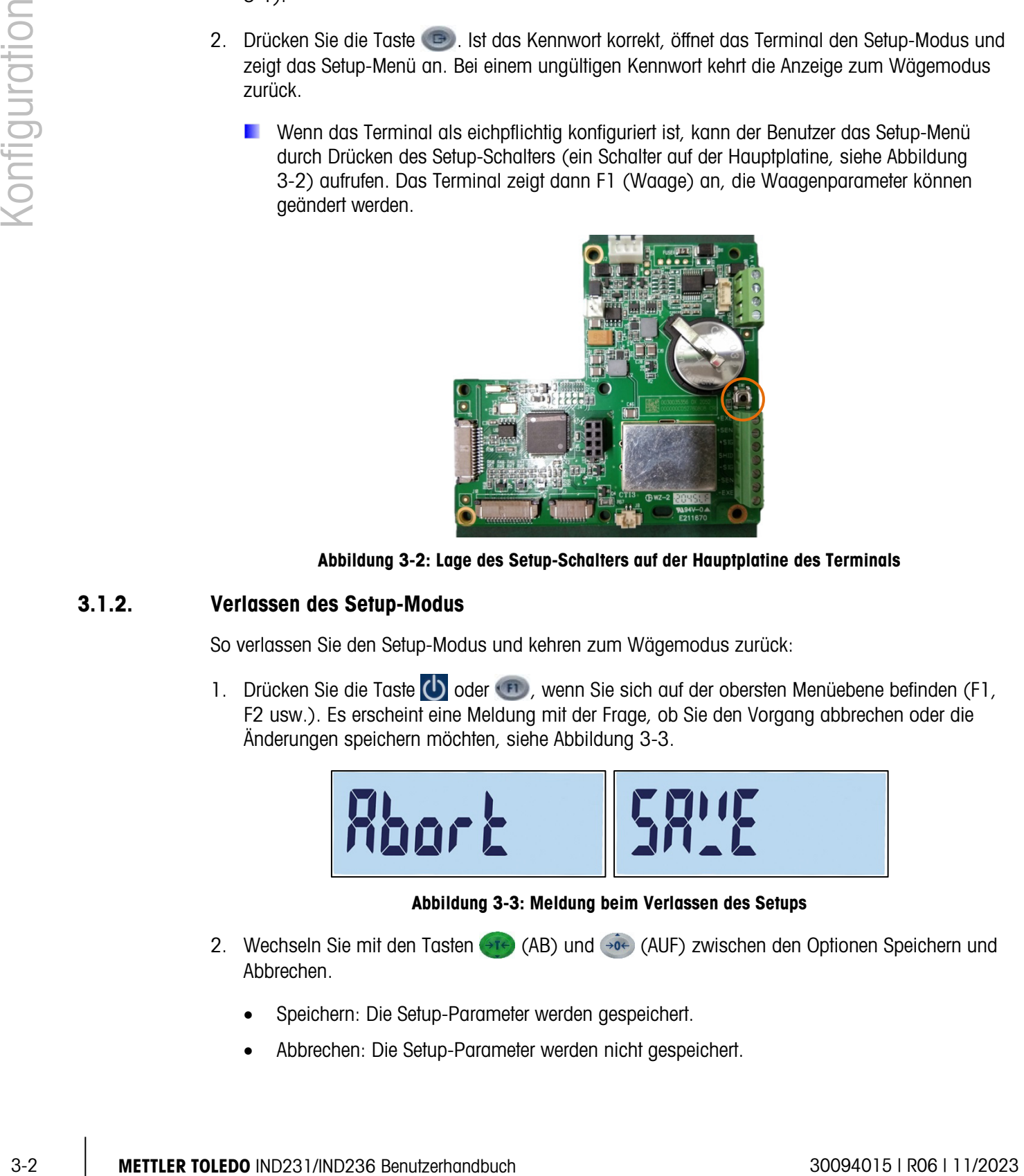

Abbildung 3-2: Lage des Setup-Schalters auf der Hauptplatine des Terminals

#### 3.1.2. Verlassen des Setup-Modus

So verlassen Sie den Setup-Modus und kehren zum Wägemodus zurück:

1. Drücken Sie die Taste  $\bigcirc$  oder  $\bigcirc$ , wenn Sie sich auf der obersten Menüebene befinden (F1, F2 usw.). Es erscheint eine Meldung mit der Frage, ob Sie den Vorgang abbrechen oder die Änderungen speichern möchten, siehe Abbildung 3-3.

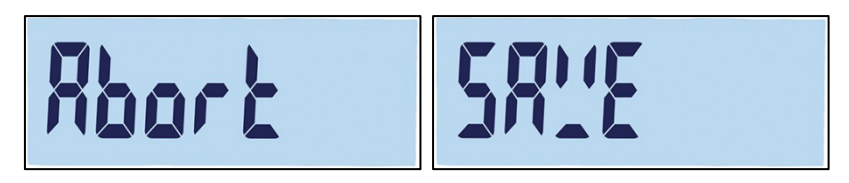

Abbildung 3-3: Meldung beim Verlassen des Setups

- 2. Wechseln Sie mit den Tasten (→T+) (AB) und →D+) (AUF) zwischen den Optionen Speichern und Abbrechen.
	- Speichern: Die Setup-Parameter werden gespeichert.
	- Abbrechen: Die Setup-Parameter werden nicht gespeichert.

3. Nachdem Sie Ihre Auswahl getroffen haben, haben Sie zwei Optionen:

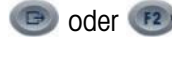

Oder F2 Sie bestätigen den Speichervorgang bzw. den Abbruch des Vorgangs und kehren zum Hauptbildschirm zurück.

 $(FT)$ 

Sie bleiben im Setup-Menü auf der Ebene F1.

#### 3.1.3. Navigation im Setup-Menü

#### 3.1.3.1. Tastenfunktionen

Nach dem Öffnen des Setup-Menüs werden die Tasten F1, F2, NULL und TARA zu Navigationstasten, mit denen Sie sich in der Menüstruktur bewegen und Einstellungen anpassen können, wenn der Bildschirm zur Parametereinstellung geöffnet ist.

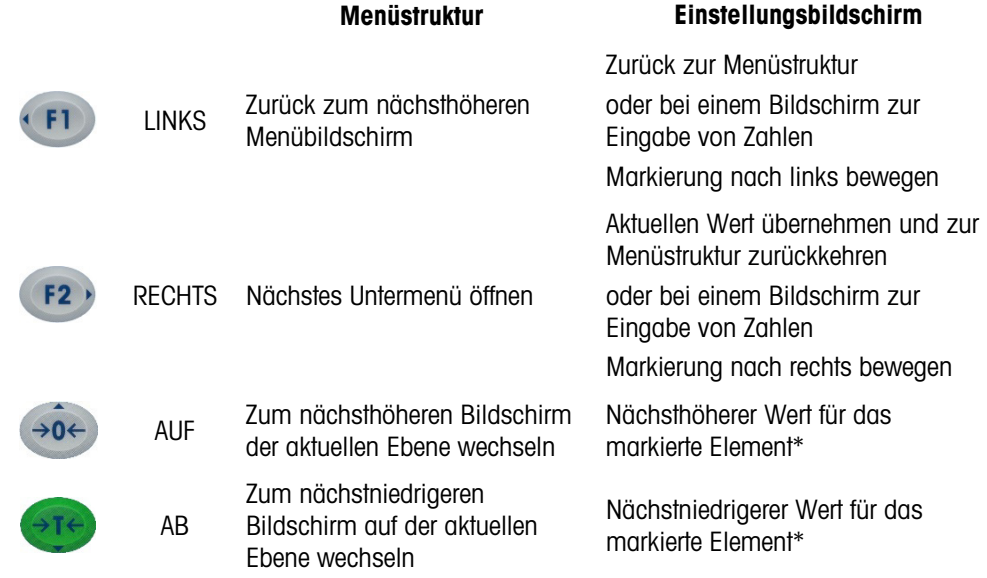

\* Bei Parametern mit einzelnen Einstellungen (z. B. On/Off oder 0,5, 1, 10) können Sie die Optionen mit den Pfeiltasten AUF und AB nacheinander aufrufen.

#### 3.1.3.2. Navigationsbeispiel

Jeder Bildschirm der Setup-Menüstruktur kann mit den oben aufgeführten Tasten geöffnet werden. Das Beispiel in Tabelle 3-2 zeigt, wie Sie den Bildschirm Waagenzulassung (F1.1.2) aufrufen und eine Zulassung einrichten können. Danach aktivieren Sie die Funktion Sperren der Tarafunktion (F1.5.2) und verlassen das Setup-Menü, wobei Sie diese Änderungen entweder speichern oder verwerfen.

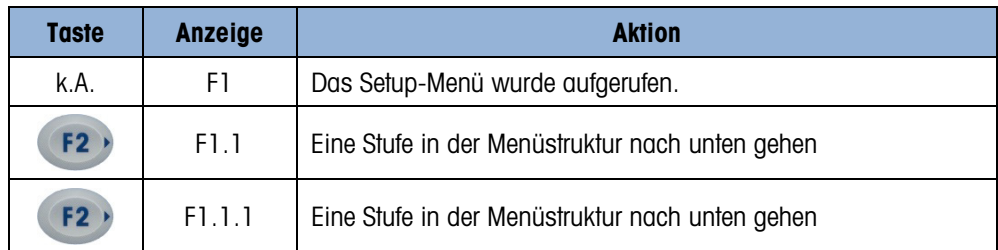

#### Tabelle 3-2: Parameter aufrufen und einstellen

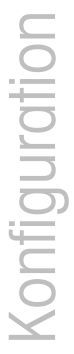

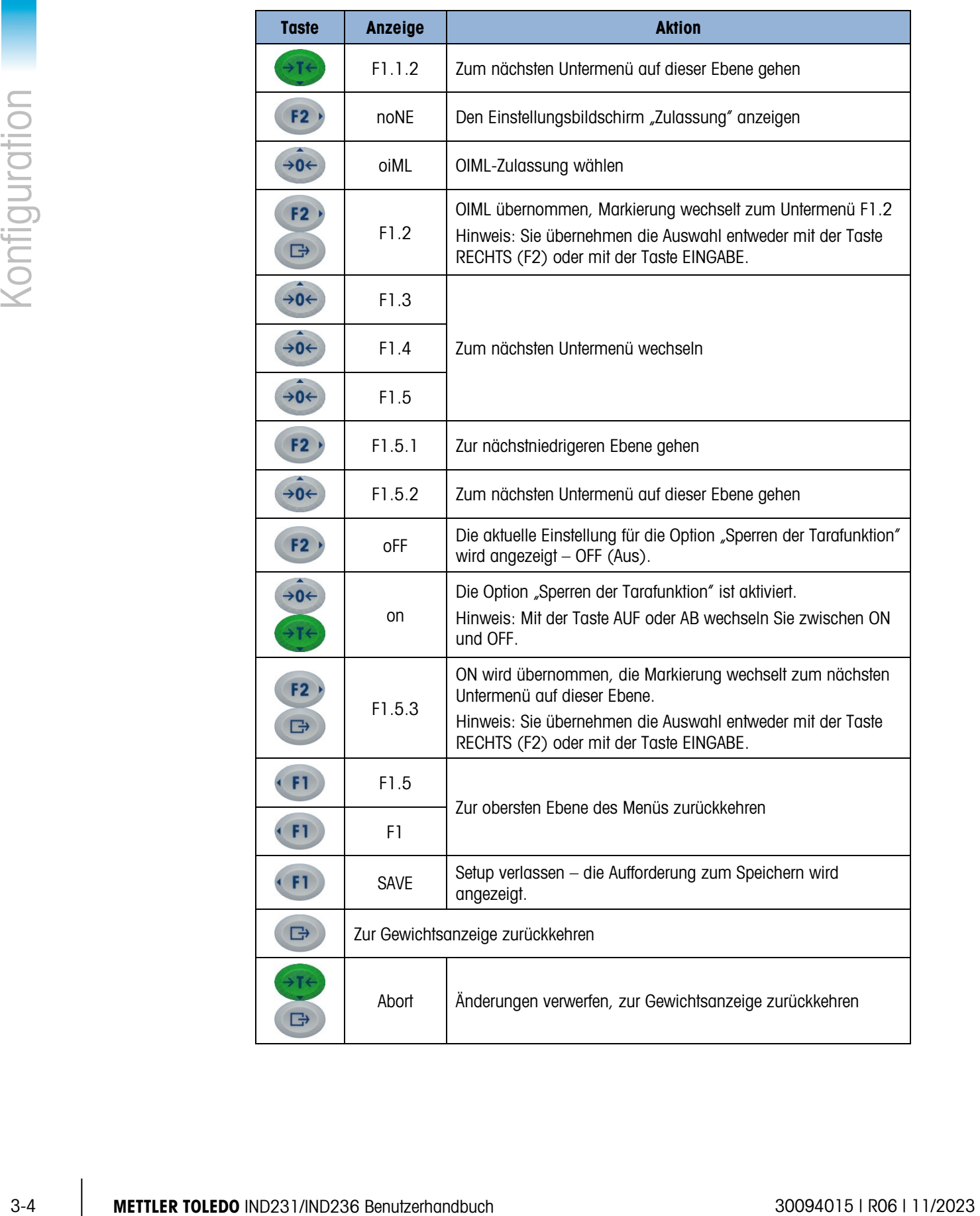

#### 3.1.3.3. Einstellung von Zahlen

Wenn ein numerischer Parameter, z. B. Kapazität (F1.2.3), eingestellt wird, verschieben Sie die Markierung mit den Navigationstasten LINKS und RECHTS und stellen Sie den Wert mit den Tasten AUF und AB ein. Die markierte Zahl blinkt:

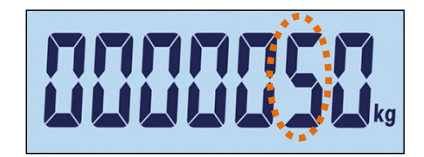

Abbildung 3-4: Ändern der Zahlenwerte, markierte Zahl blinkt

Um einen Wert zu erhöhen, drücken Sie (+0€); um ihn zu verringern, drücken Sie (+1€). Um die Einheitenspalte auszuwählen, drücken Sie (F2 ); um die Hunderterspalte auszuwählen, drücken Sie  $\Box$ . Um den angezeigten Wert zu übernehmen und den Bildschirm zu verlassen, drücken Sie  $\Box$ 

# 3.2. Setup-Menüstruktur

#### 3.2.1. Setup-Hauptmenü

.

Beim Aufrufen des Setups wird der Block F1 angezeigt, siehe Abbildung 3-5. Mit den Richtungstasten können Sie die verschiedenen Menüblöcke auswählen (von F1 bis F5).

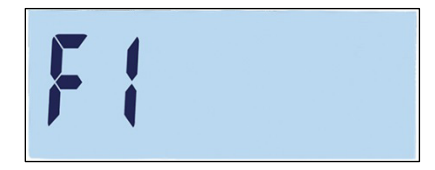

Abbildung 3-5: F1-Menübildschirm

#### 3.2.2. Konfigurierbare Funktionstasten

Die Funktionstasten können ohne Aufrufen des Setup-Menüs konfiguriert werden. Halten Sie im Hauptbildschirm die Funktionstaste F1 oder F2 gedrückt, um die Konfigurationsanzeige aufzurufen,

siehe Abbildung 3-6. Wählen Sie die Funktion für die betreffende Taste mit AB <sup>316</sup> und AUF <sup>306</sup> aus. Im dargestellten Beispiel wird F1 x10 und F2 Akkumulierung (∑) zugeordnet.

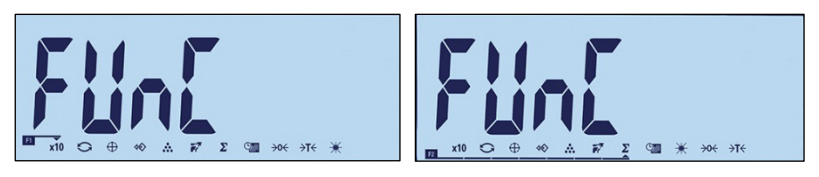

Abbildung 3-6: Zuweisung der Funktionstasten F1 und F2

# 3.3. Überblick über die Konfiguration

Abbildung 3-7 zeigt die wichtigsten Untermenüs der Terminalkonfiguration. Nicht abgebildet sind anwendungsspezifische Untermenüs.

Die fünf Hauptuntermenüs werden in den folgenden Abschnitten detailliert beschrieben. Mit diesen Informationen können Sie die Grundkonfiguration des IND231/IND236-Terminals durchführen.

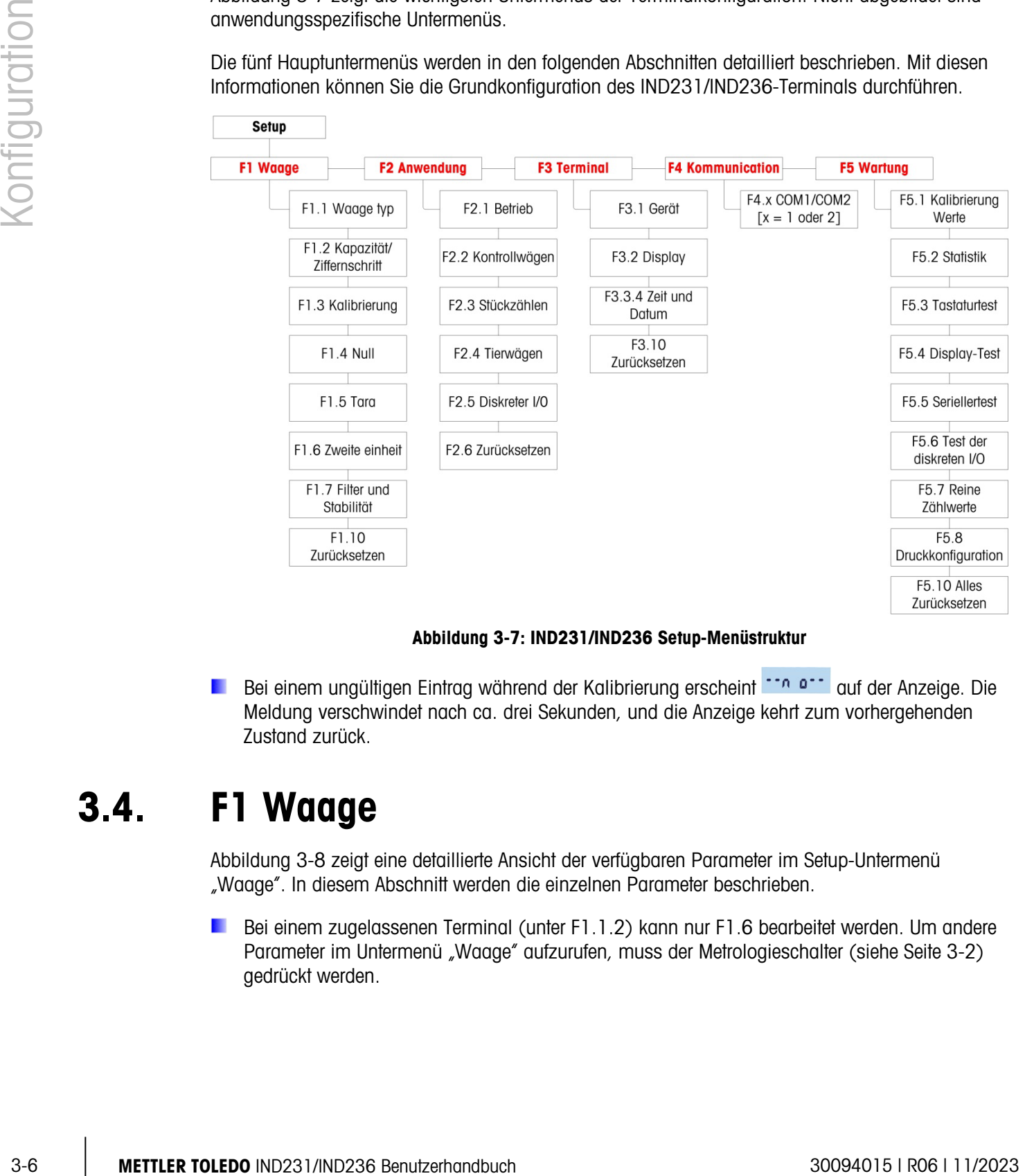

Abbildung 3-7: IND231/IND236 Setup-Menüstruktur

Bei einem ungültigen Eintrag während der Kalibrierung erscheint <sup>1100</sup> auf der Anzeige. Die Meldung verschwindet nach ca. drei Sekunden, und die Anzeige kehrt zum vorhergehenden Zustand zurück.

# 3.4. F1 Waage

Abbildung 3-8 zeigt eine detaillierte Ansicht der verfügbaren Parameter im Setup-Untermenü "Waage". In diesem Abschnitt werden die einzelnen Parameter beschrieben.

Bei einem zugelassenen Terminal (unter F1.1.2) kann nur F1.6 bearbeitet werden. Um andere Parameter im Untermenü "Waage" aufzurufen, muss der Metrologieschalter (siehe Seite 3-2) gedrückt werden.

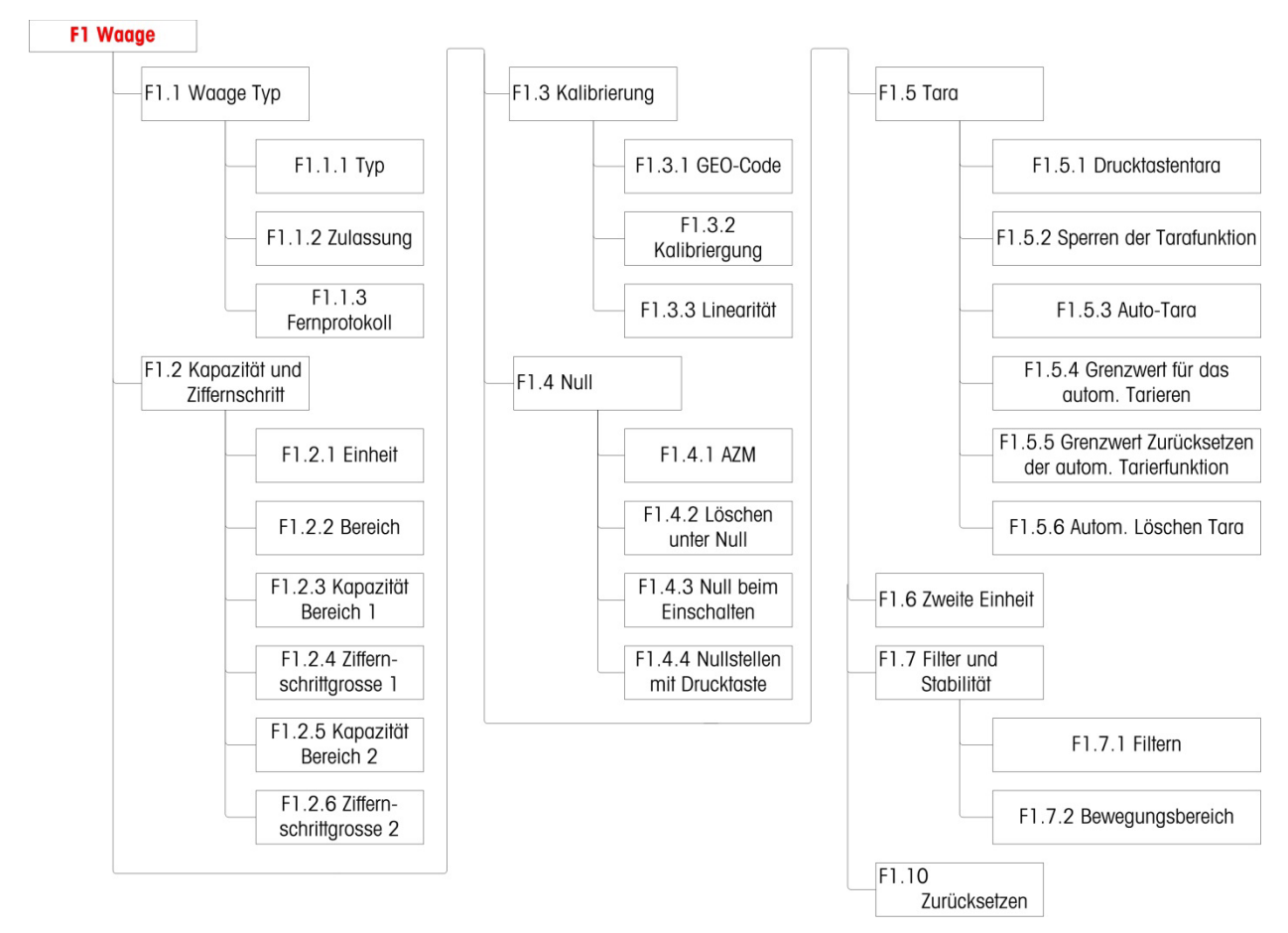

Abbildung 3-8: Waagenmenüstruktur

#### 3.4.1. F1.1 Waagentyp

Im Setup-Bildschirm "Waagentyp" können Sie das Terminal als Wägeterminal oder als zweite Anzeige konfigurieren und die Einstellungen für Gewichte und Maßeinheiten festlegen.

#### 3.4.1.1. F1.1.1 Typ

Optionen für den Waagentyp sind:

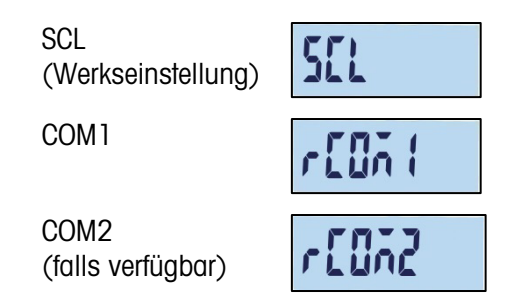

Wird als Waagentyp SCL ausgewählt, funktioniert das Terminal als Wägeterminal. Wird als Waagentyp rCom1 oder rCom2 ausgewählt, wird das Terminal als zweite (Fern-) Anzeige verwendet. In diesem Fall verbinden Sie das Terminal über den COM1- oder COM2-Anschluss mit einem anderen Terminal.

Bei Auswahl von rCom 1 oder rCOM 2 werden die Druckeinstellungen und der Anschlussmodus für diesen Anschluss ausgeblendet (siehe Abschnitt auf Seite 3-33), da dem Anschluss keine andere Funktion außer der Verbindung als Fernanzeige zugewiesen werden kann.

#### 3.4.1.2. F1.1.2 Zulassung

Wird als Waagentyp SCL ausgewählt, F1.1.2 angezeigt. Die Zulassung bezieht sich auf die Konfiguration metrologischer Zulassungen (Gewichte und Maße) für die spezifische Waage. Optionen sind:

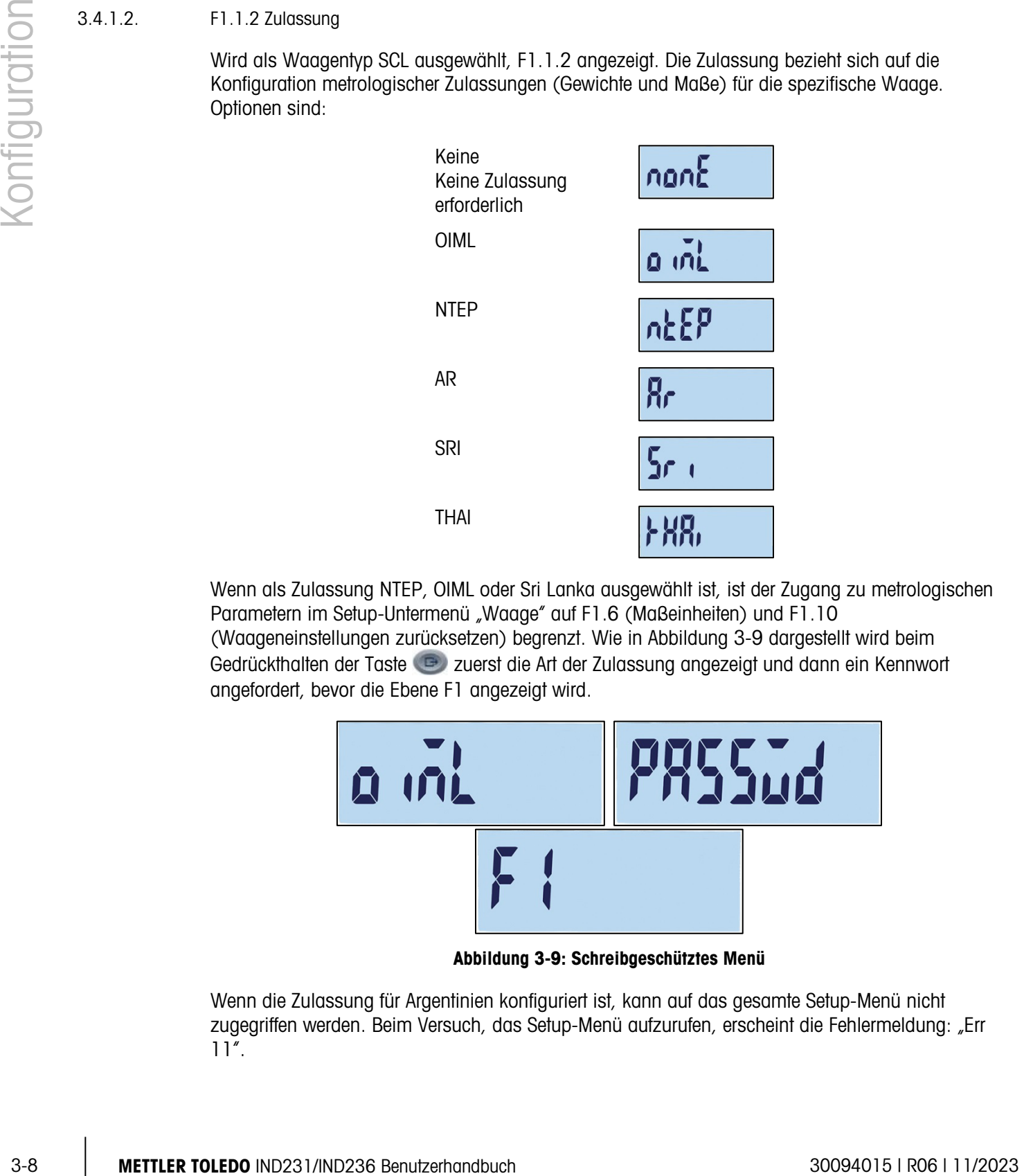

Wenn als Zulassung NTEP, OIML oder Sri Lanka ausgewählt ist, ist der Zugang zu metrologischen Parametern im Setup-Untermenü "Waage" auf F1.6 (Maßeinheiten) und F1.10 (Waageneinstellungen zurücksetzen) begrenzt. Wie in Abbildung 3-9 dargestellt wird beim Gedrückthalten der Taste **B** zuerst die Art der Zulassung angezeigt und dann ein Kennwort angefordert, bevor die Ebene F1 angezeigt wird.

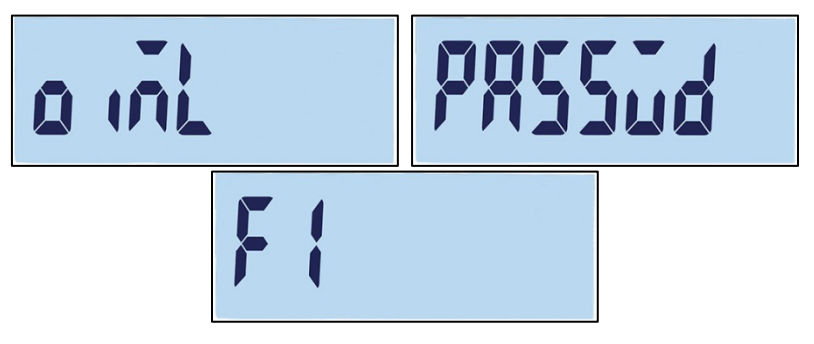

Abbildung 3-9: Schreibgeschütztes Menü

Wenn die Zulassung für Argentinien konfiguriert ist, kann auf das gesamte Setup-Menü nicht zugegriffen werden. Beim Versuch, das Setup-Menü aufzurufen, erscheint die Fehlermeldung: "Err 11".

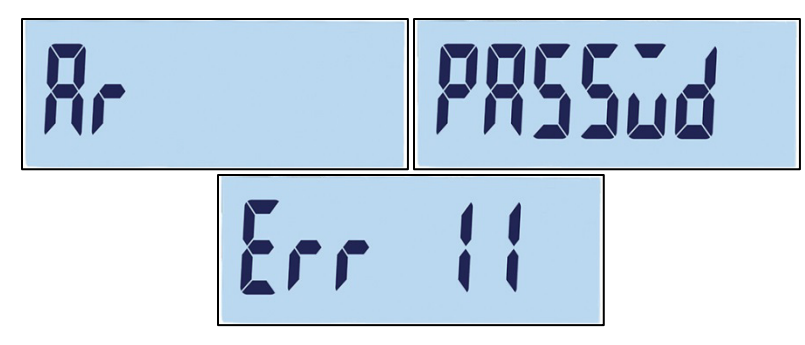

Abbildung 3-10: Kein Menüzugriff möglich

Aufrufen des Setups bei zugelassenen Terminals

Um das Setup-Menü F1 wieder aufzurufen, muss das Gehäuse des Terminals geöffnet und der Metrologieschalter gedrückt werden (siehe Abschnitt Verdrahtungsschema der Hauptplatine in Anhang A, Installation). Das Terminal zeigt anschließend das Einstellungsmenü F1 (Waage) an, und die Waagenparameter können konfiguriert werden.

#### 3.4.1.3. F1.1.3 Fernprotokoll

Wird als Waagentyp rCOM1 oder rCOM2 ausgewählt, F1.1.3 angezeigt. Die Einstellungen sind:

Kontinuierliche-Daten von Toledo, SICS

#### 3.4.2. F1.2 Kapazität und Schrittweite

Im Setup-Bildschirm "Kapazität und Schrittweite" können Sie die Hauptmaßeinheiten festlegen, die Anzahl der Wägebereiche definieren sowie die Waagenkapazität und Schrittweite auswählen.

#### 3.4.2.1. F1.2.1 Haupteinheiten

Es gibt folgende Optionen für die Haupteinheiten:

Kilogramm (kg) [Standard], Gramm (g), Pounds (lb), Ounces (oz)

#### 3.4.2.2. F1.2.2 Bereiche

Das Terminal kann mit einem oder zwei Bereichen konfiguriert werden. Bei Auswahl von zwei Bereichen ändert sich die Schrittweite, wenn das Gewicht den zweiten Bereich erreicht.

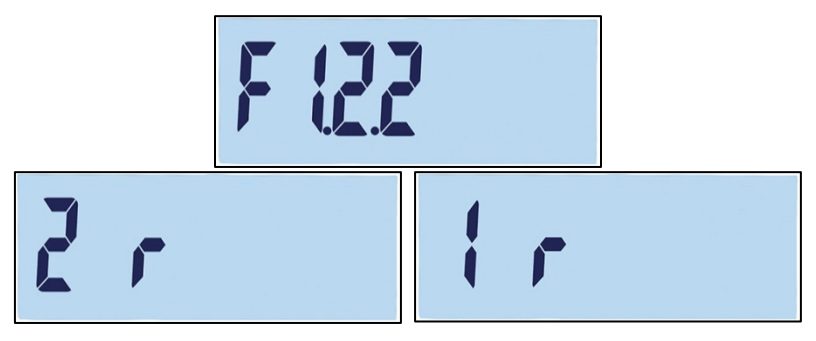

Abbildung 3-11: Menübildschirm "Bereiche" und Einstellungen

#### 3.4.2.3. F1.2.3 Kapazität des Bereichs 1

Für die Wägekapazität von Bereich 1 kann ein beliebiger Wert zwischen 1 und 500.000 festgelegt werden. Ist nur ein Bereich aktiviert, entspricht dieser Wert der Waagenkapazität. Auf der Anzeige erscheint ein Symbol für Überkapazität, wenn das Gewicht den Wert um mehr als neun Schritte überschreitet.

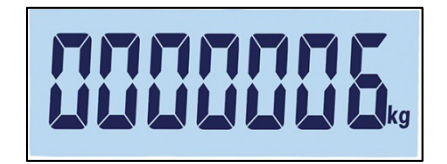

Abbildung 3-12: Kapazität des Bereichs 1

Bei Auswahl von zwei Bereichen ist dies das Gewicht, bei dem die Schrittweite von Bereich 1 in die Schrittweite von Bereich 2 übergeht.

3.4.2.4. F1.2.4 Schrittweite 1

3-10 METHRON CONSULTER TO CONSULTER TO A MANUFACTUATION AND THE SECTION OF THE SECTION OF THE SECTION OF THE SECTION OF THE SECTION OF THE SECTION OF THE SECTION OF THE SECTION OF THE SECTION OF THE SECTION OF THE SECTION F1.2.4 gibt die Schrittweite für den Bereich 1 an. Das Terminal erzeugt automatisch gültige Optionen für die Schrittweite in Abhängigkeit von der Auflösungseinstellung (1000–30.000). Wählen Sie den geeigneten Wert. Ist nur ein Bereich aktiviert, wird diese Schrittweite für den gesamten Wägebereich der Waage verwendet. Sind zwei Bereiche aktiviert, gilt diese Schrittweite für den unteren Bereich.

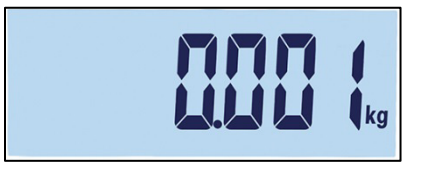

Abbildung 3-13: Schrittweite des Bereichs 1

3.4.2.5. F1.2.5 Kapazität des Bereichs 2

Ist nur ein Bereich aktiviert, wird dieser Parameter nicht angezeigt. Sind zwei Bereiche aktiviert, kann für die Gewichtskapazität von Bereich 2 ein beliebiger Wert zwischen 1 und 500.000 festgelegt werden. Dieser Wert entspricht der Waagenkapazität. Auf der Anzeige erscheint ein Symbol für Überkapazität, wenn das Gewicht den Wert um mehr als neun Schritte überschreitet.

Die Kapazität des Bereichs 2 muss größer sein als die des Bereichs 1.

| TITITITIT<br>111111<br>kg |
|---------------------------|
|---------------------------|

Abbildung 3-14: Kapazität des Bereichs 2

3.4.2.6. F1.2.6 Schrittweite 2

F1.2.6 legt die Schrittweite für den Wägebereich 2 fest. Ist nur ein Bereich aktiviert, wird dieser Parameter nicht angezeigt. Das Terminal erzeugt automatisch gültige Optionen für die Schrittweite in Abhängigkeit von der Auflösungseinstellung (1000–30.000). Wählen Sie den geeigneten Wert. Diese Schrittweite wird im oberen Bereich verwendet.

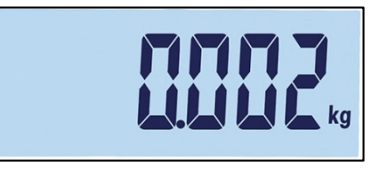

Abbildung 3-15: Schrittweite des Bereichs 2

Bei der Konfiguration von mehreren Bereichen muss die Schrittweite des Bereichs 2 größer sein als die des Bereichs 1.

#### 3.4.3. F1.3 Kalibrierung

In den Kalibrierungsmenüs können Sie den GEO-Code und die Linearitätseinstellung, die Nullkalibrierung und die Messspanneneinstellungen aufrufen.

3.4.3.1. F1.3.1 GEO-Code (geografische Anpassung)

Öffnen Sie den GEO-Code mit den Tasten AB (314) oder AUF (304) (0-31). In Anhang D, GEO-CODES finden Sie eine Liste der geografischen Standorte mit den entsprechenden Codes.

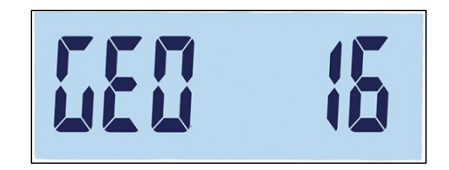

Abbildung 3-16: Auswahlbildschirm für GEO-Codes

3.4.3.2. F1.3.2 Kalibrierung

Wählen Sie F1.3.2, um die Werte für Nullkalibrierung und Kalibrierung bei voller Kapazität einzustellen.

- 1. Rufen Sie das Menü "Kalibrierung" auf.
- 2. Leeren Sie die Waage und drücken Sie auf **D**, um die Kalibrierung zu beginnen. Auf der Anzeige erscheint "E SCL" (leere Waage). Drücken Sie erneut auf . Die Anzeige zählt von 10 auf 0 zurück, während das Terminal null erfasst.
- 3. Auf der Anzeige erscheint "Full Ld" (volle Last).
- 4. Drücken Sie auf **D.** Es erscheint ein blinkender Wert für die volle Kapazität. Mit den Tasten AB **oder AUF (sie können Sie den** Kalibriergewichtswert ändern.

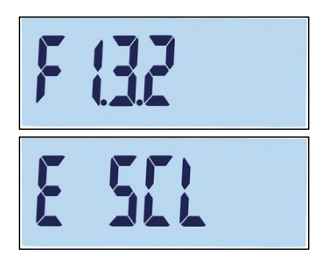

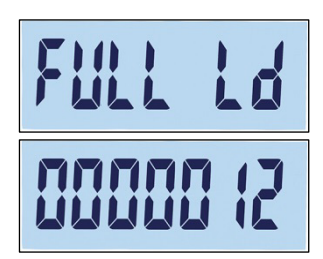

5. Sobald der Wert festgelegt ist, legen Sie das entsprechende Gewicht auf die Waage und drücken Sie auf . Die Anzeige zählt von 10 auf 0 zurück. Nach erfolgreicher Kalibrierung erscheint 2 Sekunden "done" (fertig) auf der Anzeige.

Die höchste Genauigkeit erreichen Sie mit der maximalen Nennkapazität der Waage, wenn Sie mit voller Kapazität kalibrieren.

#### 3.4.3.3. F1.3.3 Linearität

Wählen Sie F1.3.3, um eine Linearitätseinstellung zur Kalibrierung hinzuzufügen. In diesem Fall werden die Kapazitäten null, halbe Kapazität und volle Kapazität kalibriert.

- 1. Rufen Sie das Menü "Linearitätseinstellung" auf.
- 2. Leeren Sie die Waage. Drücken Sie auf **D**, um die Kalibrierung zu beginnen. Auf der Anzeige erscheint "E SCL" (leere Waage). Drücken Sie erneut auf **Drücken zu Anzeige zählt von 10 auf 0** zurück, um Null zu erfassen.
- 3. Auf der Anzeige erscheint "ADD LD" (Last hinzufügen).
- 4. Drücken Sie auf **D.** Es erscheint ein blinkender Wert für die halbe Kapazität. Mit den Tasten AB (are) oder AUF (aue) können Sie den Kalibrierwert ändern.
- 5. Legen Sie das entsprechende Gewicht für die halbe Kapazität auf die Waage und drücken Sie auf **D.** Die Anzeige zählt von 10 auf 0 zurück, während die Kalibrierung durchgeführt wird.
- 6. Auf der Anzeige erscheint "Full Ld" (volle Last).
- 7. Drücken Sie auf **D.** Es erscheint eine blinkende Ziffer für die volle Kapazität. Mit den Tasten AB (are) oder AUF (aue) können Sie den Kalibrierwert ändern.
- 8. Legen Sie das entsprechende Gewicht für die volle Kapazität auf die Waage und drücken Sie auf . Die Anzeige zählt von 10 auf 0 zurück. Nach erfolgreicher Kalibrierung erscheint 2 Sekunden "done" (fertig) auf der Anzeige.
- Die höchste Genauigkeit erreichen Sie mit der maximalen Nennkapazität der Waage, wenn Sie mit voller Kapazität kalibrieren.

3. 3. Street and the comparison of the material control of the material control of the material control of the material control of the material control of the material control of the material control of the material contr Wenn die Waage nach 30 Sekunden nicht stabil ist, ist die Zeit überschritten, und auf der Anzeige erscheint der Fehlercode "Err 35" (Abbildung 3-17, links). Diese Meldung steht 2 Sekunden auf der Anzeige, danach kehrt das Terminal zum letzten Vorgang zurück. Legen Sie das Gewicht entweder erneut auf die Waage oder drücken Sie auf (FI), um den Prozess abzubrechen. Nach einer abgebrochenen Kalibrierung erscheint kurz "Abort" (Abbrechen) (Abbildung 3-17, rechts) auf der Anzeige. Die Kalibrierung wird beendet und es erscheint wieder der Bildschirm F1.3.3.

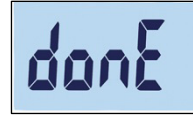

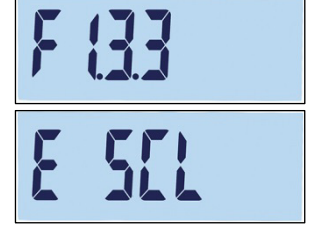

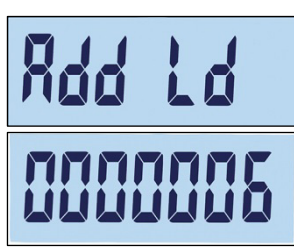

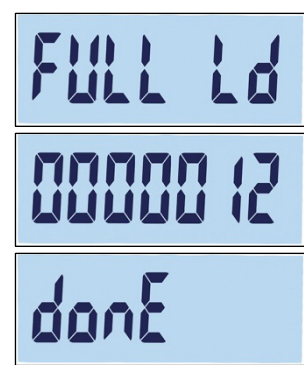

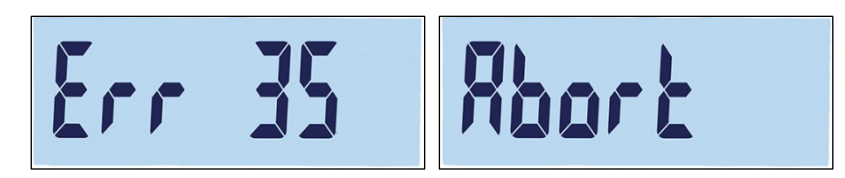

Abbildung 3-17: Fehler- und Abbruchmeldung bei der Linearitätskalibrierung

Um den Prozess zu unterbrechen und die vorherigen Parameter zu speichern, drücken Sie während der Kalibrierung auf **ED**. Es erscheint kurz "donE" (fertig) (Abbildung 3-18) auf der Anzeige. Die alten Parameter werden gespeichert und die Anzeige kehrt zum Bildschirm F1.3.3 zurück.

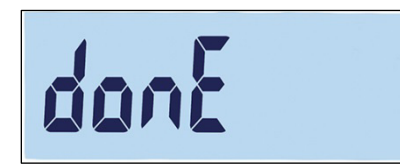

Abbildung 3-18: Linearitätskalibrierung unterbrochen

Um den Prozess ohne Speichern der vorherigen Parameter abzubrechen, drücken Sie während der Kalibrierung die EIN-/AUS-Taste  $\left(\cdot\right)$ . Es erscheint kurz "Abort" (Abbrechen) (Abbildung 3-17, rechts) auf der Anzeige. Die Kalibrierung wird ausgesetzt, die alten Parameter werden nicht gespeichert und die Anzeige kehrt zum Bildschirm F1.3.3 zurück.

#### 3.4.4. F1.4 Nullkalibrierung

Die Nullkalibrierung korrigiert den Einfluss der kleiner Mengen Ablagerungen auf der Lastplatte. Dieser Abschnitt beschreibt den Zugriff auf die Einstellungen der automatischen Nullnachführung (AZM) sowie die Parameter für das Löschen von Anzeigen unter Null, die Nullstellung beim Einschalten und die Nullstellung mit Drucktaste.

3.4.4.1. F1.4.1 Automatische Nullnachführung (AZM)

Die Automatische Nullnachführung (AZM) dient zur Nachverfolgung des Nullwerts bei leerer Waage. Mit der automatischen Nullnachführung kann das IND231/IND236-Terminal bestimmte Zustände, z. B. Verschiebung des Terminals oder der Wägezelle oder Verunreinigungen auf der Wägeplattform, durch Zurücksetzen auf die Nullmitte ausgleichen.

Die verfügbaren Optionen hängen von der Auflösung ab. Für nicht zugelassene Waagen gibt es folgende Optionen:

oFF, 0,5d [Standardwert], 1d, 3d, 10d

Für zugelassene Waagen ist die einzige Einstellung 0,5 d.

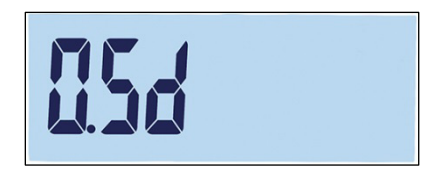

Abbildung 3-19: Auswahlbildschirm für AZM-Werte

#### 3.4.4.2. F1.4.2 Löschen von Anzeigen unter Null

In bestimmten Ländern wie Thailand setzen die Zulassungsbehörden voraus, dass sich das Terminal bei einer Unterlast (Gewichtswert unter Null) auf bestimmte Weise verhält, wenn danach ein gültiges Gewicht erkannt wird. Optionen für das Verhalten bei Unterlast sind:

oFF, 20d [Standard], 20dZero

Diese Einstellungen haben folgende Funktion:

- oFF Die Anzeige zeigt weiter und ohne Einschränkungen das negative Bruttogewicht an.
- 20d Das Unterlastsymbol wird für Werte unter -20d angezeigt. Sobald der Gewichtswert höher ist als -20d, wird der Gewichtswert wieder angezeigt.
- 3-14 Method in a control of the student of the student of the student of the student of the student of the student of the student of the student of the student of the student of the student of the student of the student 20dZero Die Fehlermeldung "Err 10" erscheint, sobald das Gewicht unter -20d fällt. Diese Fehlermeldung bleibt solange auf dem Bildschirm, bis die Waage ausgeschaltet oder eine Nullstellung durchgeführt wird. Nur bei erfolgreicher Nullkalibrierung (innerhalb der gültigen Einstellungsgrenzen für eine Nullstellung beim Drücken der Taste NULL bzw. innerhalb der gültigen Grenzen für die Nullstellung beim Aus- und Einschalten des Geräts) wird der Gewichtswert wieder angezeigt. Anderenfalls erscheint die Fehlermeldung erneut.

#### 3.4.4.3. F1.4.3 Nullstellung beim Einschalten

Wenn die Nullstellung beim Einschalten deaktiviert ist (oFF), speichert das Terminal das letzte Nullreferenzgewicht nach einem Ein- und Ausschaltzyklus und verwendet dieses Referenzgewicht erneut, um zum gleichen Brutto- oder Nettogewichtswert zurückzukehren.

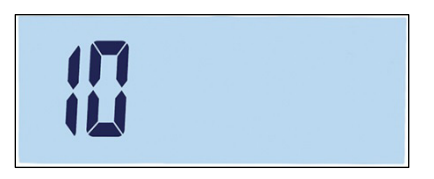

Abbildung 3-20: Auswahlbildschirm für die Nullstellung beim Einschalten

Wenn ein Einschaltbereich von +/-2%, +/-10%, -2% ~ +18% oder +/-20% ausgewählt wird, versucht das Terminal, die Null beim Einschalten zu erfassen. Bei einer Bewegung während der Erfassung des Nullwerts beim Einschalten wartet das Terminal solange auf eine Nichtbewegung des Terminals, bis der Nullwert erfasst wird. Sobald keine Bewegung mehr erkannt wird, wird der Nullwert automatisch erfasst.

Wenn beispielsweise die Einstellung für die Nullstellung beim Einschalten auf 2 % gesetzt ist, erfolgt die Nullstellung beim Einschalten nur, wenn der Gewichtswert auf der Waage innerhalb von +/- 2% des ursprünglich kalibrierten Nullwertes liegt.

Optionen für nicht zugelassene Waagen sind:

oFF, 2, 10 [Standard], 18, 20

Optionen für zugelassene Waagen sind:

oFF, 2, 10 [Standard], 18

Ist für die Zulassung der Waage OIML ausgewählt, die Erfassung des Nullwerts beim Einschalten aktiviert und das Gewicht auf der Waage außerhalb des Nullerfassungsbereichs, erscheint eine Warnmeldung (Abbildung 3-21), bis das Gewicht entfernt und der Nullwert erfasst wurde.

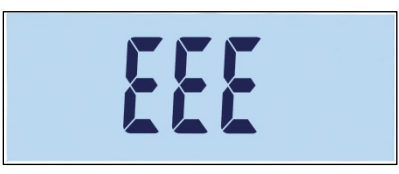

Abbildung 3-21: Warnmeldung bei der Erfassung des Nullwerts bei OIML

3.4.4.4. F1.4.4 Nullstellung mit Drucktaste

Wenn die Nullstellung mit Drucktaste deaktiviert ist (oFF), kann kein neuer Nullreferenzpunkt mit der Drucktaste NULL auf der Frontplatte erfasst werden. Bei Auswahl des Bereichs +/-2 %, +/-10 % oder +/- 20 % kann die Waage mit der Drucktaste innerhalb des ausgewählten Bereichs auf null gestellt werden.

Wenn für die Nullstellung mit Drucktaste beispielsweise +/-2 % ausgewählt ist, kann die Nullstellung mit Drucktaste nur dann verwendet werden, wenn der Gewichtswert auf der Waage innerhalb von +/-2 % des ursprünglich kalibrierten Nullwerts liegt.

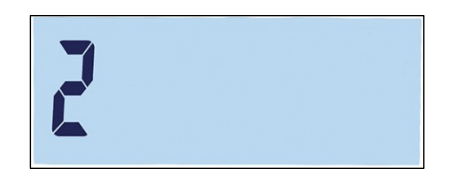

Abbildung 3-22: Auswahlbildschirm für die Nullstellung mit Drucktaste

Wenn die Nullstellung mit Drucktaste deaktiviert ist (oFF), kann trotzdem eine Nullstellung aus der Ferne über SICS- oder CTPZ-Befehle von einem PC über einen diskreten Eingabebefehl ausgeführt werden.

Optionen für nicht eichpflichtige Waagen sind:

oFF, 2 [Standard], 10, 20

Optionen für zugelassene Waagen sind:

oFF, 2 [Standard]

Die Nullstellungsfunktion hat keinen Einfluss auf den Gesamtwägebereich oder die Kapazität der Waage.

Bei Aktivierung der Funktion "Tara automatisch löschen" (siehe Seite 3-17) wird bei erfolgreicher Nullstellung mit Drucktaste automatisch auch der Tarawert gelöscht.

#### 3.4.5. F1.5 Tarieren

Beim Tarieren wird das Gewicht eines leeren Behälters vom Bruttogewicht auf der Waage abgezogen, um das Nettogewicht des Inhalts zu bestimmen. Die Tarierfunktion ist bei Bewegungen auf der Waage nicht möglich.

3.4.5.1. F1.5.1 Tarieren mit Drucktaste

Optionen für das Tarieren mit Drucktaste sind:

on [Standard], oFF

Wenn die Taste TARA **gedrückt wird, obwohl das Tarieren über die Tastatur deaktiviert ist,** erscheint die Warnmeldung --no-- auf der Anzeige.

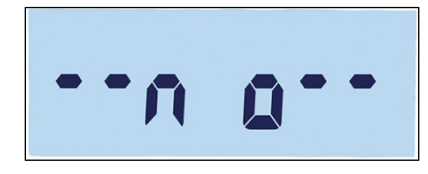

Abbildung 3-23: Warnmeldung – Tarieren mit Drucktaste deaktiviert

3.4.5.2. F1.5.2 Sperren der Tarafunktion

34.5.1. The 11-tens are those constraints the matrix and the matrix and the matrix and the matrix and the matrix and the matrix and the matrix and the matrix and the matrix and the matrix and the matrix and the matrix and Wenn die Option Sperren der Tarafunktion aktiviert ist (F1.5.2 = on), kann das Taragewicht nur gelöscht werden, wenn die Wägeplattform vollständig geleert ist. Anderenfalls erscheint die Warnmeldung "-no--" auf der Anzeige, wenn Gogedrückt wird.

on, oFF [Standard]

3.4.5.3. F1.5.3 Automatisches Tarieren

Optionen für das automatische Tarieren sind:

on, oFF [Standard]

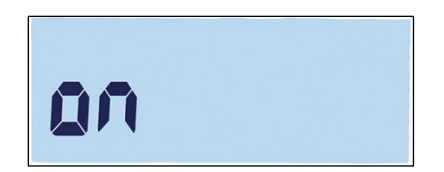

Abbildung 3-24: Einstellungsbildschirm für das automatische Tarieren

Ist die Option "Automatisches Tarieren" aktiviert, wird der Messwert automatisch als Taragewicht gespeichert, wenn ein leerer Behälter auf die Plattform gestellt wird. Auf der Anzeige steht null und das Nettosymbol wird angezeigt.

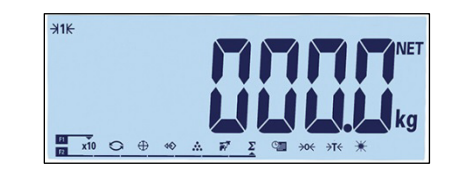

Abbildung 3-25: Anzeige nach dem automatischen Tarieren

3.4.5.4. F1.5.4 Grenzwert für das automatische Tarieren

Bei aktivierter Option "Automatisches Tarieren" kann im Menü F1.5.4 der Grenzwert für das automatische Tarieren eingestellt werden. Wenn das Gewicht auf der Wägeplattform den Grenzwert überschreitet und ein stabiler Zustand erreicht wird, tariert das Terminal automatisch.

Die Werkseinstellung ist 10, sodass bei einem Taragewicht über 10 Teilstrichen die automatische Tarierfunktion ausgeführt werden kann.

3.4.5.5. F1.5.5 Grenzwert für das Zurücksetzen der automatischen Tarierfunktion

Ist die Option "Automatisches Tarieren" aktiviert, kann der Grenzwert für das Zurücksetzen der automatischen Tarierfunktion im Menü F1.5.5 eingestellt werden.Wenn das Gewicht auf der Wägeplattform unter den Grenzwert für das Zurücksetzen fällt, weil beispielsweise eine Last entfernt wurde, wird das Terminal automatisch wieder auf die automatische Tarierfunktion zurückgesetzt. Dies hängt jedoch auch davon ab, wie die Bewegungsprüfung programmiert ist (siehe Seite 3-19). Das Grenzgewicht für das Zurücksetzen muss kleiner sein als das Grenzgewicht für die Tarierfunktion.

Der Standardwert für den Grenzwert für das Zurücksetzen der automatischen Tarierfunktion ist 10. Wenn beispielsweise der erste automatische Tariervorgang abgeschlossen und eine Tarierung eingestellt ist, kann eine Last von weniger als 10 Teilstrichen hinzugefügt werden, ohne dass sich der Tarawert ändert. Wird die erste Last entfernt und eine zweite Last von mindestens 10 Teilstrichen hinzugefügt, erfasst das Terminal automatisch ein neues Taragewicht.

3.4.5.6. F1.5.6 Tara automatisch löschen

Optionen für das automatische Löschen des Tarawertes sind:

on, oFF [Standard]

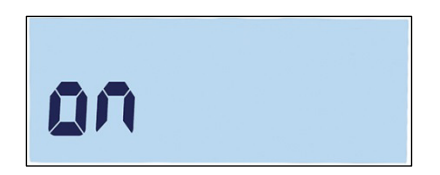

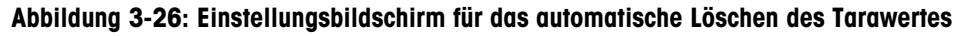

Nach dem Entladen einer Waage löscht das Terminal automatisch den Tarawert.

| H   | >0< |          |    |    |          |              | WI                                                  |  | B/G |
|-----|-----|----------|----|----|----------|--------------|-----------------------------------------------------|--|-----|
| x10 |     | $\oplus$ | 40 | A. | $\Sigma$ | $\mathbb{C}$ | $\rightarrow 0$ $\rightarrow$ T $\leftarrow$ $\neq$ |  | ka  |

Abbildung 3-27: Anzeige nach dem automatischen Löschen des Tarawertes

#### 3.4.6. F1.6 Zweite Maßeinheit

In diesem Setup-Bildschirm können Sie eine zweite Maßeinheit auswählen.

3.4.6.1. Zweite Maßeinheit

3-18.1.<br>  $\frac{1}{2}$  Mensh March 1915 Amendunger 20, universitizen, de metrom March 1916 Mensh March 1916 Amendung 2009<br>
Nights American March 1916 Despublike Lucken independent dustribution CDS Encyclopedial Mensh March 19 Um Standorte und Anwendungen zu unterstützen, die mehrere Maßeinheiten verwenden, kann im IND231/IND236 zwischen den Maßeinheiten umgeschaltet werden. Im Auswahlmenü "Zweite Maßeinheit" können Sie eine zweite Maßeinheit auswählen. Das Gewicht wird von der Hauptmaßeinheit in die ausgewählte zweite Maßeinheit umgerechnet, wenn die Taste zum Umschalten der Einheit G gedrückt wird.

Verfügbare Optionen sind:

Kilogramm (kg) [Standard], Gramm (g), Pounds (lb), Ounces (oz)

Beispielsweise kann im Menü F1.2.1 "kg" als Hauptmaßeinheit (Abbildung 3-28) und im Menü F1.6 <sub>"</sub>g" als zweite Maßeinheit festgelegt werden (Abbildung 3-29). Drücken Sie auf die Taste UMSCHALTEN DER MASSEINHEIT (standardmäßig F2 – Abbildung 3-31), um zwischen 1.500 kg (Abbildung 3-30) und 1.500 g umzuschalten (Abbildung 3-32).

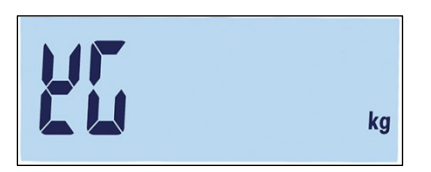

Abbildung 3-28: Einstellungsbildschirm für die Hauptmaßeinheit

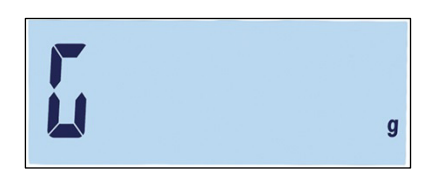

Abbildung 3-29: Einstellungsbildschirm für die zweite Maßeinheit

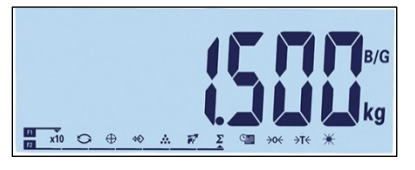

Abbildung 3-30: Anzeige der Hauptmaßeinheit

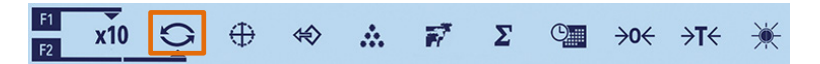

Abbildung 3-31: Umschalten der Maßeinheit mit der F2-Taste

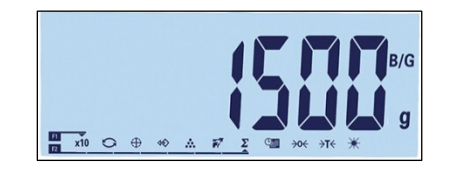

Abbildung 3-32: Anzeige der zweiten Maßeinheit

#### 3.4.7. F1.7 Filter

3.4.7.1. F1.7.1 Filterung

Das IND231/IND236-Terminal verfügt über einen Vibrationsfilter, der für verschiedene Zustände definiert werden kann. Je stärker die Filterung, desto langsamer dauert es, bis die Anzeige zur Ruhe kommt.

Filterungsoptionen sind:

Low (Niedrig), Mid (Mittel) [Standard], High (Hoch)

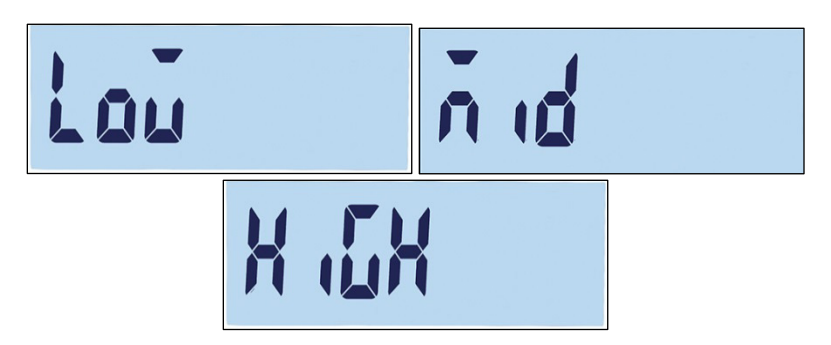

Abbildung 3-33: Bildschirm Filterungsmenü und Einstellungen

3.4.7.2. F1.7.2 Bewegungsbereich

Der Bewegungsbereich wird vom Teilungswert bestimmt. Wenn der Gewichtsbereich innerhalb des konfigurierten Bewegungsbereichs liegt, sieht das Terminal die Waage als stabil an.

Es gibt folgende Optionen für den Bewegungsbereich:

0,5d [Standard], 1d, 3d.

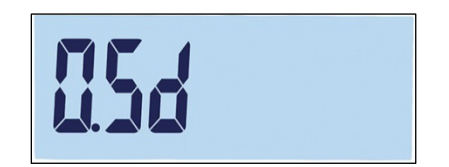

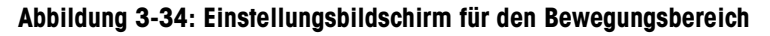

#### 3.4.8. F1.10 Waagenblock zurücksetzen

Um das Untermenü "Waage" zurückzusetzen, rufen Sie das Menü F1.10 auf.

|  |  |  | <b>LITT</b><br><b>TILL</b> |  |
|--|--|--|----------------------------|--|
|--|--|--|----------------------------|--|

Abbildung 3-35: Menübildschirm zum Zurücksetzen des Waagenblocks

Es erscheint die Meldung "Sure?" (Sicher?).

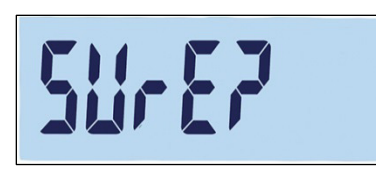

#### Abbildung 3-36: Bestätigungsaufforderung zum Zurücksetzen des Waagenblocks

Drücken Sie entweder auf (F2) oder auf (B), um den Waagenblock zurückzusetzen. Drücken Sie auf  $\Box$  oder  $\Box$ , um das Zurücksetzen abzubrechen.

 Beim Zurücksetzen der Waageneinstellungen werden die metrologisch wichtigen Parameter – Waagentyp, Zulassung, Maßeinheiten, Kapazität, Schrittweite und Kalibrierdaten – nicht zurückgesetzt. Diese Daten können nur durch einen Master-Reset zurückgesetzt werden (siehe Seite 3-42).

# 3.5. F2 Anwendung

Abbildung 3-37 zeigt eine detaillierte Ansicht der verfügbaren Parameter im Setup-Untermenü "Anwendung". In diesem Abschnitt werden die einzelnen Setup-Parameter beschrieben.

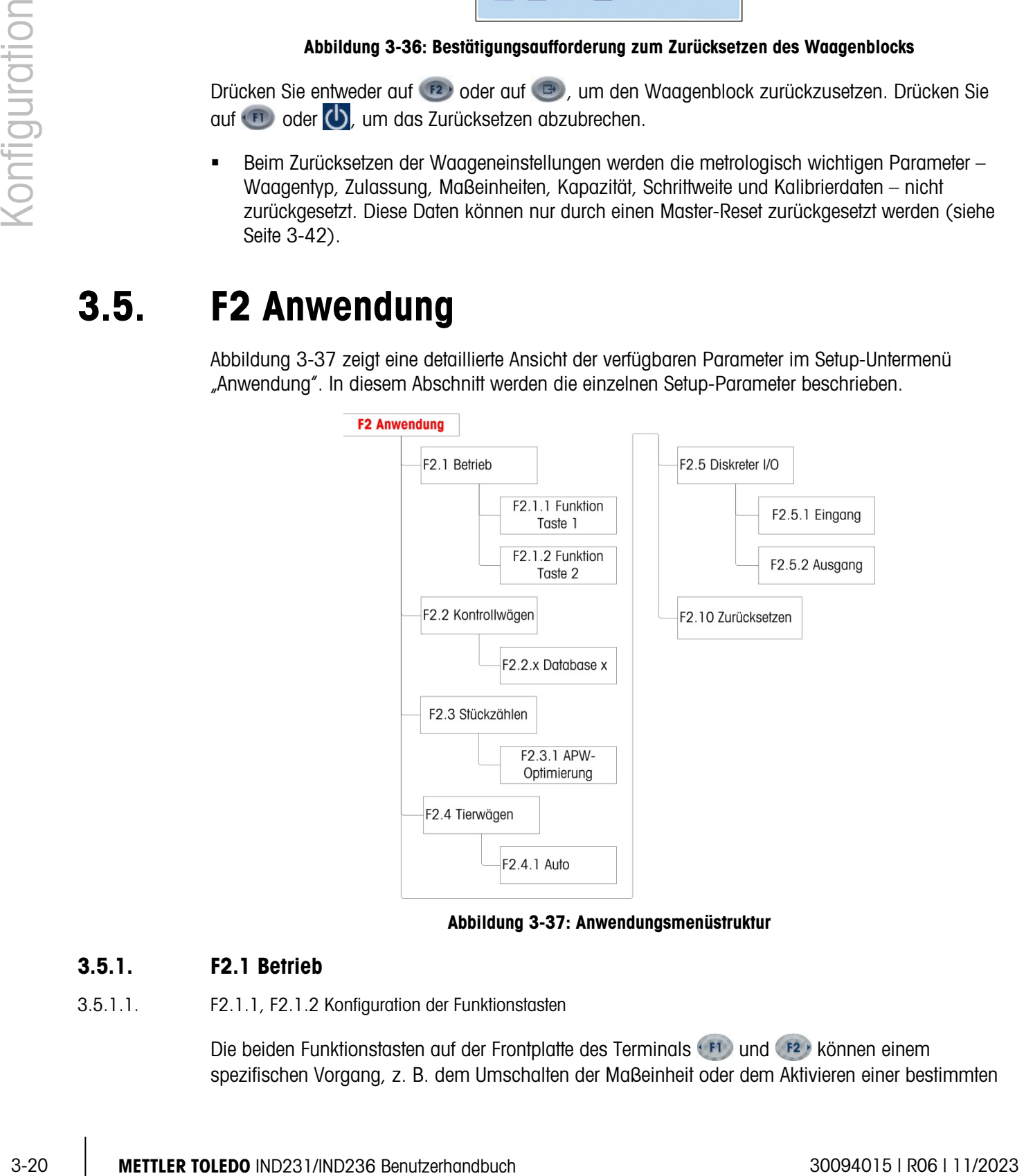

Abbildung 3-37: Anwendungsmenüstruktur

#### 3.5.1. F2.1 Betrieb

3.5.1.1. F2.1.1, F2.1.2 Konfiguration der Funktionstasten

Die beiden Funktionstasten auf der Frontplatte des Terminals (FI) und (F2) können einem spezifischen Vorgang, z. B. dem Umschalten der Maßeinheit oder dem Aktivieren einer bestimmten Anwendung, zugeordnet werden. Verfügbare Belegungen finden Sie in Abbildung 3-38 und Tabelle 3-3.

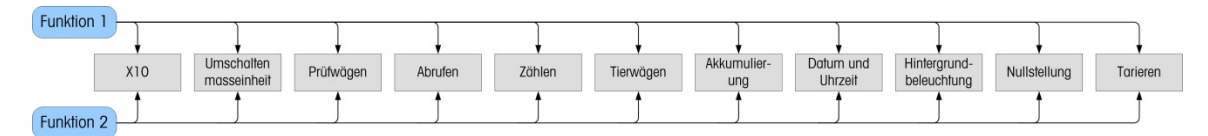

Abbildung 3-38: Belegung der Funktionstasten

Es kann nur eine Anwendung für die Aktivierung durch eine Funktionstaste ausgewählt werden. Wenn jeder Taste eine Anwendung zugeordnet ist (z. B. F1 = Zählen, F2 = Tierwägen), funktioniert nur die zuerst aktivierte Anwendung. Wird F1 gedrückt, öffnet das Terminal den Zählmodus. Beim Drücken von F2 kann jedoch nicht der Tierwägemodus aktiviert werden. Stattdessen erscheint eine Warnmeldung (Abbildung 3-39). Verlassen Sie zuerst die aktive Anwendung, bevor Sie F2 drücken, um eine andere Anwendung zu aktivieren.

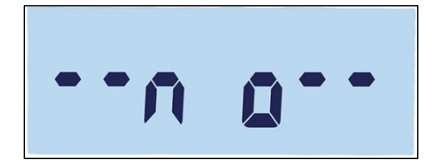

Abbildung 3-39: Warnmeldung für zweite Anwendung

- Die Funktionstasten können auch im Hauptbildschirm konfiguriert werden. Halten Sie die zu a a s konfigurierende Funktionstaste gedrückt, um den Konfigurationsbildschirm aufzurufen (Abbildung 3-40, Abbildung 3-41).
- 3.5.1.2. Belegung

Optionen für die Belegung der Funktionstasten werden in Tabelle 3-3 aufgeführt.

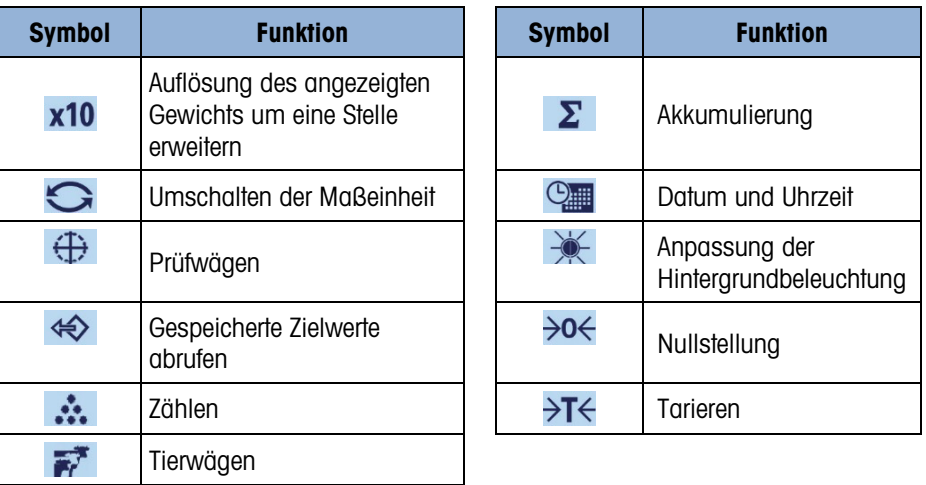

#### Tabelle 3-3: Funktionen

Details zum Setup, zur Konfiguration und zum Betrieb der einzelnen Anwendungen finden Sie in Tabelle 2, Betrieb.

#### 3.5.1.3. F2.1.1 Funktionstaste 1

Rufen Sie das Menü F2.1.1 auf. Wählen Sie die gewünschte Funktion mit den Tasten AUF (306) und AB aus den Optionen in Tabelle 3-3. Die Markierung ändert sich und zeigt die ausgewählte Funktion an (siehe Abbildung 3-40); in diesem Beispiel ist die Option Erweitern um 10 ausgewählt. Drücken Sie auf **D**, um die Auswahl zu bestätigen.

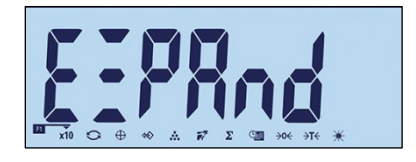

#### Abbildung 3-40: Konfiguration der Funktionstaste 1

#### 3.5.1.4. F2.1.2 Funktionstaste 2

3-22 METTLER TOLEDO NIN231/IND236 Benutzerhandbuch 30094015 | ROSCIE (NEW SCIENCE TO NIN231/IND236 Benutzerhandbuch 30094015 | ROSCIE (NEW SCIENCE TO NIN231/IND236 Benutzerhandbuch 30094015 | ROSCIE (NEW SCIENCE TO NIN231 Öffnen Sie das Menü F2.1.1 und wählen Sie mit den Tasten AUF + o+ und AB + T+ die gewünschte Funktion. Die Markierung ändert sich und zeigt die ausgewählte Funktion an (siehe Abbildung 3-41); in diesem Beispiel ist die Option Tierwägen ausgewählt. Drücken Sie auf (B), um die Auswahl zu bestätigen.

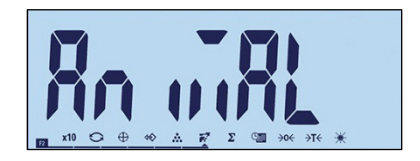

Abbildung 3-41: Konfiguration der Funktionstaste 2

#### 3.5.2. F2.2 Datenbank mit oberen/unteren Werten

Es können bis zu 10 Zielwerte und Toleranzwerte für das Prüfwägen mit Kontrolle eines Höchstoder Mindestgewichts gespeichert werden. Die Menüstruktur zeigt die bisherigen Datensätze (Abbildung 3-43) in numerischer Reihenfolge und anschließend die Bildschirme für die Erstellung eines neuen Datensatzes an (Abbildung 3-44 usw.).

In Abbildung 3-42 ist die Datensatzverwaltung im IND231/IND236 Terminal grafisch zusammengefasst.

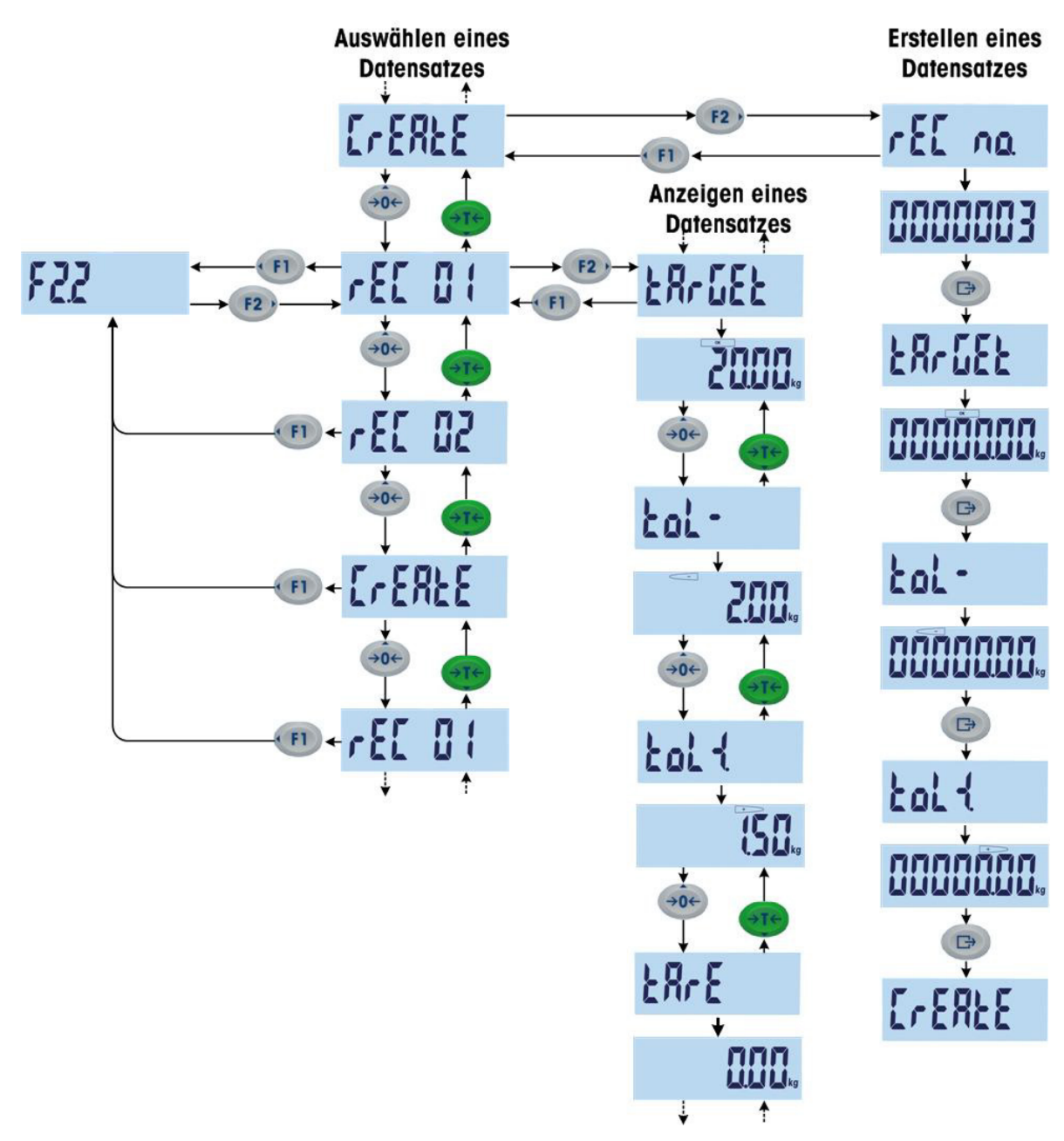

Abbildung 3-42: Datensätze auswählen, anzeigen und erstellen

3.5.2.1. Anzeigen von Datensätzen

Nach dem Aufrufen des Menüs F2.2 wird die Nummer eines Datensatzes angezeigt, sofern ein Datensatz vorhanden ist. Wenn kein Datensatz vorhanden ist, erscheint der Bildschirm "Create" (Erstellen). Die Reihenfolge der Anzeige ist wie folgt:

Datensatz 1 (falls bereits definiert) Datensatz 2 (falls bereits definiert)

……

Datensatz n (Letzter vorhandener Datensatz)

Datensatz erstellen

- Index: Datensatznummer
- Target (Zielwert)
- Tol-
- $Tol+$
- Tare (Tara)

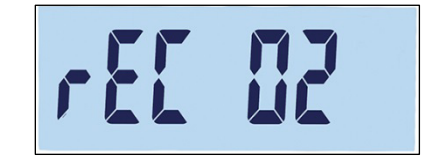

Abbildung 3-43: Bildschirm mit Datensatznummer

Nachdem alle vorhandenen Datensätze angezeigt wurden, erscheinen der Bildschirm "Create" (Erstellen) (Abbildung 3-44) und danach mehrere Bildschirme zum Einstellen der Parameter.

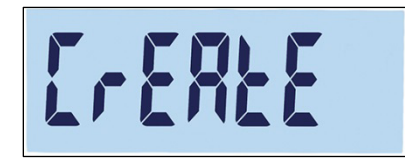

Abbildung 3-44: Bildschirm zum Erstellen eines Datensatzes

3.5.2.2. Erstellen eines Datensatzes

So erstellen Sie eine neue Datensatznummer x (wobei x ein Wert von 1 bis 10 ist):

- 1. Drücken Sie im Bildschirm "Create" (Erstellen) (Abbildung 3-44) auf **19.**
- 2. rEC no. erscheint kurz auf der Anzeige, danach wird der Bildschirm zur Bearbeitung der Datensatznummer angezeigt (Abbildung 3-45). Das Terminal kann bis zu 10 Datensätze speichern. Standardmäßig bietet das System die nächste verfügbare Nummer an.

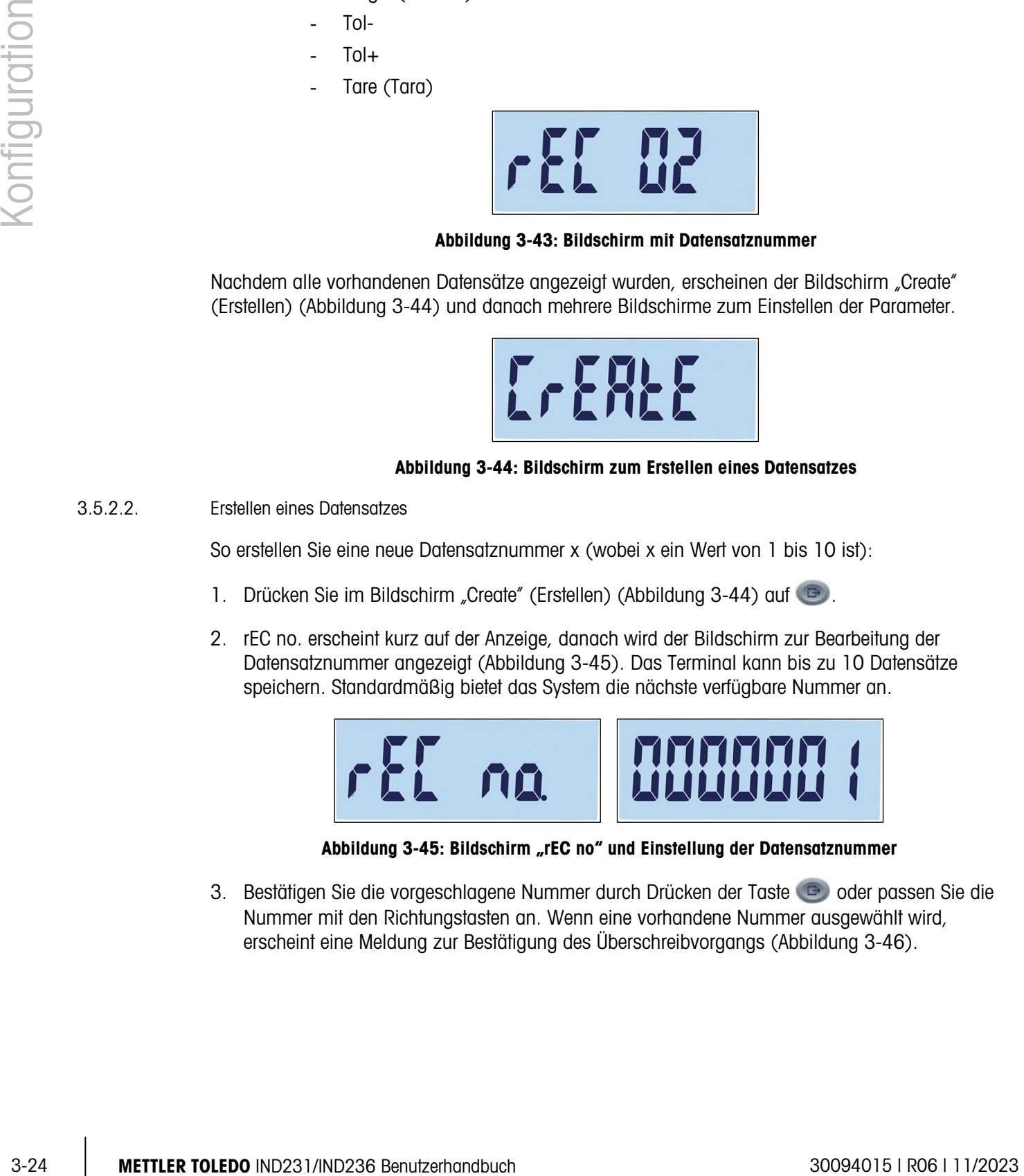

Abbildung 3-45: Bildschirm "rEC no" und Einstellung der Datensatznummer

3. Bestätigen Sie die vorgeschlagene Nummer durch Drücken der Taste (B) oder passen Sie die Nummer mit den Richtungstasten an. Wenn eine vorhandene Nummer ausgewählt wird, erscheint eine Meldung zur Bestätigung des Überschreibvorgangs (Abbildung 3-46).

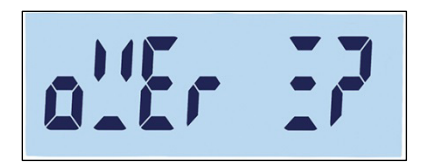

#### Abbildung 3-46: Bildschirm zur Bestätigung des Überschreibvorgangs

Drücken Sie auf <sup>en</sup>, um den Vorgang zu bestätigen oder auf (FI), um zum Bildschirm "Create" (Erstellen) zurückzukehren.

4. Nach dem Bestätigen der Datensatznummer durch Drücken der Taste (B), erscheint kurz der Bildschirm target (Zielwert) und danach der Bildschirm zur Bearbeitung des Zielwertes (Abbildung 3-47).

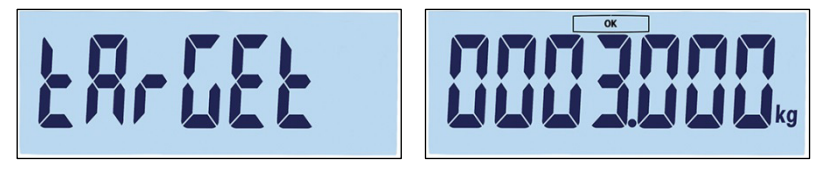

Abbildung 3-47: Bildschirme "Target" und Zielwerteinstellung

Mit den Richtungstasten können Sie die Nummern auswählen oder anpassen (siehe Einstellung von Zahlen auf Seite 3-4). Sobald der richtige Wert angezeigt wird, drücken Sie auf (B), um mit dem nächsten Schritt fortzusetzen.

4. Als Nächstes erscheint der Bildschirm mit der negativen Toleranz (Tol-), danach der Bildschirm zur Bearbeitung der negativen Toleranz (Abbildung 3-48).

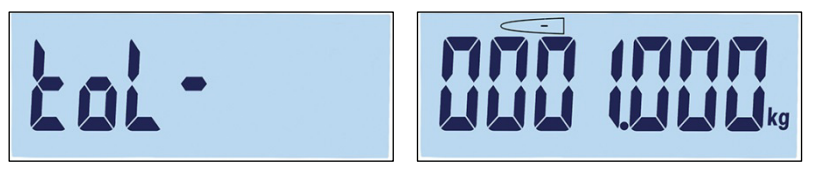

Abbildung 3-48: Bildschirme "tol-" und Einstellung der negativen Toleranz

Passen Sie die Zahl mit den Richtungstasten an. Sobald der richtige Wert angezeigt wird, drücken Sie auf **D**, um mit dem nächsten Schritt fortzusetzen.

- Der Zielwert kann auch durch Hinzufügen eines Gewichts zur Waage eingestellt werden.
- 5. Die positive Toleranz (Tol+) wird im nächsten Bildschirm bearbeitet (Abbildung 3-49). Sobald der Wert eingestellt ist, drücken Sie auf (B), um mit dem nächsten Schritt fortzusetzen.

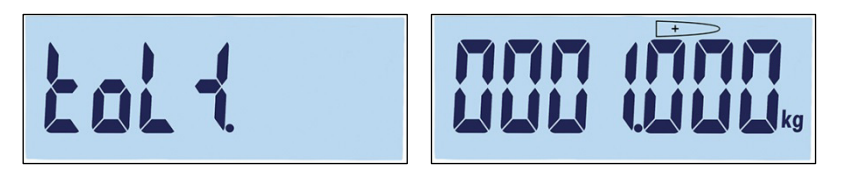

Abbildung 3-49: Bildschirme "tol+" und Einstellung der positiven Toleranz

- 
- 6. Am Ende kann ein Tarawert für den Datensatz festgelegt werden (Abbildung 3-50). Drücken Sie auf , um den Datensatz zu bestätigen und die Bearbeitungsfunktion des Datensatzes zu verlassen.

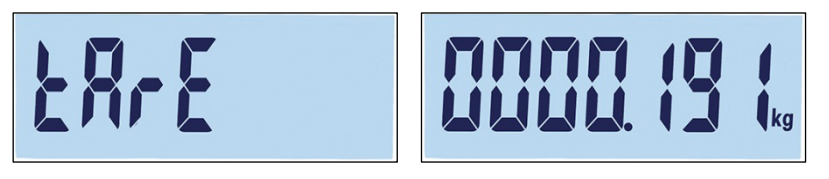

Abbildung 3-50: Bildschirme "tArE" und Einstellung des Tarawertes

Sobald der Datensatz in der Datenbank gespeichert ist, erscheint "rEC x" (der neu erstellte Datensatz) als aktives Element im Untermenü F2.2. Drücken Sie auf (B), um die Konfigurationsdetails anzuzeigen.

#### 3.5.2.3. Ersetzen von vorhandenen Datensätzen

3-22.3<br>
3-30 Metals of the Control of the Control of the Control of the Control of the Control of the Control of the Control of the Control of the Control of the Control of the Control of the Control of the Control of the Um einen Datensatz zu überschreiben, öffnen Sie den Bildschirm "Create" (Erstellen) und bearbeiten Sie den Bildschirm "Datensatznummer", um die Nummer des zu überschreibenden Datensatzes anzuzeigen.Drücken Sie auf . Es erscheint eine Meldung zur Bestätigung des Überschreibvorgangs (Abbildung 3-46). Drücken Sie auf , um den Vorgang zu bestätigen oder auf (FL), um zum Bildschirm "Create" (Erstellen) zurückzukehren.

3.5.2.4. Löschen von vorhandenen Datensätzen

Um einen Datensatz zu löschen, öffnen Sie das Untermenü F2.2 und zeigen Sie mit der Taste AUF oder AB die Datensatznummer des zu löschenden Datensatzes an. Wenn der Datensatz angezeigt wird, drücken Sie auf **CD**. Es erscheint eine Bestätigungsmeldung (Abbildung 3-51).

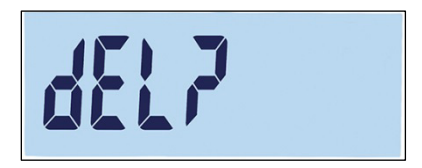

Abbildung 3-51: Bildschirm zur Bestätigung des Löschvorgangs des Datensatzes

Drücken Sie entweder auf (FI), um den Datensatz zu behalten und zum Bildschirm mit der Anzeige der Datensatznummer zurückzukehren, oder auf  $\bigoplus$ , um den Löschvorgang zu bestätigen. Wenn ein Datensatz mit einer höheren Nummer vorhanden ist, wird die nächste Datensatznummer angezeigt. Wenn der gelöschte Datensatz der Datensatz mit der höchsten Nummer war oder kein anderer Datensatz existiert, erscheint der Bildschirm "Create" (Erstellen).

#### 3.5.3. F2.3 Zählen

3.5.3.1. F2.3.1 APW-Optimierung

Das IND231/IND236-Terminal kann so konfiguriert werden, dass der Durchschnittsstückgewichtswert während des Betriebs kontinuierlich optimiert wird. Es gibt folgende Einstellungen:

on, oFF [Standard]

Wenn die Option APW-Optimierung aktiviert ist (On), bestimmt das Wägeterminal automatisch erneut das Stückgewicht, wenn die Anzahl der Referenzteile erhöht wird.

#### 3.5.4. F2.4 Tierwägen

3.5.4.1. F2.4.1 Automatischer Start

Die Tierwägeanwendung kann so konfiguriert werden, dass sie automatisch startet, wenn ein Gewicht auf die Plattform gelegt wird. Es gibt folgende Einstellungen:

on [Standard], oFF

Ist die Option "Automatischer Start" aktiviert, wird die Tierwägefunktion automatisch durchgeführt, wenn das Gewicht auf der Plattform größer als 9d ist. Das endgültige Durchschnittsgewicht wird mit dem Sternsymbol "\*" auf der Anzeige dargestellt.

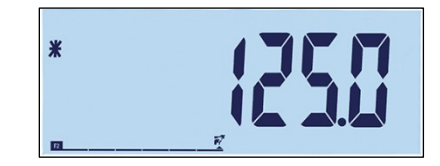

Abbildung 3-52: Tierwägeanzeige, endgültiges Durchschnittsgewicht

Wenn das Gewicht von der Plattform entfernt wird, kehrt die Gewichtsanzeige auf null zurück, und das Sternsymbol verschwindet.

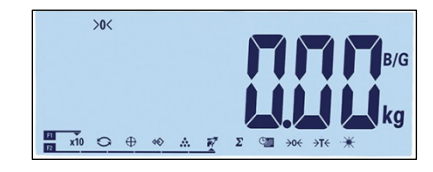

Abbildung 3-53: Tierwägen, Gewichtsanzeige wieder null

#### 3.5.5. F2.5 Diskrete I/O-Schnittstelle

Den diskreten Eingängen können Funktionen, den diskreten Ausgängen verschiedene Zustände zugewiesen werden. Wenn ein Zustand aktiviert ist (wahr), ist der Ausgang aktiv.

#### 3.5.5.1. F2.5.1 Eingang

Der diskrete Eingang kann zur Überwachung der Funktionstastenvorgänge verwendet werden, die in Tabelle 3-4 aufgeführt sind. Die Standardeinstellungen sind fett markiert.

#### Tabelle 3-4: Belegung der diskreten I/O-Eingänge

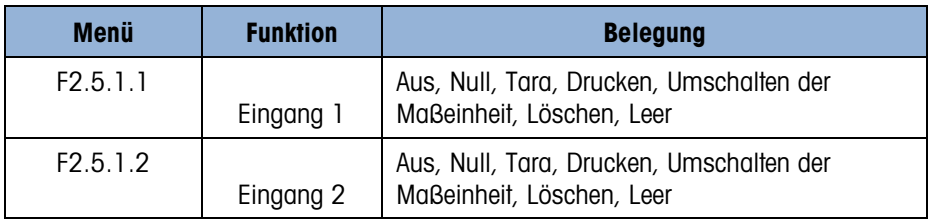

#### 3.5.5.2. F2.5.2 Ausgang

Tabelle 3-5 enthält die Belegung der diskreten Ausgänge. Die Zustände der einzelnen Belegungen finden Sie in Tabelle 3.-6. Die Standardwerte sind fett markiert.

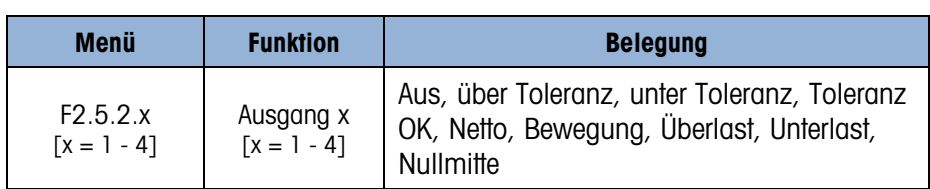

#### Tabelle 3-5: Belegung der diskreten I/O-Ausgänge

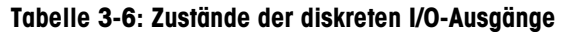

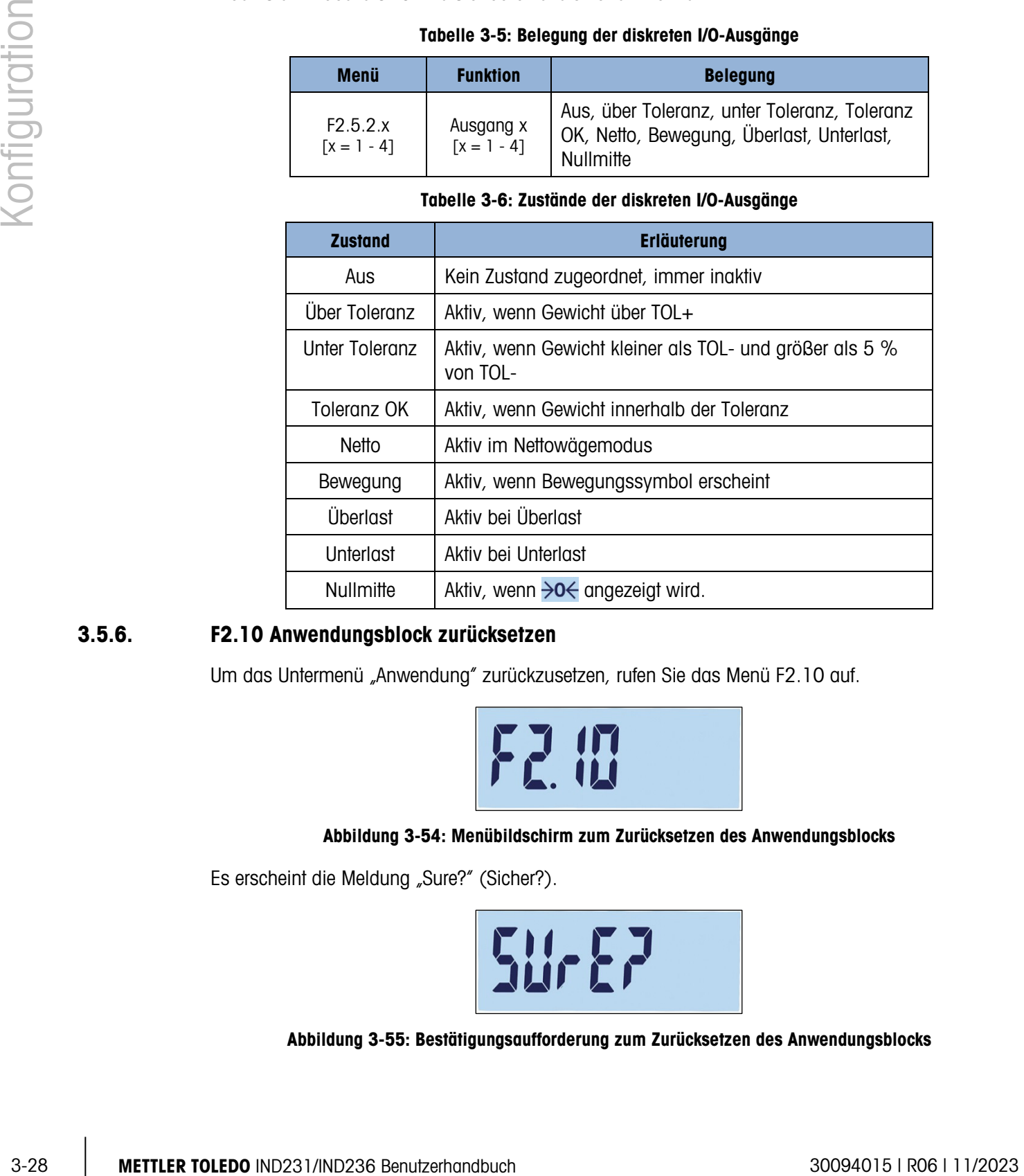

#### 3.5.6. F2.10 Anwendungsblock zurücksetzen

Um das Untermenü "Anwendung" zurückzusetzen, rufen Sie das Menü F2.10 auf.

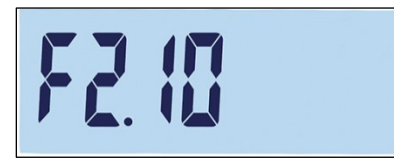

#### Abbildung 3-54: Menübildschirm zum Zurücksetzen des Anwendungsblocks

Es erscheint die Meldung "Sure?" (Sicher?).

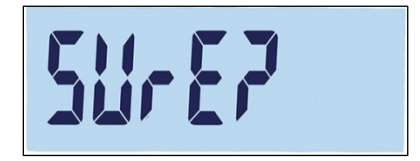

Abbildung 3-55: Bestätigungsaufforderung zum Zurücksetzen des Anwendungsblocks

Drücken Sie entweder auf (F2) oder auf (B), um den Anwendungsblock zurückzusetzen. Drücken Sie auf **oder auf (b)**, um das Zurücksetzen abzubrechen.

### 3.6. F3 Terminal

Abbildung 3-56 zeigt eine detaillierte Ansicht der verfügbaren Parameter im Setup-Untermenü "Terminal". In diesem Abschnitt werden die einzelnen Setup-Parameter beschrieben.

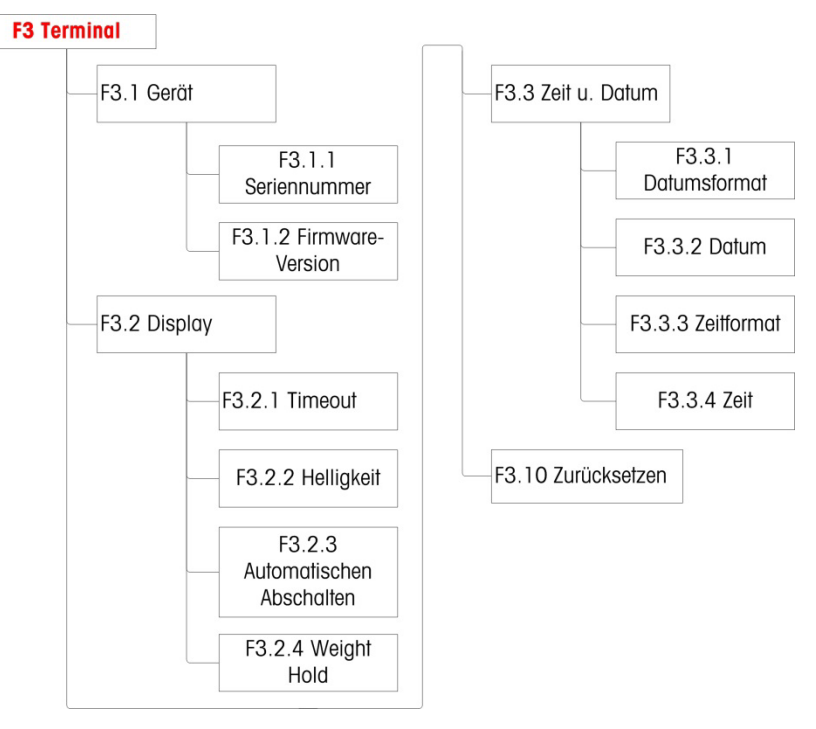

Abbildung 3-56: Terminalmenüstruktur

#### 3.6.1. F3.1 Seriennummer

3.6.1.1. F3.1.1 Seriennummer

Dieser Bildschirm zeigt die zehnstellige Seriennummer des Terminals. Diese Nummer kann nur angezeigt, jedoch nicht bearbeitet werden.

3.6.1.2. F3.1.2 Firmware-Version

Dieser Bildschirm zeigt die Versionsnummer der installierten Firmware.

#### 3.6.2. F3.2 Anzeige

Im Setup-Bildschirm für die Anzeige können Sie die Zeitüberschreitung für den Bildschirmschoner und die Hintergrundbeleuchtung sowie die Helligkeit der Anzeige einstellen.

3.6.2.1. F3.2.1 Zeitüberschreitung für Bildschirmschoner und Hintergrundbeleuchtung

Dieser Parameter legt fest, wie lang die Hintergrundbeleuchtung eingeschaltet bleibt, wenn die Waage auf Nullmitte steht, keine Waagenbewegung erkannt wird und keine Tasten betätigt werden. Sobald die festgelegte Zeit überschritten ist, ersetzt der Bildschirmschoner die Ansicht des Anzeigebildschirms, und die Hintergrundbeleuchtung wird ausgeschaltet. Sobald eine Bewegung erkannt oder eine Taste betätigt wird, schließt sich der Bildschirmschoner, und die Hintergrundbeleuchtung wird wieder eingeschaltet.

Die Taste, die gedrückt wird, um den Bildschirmschoner-Modus zu verlassen, hat keine andere Funktion.

Optionen für die Zeitüberschreitung sind:

0, 5, 10, 15, 30, 60 [Standard], 120, 300, 600 Sekunden

Bei Auswahl von 0 Sekunden bleibt die Hintergrundbeleuchtung immer eingeschaltet, bis die Stromversorgung zum Terminal getrennt wird.Bei jedem anderen Wert schaltet sich die Hintergrundbeleuchtung nach dem festgelegten Intervall aus, und es wird die Uhrzeit angezeigt.

#### 3.6.2.2. F3.2.2 Helligkeit

Dieser Parameter öffnet einen Bildschirm, in dem die Helligkeit der Anzeige eingestellt werden kann. Mit der Taste  $\rightarrow \infty$  AUF oder  $\rightarrow \infty$  AB können Sie die geeignete Einstellung für die Umgebung des Terminals auswählen.

Mögliche Optionen sind:

- Off: Keine Hintergrundbeleuchtung
- Low: Geringe Helligkeit (Energiesparmodus des Akkus)
- High: Hohe Helligkeit

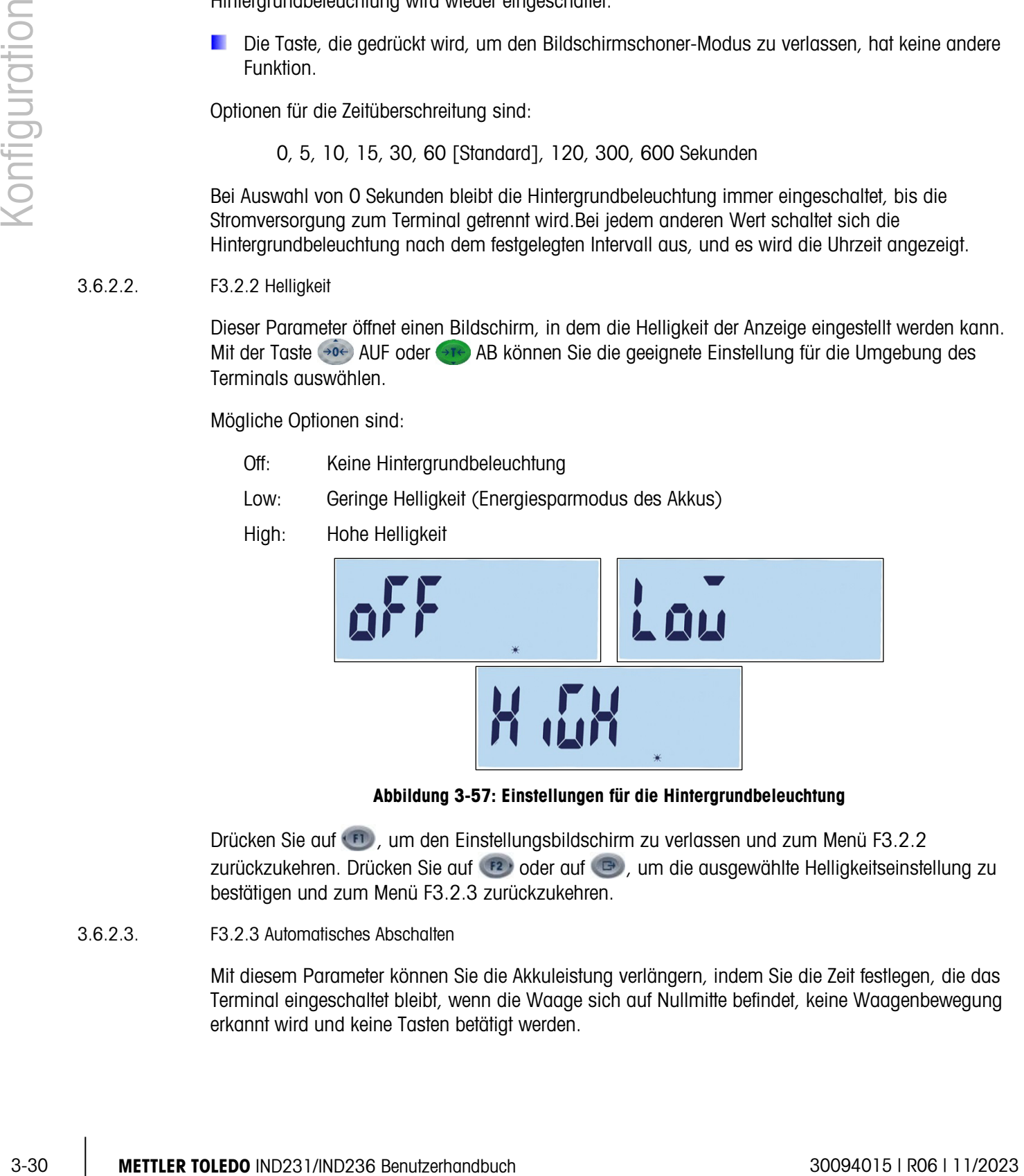

Abbildung 3-57: Einstellungen für die Hintergrundbeleuchtung

Drücken Sie auf (F), um den Einstellungsbildschirm zu verlassen und zum Menü F3.2.2 zurückzukehren. Drücken Sie auf <sup>172</sup> oder auf **D**, um die ausgewählte Helligkeitseinstellung zu bestätigen und zum Menü F3.2.3 zurückzukehren.

3.6.2.3. F3.2.3 Automatisches Abschalten

Mit diesem Parameter können Sie die Akkuleistung verlängern, indem Sie die Zeit festlegen, die das Terminal eingeschaltet bleibt, wenn die Waage sich auf Nullmitte befindet, keine Waagenbewegung erkannt wird und keine Tasten betätigt werden.

Es gibt folgende Optionen:

0 [Standard, Modell für Netzbetrieb], 1, 5 [Standard, Modell für Batteriebetrieb], 15, 30, 60 Minuten

Bei Auswahl von 0 schaltet sich das Terminal nie selbst aus.

3.6.2.4. F3.2.4 Gewicht halten

Dieser Parameter legt die Zeit fest, die das Gewicht auf dem Bildschirm mit einem Sternsymbol nach dem Druckvorgang angezeigt wird.

Es gibt folgende Optionen:

0 [Standard], 1, 2…9 Sekunden

#### 3.6.3. F3.3 Datum und Uhrzeit

Wählen Sie in diesem Setup-Bildschirm die Stunde, die Minute, den Tag, den Monat und das Jahr aus. Das Terminal passt das Datum für ein Schaltjahr automatisch an. Die Einstellungen für Uhrzeit und Datum bleiben bei Stromausfall erhalten, wenn eine Batterie eingelegt ist.

- Die Umstellung auf Sommerzeit und Winterzeit muss manuell erfolgen.
- 3.6.3.1. F3.3.1 Datumsformat

Für das Datumsformat gibt es folgende Optionen:

MM/DD/YYYY, DD/MM/YYYY, YYYY/MM/DD [Standard]

- 3.6.3.2. F3.3.2 Datum einstellen
- 3.6.3.2.1. Tag, Monat und Jahr

Beim ersten Aufrufen des Menüs F3.3.2 erscheint kurz der Bildschirm in Abbildung 3-58 und anschließend das aktuell eingestellte Datum. Mit den Richtungstasten können Sie den Tag, den Monat und das Jahr einstellen. Im abgebildeten Beispiel wird als Datumsformat YY-MM-DD verwendet.

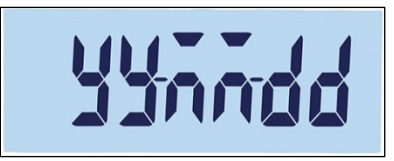

#### Abbildung 3-58: Bildschirm zum Einstellen des Datums

- Drücken Sie auf **D**, um die Änderungen zu speichern und den Einstellungsbildschirm zu verlassen oder auf  $(b)$ , um den Bildschirm zu verlassen, ohne die Änderungen zu speichern.
- 3.6.3.3. F3.3.3 Uhrzeitformat

Für das Uhrzeitformat gibt es folgende Optionen:

12, 24 [Standard]

#### 3.6.3.4. F3.3.4 Uhrzeit einstellen

#### 3.6.3.4.1. Stunde und Minuten

Passen Sie die Stunden und Minuten mit den Richtungstasten an, siehe Abbildung 3-51. Das Uhrzeitformat ist: 24:MM:SS

3.6.4. **32-32 METTLER TOLEDO INDEX**<br>32 METTLER TOLEDO INDIVIDUAL CONFIGURATION CONTINUES TO A CONFIGURATION CONFIGURATION CONFIGURATION CONFIGURATION CONTINUES TO A CONFIGURATION CONFIGURATION CONFIGURATION CONFIGURATION Wenn der in Abbildung 3-59 dargestellte Bildschirm erscheint, können Sie die Stunden und Minuten mit den Richtungstasten anpassen. Im abgebildeten Beispiel wird als Uhrzeitformat HH:MM:SS verwendet.

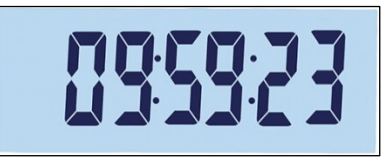

Abbildung 3-59: Bildschirm zum Einstellen der Uhrzeit

Drücken Sie auf **Drücken Sie auf der Anderungen zu speichern und den Einstellungsbildschirm zu** verlassen oder auf  $\overline{\mathbf{0}}$ , um den Bildschirm zu verlassen, ohne die Änderungen zu speichern.

#### 3.6.4. F3.10 Zurücksetzen des Terminalblocks

Um das Untermenü "Terminal" zurückzusetzen, rufen Sie das Menü F3.10 auf.

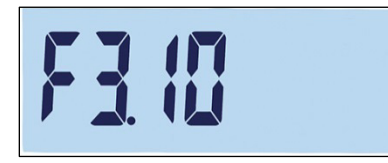

Abbildung 3-60: Bildschirm zum Zurücksetzen des Terminalblocks

Es erscheint die Meldung "Sure?" (Sicher?).

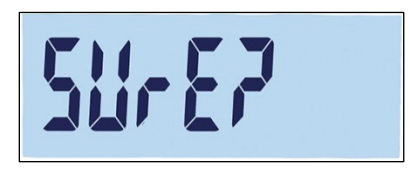

#### Abbildung 3-61: Bestätigungsaufforderung zum Zurücksetzen des Terminalblocks

Drücken Sie entweder auf (F2) oder auf (B), um den Terminalblock zurückzusetzen. Drücken Sie auf  $\bigoplus$  oder auf  $\bigoplus$ , um das Zurücksetzen abzubrechen.
# 3.7. F4 Kommunikation

Abbildung 3-62 zeigt eine detaillierte Ansicht der verfügbaren Parameter im Setup-Untermenü "Kommunikation". In diesem Abschnitt werden die einzelnen Setup-Parameter beschrieben.

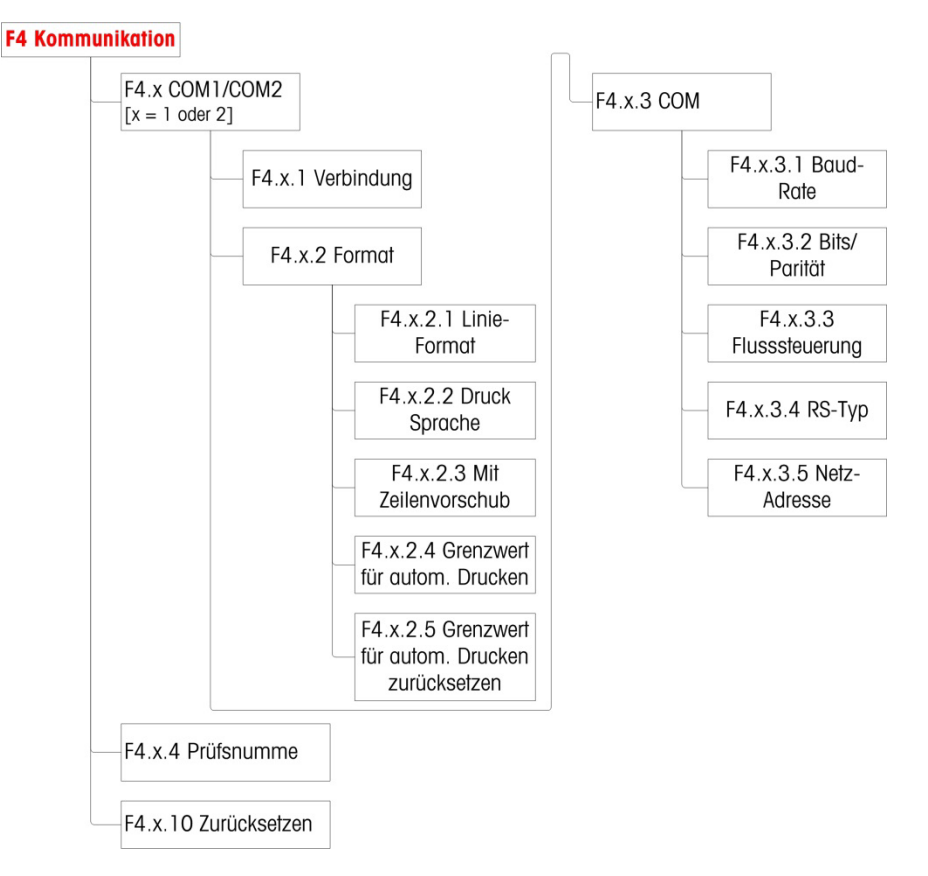

Abbildung 3-62: Kommunikationsmenüstruktur

# 3.7.1. F4.1 COM1

3.7.1.1. F4.1.1 Anschlussmodus

In den Setup-Bildschirmen für den Anschlussmodus können Sie einem physischen Anschluss des Terminals eine Funktion zuweisen. Die optionalen Anschlüsse sind nur verfügbar, wenn die entsprechende Optionsplatine installiert ist.

Es gibt Setup-Seiten für die COM1-, COM2-, USB- und diskreten I/O-Anschlüsse des IND231/IND236-Terminals. Tabelle 3-7 zeigt die verfügbaren Anschlussmodi, die festlegen, welche Art der Kommunikation über den jeweiligen Anschluss erfolgt. Wenn einem Anschluss kein Modus zugewiesen ist, werden keine Daten über diesen Anschluss übertragen. Spezifische Details zu diesen Modi finden Sie in Anhang C, Kommunikation.

#### Tabelle 3-7: Anschlussmodi

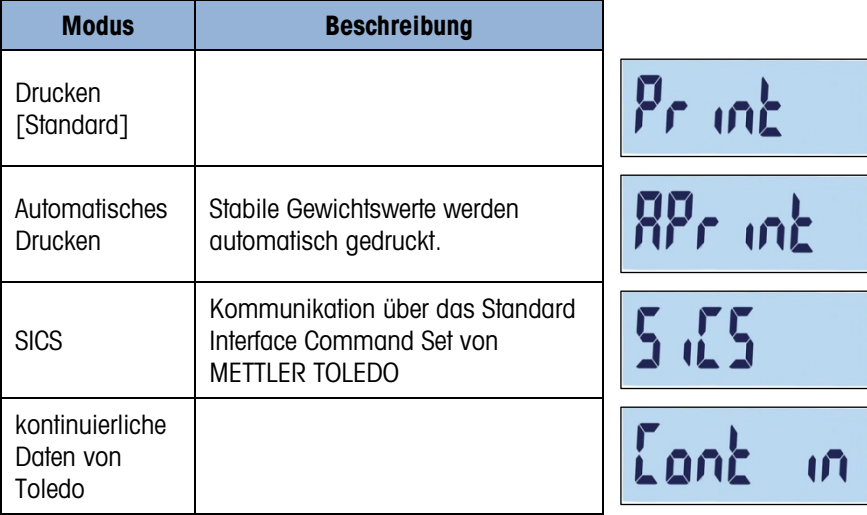

#### 3.7.1.2. F4.1.2 Format

Die Formatoptionen für den COM2-Anschluss finden Sie in Tabelle 3-8.

#### Tabelle 3-8: COM1-Formatzuweisungen

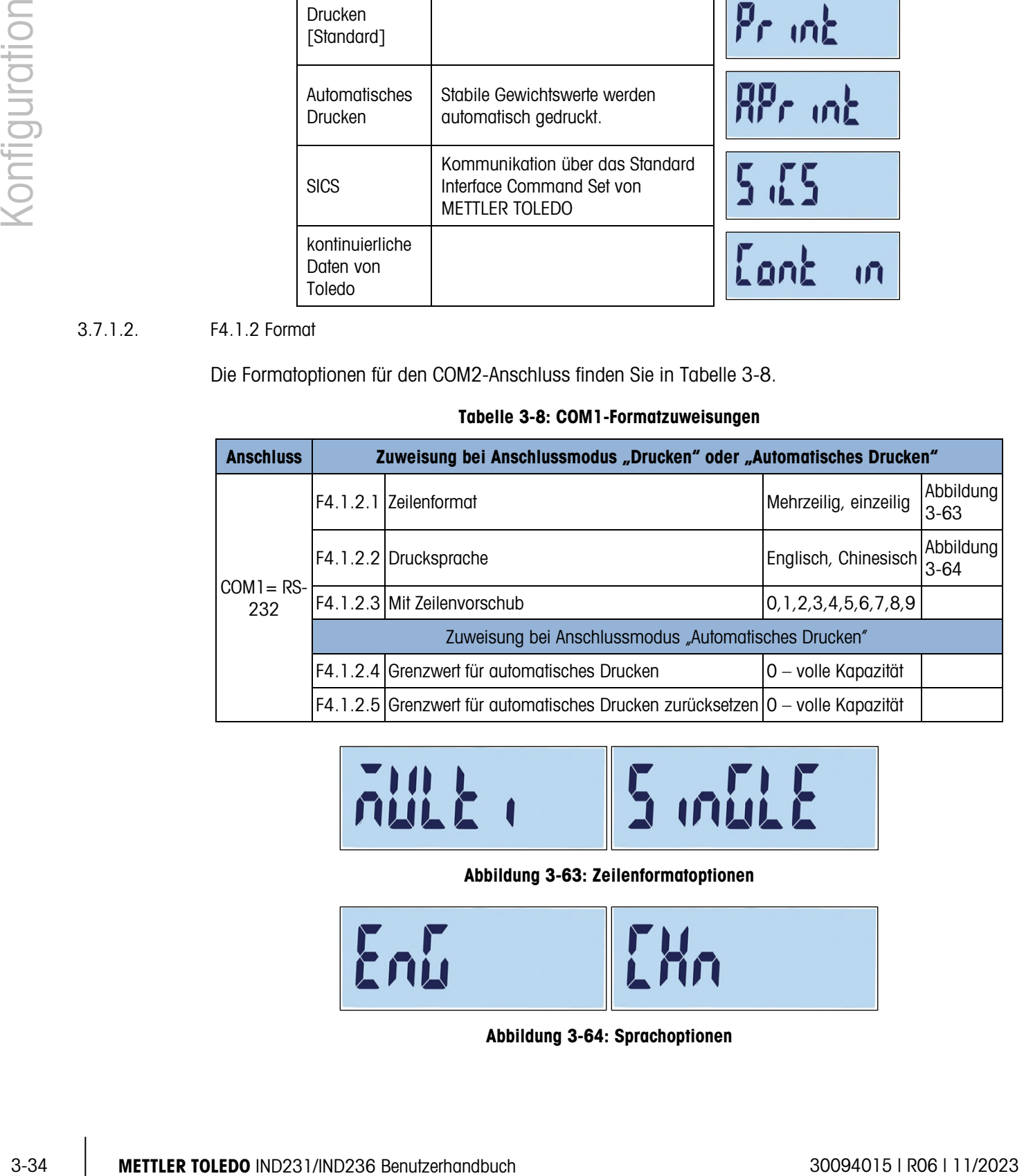

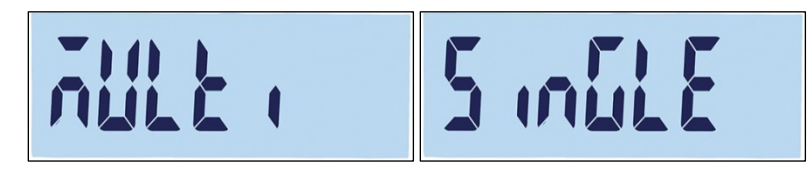

#### Abbildung 3-63: Zeilenformatoptionen

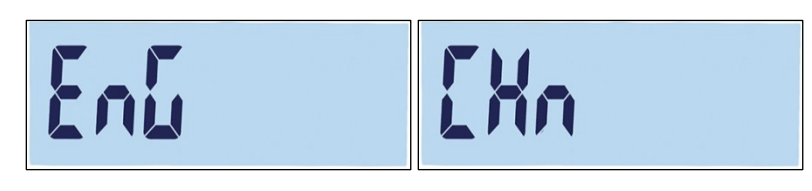

Abbildung 3-64: Sprachoptionen

- 3.7.1.3. F4.1.3 Anschlussparameter
- 3.7.1.3.1. F4.1.3.1 Baudrate

Baudratenoptionen für den seriellen Anschluss:

1200, 2400, 4800, 9600 [Standard], 19200, 38400, 57600, 115200

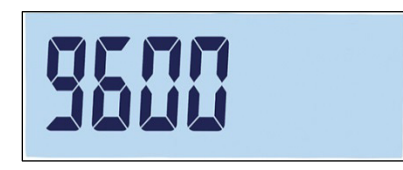

Abbildung 3-65: Bildschirm "Baudrate"

3.7.1.3.2. F4.1.3.2 Datenbits/Parität

Optionen für Datenbits und Parität:

7 – odd 7 Bit, ungerade Parität, 7 – even 7 Bit, gerade Parität, 8 – none 8 Bit, keine Parität [Standard]

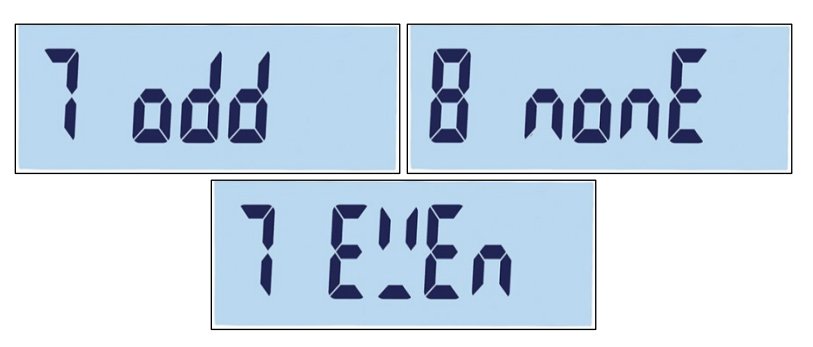

Abbildung 3-66: Bildschirm "Datenbits/Parität"

3.7.1.3.3. F4.1.3.3 Flusssteuerung

Optionen für die Flusssteuerung:

On – Flusssteuerung XON-XOFF aktiviert (Software-Handshake), Off – Flusssteuerung deaktiviert [Standard]

3.7.1.4. F4.1.4 Prüfsumme

Der Prüfsummenparameter ist nur verfügbar, wenn kontinuierliche Daten von Toledo als Parameter F4.1.1 ausgewählt ist. Optionen für die Prüfsumme:

On, Off [Standard]

3.7.1.5. F4.1.10 Kommunikation zurücksetzen

Um das Untermenü "Kommunikation" zurückzusetzen, rufen Sie das Menü F3.10 auf.

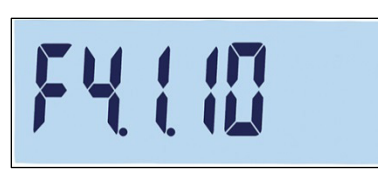

#### Abbildung 3-67: Bildschirm zum Zurücksetzen des COM1-Kommunikationsmenüs

Es erscheint die Meldung "Sure?" (Sicher?).

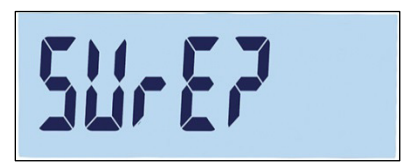

#### Abbildung 3-68: Bestätigungsaufforderung zum Zurücksetzen des Blocks COM1-Kommunikation

Drücken Sie entweder auf (F2) oder auf (B), um den Kommunikationsblock zurückzusetzen. Drücken Sie auf  $\bigoplus$  oder auf  $\bigoplus$ , um das Zurücksetzen abzubrechen.

# 3.7.2. F4.2 – COM2

Die COM2-Anschlüsse werden nur angezeigt, wenn die entsprechende Optionsplatine installiert ist.

- Wenn COM2 entweder eine RS232- oder USB-Option ist, entspricht das Kommunikationsmenü dem des COM1-Menüs, das unter F4.1 COM1 beschrieben ist.
- Ist für COM2 die Option RS422/485 eingestellt, wird mit F4.2.3.5 die Netzadresse festgelegt.

#### 3.7.2.1. F4.2.1 Anschlussmodus

Die Optionen für den COM2-Anschlussmodus entsprechen den Angaben in Tabelle 3-7:

Drucken [Standard], Automatisches Drucken, SICS, kontinuierliche Daten von Toledo

Weiter Informationen zu diesen Einstellungen finden Sie unter F4.1.1 Anschlussmodus.

#### 3.7.2.2. F4.2.2 Format

Die Formatoptionen für den COM2-Anschluss finden Sie Tabelle 3-9 und Tabelle 3-10.

#### Tabelle 3-9: COM2 RS-232/USB-Formatzuweisungen

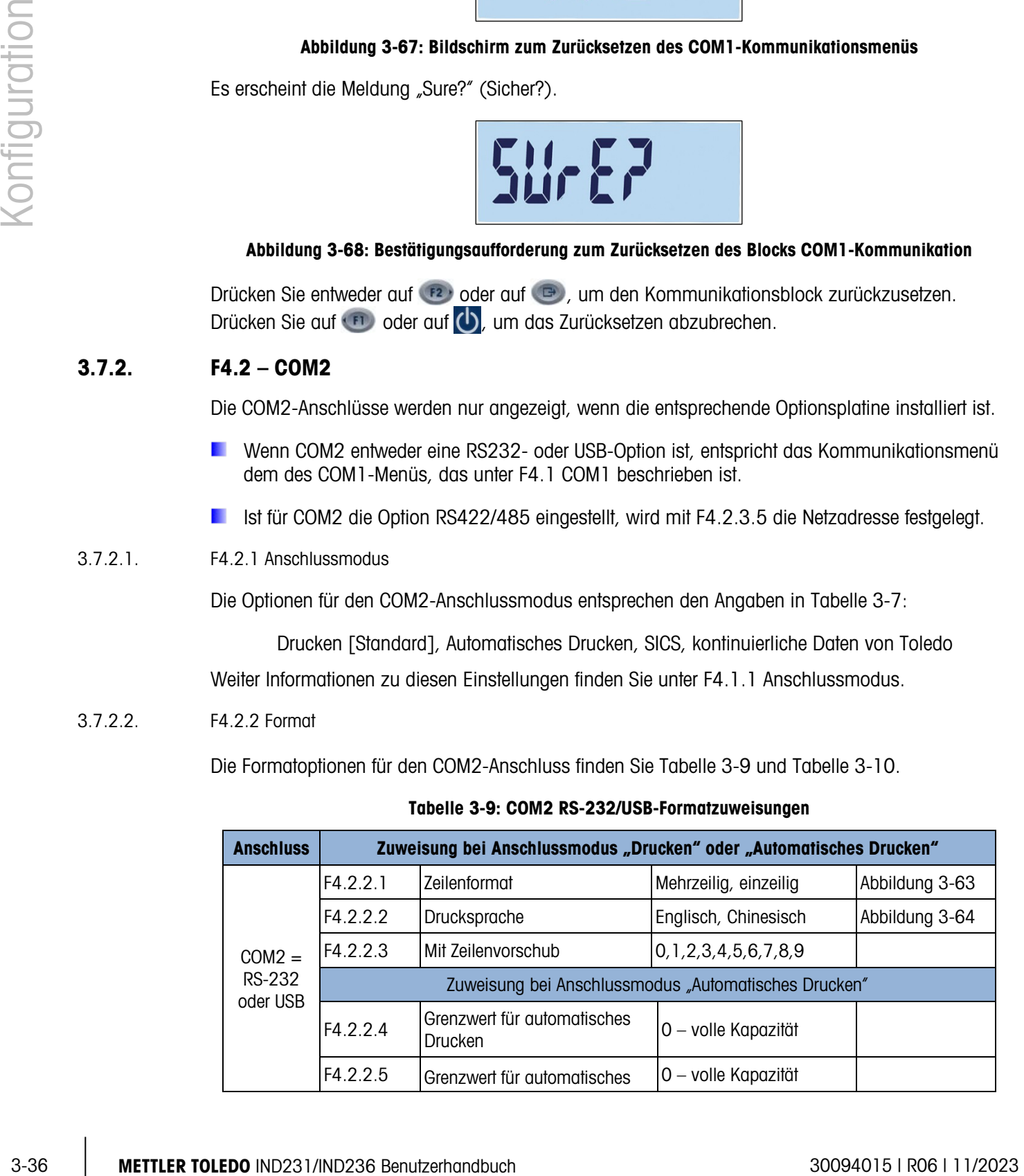

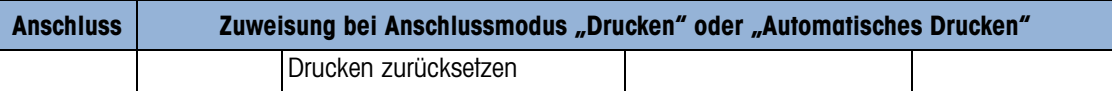

Tabelle 3-10: COM2 RS-422/RS-485-Formatzuweisungen

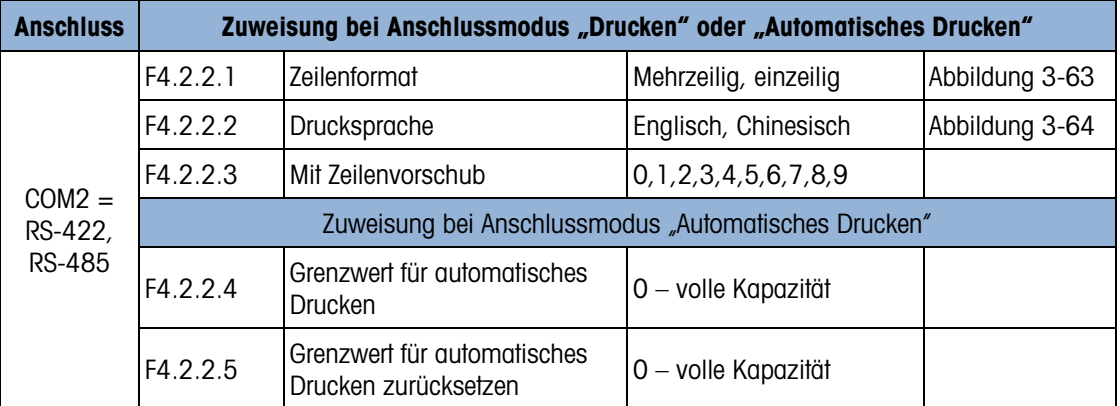

3.7.2.3. F4.2.3 Anschlussparameter

Informationen zu F4.2.3.1, F4.2.3.2 und F4.2.3.3 finden Sie in den Einstellungen, die unter F4.1.3 Anschlussparameter beschrieben sind.

**NET Wenn für COM2 die Option RS-422/485 ausgewählt ist, wird mit F4.2.3.5 die Netzadresse** festgelegt.

3.7.2.3.1. F4.2.3.4 RS-Typ (nur für COM2 verfügbar)

F4.2.3.4 legt den Typ der Optionsplatine für COM2 fest. Es gibt folgende Optionen:

RS-232 [Standard], RS-422, RS-485

3.7.2.3.2. F4.2.3.5 Netzadresse (nur für RS4xx verfügbar)

Es gibt folgende Adressoptionen:

off [Standard], 0, 1, 2, 3, 4, 5, 6, 7, 8, 9

Außer im SICS-Modus funktioniert die RS-422/485-Kommunikation wie beim RS-232-Anschluss. Wenn eine Netzadresse im SICS-Modus aktiviert ist, kann das Terminal nur einen Befehl akzeptieren, der die richtige Netzadresse enthält, siehe Tabelle 3-11 und das folgende Beispiel.

**E.** Weitere Informationen zur SICS-Kommunikation finden Sie in Anhang C, Kommunikation.

#### Tabelle 3-11: Netzadressenbefehle, SICS-Modus

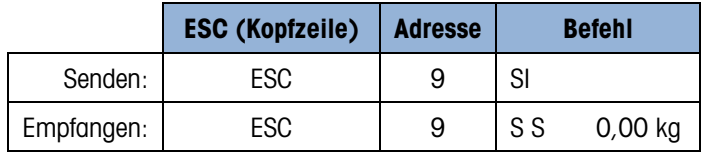

Wenn die Netzadresse von RS-422/485 beispielsweise 9 ist, muss folgender Befehl eingegeben werden:

S: ESC9SI

R: ESC9S S 0,00 kg

3.7.2.4. F4.2.4 Prüfsumme

Wenn für F4.2.1 Anschlussmodus die Option kontinuierliche Daten von Toledo ausgewählt ist, kann die Prüfsumme aktiviert werden. Es gibt folgende Einstellungen:

On – Prüfsummenkontrolle aktiviert, Off – Prüfsumme deaktiviert [Standard]

# 3.8. F5 Wartung

Abbildung 3-69 zeigt eine detaillierte Ansicht der verfügbaren Parameter im Setup-Untermenü "Wartung". In diesem Abschnitt werden die einzelnen Setup-Parameter beschrieben.

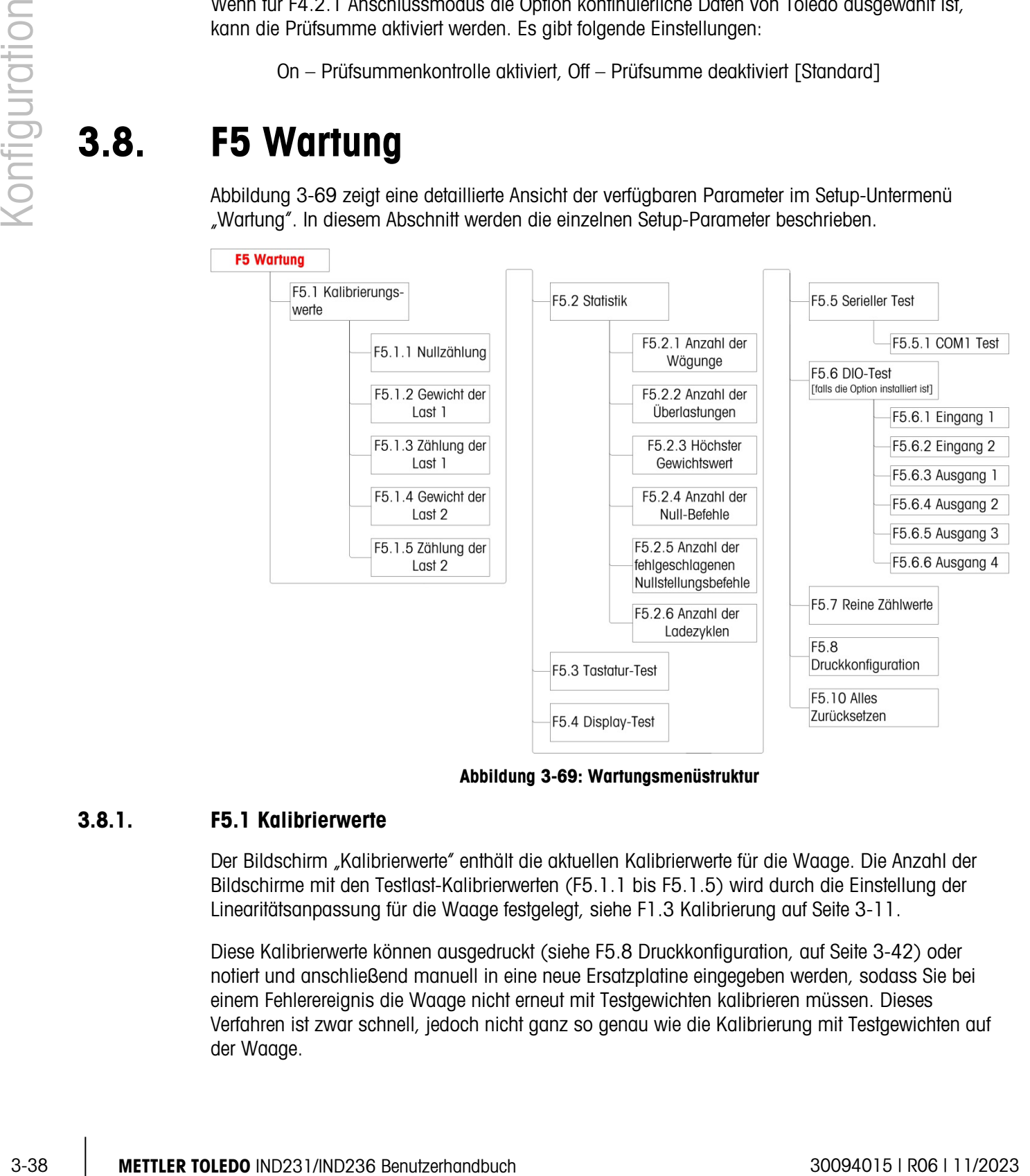

Abbildung 3-69: Wartungsmenüstruktur

# 3.8.1. F5.1 Kalibrierwerte

Der Bildschirm "Kalibrierwerte" enthält die aktuellen Kalibrierwerte für die Waage. Die Anzahl der Bildschirme mit den Testlast-Kalibrierwerten (F5.1.1 bis F5.1.5) wird durch die Einstellung der Linearitätsanpassung für die Waage festgelegt, siehe F1.3 Kalibrierung auf Seite 3-11.

Diese Kalibrierwerte können ausgedruckt (siehe F5.8 Druckkonfiguration, auf Seite 3-42) oder notiert und anschließend manuell in eine neue Ersatzplatine eingegeben werden, sodass Sie bei einem Fehlerereignis die Waage nicht erneut mit Testgewichten kalibrieren müssen. Dieses Verfahren ist zwar schnell, jedoch nicht ganz so genau wie die Kalibrierung mit Testgewichten auf der Waage.

Mit den Richtungstasten können Sie einen der zu ändernden Kalibrierwerte auswählen. Drücken Sie die Taste **D**, um zum Menü zurückzukehren.

- Bei einem nicht eichpflichtigen Terminal (siehe F1.1.2 Zulassung auf Seite 3-8), ist F5.1 a ma ausgeblendet.
- 3.8.1.1. F5.1.1 Nullzählung

Zeigt den reinen Zählwert des Nullpunktes der aktuellen Kalibrierung an.

3.8.1.2. F5.1.2 Gewicht der Last 1 (halbe Kapazität)

Bei Durchführung einer Linearitätskalibrierung wird der Gewichtswert der halben Kapazität angezeigt.

3.8.1.3. F5.1.3 Zählung der Last 1 (halbe Kapazität)

Bei Durchführung einer Linearitätskalibrierung wird der reine Zählwert der halben Kapazität angezeigt.

3.8.1.4. F5.1.4 Gewicht der Last 2 (volle Kapazität)

Zeigt den Gewichtswert der vollen Kapazität der jüngsten Kalibrierung an.

3.8.1.5. F5.1.5 Zählung der Last 2 (volle Kapazität)

Zeigt den reinen Zählwert der vollen Kapazität der jüngsten Kalibrierung an.

# 3.8.2. F5.2 Statistik

Dieses Wägegerät enthält verschiedene Kontrollfunktionen zur Überwachung des Gerätezustandes. Ein Servicetechniker von METTLER TOLEDO kann diese Funktionen einstellen und aktivieren. Damit können der Benutzer und der Servicetechniker von TOLEDO erkennen, wie das Gerät behandelt wird und welche Maßnahmen für den ordnungsgemäßen Betrieb notwendig sind.

Alle Statistiken beziehen sich auf den Zeitraum nach dem letzten Master-Reset. Siehe Seite 3-42.

3.8.2.1. F5.2.1 Anzahl der Wägevorgänge

Zeigt die Sequenznummer des letzten Wägevorgangs an.

3.8.2.2. F5.2.2 Anzahl der Überlasten

Zeigt die Anzahl der Überlasten des Terminals an.

3.8.2.3. F5.2.3 Höchster Gewichtswert

Zeigt den höchsten erfassten Gewichtswert aller Wägevorgänge an.

3.8.2.4. F5.2.4 Anzahl der Nullstellungsbefehle

Zeigt an, wie oft der Nullstellungsbefehl ausgegeben wurde.

3.8.2.5. F5.2.5 Anzahl der fehlgeschlagenen Nullstellungsbefehle

Zeigt die Anzahl der fehlgeschlagenen Nullstellungsvorgänge an.

3.8.2.6. F5.2.6 Anzahl der Ladezyklen

Zeigt an, wie oft die Batterie geladen wurde.

# 3.8.3. F5.3 Tastaturtest

Über den Bildschirm "Tastaturtest" können die Terminaltasten, z. B. die Waagenfunktionstasten und die Taste zum Drucken, geprüft werden.

Drücken Sie eine der in Tabelle 3-12 aufgeführten Tasten; auf dem Bildschirm erscheint die entsprechende Grafik. Drücken Sie nach Abschluss des Prüfvorgangs auf die Taste  $\bigcup$ , um zum Menü zurückzukehren.

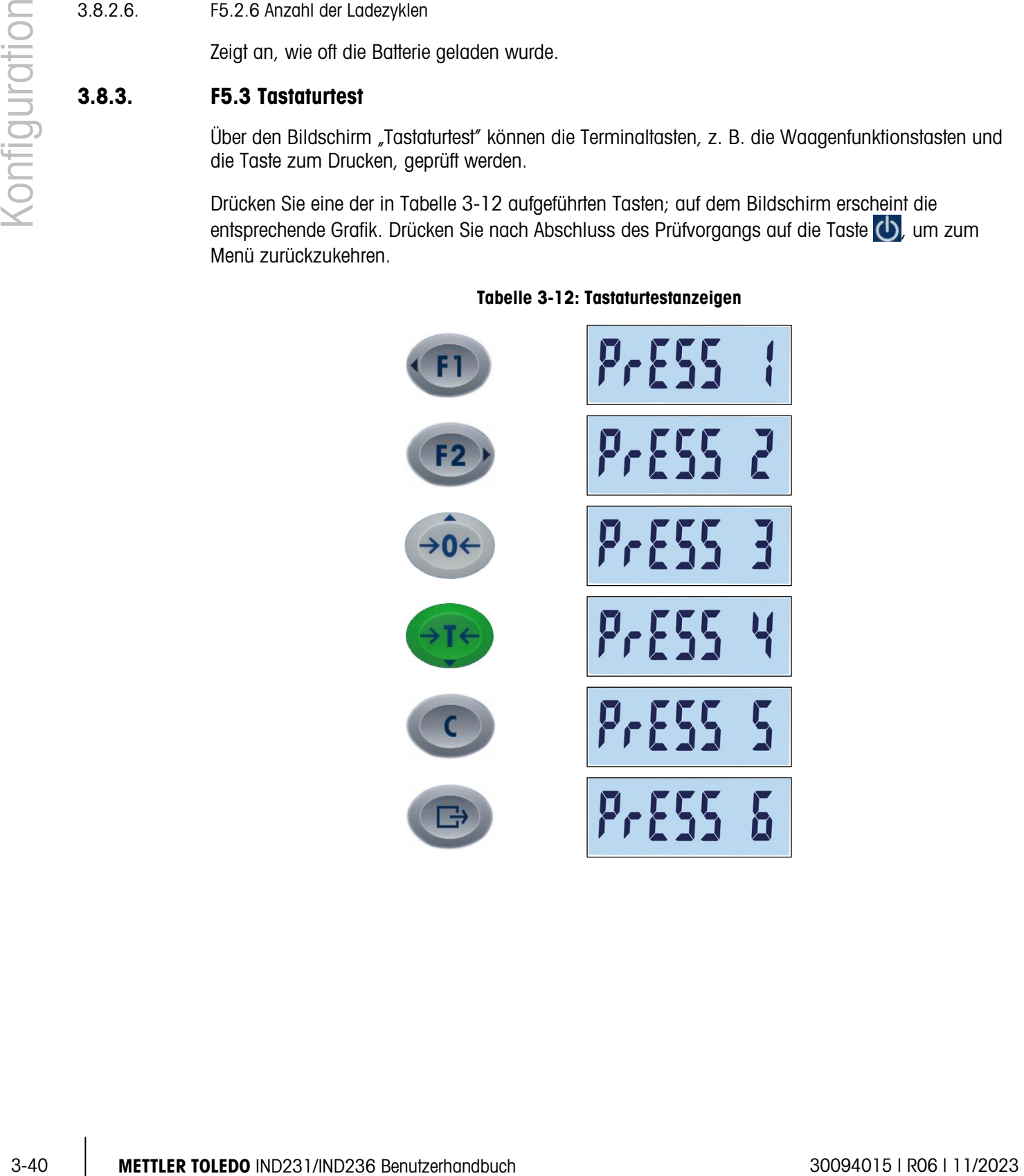

Tabelle 3-12: Tastaturtestanzeigen

# 3.8.4. F5.4 Anzeigetest

Bei Aufruf von F5.4 erscheinen alle LCD-Segmente auf dem Bildschirm "Anzeigetest". Dieser Bildschirm zeigt diese so lange an, bis die Taste **Bungedrückt wird, um zum Menü** zurückzukehren.

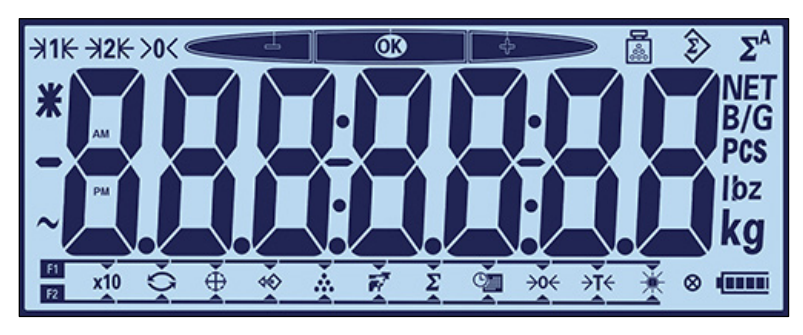

Abbildung 3-70: Anzeigetest, alle LCD-Segmente angezeigt

# 3.8.5. F5.5 Serieller Test

3.8.5.1. F5.5.1 COM1-Test

Mit dem COM1-Test kann der COM1-Anschluss auf der Hauptplatine überprüft werden. Schließen Sie die Pins COM1 TxD und RxD kurz (Jumper).

Auf dem Terminal erscheint ein Bildschirm wie in Abbildung 3-71 dargestellt, wobei die übertragenen Daten links und die empfangenen Daten rechts stehen. Wenn die übertragenen und die empfangenen Daten übereinstimmen, ist der COM1-Stromkreis in Ordnung. Andernfalls liegt ein Fehler im Stromkreis vor.

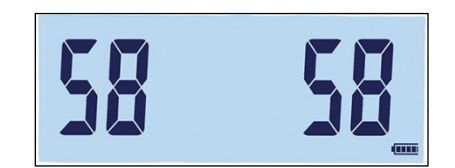

#### Abbildung 3-71: Bildschirm für den seriellen COM1-Test

Drücken Sie auf die Taste **D**, um den Test zu beenden.

#### 3.8.6. F5.6 Test der diskreten I/O-Schnittstellen

Mit dieser Funktion prüfen Sie den Status der Ein- und Ausgänge des diskreten I/O-Anschlusses. Das Terminal kann den Status des Eingangs  $x$  anzeigen (wobei x entweder Eingang 1 oder Eingang 2 ist). Die Ausgänge 1 bis 4 können durch Auswahl von On oder Off im Bildschirm F5.6.x ausgewählt werden (wobei <sup>x</sup> für 1, 2, 3 oder 4 steht).

F5.6 ist in der Menüstruktur nur dann sichtbar, wenn COM2 die optionale diskrete I/O-Platine ist.

3.8.6.1. F5.6.1, F5.6.2 Test von Eingang 1 und Eingang 2

Auf diesen Bildschirmen sehen Sie den Teststatus von Eingang 1 bzw. 2. Die Eingänge werden als ein oder aus dargestellt.

#### 3.8.6.2. F5.6.3, F5.6.4, F5.6.5, F5.6.6 Tests der Ausgänge

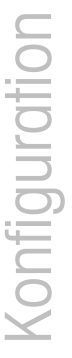

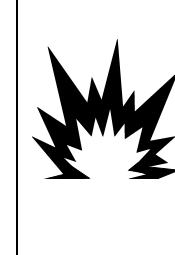

DIE DISKRETEN AUSGÄNGE DES TERMINALS MÜSSEN WÄHREND DES TESTS MANUELL AKTIVIERT WERDEN. DIE AUSGANGSSTEUERSPANNUNG ABKLEMMEN, DAMIT EXTERNE GERÄTE NICHT VERSEHENTLICH ANGESTEUERT WERDEN. PRÜFUNGEN, TESTS UND EINSTELLUNGEN BEI EINGESCHALTETEM GERÄT VORSICHTIG DURCHFÜHREN. WERDEN DIESE VORSICHTSMASSNAHMEN NICHT EINGEHALTEN, KANN ES ZU SACH- ODER PERSONENSCHÄDEN KOMMEN.

VORSICHT

Auf diesem Bildschirm sehen Sie den Teststatus der Ausgänge 1, 2, 3 bzw. 4. Die Ausgänge werden als ein oder aus dargestellt.

#### 3.8.7. F5.7 Reine Zählwerte

Auf dem Bildschirm F5.7 finden Sie den aktuellen reinen Zählwert des Terminals.

#### 3.8.8. F5.8 Druckkonfiguration

Beim Aufrufen von F5.8 wird eine Liste aller sichtbaren Setup-Parameter und Kalibrierwerte ausgedruckt. Bei einem zugelassenen Terminal werden ausgeblendete Setup-Blöcke nicht ausgedruckt. Beim Senden der Daten erscheint die Meldung "Print" (Drucken) auf der Anzeige.

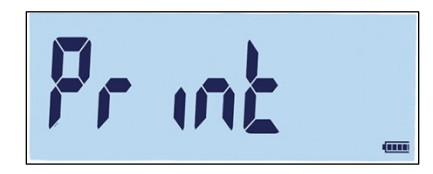

Abbildung 3-72: Meldung beim Drucken der Terminalkonfiguration

#### 3.8.9. F5.10 Alle Werte auf Werkseinstellungen zurücksetzen

3.8.3. The The Boundary automatical experience is the method of the State Website Prior Contents and the State Contents and the State Contents and the State Contents and the State Contents and the State Contents and the Die Werkseinstellungen können einzeln für die Untermenüs, z. B. Waage, Anwendung, Terminal und Kommunikation zurückgesetzt werden. Dies erfolgt in der Regel im letzten Untermenü der jeweiligen Menüstruktur. Mit Ausnahme aller metrologisch wichtigen Einstellungen wie Waagentyp und Kapazität können im Bildschirm "Alles zurücksetzen" im Untermenü "Wartung" alle Parameter auf die Werkseinstellungen zurückgesetzt werden.

Um diesen Reset zu starten, rufen Sie den Bildschirm F5.10 auf und klicken Sie entweder auf F2 oder auf **B** 

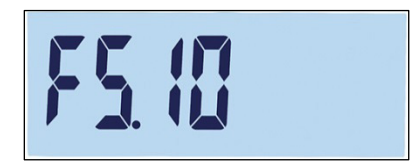

Abbildung 3-73: Menübildschirm "Alles zurücksetzen"

Es erscheint die Meldung "Sure?" (Sicher?).

Drücken Sie auf **D** oder auf **b**, um den Reset-Vorgang abzubrechen und zur Menüstruktur zurückzukehren.

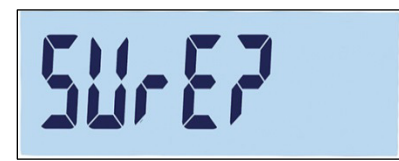

Abbildung 3-74: Bestätigungsaufforderungen für globales Zurücksetzen

# **Service und Wartung**

Das IND231/IND236 ist so ausgelegt, dass es über Jahre zuverlässig arbeitet. METTLER TOLEDO empfiehlt jedoch – wie für alle industriellen Messgeräte üblich –, das Terminal und das angeschlossene Waagensystem regelmäßig zu warten. Die rechtzeitige werksspezifische Wartung und Kalibrierung durch einen von METTLER TOLEDO autorisierten Servicetechniker stellt die genaue und zuverlässige Einhaltung der Spezifikationen sicher und dokumentiert diese.

# 4.1. Reinigung und Wartung

Reinigen Sie das Tastenfeld und die Abdeckung des Terminals mit einem sauberen weichen Tuch, das mit einem milden Glasreiniger befeuchtet wurde. Verwenden Sie keine industriellen Lösungsmittel, wie Toluen oder Isopropanol (IPA), das die Oberfläche des Terminals angreifen könnte. Sprühen Sie den Reiniger nicht direkt auf das Terminal.

Die regelmäßige Wartung und Kalibrierung sollte ein qualifizierter Servicetechniker durchführen. Das IND231/IND236-Terminal ist ein robustes Gerät; die Frontplatte ist jedoch eine relativ dünne Abdeckung der sensiblen elektronischen Schalter und der hinterleuchteten Anzeige. Vermeiden Sie jegliche Beschädigungen dieser Oberfläche sowie Stöße oder Vibrationen des Geräts. Bei beschädigter Frontplatte müssen Sie sicherstellen, dass weder Staub noch Feuchtigkeit in das Gerät eindringen, bis das Terminal repariert wurde.

# 4.2. Service

Die Installation, Programmierung und Wartung sollte nur von qualifizierten Personen durchgeführt werden. Unterstützung erhalten Sie von einem lokalen Vertreter von METTLER TOLEDO.

METTLER TOLEDO empfiehlt die regelmäßige vorbeugende Wartung des Terminals und des Waagensystems, um die Zuverlässigkeit zu gewährleisten und die Nutzungsdauer zu erhöhen. Alle Messsysteme sollten regelmäßig kalibriert und entsprechend den Anforderungen der Produktion, der Industrie und der Behörden zertifiziert werden. Mit unserer Hilfe können Sie durch regelmäßige Wartungs- und Kalibrierdienstleistungen Ausfälle vermeiden, Vorschriften einhalten und Qualitätsunterlagen pflegen. Wenden Sie sich an Ihre lokale METTLER-TOLEDO-Servicevertretung, um die Anforderungen durchzusprechen.

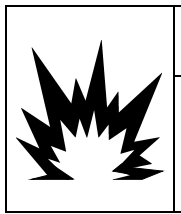

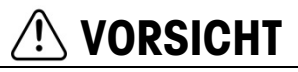

DAS TERMINAL DARF NUR VON FACHPERSONAL GEWARTET UND REPARIERT WERDEN. PRÜFUNGEN, TESTS UND EINSTELLUNGEN BEI EINGESCHALTETEM GERÄT VORSICHTIG DURCHFÜHREN. WERDEN DIESE VORSICHTSMASSNAHMEN NICHT EINGEHALTEN, KANN ES ZU SACH- ODER PERSONENSCHÄDEN KOMMEN.

# 4.3. Batteriebetrieb

<span id="page-84-0"></span>Wie in [Tabelle 4-1](#page-84-0) dargestellt, können zwei Batteriekonfigurationen für die Stromversorgung des Terminals gewählt werden.

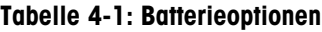

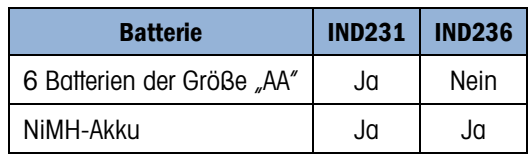

# 4.3.1. Batterienutzung

|        |                                                                                                    |                                   | <b>Batterie</b>                                                               |                               | <b>IND231</b>  | <b>IND236</b> |                                                                                                    |  |  |
|--------|----------------------------------------------------------------------------------------------------|-----------------------------------|-------------------------------------------------------------------------------|-------------------------------|----------------|---------------|----------------------------------------------------------------------------------------------------|--|--|
|        |                                                                                                    |                                   | 6 Batterien der Größe "AA"                                                    |                               | Ja             | Nein          |                                                                                                    |  |  |
|        |                                                                                                    |                                   | NiMH-Akku                                                                     |                               | Ja             | Ja            |                                                                                                    |  |  |
| 4.3.1. | <b>Batterienutzung</b>                                                                                                    |                                   |                                                                               |                               |                |               |                                                                                                    |  |  |
|        | Die Betriebszeit des IND231/IND236 mit einer vollgeladenen Batterie hängt von der Anzahl der<br>angeschlossenen Wägezellen und von der Verwendung der Hintergrundbeleuchtung ab. Die<br>Versorgung mehrerer Wägezellen und die ständige Verwendung der Hintergrundbeleuchtung<br>reduziert die Nutzungsdauer der Batterie deutlich. Die Batterien der Größe AA und der NiMH-<br>Akkupack weisen ähnliche Betriebszeiten auf.<br>Tabelle 4-2 enthält die durchschnittlich erwartete Betriebszeit einer neuen IND231/IND236-Batterie<br>in Abhängigkeit von der Verwendung der Hintergrundbeleuchtung und der Anzahl der Wägezellen.<br>Da der Akkupack altert, sinkt die Speicherkapazität des Akkus mit der Zeit, sodass sich die |                                   |                                                                               |                               |                |               |                                                                                                    |  |  |
|        | Betriebszeit verkürzt.<br>Tabelle 4-2: Erwartete Nutzungsdauer der Batterie                                                                                                    |                                   |                                                                               |                               |                |               |                                                                                                    |  |  |
|        |                                                                                                    | Kontinuierliche Betriebslast      |                                                                               | Hintergrundbeleuchtung<br>ein |                |               | Hintergrundbeleuchtung<br><b>aus</b>                                                                                                    |  |  |
|        |                                                                                                    | Eine 350 Ω-Zelle, keine Optionen  |                                                                               |                               | 80 Stunden     |               | 120 Stunden                                                                                                    |  |  |
|        |                                                                                                    | Vier 350 Ω-Zellen, keine Optionen |                                                                               |                               | 39 Stunden     |               | 46 Stunden                                                                                                    |  |  |
|        |                                                                                                    | Eine 350 Ω-Zelle, COM2-Option     |                                                                               | 47 Stunden                    |                |               | 58 Stunden                                                                                                    |  |  |
|        |                                                                                                    |                                   | Vier 350 Ω-Zellen, COM2-Option                                                |                               | 29 Stunden     |               | 33 Stunden                                                                                                    |  |  |
|        |                                                                                                    | <b>Entsorgung der Batterie</b>    |                                                                               |                               |                |               |                                                                                                    |  |  |
| 4.3.2. |                                                                                                    |                                   |                                                                               |                               |                |               |                                                                                                    |  |  |
|        |                                                                                                    | ordnungsgemäß entsorgt werden.    | werden, wenn diese das IND231-Terminal nicht mehr mit Strom versorgen können. |                               |                |               | Die Alkali-Batterien können nicht wieder aufgeladen werden. Deshalb müssen die Batterien ersetzt<br>Bei normaler Verwendung geht die verfügbare Leistung des NiMH-Akkupacks 30044650 im Laufe<br>der Zeit zurück, und der Akku kann das IND231/IND236-Terminal nicht mehr über längere Zeit mit<br>Strom versorgen. In diesem Fall muss der Akkupack ersetzt und der ursprüngliche Akkupack |  |  |
|        |                                                                                                    |                                   |                                                                               |                               | <b>ACHTUNG</b> |               |                                                                                                    |  |  |

<span id="page-84-1"></span>Tabelle 4-2: Erwartete Nutzungsdauer der Batterie

# 4.3.2. Entsorgung der Batterie

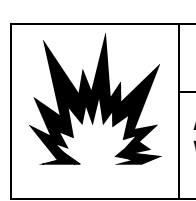

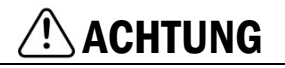

Beachten Sie bei der Entsorgung des NiMH-Akkupacks die lokalen Gesetze und Vorschriften.

## 4.3.3. Batteriestatussymbol

<span id="page-85-0"></span>Im IND231/IND236-Terminal zeigt ein Batteriestatussymbol unten rechts in der Anzeige die verbleibende Leistung der Batterie an. [Tabelle 4-3](#page-85-0) enthält die Symbole für volle Leistung und niedrige Leistung.

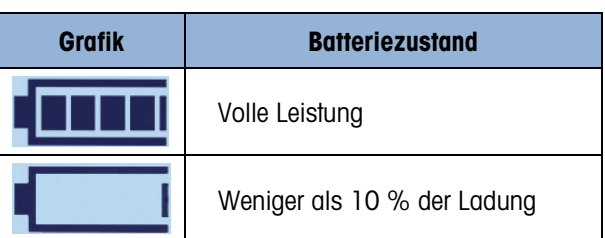

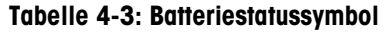

Wenn die verbleibende Batterieleistung den Grenzwert "sehr niedrig" erreicht, blinkt das Batteriesymbol auf der Anzeige als Hinweis, dass die Batterie bald erschöpft ist. Das Symbol blinkt solange, bis die Batterien ersetzt werden (Modell mit Alkali-Batterien) bzw. das Terminal mit der Netzversorgung verbunden wird (Modell mit NiMH-Akku). Wenn der Batteriezustand nicht beachtet wird und die Spannung immer weiter sinkt, schaltet sich das Terminal selbst aus.

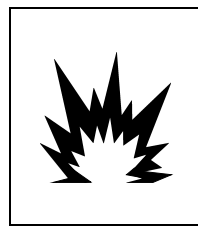

# ACHTUNG

BEI FALSCHER VERWENDUNG DES IN DIESEM GERÄT VERWENDETEN AKKUS BESTEHT BRAND- ODER VERÄTZUNGSGEFAHR. DAS GERÄT NICHT MECHANISCHEN BELASTUNGEN AUSSETZEN, ZERLEGEN, ÜBER 60 °C ERHITZEN ODER VERBRENNEN. DEN AKKU NUR DURCH EINEN AKKU 30044650 ERSETZEN. BEI VERWENDUNG EINES ANDEREN AKKUS BESTEHT BRAND-, VERÄTZUNGS- ODER EXPLOSIONSGEFAHR.

## 4.3.4. Modell mit Alkali-Batterien

Zum Wechsel der Alkali-Batterien müssen Sie die Kunststoffbatterieabdeckung auf der Rückseite des IND231-Terminals entfernen. Drücken Sie auf das mit PUSH gekennzeichnete Ende, und schieben Sie die Abdeckung in Pfeilrichtung.

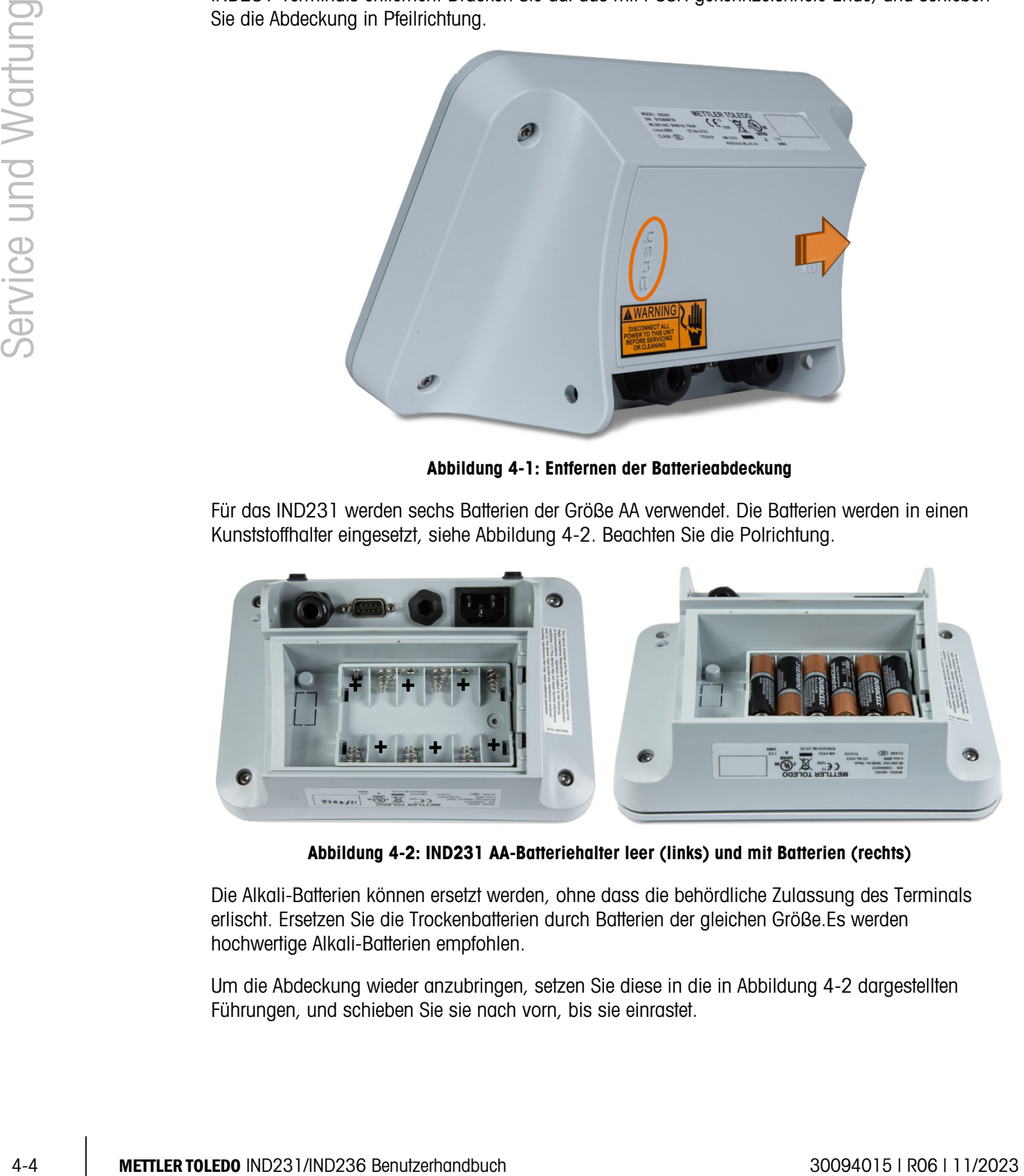

Abbildung 4-1: Entfernen der Batterieabdeckung

Für das IND231 werden sechs Batterien der Größe AA verwendet. Die Batterien werden in einen Kunststoffhalter eingesetzt, siehe [Abbildung 4-2.](#page-86-0) Beachten Sie die Polrichtung.

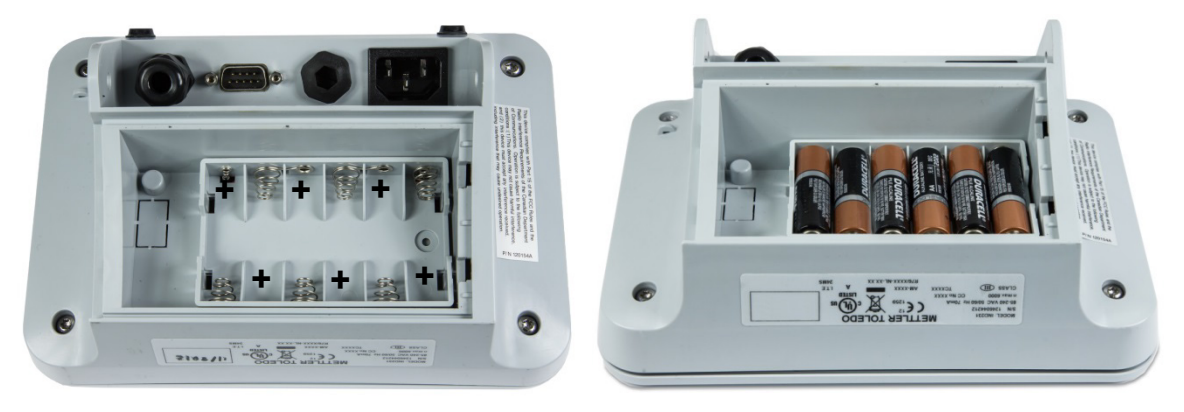

Abbildung 4-2: IND231 AA-Batteriehalter leer (links) und mit Batterien (rechts)

<span id="page-86-0"></span>Die Alkali-Batterien können ersetzt werden, ohne dass die behördliche Zulassung des Terminals erlischt. Ersetzen Sie die Trockenbatterien durch Batterien der gleichen Größe.Es werden hochwertige Alkali-Batterien empfohlen.

Um die Abdeckung wieder anzubringen, setzen Sie diese in die in [Abbildung 4-2](#page-86-0) dargestellten Führungen, und schieben Sie sie nach vorn, bis sie einrastet.

## 4.3.5. Modell mit NiMH-Akkupack

Sowohl das IND231 als auch das IND236 können mit einem NiMH-Akkupack ausgestattet sein. Der Akkupack ist intern eingebaut und ist nicht zum Austausch vorgesehen. Es sollte nur von qualifiziertem Servicepersonal betreten werden.

Die Batterie hält am längsten, wenn Sie das IND231/IND236-Terminal mit einem internen Akku bei Umgebungstemperaturen zwischen 10 °C und 30 °C (50 °F und 86 °F) verwenden. Dies gilt auch für das Laden und Entladen des Akkus.

4.3.5.1. Laden des Akkus

Der 7,2 V-NiMH-Akkupack ist so ausgelegt, dass er beim Anschluss des IND231/IND236 an die Netzversorgung geladen wird.

Sobald ein Terminal mit NiMH-Akku an die Netzversorgung angeschlossen wird, beginnt der Aufladevorgang. Das Batteriesymbol in [Tabelle 4-3](#page-85-0) zeigt den Ladestatus an. Es dauert ungefähr fünf Stunden, um einen vollständig entladenen Akku aufzuladen. Das Terminal kann für normale Wägevorgänge mit Netzversorgung verwendet werden, während gleichzeitig der Akku aufgeladen wird.

Wenn der Akku vollständig geladen ist, erscheint das Symbol für volle Ladung auf der Anzeige, bis das Terminal ausgeschaltet und der Stecker aus der Steckdose gezogen wird.

# 4.4. Fehlerbehebung

Die hier beschriebenen Maßnahmen zur Fehlerbehebung sollen bei der Beantwortung der Frage helfen, ob das Problem beim IND231/IND236-Terminal liegt oder eine andere Ursache hat.

- Batterieleistung
- Problemdiagnose
- Fehlercodes und Fehlermeldungen
- Interne Diagnose

# 4.4.1. Batterieleistung

Wenn sich das Terminal bei einem AA-batteriebetriebenen IND231-Terminal nicht einschaltet, wenn die Ein / Aus-Taste gedrückt wird, wechseln Sie die Batterien aus. Wenn sich das Terminal immer noch nicht einschalten lässt, wenden Sie sich an den Service von METTLER TOLEDO.

## 4.4.2. Problemdiagnose

Die folgende Tabelle enthält mögliche Symptome und einige Vorschläge zur Problembehebung. Probleme mit dem Netzteil müssen von einem qualifizierten Elektriker geprüft werden. Wenn ein Problem auftritt, das nicht in [Tabelle 4-4](#page-88-0) aufgeführt ist, oder wenn die vorgeschlagene Lösung das Problem nicht behebt, bitten Sie einen autorisierten Servicemitarbeiter von METTLER TOLEDO um Hilfe.

<span id="page-88-0"></span>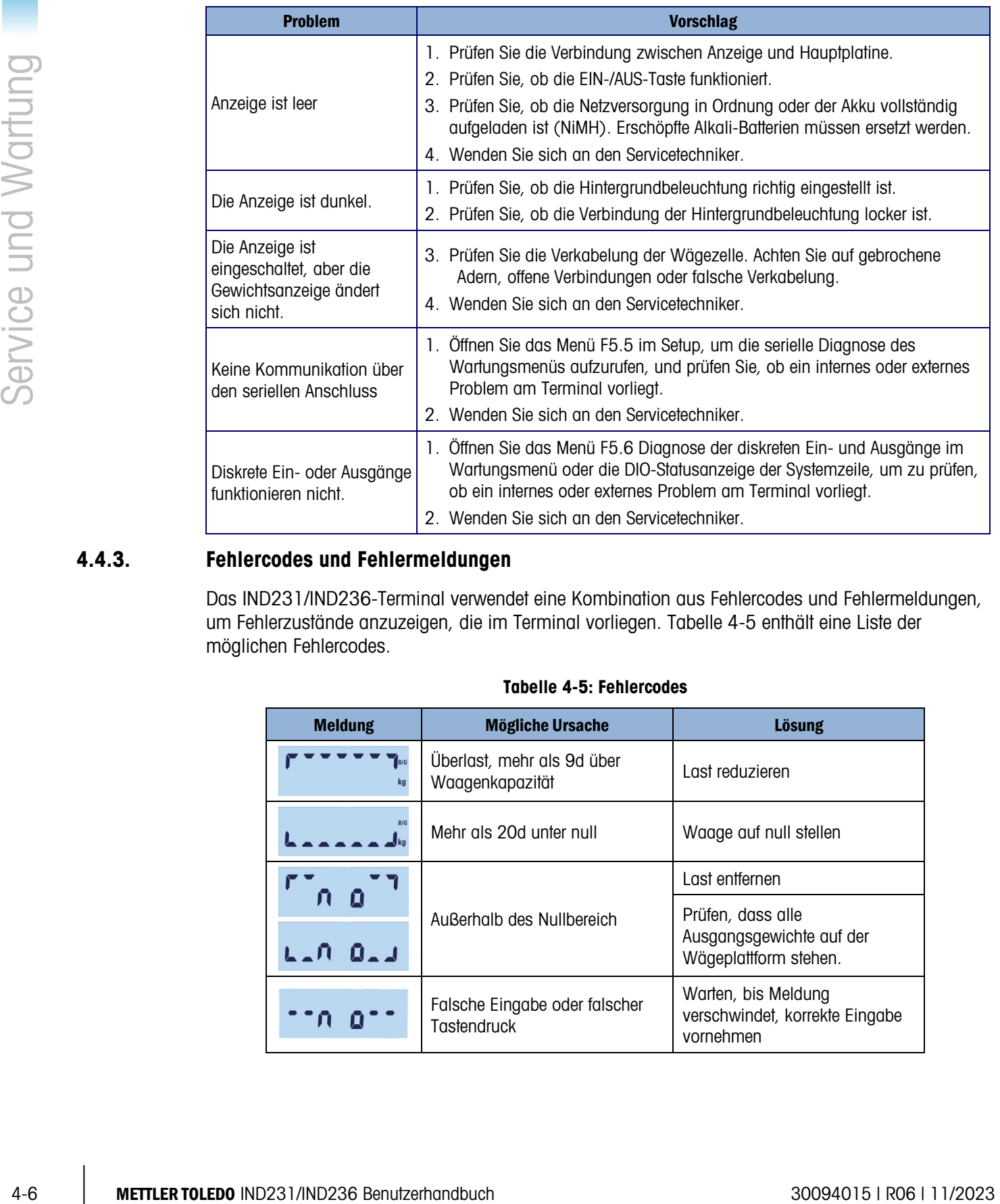

#### Tabelle 4-4: Symptome und Korrekturmaßnahmen

# 4.4.3. Fehlercodes und Fehlermeldungen

Das IND231/IND236-Terminal verwendet eine Kombination aus Fehlercodes und Fehlermeldungen, um Fehlerzustände anzuzeigen, die im Terminal vorliegen. [Tabelle 4-5](#page-88-1) enthält eine Liste der möglichen Fehlercodes.

<span id="page-88-1"></span>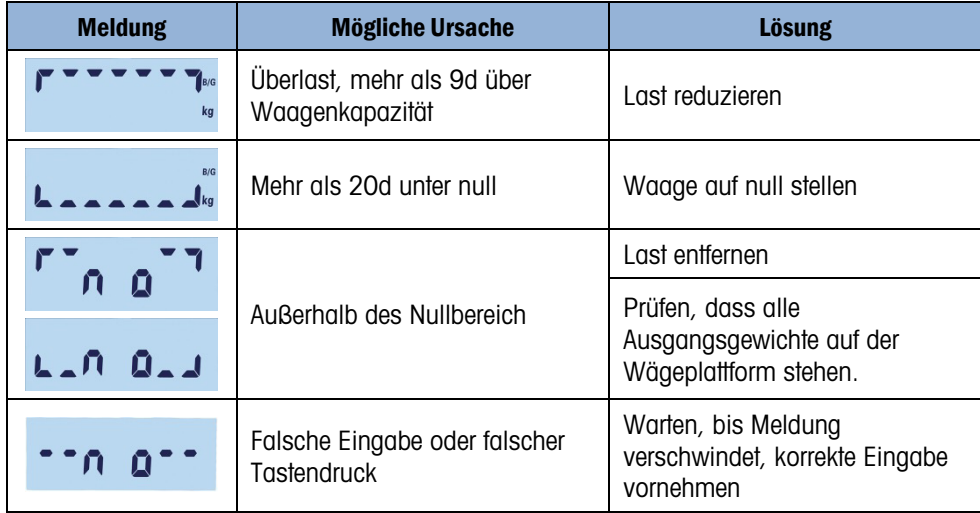

#### Tabelle 4-5: Fehlercodes

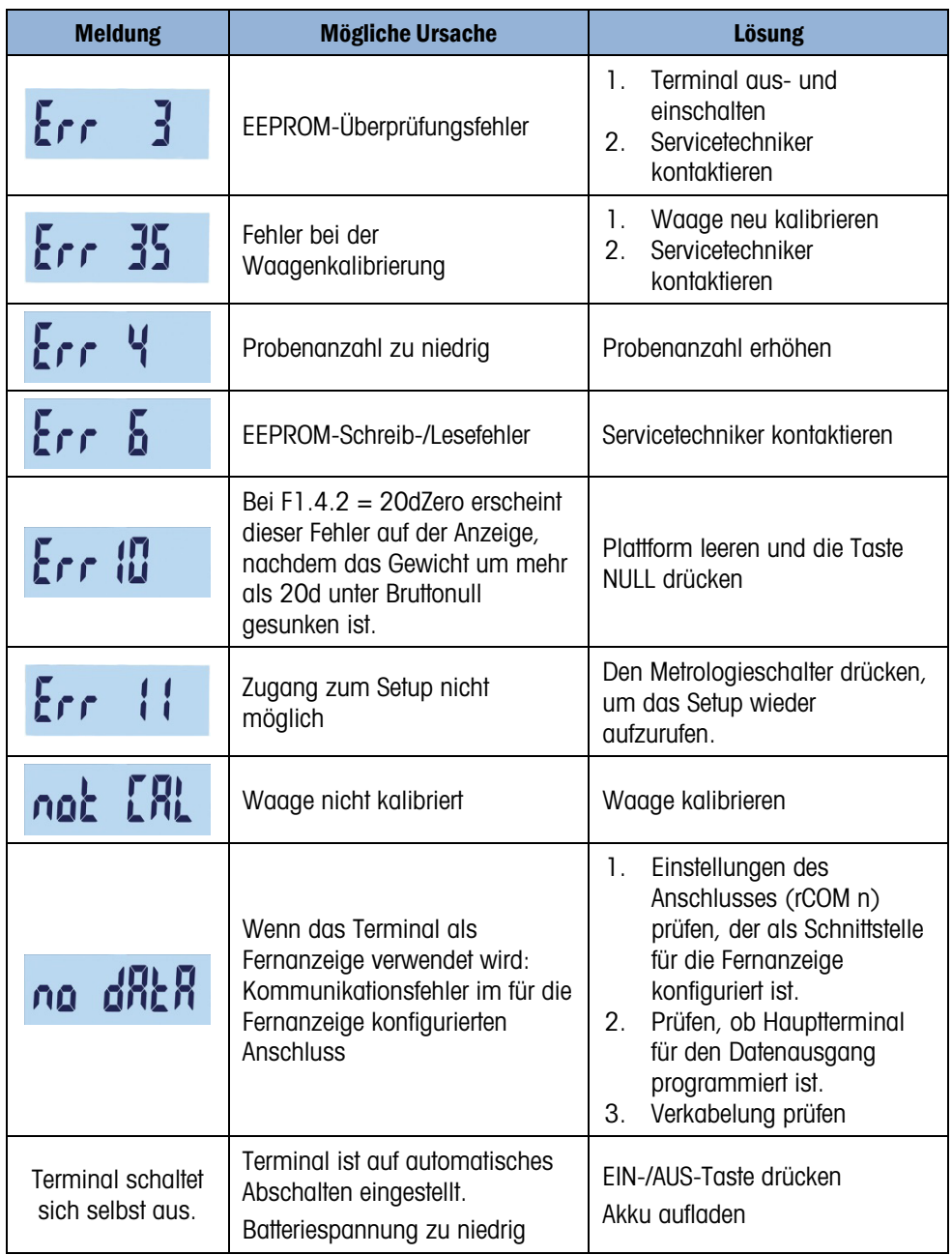

Fehlermeldungen erscheinen in der Mitte der Anzeige Die Meldung wird kurz angezeigt, danach kehrt die Anzeige zu dem Zustand vor dem Erkennen des Fehlers zurück. [Abbildung 4-3](#page-89-0) zeigt ein Beispiel einer Fehlermeldungsanzeige – in diesem Fall handelt es sich um eine falsche Eingabe oder einen ungültigen Tastendruck.

| $\bullet$ $\bullet$<br>""N Q" |
|-------------------------------|
|-------------------------------|

<span id="page-89-0"></span>Abbildung 4-3: Beispiel für Fehlermeldung

# 4.4.4. Interne Diagnose

Das IND231/IND236-Terminal enthält mehrere interne Diagnosefunktionen, die im Setup-Modus aufgerufen werden können. Mit diesen Tests kann überprüft werden, ob ein internes oder externes Problem am Terminal vorliegt.

Um diese Blöcke aufzurufen, öffnen Sie das Bedienermenü und suchen Sie das Wartungsmenü F5. Die Diagnosetests werden in den folgenden Abschnitten beschrieben.

## 4.4.4.1. Anzeigetest

Öffnen Sie F5.4 Anzeigetest. Das Terminal zeigt alle Segmente solange an, bis Sie entweder oder (b) drücken, um den Bildschirm zu verlassen.

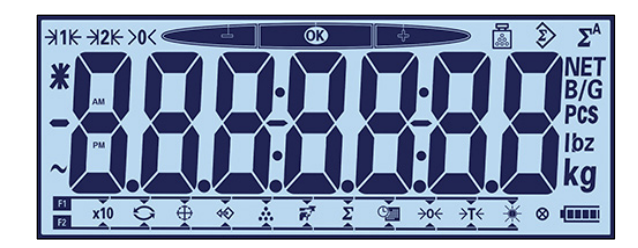

Abbildung 4-4: Anzeigetestbildschirm

## 4.4.4.2. Tastaturtest

Über den Bildschirm "Tastaturtest" können die Terminaltasten, z. B. die Waagenfunktionstasten und die Taste zum Drucken, geprüft werden.

<span id="page-90-0"></span>Drücken Sie eine der in [Tabelle 4-6](#page-90-0) aufgeführten Tasten; auf dem Bildschirm erscheint die entsprechende Grafik. Drücken Sie nach Abschluss des Prüfvorgangs auf die Taste (b), um zum Menü zurückzukehren.

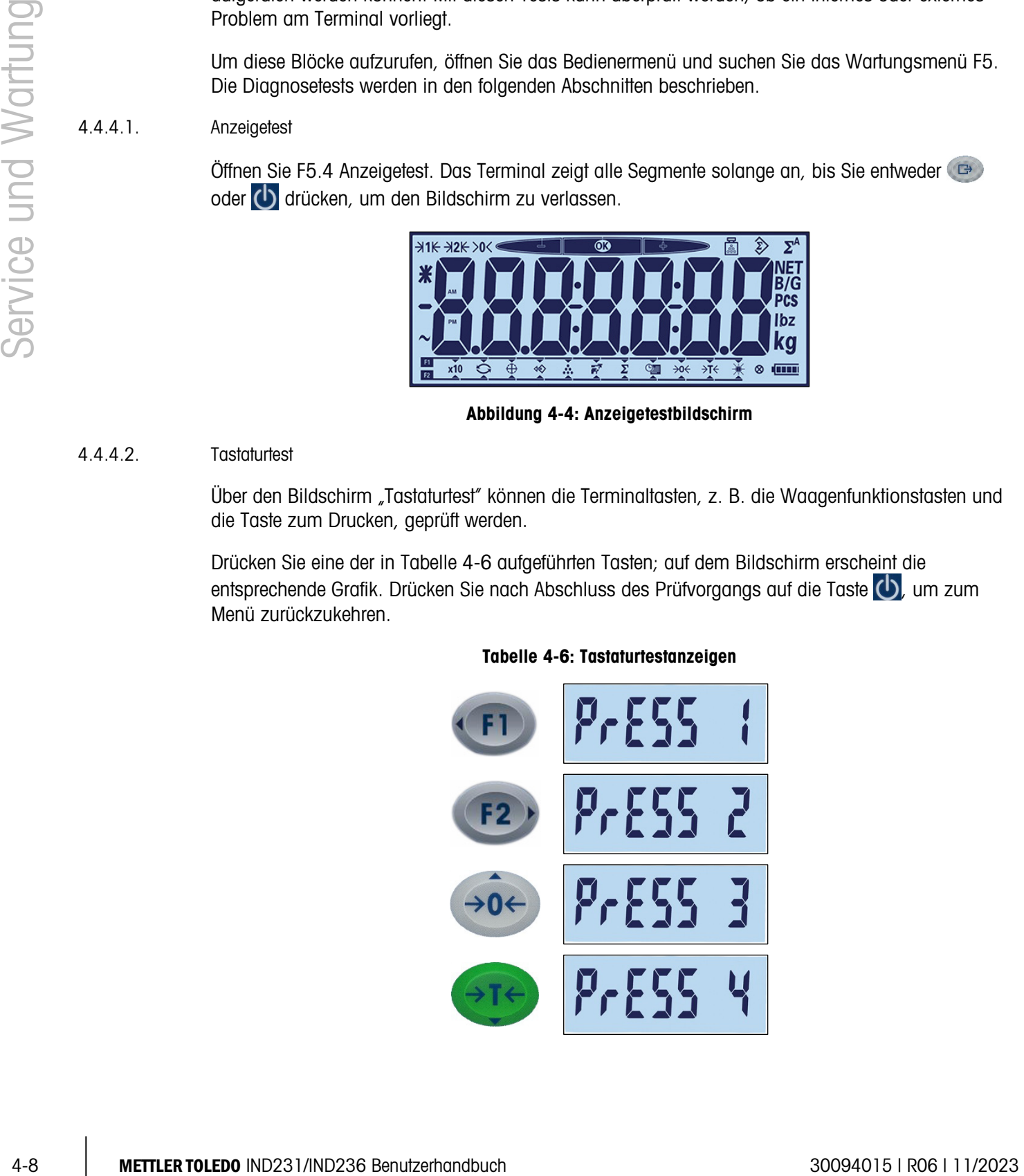

#### Tabelle 4-6: Tastaturtestanzeigen

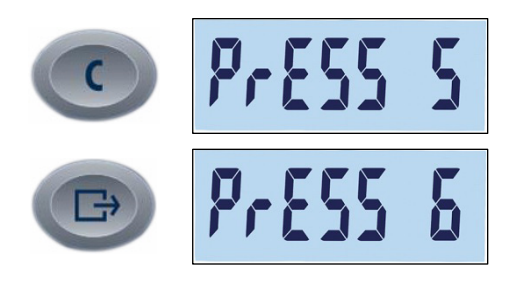

#### 4.4.4.3. Serieller Test

Die serielle Kommunikation kann mit F5.5 überprüft werden. Der serielle Standardanschluss wird mit F5.5.1 überprüft. Ist die optionale COM2-Schnittstelle vorhanden, kann diese mit F5.5.2 überprüft werden. Um den Anschluss richtig zu prüfen, müssen Sie einen Loopback-Jumper zwischen den Pins Tx und Rx im zu überprüfenden COM-Anschluss einsetzen.

Öffnen Sie F5.5.n, um den Bildschirm für den seriellen Test des ausgewählten Anschlusses anzuzeigen.

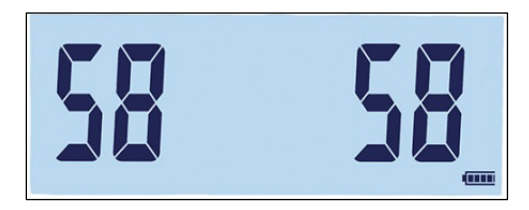

Abbildung 4-5: Bildschirm "Serieller Test" - Daten übertragen (links) und empfangen (rechts)

Das Terminal überträgt eine Reihe von zweistelligen Zahlen von 00 bis 99. Diese werden links auf dem Bildschirm angezeigt. Wenn der Anschluss richtig funktioniert und der Kommunikationsstromkreis geschlossen ist, werden die empfangenen Zahlen rechts angezeigt.

Drücken Sie auf (B), um den Testbildschirm zu verlassen und zum Menübaum zurückzukehren.

4.4.4.4. Test der diskreten I/O-Schnittstelle

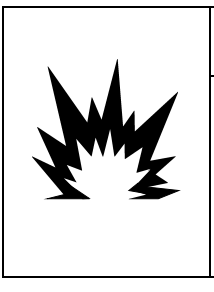

VORSICHT

DIE DISKRETEN AUSGÄNGE DES TERMINALS WERDEN WÄHREND DES TESTS MANUELL AKTIVIERT. DIE AUSGANGSSTEUERSPANNUNG ABKLEMMEN, DAMIT EXTERNE GERÄTE NICHT VERSEHENTLICH ANGESTEUERT WERDEN. PRÜFUNGEN, TESTS UND EINSTELLUNGEN BEI EINGESCHALTETEM GERÄT VORSICHTIG DURCHFÜHREN. WERDEN DIESE VORSICHTSMASSNAHMEN NICHT EINGEHALTEN, KANN ES ZU SACH- ODER PERSONENSCHÄDEN KOMMEN.

Wenn die COM2-Optionsplatine für diskrete I/O-Schnittstellen installiert ist, kann die Funktion mit F5.6 überprüft werden.

F5.6.1 und F5.6.2 Display zeigen den aktuellen Status – Ein oder Aus – der diskreten Eingänge. Der Anzeigestatus ändert sich beim Ein- und Ausschalten des Eingangs. Drücken Sie auf (D), um die Statusanzeige zu verlassen und zum nächsten Untermenü zu wechseln.

Der Status der vier diskreten Ausgänge wird in den Menüs F5.6.3 bis F5.6.6 angezeigt. Drücken Sie entweder auf  $\rightarrow 0$  oder auf  $\rightarrow 1$ . um einen Ausgang ein- und auszuschalten. Drücken Sie auf  $\bullet$ , um die Statusanzeige zu verlassen und zum nächsten Untermenü zu wechseln.

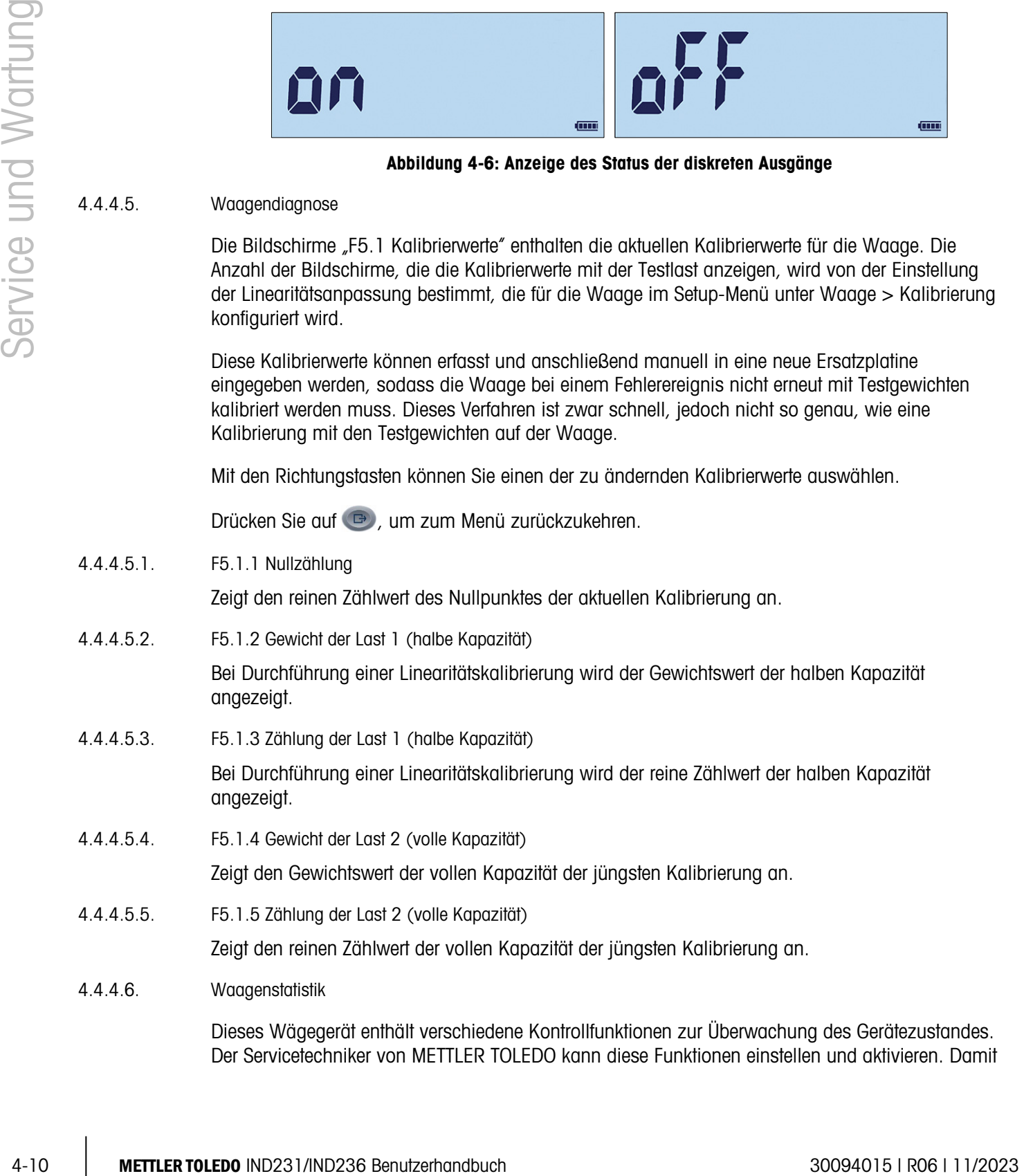

Abbildung 4-6: Anzeige des Status der diskreten Ausgänge

#### 4.4.4.5. Waagendiagnose

Die Bildschirme "F5.1 Kalibrierwerte" enthalten die aktuellen Kalibrierwerte für die Waage. Die Anzahl der Bildschirme, die die Kalibrierwerte mit der Testlast anzeigen, wird von der Einstellung der Linearitätsanpassung bestimmt, die für die Waage im Setup-Menü unter Waage > Kalibrierung konfiguriert wird.

Diese Kalibrierwerte können erfasst und anschließend manuell in eine neue Ersatzplatine eingegeben werden, sodass die Waage bei einem Fehlerereignis nicht erneut mit Testgewichten kalibriert werden muss. Dieses Verfahren ist zwar schnell, jedoch nicht so genau, wie eine Kalibrierung mit den Testgewichten auf der Waage.

Mit den Richtungstasten können Sie einen der zu ändernden Kalibrierwerte auswählen.

Drücken Sie auf (B), um zum Menü zurückzukehren.

4.4.4.5.1. F5.1.1 Nullzählung

Zeigt den reinen Zählwert des Nullpunktes der aktuellen Kalibrierung an.

4.4.4.5.2. F5.1.2 Gewicht der Last 1 (halbe Kapazität)

Bei Durchführung einer Linearitätskalibrierung wird der Gewichtswert der halben Kapazität angezeigt.

- 4.4.4.5.3. F5.1.3 Zählung der Last 1 (halbe Kapazität) Bei Durchführung einer Linearitätskalibrierung wird der reine Zählwert der halben Kapazität angezeigt.
- 4.4.4.5.4. F5.1.4 Gewicht der Last 2 (volle Kapazität)

Zeigt den Gewichtswert der vollen Kapazität der jüngsten Kalibrierung an.

4.4.4.5.5. F5.1.5 Zählung der Last 2 (volle Kapazität)

Zeigt den reinen Zählwert der vollen Kapazität der jüngsten Kalibrierung an.

#### 4.4.4.6. Waagenstatistik

Dieses Wägegerät enthält verschiedene Kontrollfunktionen zur Überwachung des Gerätezustandes. Der Servicetechniker von METTLER TOLEDO kann diese Funktionen einstellen und aktivieren. Damit

können der Benutzer und der Servicetechniker von TOLEDO erkennen, wie das Gerät behandelt wird und welche Maßnahmen für den ordnungsgemäßen Betrieb notwendig sind.

- 4.4.4.6.1. F5.2.1 Anzahl der Wägevorgänge Zeigt die Anzahl der Wägevorgänge auf dem Terminal an.
- 4.4.4.6.2. F5.2.2 Anzahl der Überlasten Zeigt die Anzahl der Überlasten des Terminals an.
- 4.4.4.6.3. F5.2.3 Höchster Gewichtswert Zeigt den höchsten erfassten Gewichtswert aller Wägevorgänge an.
- 4.4.4.6.4. F5.2.4 Anzahl der Nullstellungsbefehle Zeigt an, wie oft der Nullstellungsbefehl ausgegeben wurde.
- 4.4.4.6.5. F5.2.5 Anzahl der fehlgeschlagenen Nullstellungsbefehle Zeigt die Anzahl der fehlgeschlagenen Nullstellungsbefehle an.
- 4.4.4.6.6. F5.2.6 Anzahl der Ladezyklen Zeigt an, wie oft der NiMH-Akkupack aufgeladen wurde.

# 4.5. Verbindung mit InSite™ SL

Bei Verbindung des IND231/236 mit InSite SL (zum Speichern und Laden von Einstellungen) muss der COM1-Anschluss verwendet werden. InSite kann unabhängig von der Belegung (Druck, automatischer Druck, SICS oder kontinuierlich) am COM1-Anschluss angeschlossen werden, sodass die Anschlusskonfiguration nicht verändert werden muss. Vor dem Herstellen der Verbindung muss sichergestellt sein, dass die Einstellungen für Baudrate und Datenbits von IND231/IND236 und InSite übereinstimmen. Es sollten folgende Einstellungen verwendet werden:

- Baudrate: 9600
- Datenbits/Parität: 8-keine

Details zu den Funktionen und Optionen des Tools finden Sie in der Benutzeranleitung für InSite SL.

# A Parameterwerte

Die folgende Tabelle enthält die einzelnen Setup-Parameter, die im Setup-Modus angezeigt werden. Nach der Beschreibung folgt eine Liste der Optionen mit den entsprechenden Werten.

Die Standardwerte werden durch ein [\*] gekennzeichnet.

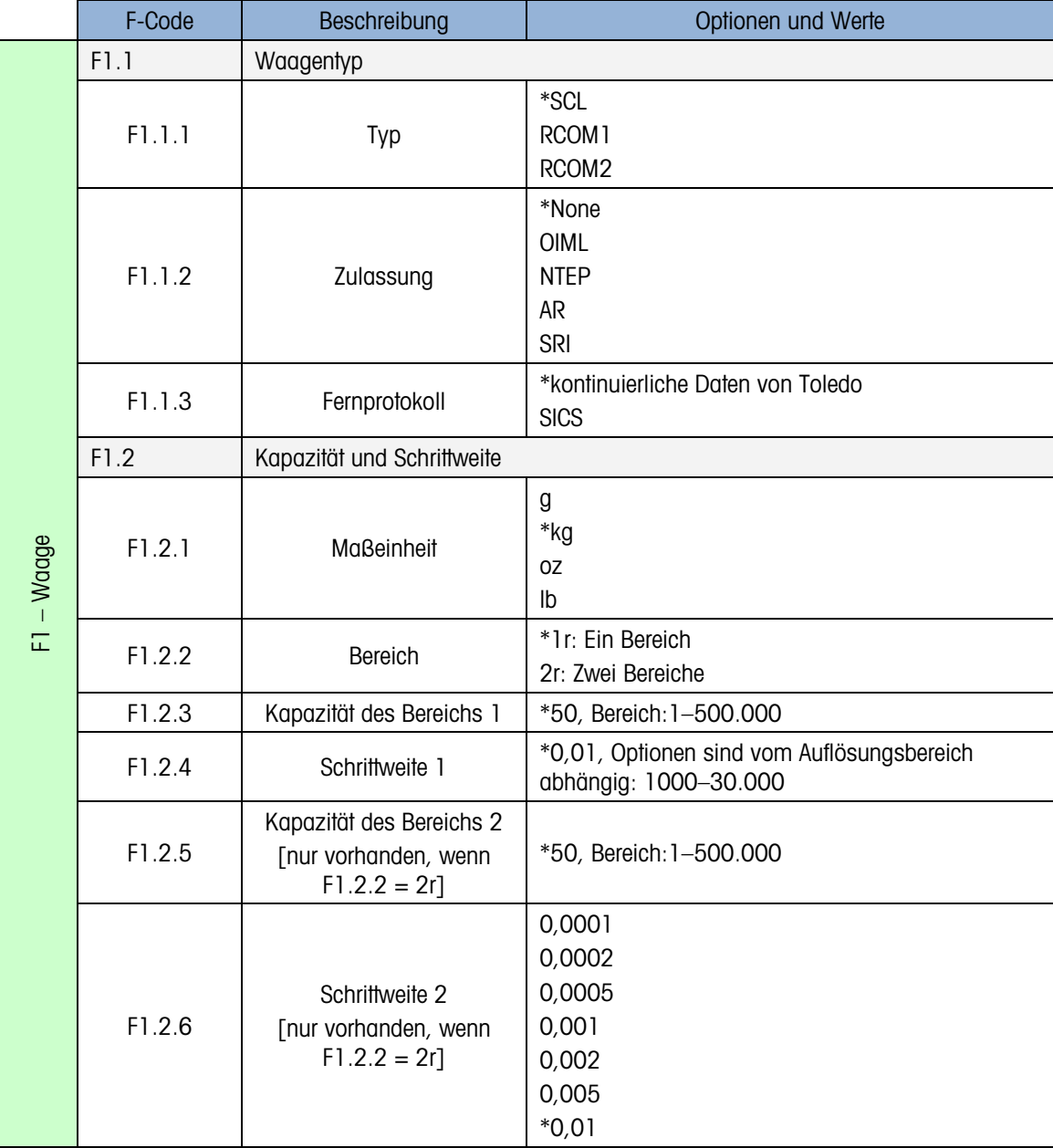

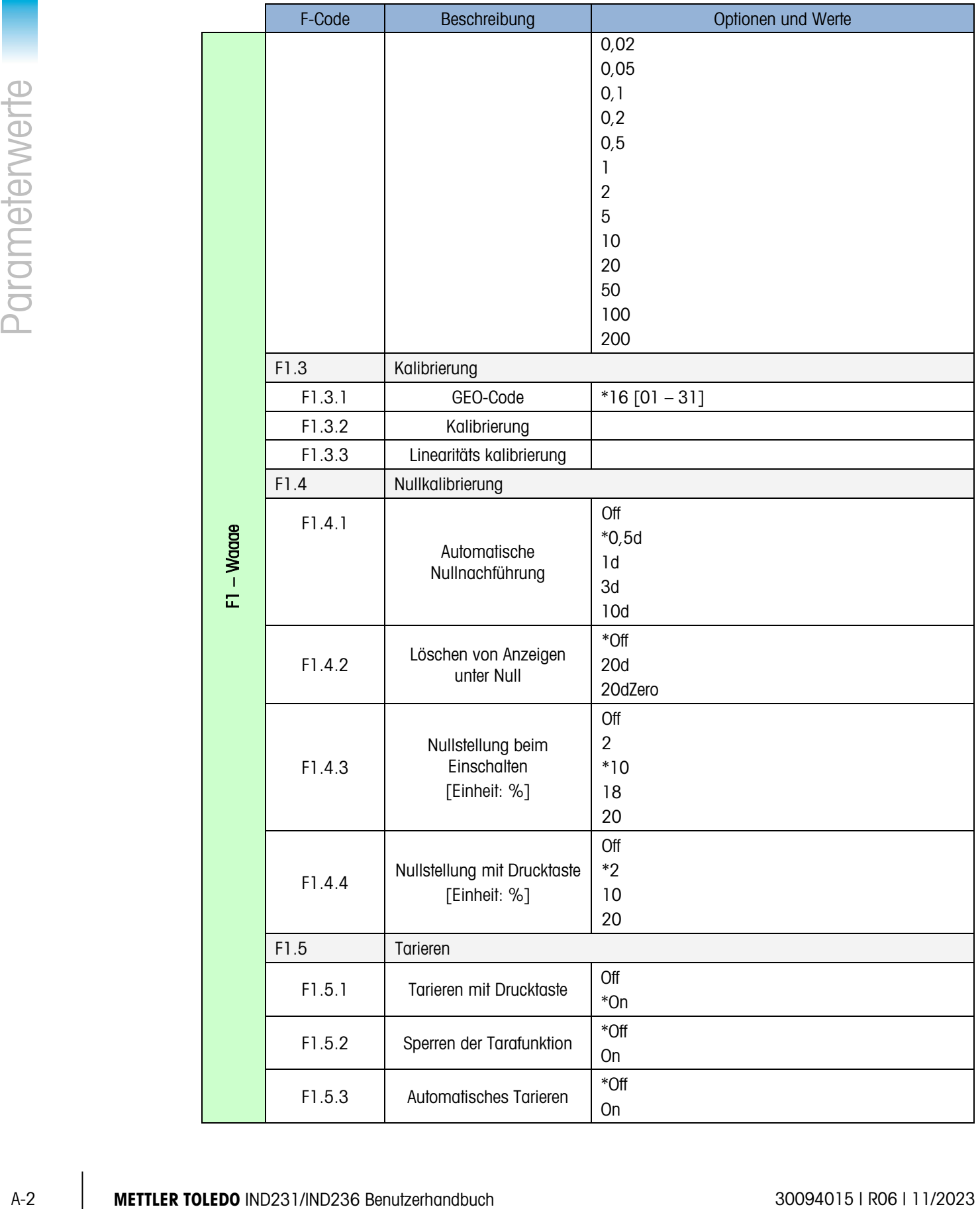

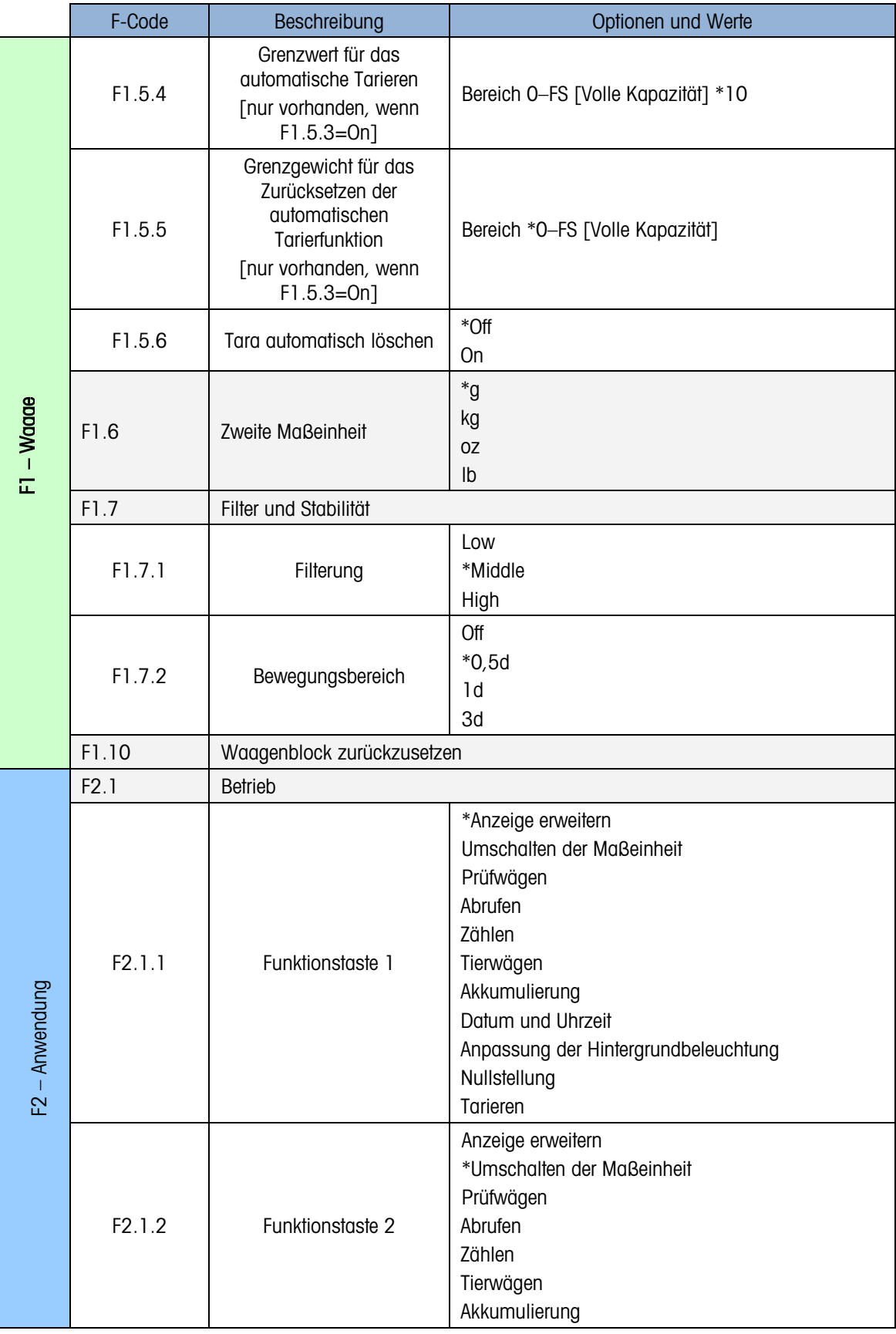

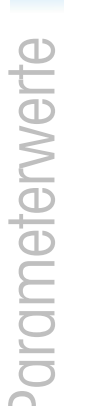

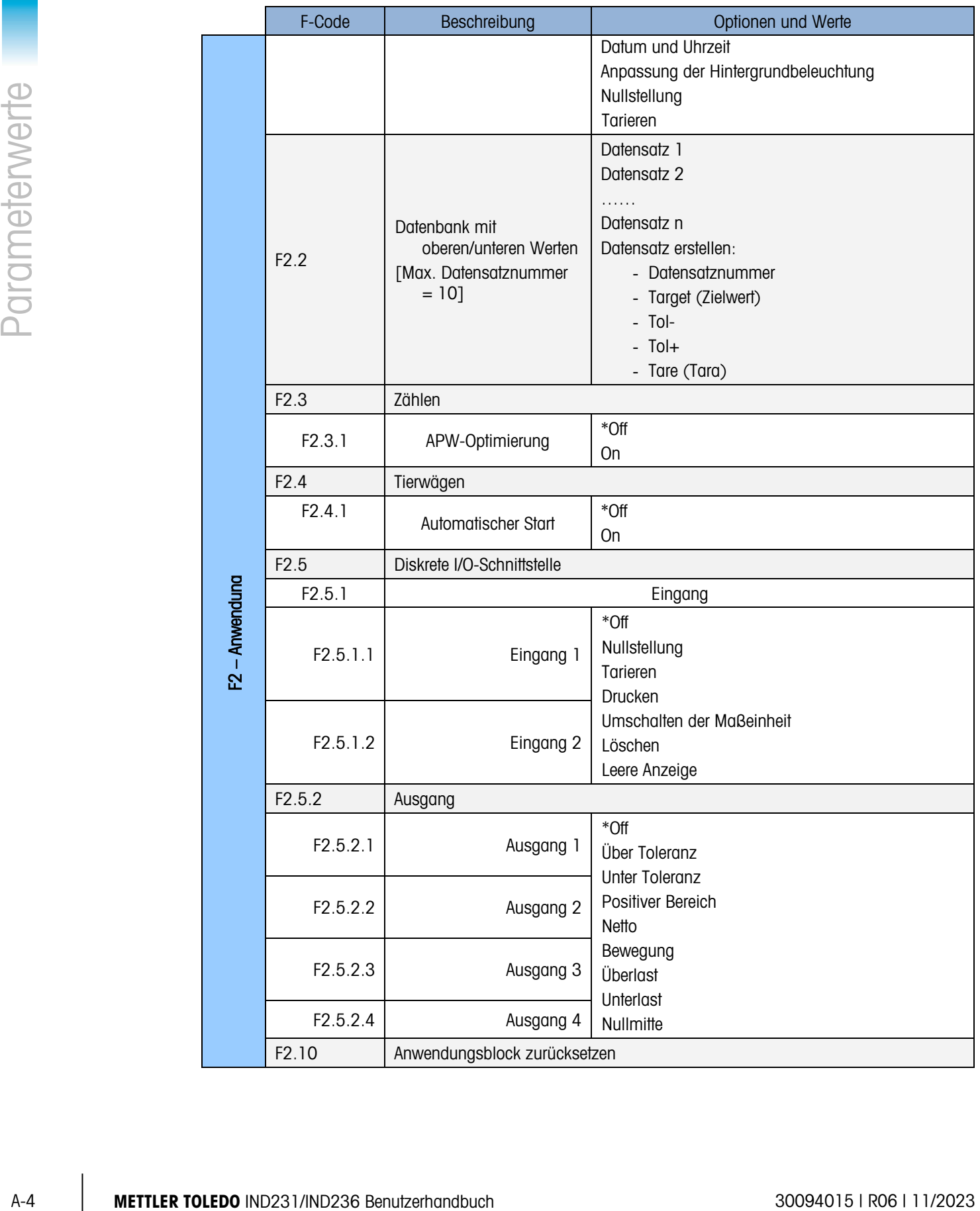

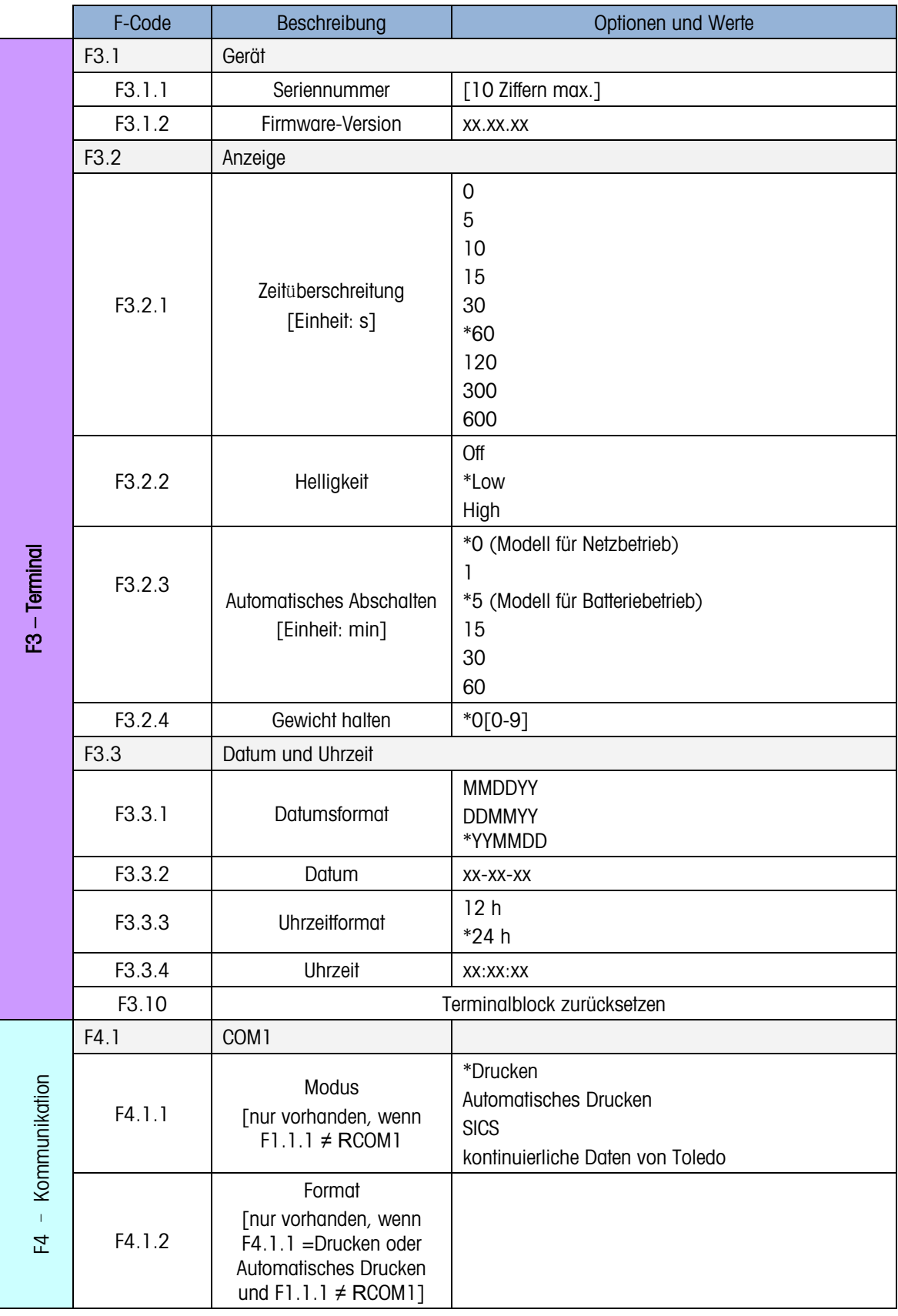

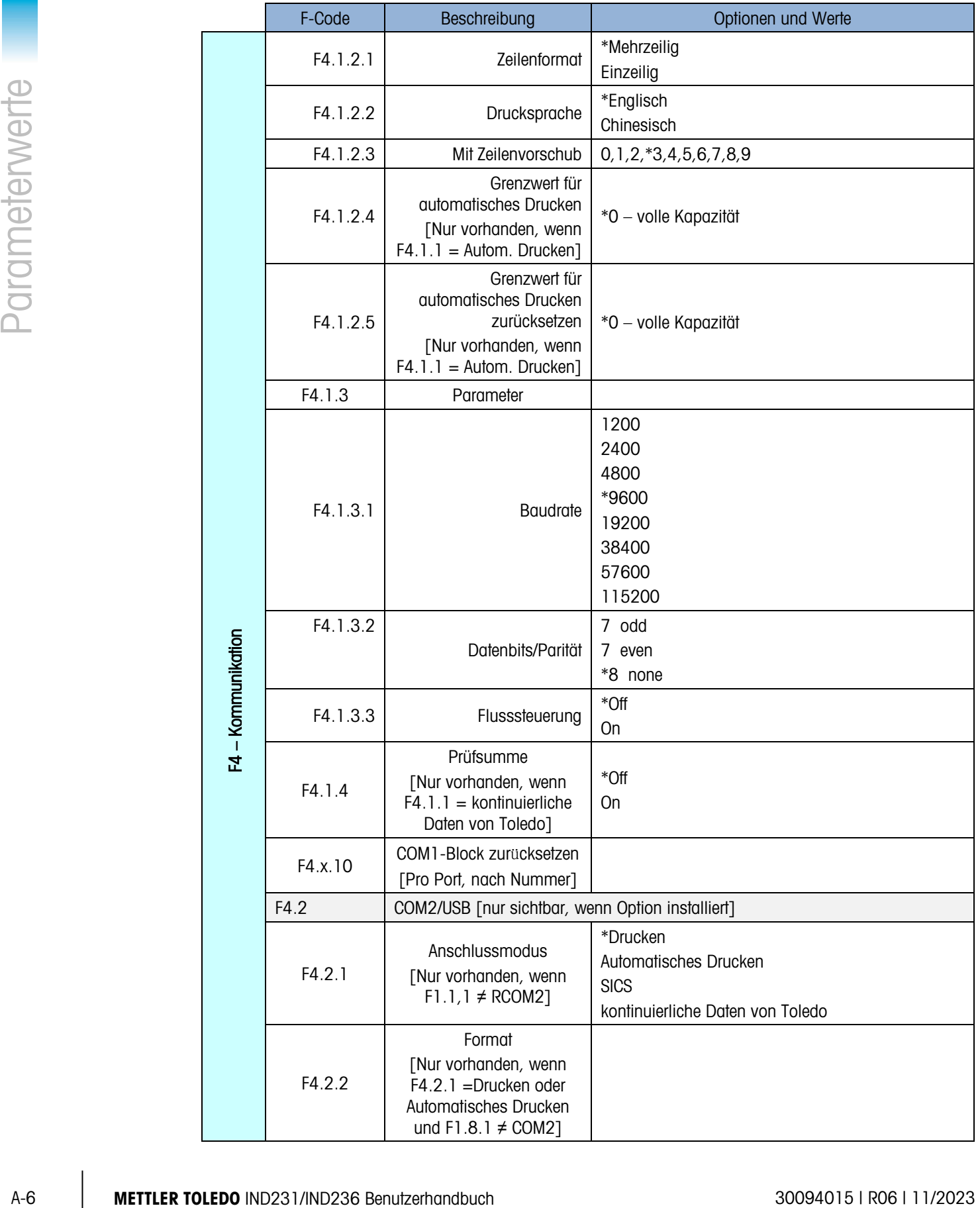

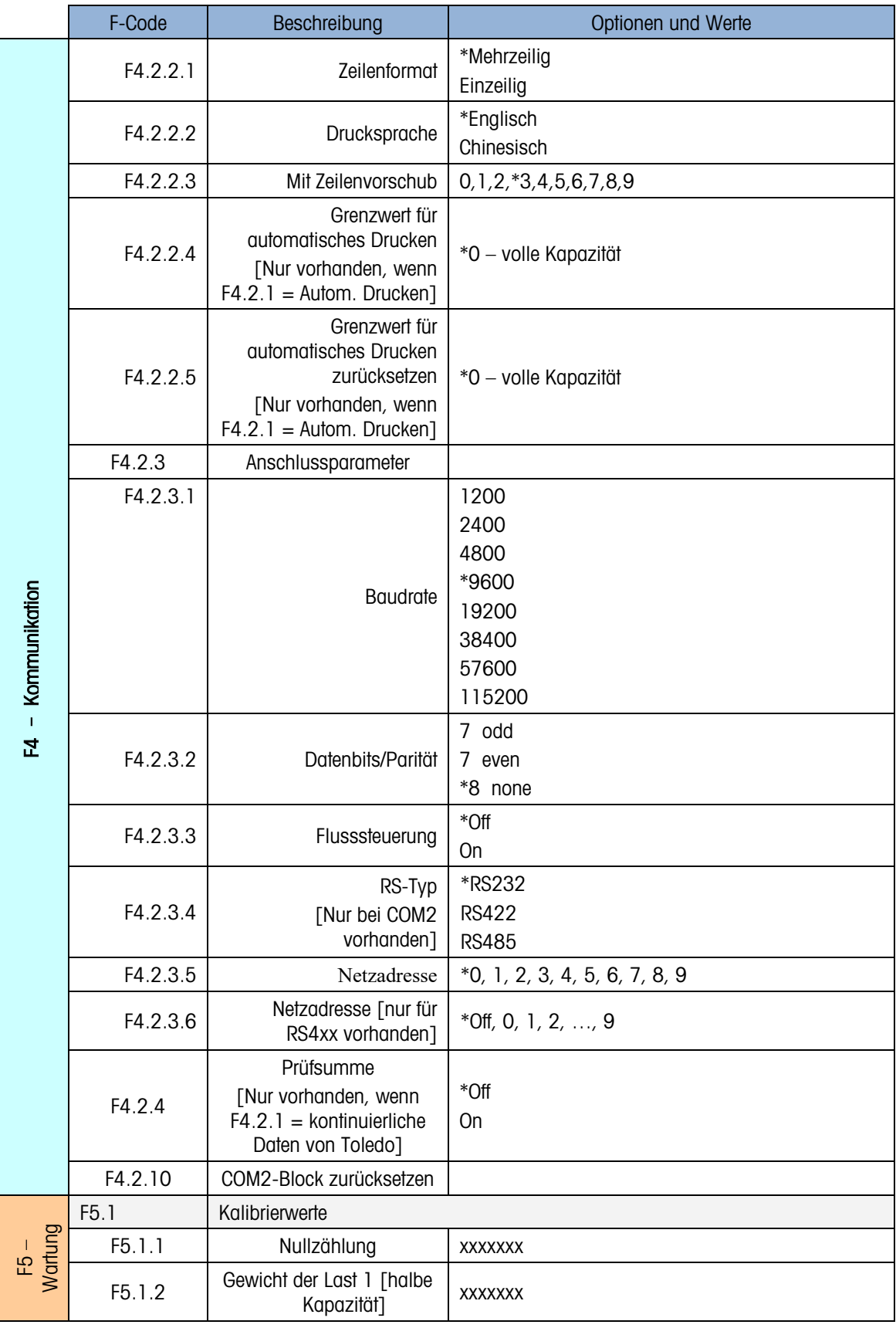

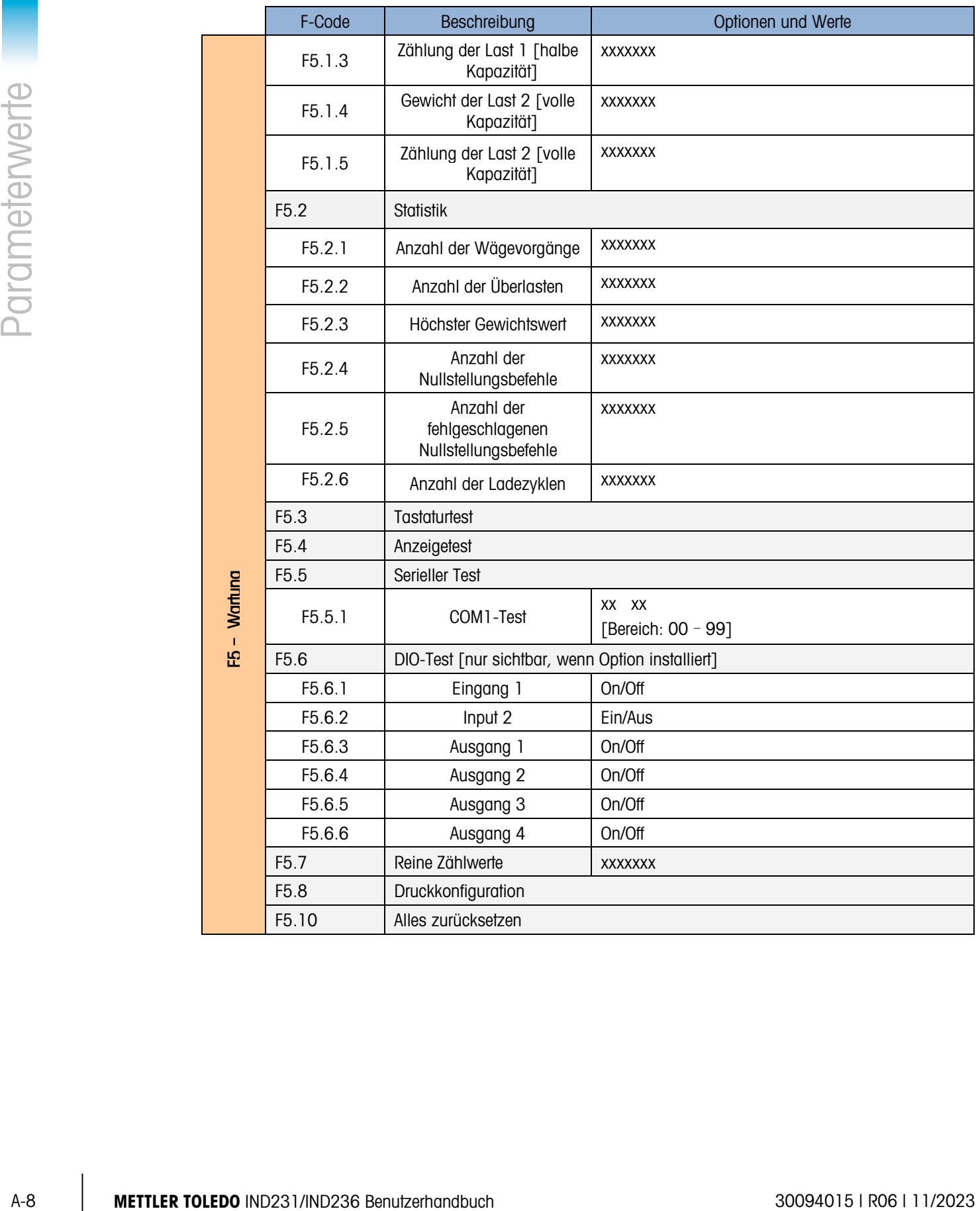

# B Kommunikation

# B.1. Parameter der seriellen Schnittstelle

Das IND231/IND236-Terminal unterstützt einen seriellen Standardanschluss und einen optionalen seriellen Anschluss. Diese werden als COM1 (Standardanschluss auf der Hauptplatine) und COM2 (optional) bezeichnet.

COM1 kann nur als RS-232-Schnittstelle verwendet werden. Die RS-232-Schnittstelle ist dreiadrig (TxD, RxD und GND) mit auswählbarem XON-XOFF-Handshake.

Die optionale COM2-Schnittstelle kann als RS-232- und als RS-422/485-Schnittstelle verwendet werden. Die RS-232-Schnittstelle ist dreiadrig (TxD, RxD und GND) mit auswählbarem XON-XOFF-Handshake. Der RS-485-Anschluss ist eine zweiadrige Schnittstelle und unterstützt Multidrop-Kommunikation mit Adressierung. Der Anschluss muss im Setup für die Verwendung als RS-232 oder RS-485 entsprechend der verschiedenen Betriebsanforderungen der Schnittstellen konfiguriert werden.

Der Zeichenrahmen kann im Setup-Modus programmiert werden. Ein Rahmen kann wie folgt aussehen:

- 1 Startbit
- 7 oder 8 ASCII-Datenbits (wählbar)
- 0 oder 1 Paritätsbit (Optionen: keine, gerade oder ungerade)
- 1 Stoppbit

Danach kann die Baudrate von 1200 bis 115,2K Baud konfiguriert werden. Außerdem kann ein Prüfsummenzeichen konfiguriert werden, wenn die Zeichenkette für kontinuierliche Ausgabe verwendet wird.

Die seriellen Anschlüsse des IND231/IND236-Terminals unterstützen die folgenden Funktionen:

- Druckausgabe mit CTPZ-Eingabe
- Kontinuierliche Ausgabe mit CTPZ-Eingabe
- SICS (Stufe 0 und Stufe 1)

# B.2. Anforderungsausgabemodus

Im Druckausgabemodus werden nur dann Daten übertragen, wenn das Terminal eine Druckanforderung erhält. Druckanforderungen werden an das IND231/IND236-Terminal gesendet, wenn:

- der Bediener auf die Taste DRUCKEN drückt.
- ein als Druckeingang konfigurierter diskreter Eingang ausgelöst wird.
- der ASCII-Befehl "P" über eine Anforderungs- oder einen kontinuierlichen Anschluss gesendet wird.
- das automatische Drucken aktiviert ist und alle Bedingungen für das automatische Drucken erfüllt sind.

Bei Auslösung werden die Daten in einer Zeichenkette übertragen, die in der Ausgabevorlage des Setup-Menüs programmiert wird. Der Druckmodus wird in der Regel verwendet, wenn Daten an einen Drucker oder an einen PC als Transaktion gesendet werden.

Bei Zuweisung des Druckausgabemodus ist der Anschluss automatisch so eingerichtet, dass bestimmte ASCII-Zeichen empfangen werden, um Tastenfeldfunktionen zu duplizieren. Weitere Einzelheiten finden Sie in diesem Anhang im Abschnitt CTPZ.

# B.2.1. Ausgabevorlagen

Das IND231/IND236-Terminal enthält fünf Formate zur Definition der Datenketten, die übertragen und gedruckt werden. Die verwendete Druckvorlage wird durch die aktive Anwendung bestimmt. Die Druckeinstellungen werden im Abschnitt Kommunikation in Kapitel 3, Konfiguration näher erläutert.

#### B.2.1.1. Standarddruckformat

Die mehrzeilige Ausgabe sieht wie folgt aus:

Wenn Tierwägen als aktueller Modus ausgewählt ist, erscheint ein Sternsymbol vor dem Gewicht, um anzugeben, dass das Gewicht das Durchschnittsgewicht ist.

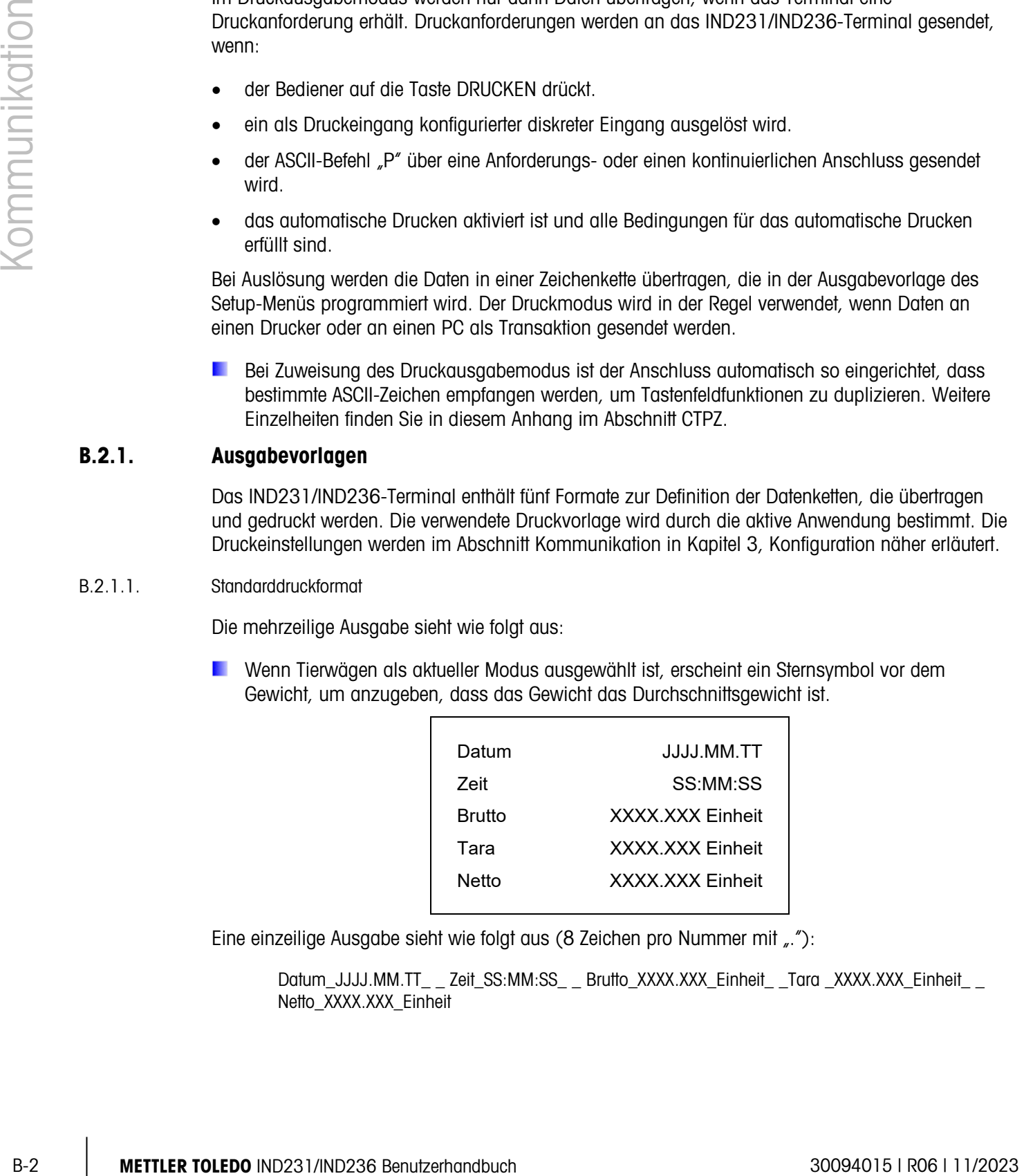

Eine einzeilige Ausgabe sieht wie folgt aus (8 Zeichen pro Nummer mit "."):

Datum\_JJJJ.MM.TT\_\_Zeit\_SS:MM:SS\_\_Brutto\_XXXX.XXX\_Einheit\_\_Tara\_XXXX.XXX\_Einheit\_\_ Netto\_XXXX.XXX\_Einheit

B.2.1.2. Ausdruck des unteren und oberen Toleranzwerts

Die mehrzeilige Ausgabe sieht wie folgt aus:

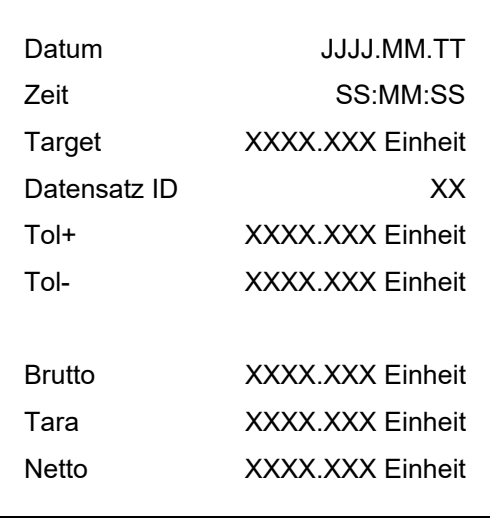

Eine einzeilige Ausgabe sieht wie folgt aus:

Datum\_JJJJ.MM.TT\_ \_ Zeit\_SS :MM :SS\_ \_Target \_XXXX.XXX\_Einheit\_ \_Datensatz ID\_XX\_ \_Tol+\_ XXXX.XXX \_Einheit\_ \_ Tol-\_ XXXX.XXX \_Einheit\_ \_Brutto \_XXXX.XXX\_Einheit\_ \_Tara \_XXX.XXX\_Einheit\_ \_ Netto\_XXXX.XXX\_Einheit

B.2.1.3. Ausdruck der Zählanwendung

Die mehrzeilige Ausgabe sieht wie folgt aus:

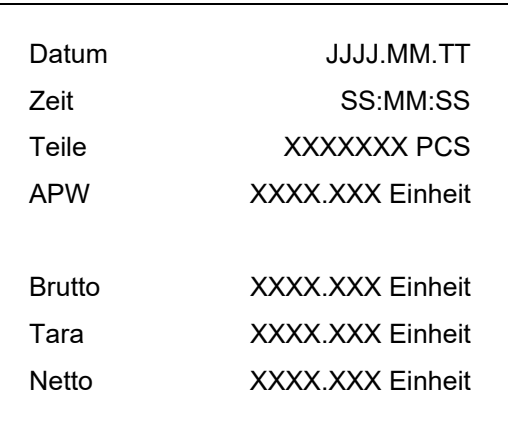

Eine einzeilige Ausgabe sieht wie folgt aus:

Datum\_JJJJ.MM.TT\_ \_Zeit \_SS:MM:SS\_ \_ Teile\_XXXXXXX\_PCS\_ \_APW \_XXXX.XXX\_Einheit\_ \_ Brutto\_XXXX.XXX\_Einheit\_ \_Tara \_XXX.XXX\_Einheit\_ \_Netto \_XXXX.XXX\_Einheit

#### B.2.1.4. Ausdruck der Akkumulierungsanwendung

Die mehrzeilige Ausgabe sieht wie folgt aus:

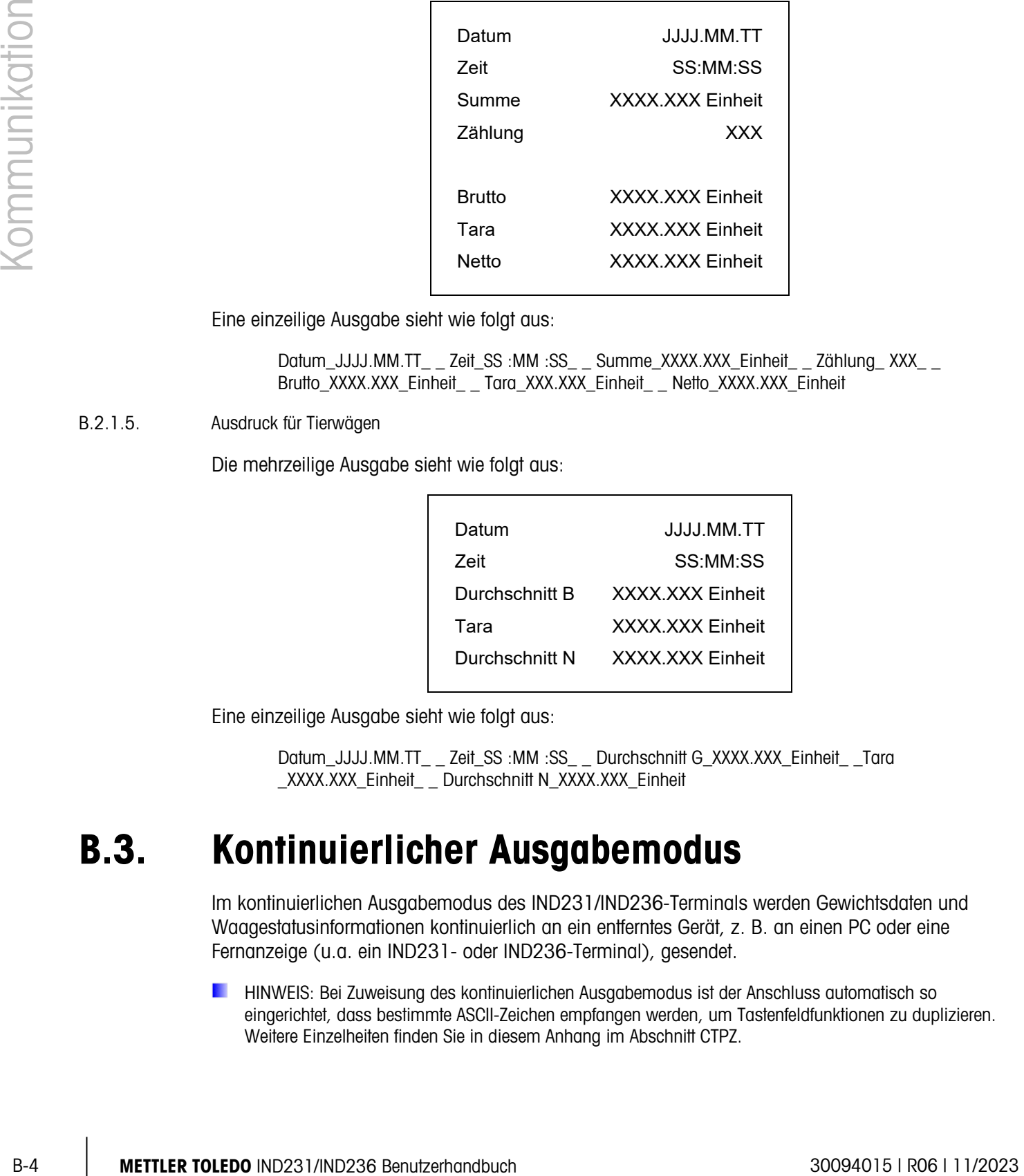

Eine einzeilige Ausgabe sieht wie folgt aus:

Datum\_JJJJ.MM.TT\_ \_ Zeit\_SS :MM :SS\_ \_ Summe\_XXXX.XXX\_Einheit\_ \_ Zählung\_XXX\_ \_ Brutto\_XXXX.XXX\_Einheit\_ \_ Tara\_XXX.XXX\_Einheit\_ \_ Netto\_XXXX.XXX\_Einheit

#### B.2.1.5. Ausdruck für Tierwägen

Die mehrzeilige Ausgabe sieht wie folgt aus:

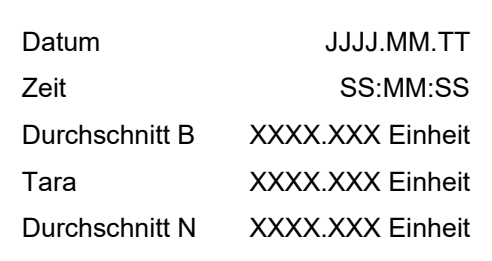

Eine einzeilige Ausgabe sieht wie folgt aus:

Datum\_JJJJ.MM.TT\_\_Zeit\_SS:MM:SS\_\_Durchschnitt G\_XXXX.XXX\_Einheit\_\_Tara \_XXXX.XXX\_Einheit\_ \_ Durchschnitt N\_XXXX.XXX\_Einheit

# B.3. Kontinuierlicher Ausgabemodus

Im kontinuierlichen Ausgabemodus des IND231/IND236-Terminals werden Gewichtsdaten und Waagestatusinformationen kontinuierlich an ein entferntes Gerät, z. B. an einen PC oder eine Fernanzeige (u.a. ein IND231- oder IND236-Terminal), gesendet.

HINWEIS: Bei Zuweisung des kontinuierlichen Ausgabemodus ist der Anschluss automatisch so eingerichtet, dass bestimmte ASCII-Zeichen empfangen werden, um Tastenfeldfunktionen zu duplizieren. Weitere Einzelheiten finden Sie in diesem Anhang im Abschnitt CTPZ.

## B.3.1. Kontinuierliche Standardausgabe

Die kontinuierliche Ausgabe kann COM1 oder COM2 zugeordnet werden. Für die kontinuierliche Ausgabe kann ein Prüfsummenzeichen aktiviert oder deaktiviert werden. Bei Baudraten über 4800 wird eine Datenkette ca. 20 Mal pro Sekunde ausgegeben. Bei einer Baudrate unter 4800 ist die Ausgabefrequenz niedriger. Bei 300 Baud beträgt die Ausgabefrequenz nur ca. 1 pro Sekunde. Die Daten bestehen aus 17 oder 18 Bytes, siehe Tabelle B-1.

Nichtsignifikante Gewichtsdaten und Taradaten werden als Leerzeichen übertragen. Der kontinuierliche Ausgabemodus gewährleistet Kompatibilität mit METTLER TOLEDO-Produkten, für die Echtzeitgewichtsdaten notwendig sind. Tabelle B-1 zeigt das Format der kontinuierlichen Standardausgabe.

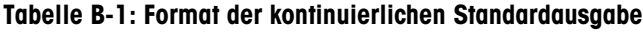

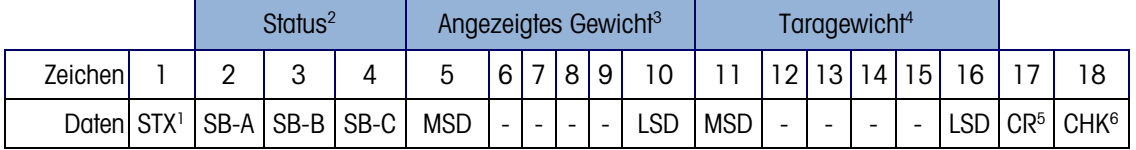

Anmerkungen zum kontinuierlichen Ausgabeformat

- 1. ASCII-Start des Textzeichens (02 hex), wird immer übertragen.
- 2. Statusbytes A, B und C. Details zur Struktur finden Sie in Tabelle B-2, Tabelle B-3 und Tabelle B-4.
- 3. Angezeigtes Gewicht, entweder brutto oder netto. Sechs Stellen, kein Dezimalkomma oder zeichen. Insignifikante Nullen am Anfang werden durch Leerzeichen ersetzt.
- 4. Taragewicht. Sechsstellige Taragewichtsdaten. Kein Dezimalkomma im Feld.
- 5. ASCII-Wagenrücklaufzeichen <CR> (0D hex).
- 6. Die Prüfsumme wird nur übertragen, wenn sie im Setup-Menü aktiviert ist. Mit der Prüfsumme können Fehler in der Datenübertragung erkannt werden. Die Prüfsumme wird als Zweier-Komplement der sieben niedrigeren Bits der Binärsumme aller Zeichen vor dem Prüfsummenzeichen einschließlich <STX> und <CR> definiert.

In Tabelle B-2, Tabelle B-3 und Tabelle B-4 finden Sie ausführliche Informationen zu den Statusbytes für die Kontinuierliche Standardausgabe.

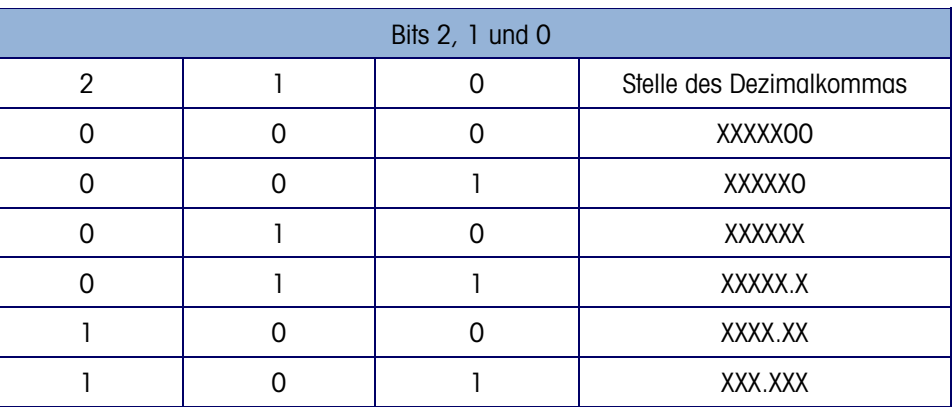

#### Tabelle B-2: Statusbyte A – Bitdefinitionen

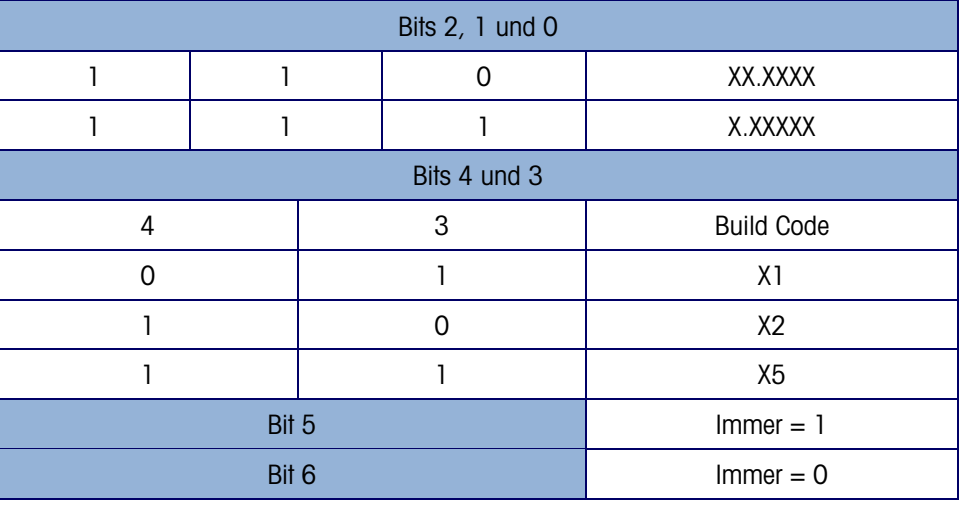

Tabelle B-3: Statusbyte B – Bitdefinitionen

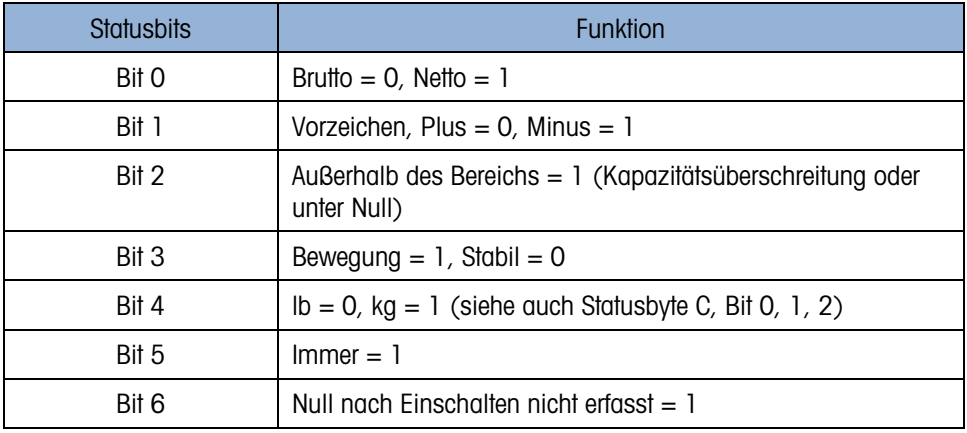

## Tabelle B-4: Statusbyte C – Bitdefinitionen

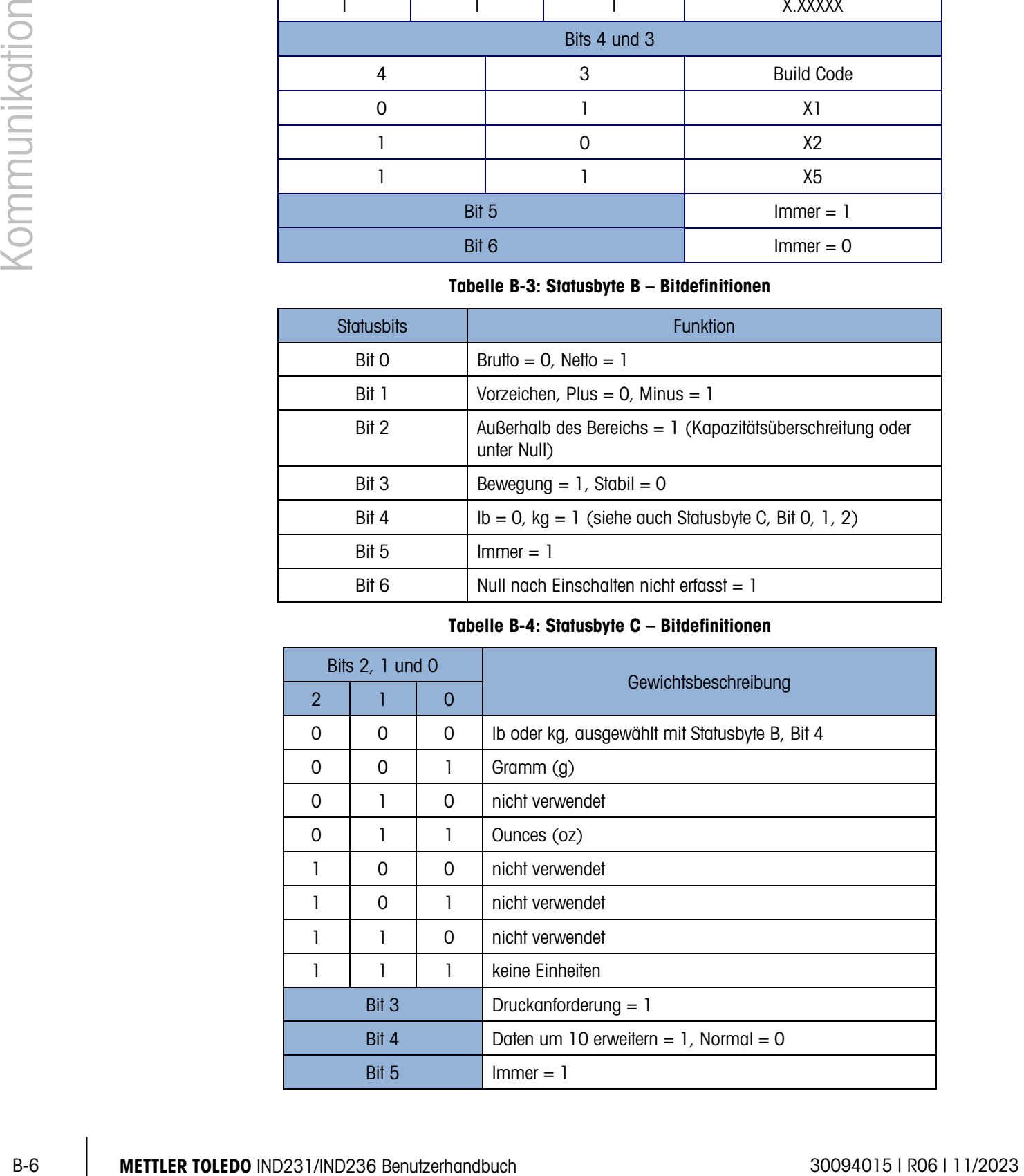
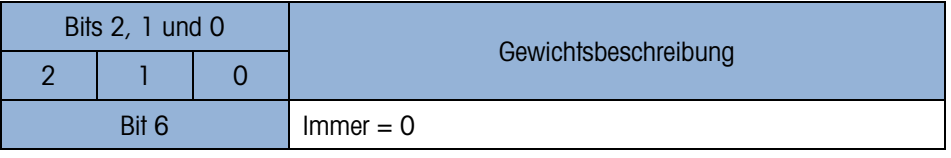

## B.4. CTPZ

Wenn ein serieller Anschluss als Druckausgabe, kontinuierliche Ausgabe programmiert ist, wird automatisch der CTPZ-Eingabemodus zugeordnet. Mit dem CTPZ-Eingabemodus kann ein entferntes serielles Gerät verschiedene Grundfunktionen auslösen, wenn ein Befehlszeichen an das Terminal gesendet wird. Ein Abschlusszeichen ist nicht erforderlich. Zu den ASCII-Remotebefehlszeichen gehören:

- C Löscht die Anzeige auf den Bruttowert
- T Tariert die Waage (löst einen Tariervorgang mit Drucktaste aus)
- $\blacksquare$  P Initiiert einen Druckbefehl
- $\blacksquare$   $\blacksquare$   $\blacks$
- S– Schaltet die Einheiten um

ASCII-Befehlszeichen müssen als Großbuchstaben gesendet werden. Alle anderen Zeichen werden ignoriert.

**E** Hinweis: Einige IND231/IND236-Anwendungen verwenden weitere serielle Befehle. Diese werden in den Anwendungsdetails im Kapitel Anwendung beschrieben.

#### Beispiel

Um einen Tariervorgang mit Drucktaste zu initiieren, programmieren Sie einen spezifischen Anschluss des Terminals für die Druck- oder kontinuierliche Ausgabe; programmieren Sie die seriellen Anschlussparameter so, dass sie mit dem anderen Gerät übereinstimmen. Dann senden sie das ASCII-Zeichen "T".

## B.5. SICS-Protokoll (Standard Interface Command Set)

Das IND231/IND236-Terminal unterstützt das Standard Interface Command Set von METTLER TOLEDO (MT-SICS), das je nach Funktion des Geräts in vier Stufen (0, 1, 2, 3) aufgeteilt ist. Dieses Terminal unterstützt Teile der Stufen 0 und 1.

- MT-SICS Stufe 0 Befehlssatz für das einfachste Gerät.
- MT-SICS Stufe 1 Erweiterung des Befehlssatzes für Standardgeräte.
- MT-SICS Stufe 2 Erweiterung des Befehlssatzes durch für eine Waagenfamilie spezifische Befehle.
- MT-SICS Stufe 3 Erweiterung des Befehlssatzes durch für eine bestimmte Anwendung der

Waagenfamilie spezifische Befehle.

Ein Merkmal dieser Schnittstelle ist, dass die Befehle der MT-SICS-Stufe 0 und 1 für alle Geräte gleich sind. Sowohl das einfachste Wägegerät als auch eine vollständig erweiterte Wägearbeitsstation kann die Befehle der MT-SICS-Stufen 0 und 1 erkennen.

Die MT-SICS-Stufen 0 und 1 enthalten die folgenden Funktionen:

- Wägeergebnisse anfordern
- Waage tarieren und Taragewicht voreinstellen
- Waage auf null stellen
- MT-SICS-Implementierung erkennen
- Waage erkennen
- Waage zurücksetzen

#### B.5.1. Versionsnummer von MT-SICS

Jede Stufe von MT-SICS verwendet eine eigene Versionsnummer, die mit dem Befehl I1 der Stufe 0 angefordert werden kann. Das Terminal unterstützt:

- MT-SICS-Stufe 0, Version 2.2x
- MT-SICS-Stufe 1, Version 2.2x (außer den Befehlen D, DW und K)
- MT-SICS-Stufe 2, Version 2.2x
- MT-SICS-Stufe 3, Version 2.2x

#### B.5.2. Befehlsformate

B-5 Metamatical control of the microsofte interpretation of the state of the state of the microsofte interpretation of the microsofte interpretation of the microsofte interpretation of the state of the microsofte interpre Jeder Befehl, der vom Terminal über die SICS-Schnittstelle empfangen wird, wird durch eine Antwort an das übertragende Gerät bestätigt. Befehle und Antworten sind Datenketten mit einem festen Format. Befehle, die an das Terminal gesendet werden, bestehen aus mindesten einem Zeichen des ASCII-Zeichensatzes. Für die Befehle müssen Großbuchstaben verwendet werden.

Die Parameter des Befehls müssen voneinander und vom Befehlsnamen durch Leerzeichen getrennt werden (ASCII 32 dec). In den in diesem Abschnitt verwendeten Beispielen wird ein Leerzeichen als \_ dargestellt.

Jeder Befehl muss mit <CR>< LF> (ASCII 13 dec, ASCII 10 dec) abgeschlossen werden.

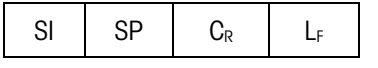

- SI ASCII-Befehl, 1-2 Bytes, Großbuchstaben
- SP Leerzeichen (ASCII 32 dec).
- C<sub>R</sub> Wagenrücklauf (ASCII 13 dec).
- L<sub>F</sub> Zeilenvorschub (ASCII 10 dec).

Die Zeichen <CR> und <LF>, die mit der EINGABE- oder RÜCKLAUFTASTE der meisten PC-Terminaltastenfelder eingegeben werden können, werden in dieser Beschreibung nicht dargestellt; sie müssen jedoch bei der Kommunikation mit dem Terminal verwendet werden.

#### Beispiel

Befehl zum Tarieren des Terminals:

"TA\_20.00\_lb" (Die Befehlsabschlusszeichen <CR>< LF> werden nicht dargestellt.)

#### B.5.3. Antwortformate

Alle Antworten vom Terminal an das übertragende Gerät zur Bestätigung des eingegangenen Befehls sehen wie folgt aus:

- **EXECUTE:** Antwort mit Gewichtswert
- **Antwort ohne Gewichtswert**
- **Fehlermeldung**
- B.5.3.1. Format der Antwort mit Gewichtswert

Eine allgemeine Beschreibung der Antwort mit Gewichtswert sieht wie folgt aus:

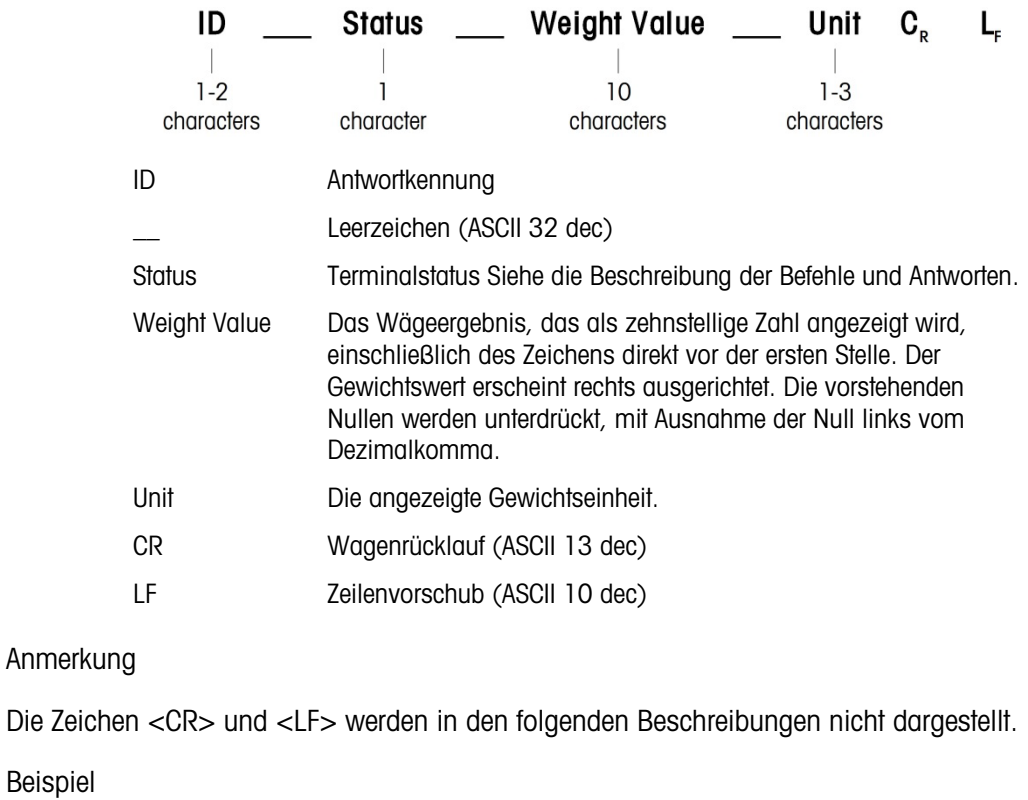

Antwort mit einem stabilen Gewichtswert von 0,256 kg:

 $S_S_S_{---} = 0.256$   $Kg$ 

#### B.5.3.2. Format der Antwort ohne Gewichtswert

Eine allgemeine Beschreibung der Antwort ohne Gewichtswert sieht wie folgt aus:

- ID Antwortkennung
- \_\_ Leerzeichen (ASCII 32 dec)
- Status Terminalstatus. Siehe die Beschreibung der Befehle und Antworten.
- Parameter Befehlsabhängiger Antwortcode.
- CR Wagenrücklauf (ASCII 13 dec)
- LF Zeilenvorschub (ASCII 10 dec)

#### Anmerkung

Die Zeichen <CR> und <LF> werden in dieser Beschreibung nicht angegeben.

#### B.5.3.3. Format der Fehlermeldung

## $ID \mid C_R \mid L_F$

Es gibt drei verschiedene Fehlermeldungen, die jeweils durch zwei Zeichen gekennzeichnet sind:

ID – Fehlerkennung

Mögliche Fehlermeldungen sind

- ES Syntaxfehler
	- Die Waage hat den eingehenden Befehl nicht erkannt.
- EL Logischer Fehler
- Die Waage kann den eingegangenen Befehl nicht ausführen.
- CR Wagenrücklauf (ASCII 13 dec)
- LF Zeilenvorschub (ASCII 10 dec)

#### Anmerkung

Die Zeichen <CR> und <LF> werden in dieser Beschreibung nicht angegeben.

#### B.5.4. Tipps für den Programmierer

Im Folgenden finden Sie Tipps zur Erstellung einer stabilen Kommunikation mit dem Terminal über das SICS-Protokoll:

B.5.4.1. Befehl und Antwort

B-10 METTLER TOLEDO INCREASE (2011) A CONSULTER TO A CONSULTER TO A CONSULTER TO A CONSULTER TO A CONSULTER TO A CONSULTER TO A CONSULTER TO A CONSULTER TO A CONSULTER TO A CONSULTER TO A CONSULTER TO A CONSULTER TO A CON Verbessern Sie die Abhängigkeit der Anwendungssoftware, indem das Programm die Antwort des Terminals auf einen Befehl evaluiert. Die Antwort ist die Bestätigung, dass der Terminal den Befehl erhalten hat.

#### B.5.4.2. Reset

Bei dem Verbindungsaufbau zwischen Terminal und System senden Sie einen Resetbefehl an das Terminal, um einen festgelegten Status zu aktivieren. Wenn das Terminal oder das System ein- oder ausgeschaltet ist, können fehlerhafte Zeichen gesendet oder empfangen werden.

#### B.5.4.3. Anführungszeichen ("<sup>"</sup>)

Die Anführungszeichen in der Befehlsantwort werden immer gesendet und dienen zur Kennzeichnung der Felder.

#### B.5.5. Befehle und Antworten der MT-SICS Stufe 0

Das Terminal erhält einen Befehl vom Systemcomputer und bestätigt den Befehl durch eine entsprechende Antwort. Der folgende Abschnitt erläutert detailliert den Befehlssatz in alphabetischer Reihenfolge mit den entsprechenden Antworten. Befehle und Antworten werden mit <CR> und <LF> abgeschlossen. Diese Abschlusszeichen werden in der folgenden Beschreibung nicht angegeben, müssen jedoch immer mit den Befehlen eingegeben bzw. mit den Antworten gesendet werden.

Es werden folgende Befehle der MT-SICS-Stufe 0 unterstützt:

- I0 Abfrage der Liste aller implementierten MT-SICS-Befehle
- I1 Abfrage der MT-SICS-Stufe und der MT-SICS-Versionen
- I2 Abfrage der Waagendaten
- I3 Abfrage der Waagensoftwareversion und der Typdefinitionsnummer
- I4 Abfrage der Seriennummer
- S Stabilen Gewichtswert senden
- SI Gewichtswert sofort senden
- SIR Gewichtswert sofort senden und wiederholen
- Z Die Waage bei stabilem Wert auf null stellen
- ZI Die Waage sofort unabhängig von der Stabilität auf null stellen
- @ Reset

Im Folgenden finden Sie detaillierte Beschreibungen der Befehle der Stufe 0:

#### B.5.5.1. I0 – ABFRAGE ALLER IMPLEMENTIERTEN MT-SICS-BEFEHLE

Befehl: I0

Antwort:

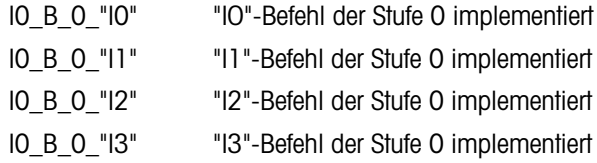

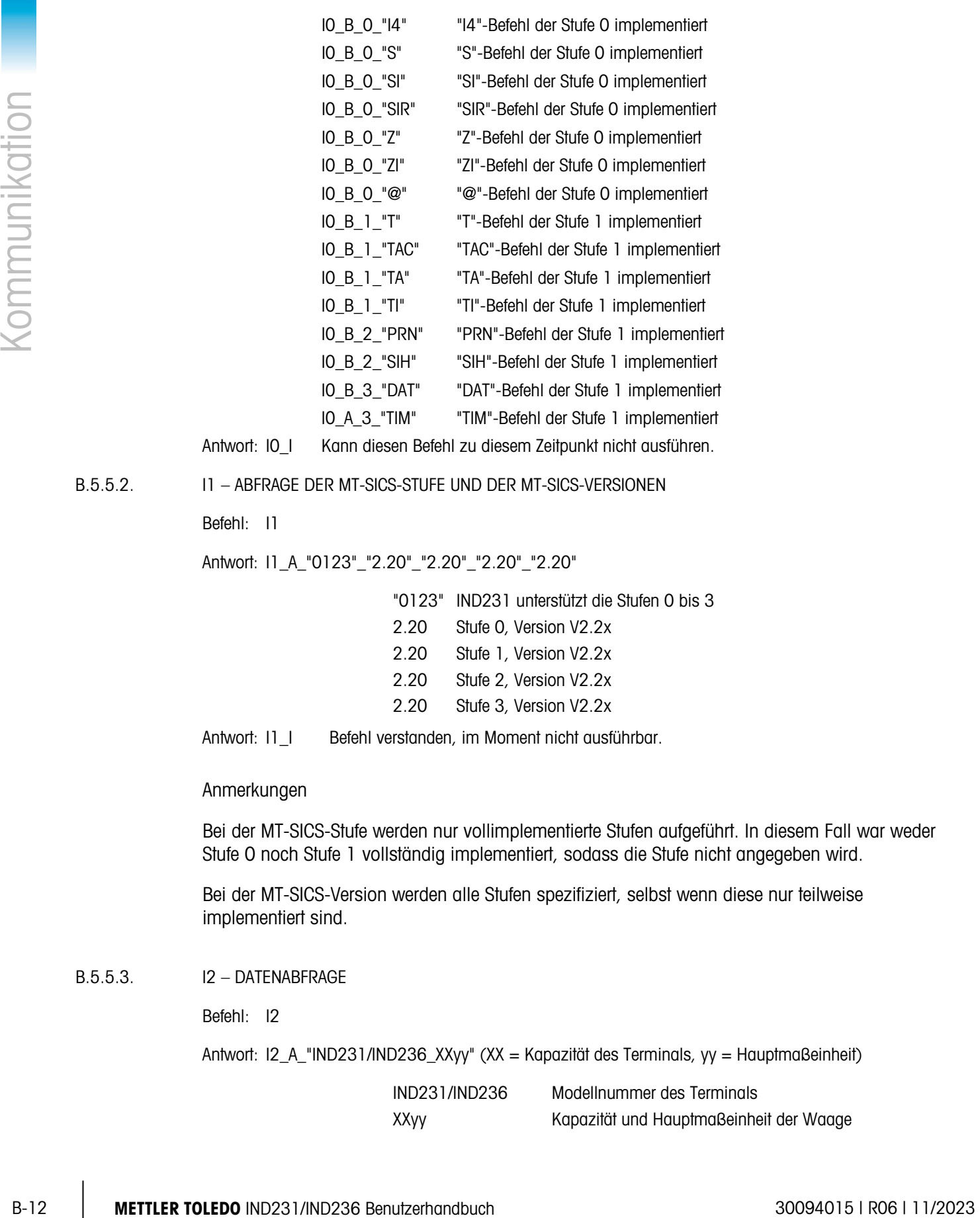

B.5.5.2. I1 – ABFRAGE DER MT-SICS-STUFE UND DER MT-SICS-VERSIONEN

Befehl: I1

Antwort: IO\_I

Antwort: I1\_A\_"0123"\_"2.20"\_"2.20"\_"2.20"\_"2.20"

"0123" IND231 unterstützt die Stufen 0 bis 3 2.20 Stufe 0, Version V2.2x 2.20 Stufe 1, Version V2.2x 2.20 Stufe 2, Version V2.2x 2.20 Stufe 3, Version V2.2x

Antwort: I1\_I Befehl verstanden, im Moment nicht ausführbar.

Anmerkungen

Bei der MT-SICS-Stufe werden nur vollimplementierte Stufen aufgeführt. In diesem Fall war weder Stufe 0 noch Stufe 1 vollständig implementiert, sodass die Stufe nicht angegeben wird.

Bei der MT-SICS-Version werden alle Stufen spezifiziert, selbst wenn diese nur teilweise implementiert sind.

B.5.5.3. I2 – DATENABFRAGE

Befehl: I2

Antwort: I2\_A\_"IND231/IND236\_XXyy" (XX = Kapazität des Terminals, yy = Hauptmaßeinheit)

IND231/IND236 Modellnummer des Terminals XXyy Kapazität und Hauptmaßeinheit der Waage

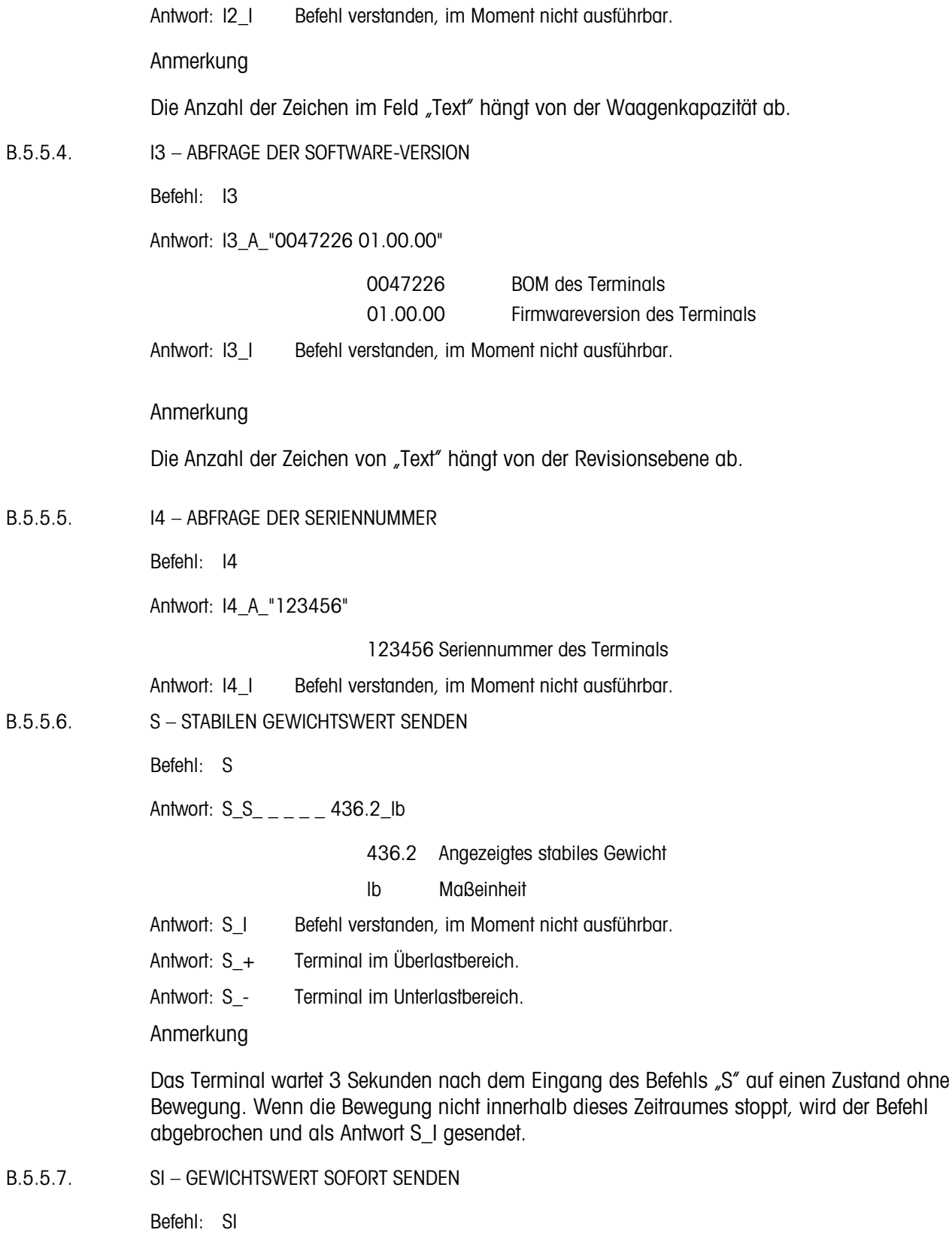

Antwort: S\_S\_ \_ \_ \_ \_ 436.2\_lb Stabiler Gewichtswert

Antwort: S\_D \_ \_ \_ \_ 436.2\_lb Nicht stabiler (dynamischer) Gewichtswert.

- Antwort: S\_I Befehl verstanden, im Moment nicht ausführbar.
- Antwort: S\_+ Terminal im Überlastbereich.
- Antwort: S\_- Terminal im Unterlastbereich.

Anmerkung

Die Antwort auf den Befehl SI ist der letzte interne Gewichtswert (stabil oder dynamisch) vor dem Eingang des Befehls "SI".

#### B.5.5.8. SIR – GEWICHTSWERT SOFORT SENDEN UND WIEDERHOLEN

Befehl: SIR

Antwort: S\_S\_ \_ \_ \_ \_ 436.2\_lb Stabiler Gewichtswert

- Antwort: S\_D\_ \_ \_ \_ \_ 436.2\_lb Nicht stabiler (dynamischer) Gewichtswert.
- Antwort: S\_I Befehl verstanden, im Moment nicht ausführbar.
- Antwort:  $S +$  Terminal im Überlastbereich.
- Antwort: S Terminal im Unterlastbereich.

Beispiel

Befehl: SIR

Antwort: S\_D\_ \_ \_ \_ \_ 129.07\_kg

 $S/D_{- - - -}$  129.09\_kg  $S_S$ <sub>\_\_\_\_\_</sub> 129.09\_kg  $S_S$ <sub>\_\_\_\_\_</sub> 129.09\_kg  $S/D_{- - - -}$  114.87\_kg

. . . Die Waage sendet weiter stabile oder dynamische Gewichtswerte.

#### Anmerkungen

Der SIR-Befehl wird durch die Befehle S, SI, SR, @ überschrieben und und durch eine physische Unterbrechung abgebrochen.

Die Datenausgabefrequenz beträgt ca. 4 pro Sekunde.

#### B.5.5.9. Z – NULLSTELLUNG

Befehl: Z

- B-14 METHAP (Superior of the transformation of the transformation of the transformation of the transformation of the transformation of the transformation of the transformation of the state of the state of the state of the Antwort: Z\_A Der Befehl wird ausgeführt, das heißt, die Waage befand sich im Bruttomodus und war stabil und das Gewicht lag innerhalb des Nullerfassungsbereichs. Antwort: Z\_I Befehl verstanden, im Moment nicht ausführbar.
	- Antwort: Z\_+ Der obere Grenzwert des Nulleinstellungsbereichs ist überschritten.
	- Antwort: Z\_- Der untere Grenzwert des Nulleinstellungsbereichs ist unterschritten.

#### Anmerkungen

Der kalibrierte Nullpunkt, der während der Kalibrierung festgelegt wurde, wird durch diesen Befehl nicht beeinflusst.

Das Terminal wartet 3 Sekunden nach dem Eingang des Befehls "Z" auf einen Zustand ohne Bewegung. Wenn die Bewegung nicht innerhalb dieses Zeitraumes stoppt, wird der Befehl abgebrochen und als Antwort Z\_I gesendet.

B.5.5.10. ZI – DIE WAAGE SOFORT UNABHÄNGIG VON DER STABILITÄT AUF NULL STELLEN

Befehl: ZI

- Antwort: ZI D Nullstellung unter dynamischen Bedingungen
	- ZI S Nullstellung unter stabilen Bedingungen
	- ZI Nullstellung nicht durchgeführt
	- ZI+ Der obere Grenzwert des Nulleinstellungsbereichs ist überschritten.
	- ZI- Der untere Grenzwert des Nulleinstellungsbereichs ist unterschritten.

#### Anmerkungen

Das Terminal antwortet immer mit Z I, wenn OIML oder NTEP als Zulassung eingestellt ist.

B.5.5.11. @ – RESET

Befehl: @

Antwort: 14 A "12345678"

"12345678" Die Seriennummer der Waage, die Waage ist bereit für den Betrieb.

Anmerkungen

Setzt die Waage auf den Zustand vor dem Einschalten zurück, ohne dass eine Nullstellung durchgeführt wird.

Bricht alle Befehle ab, die auf Antwort warten.

Löscht das Tararegister.

Löscht die SIR- und SR-Befehle.

Der Resetbefehl wird immer ausgeführt, außer wenn der Befehl während der Kalibrierung und des Testverfahrens vom Terminal empfangen wird. In diesem Fall kann der Resetbefehl nicht verarbeitet werden.

#### B.5.6. Befehle und Antworten der MT-SICS Stufe 1

Es stehen folgende Befehle der MT-SICS-Stufe 1 zur Verfügung:

SR Gewichtswert bei Gewichtsänderung senden (senden und wiederholen)

- T Tarieren
- TA Tarawert voreinstellen
- TAC Tarawert löschen
- TI Sofort tarieren

#### B.5.6.1. SR – GEWICHTSWERT BEI GEWICHTSÄNDERUNG SENDEN (SENDEN UND WIEDERHOLEN)

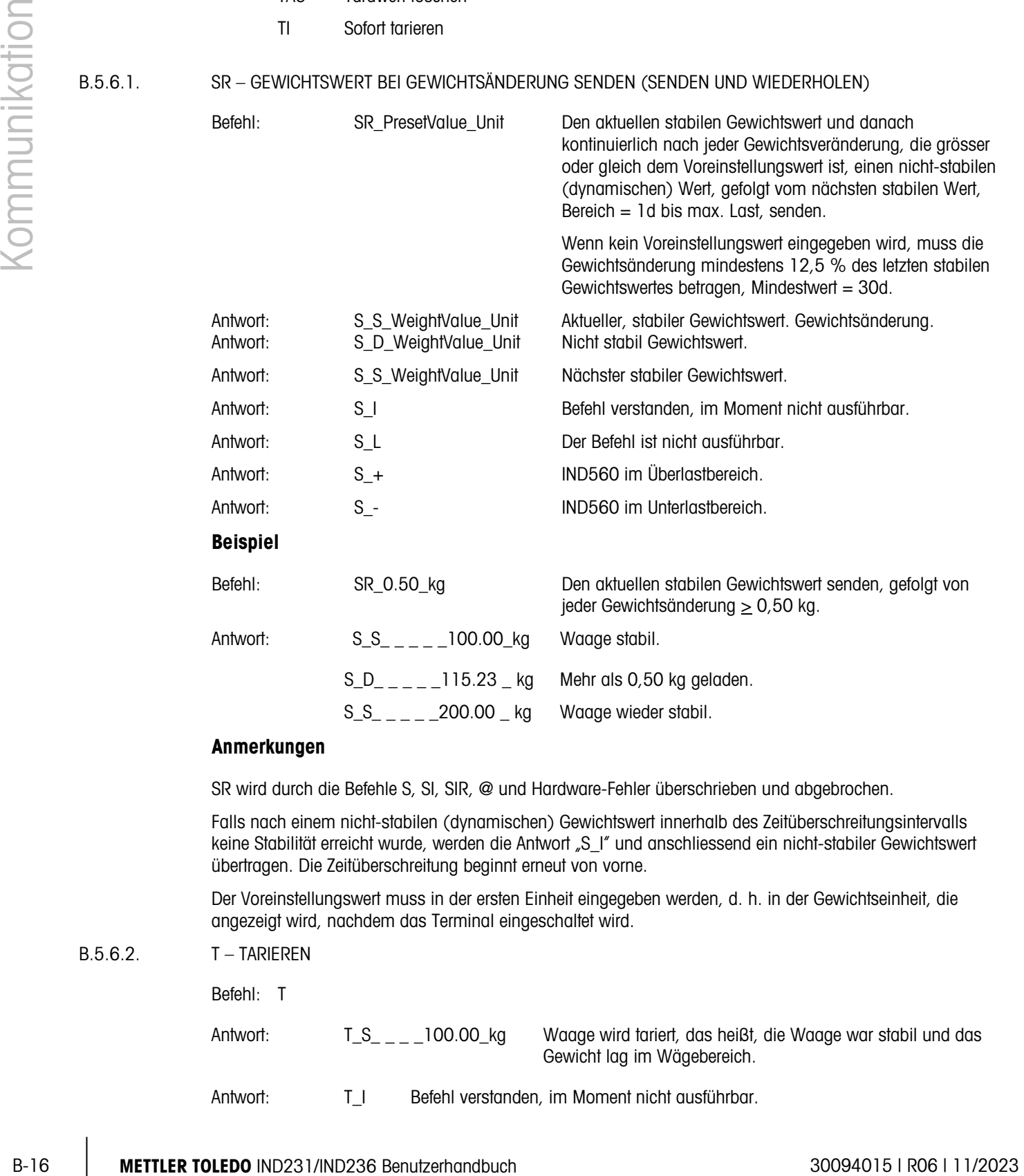

#### Anmerkungen

SR wird durch die Befehle S, SI, SIR, @ und Hardware-Fehler überschrieben und abgebrochen.

Falls nach einem nicht-stabilen (dynamischen) Gewichtswert innerhalb des Zeitüberschreitungsintervalls keine Stabilität erreicht wurde, werden die Antwort "S\_I" und anschliessend ein nicht-stabiler Gewichtswert übertragen. Die Zeitüberschreitung beginnt erneut von vorne.

Der Voreinstellungswert muss in der ersten Einheit eingegeben werden, d. h. in der Gewichtseinheit, die angezeigt wird, nachdem das Terminal eingeschaltet wird.

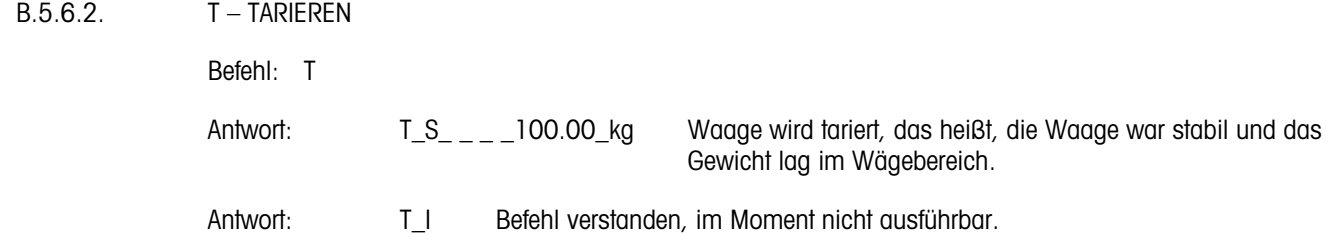

Antwort: T\_+ Der obere Grenzwert des Taraeinstellbereichs ist überschritten.

Antwort: T\_- Der untere Grenzwert des Taraeinstellbereichs ist unterschritten.

Anmerkungen

Der vorhandene Tarawert wird überschritten und durch den neuen, voreingestellten Taragewichtswert ersetzt.

Das Terminal wartet maximal 3 Sekunden nach dem Eingang des Befehls "T" auf einen Zustand ohne Bewegung. Wenn die Bewegung nicht innerhalb dieses Zeitraumes stoppt, wird der Befehl abgebrochen und als Antwort T\_I gesendet.

#### B.5.6.3. TA – Abfrage/Voreinstellung des Taragewichts

Abfrage:

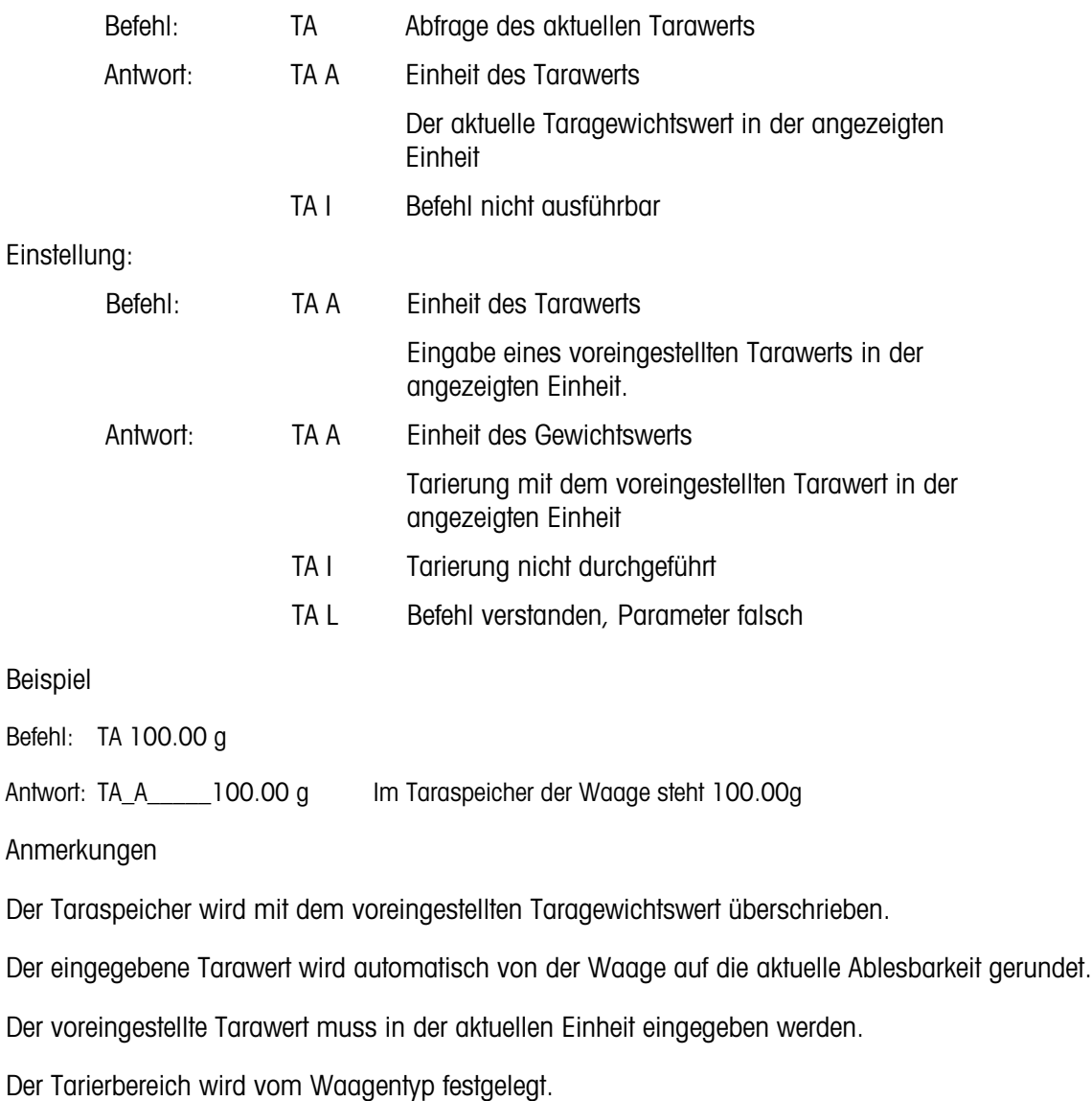

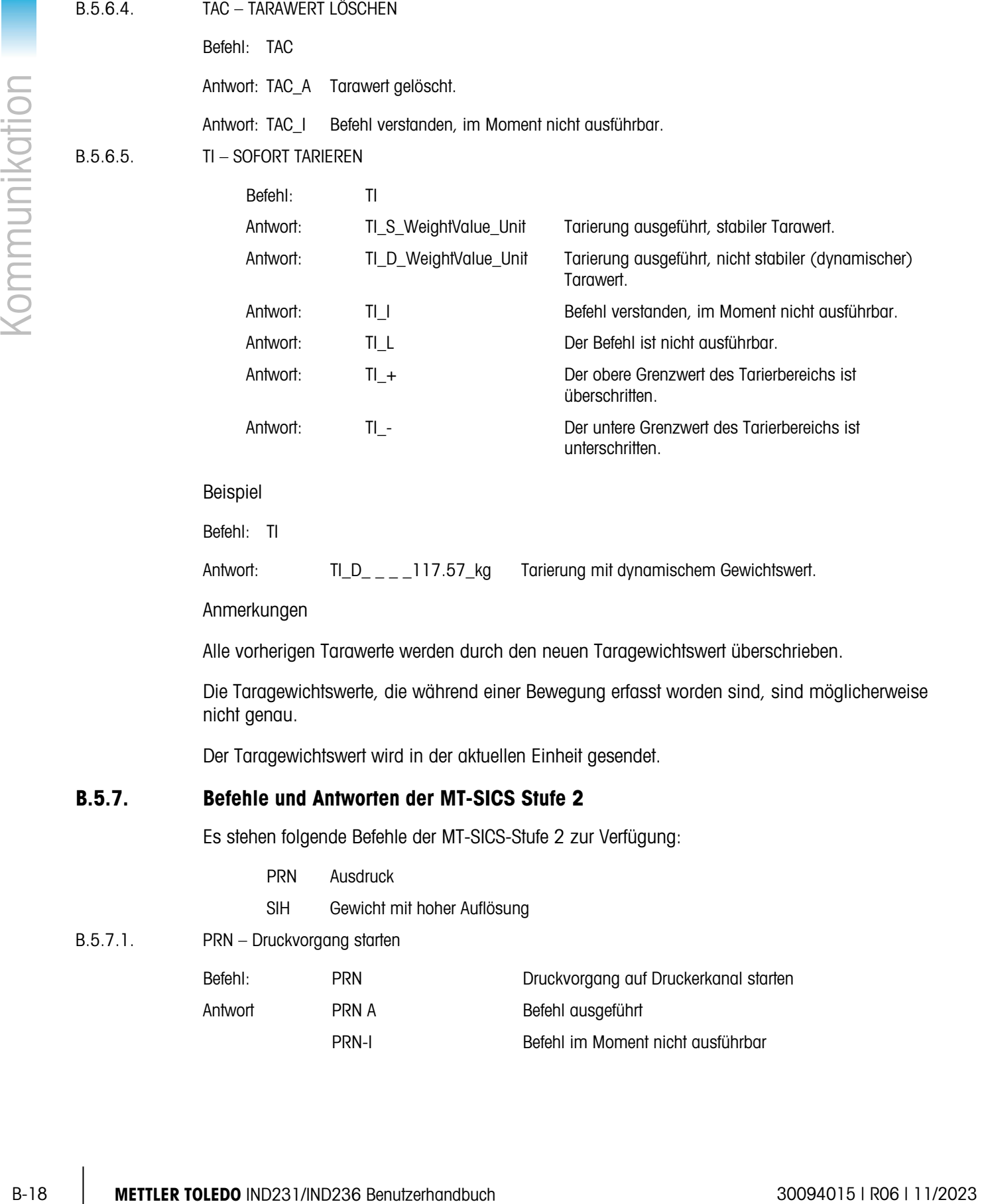

Befehl: TI

Antwort: TI\_D\_ \_ \_ \_ 117.57\_kg Tarierung mit dynamischem Gewichtswert.

Anmerkungen

Alle vorherigen Tarawerte werden durch den neuen Taragewichtswert überschrieben.

Die Taragewichtswerte, die während einer Bewegung erfasst worden sind, sind möglicherweise nicht genau.

Der Taragewichtswert wird in der aktuellen Einheit gesendet.

#### B.5.7. Befehle und Antworten der MT-SICS Stufe 2

Es stehen folgende Befehle der MT-SICS-Stufe 2 zur Verfügung:

PRN Ausdruck

SIH Gewicht mit hoher Auflösung

B.5.7.1. PRN – Druckvorgang starten

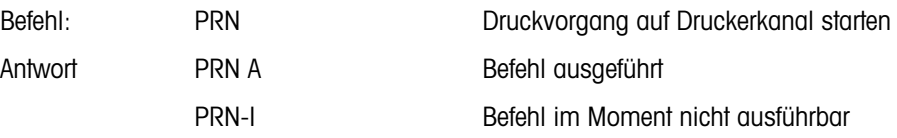

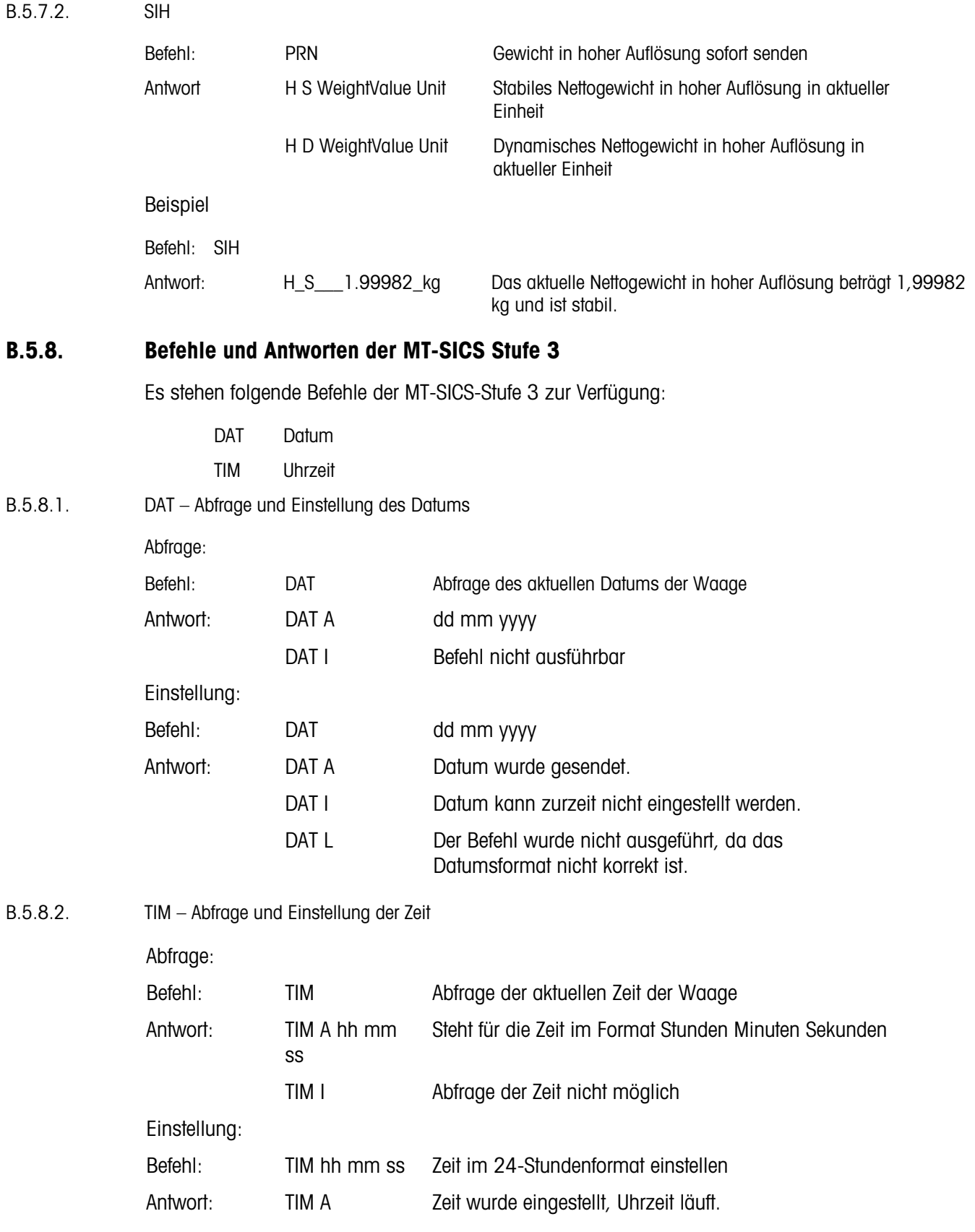

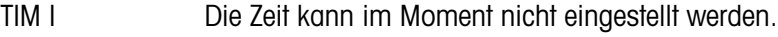

TIM L Der Befehl kann nicht ausgeführt werden, da das Zeitformat nicht korrekt ist.

# C GEO-Codes

Die GEO-Code-Funktion im IND231/236-Terminal ermöglicht die Kalibrierung von Neuanpassungen aufgrund von Änderungen des Breitengrades oder der Höhenlage, ohne dass erneut Testgewichte aufgelegt werden müssen. Bei dieser Anpassung wird davon ausgegangen, dass zuvor eine präzise Kalibrierung erfolgte, bei welcher der GEO-Code für diesen ursprünglichen Standort richtig eingestellt wurde, und dass der GEO-Code für den neuen Standort genau bestimmt werden kann. Das Verfahren für die Verwendung dieser Funktion ist wie folgt.

# C.1. Kalibrierung am Originalort

- 1. Bestimmen Sie anhand der GEO-Code-Tabelle [\(Tabelle C-1\)](#page-123-0) auf den folgenden Seiten den GEO-Code für den derzeitigen Standort, an welchem die Waage kalibriert wird.
- 2. Geben Sie diesen GEO-Wert in den GEO-Code-Parameter auf der Setup-Seite Waage > Kalibrierung in der Menüstruktur ein.
- 3. Unmittelbar nach Eingabe des GEO-Codes führen Sie eine Null- und Messspannenanpassung mit genauen Testgewichten durch.
- 4. Beenden Sie die Setup-Menüstruktur.

Die Waage kann jetzt in einer anderen Region aufgestellt werden.

## C.2. GEO-Code-Anpassung am neuen Standort

- 1. Bestimmen Sie anhand der GEO-Code-Tabelle [\(Tabelle C-1\)](#page-123-0) auf den folgenden Seiten den GEO-Code für den neuen Standort, an welchem die Waage verwendet werden wird.
- 2. Geben Sie diesen GEO-Wert in den GEO-Code-Parameter auf der Setup-Seite Waage > Kalibrierung in der Menüstruktur ein.
- 3. Unmittelbar nach Eingabe des GEO-Codes beenden Sie die Setup-Menüstruktur. Führen Sie KEINE normale Kalibrierung durch.

Die Kalibrierung ist jetzt auf die unterschiedliche Schwerkraft im Vergleich zwischen ursprünglichem Kalibrierungsstandort und neuem Verwendungsstandort eingestellt.

Die Verwendung des GEO-Code-Wertes für die Kalibrierungsanpassung ist nicht so genau wie das erneute Auflegen von zertifizierten Testgewichten und die Neukalibrierung der Waage an einem neuen Standort.

<span id="page-123-0"></span>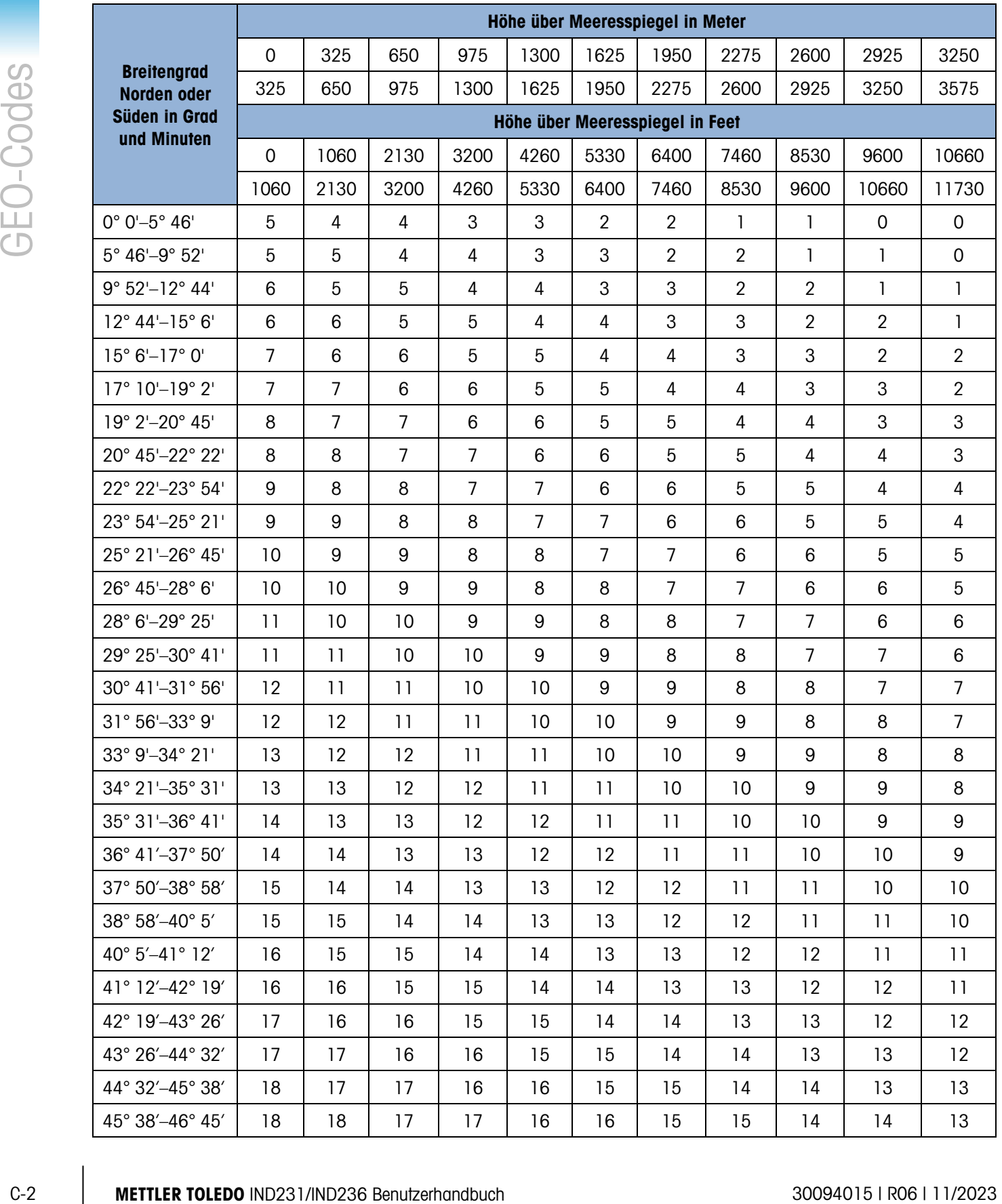

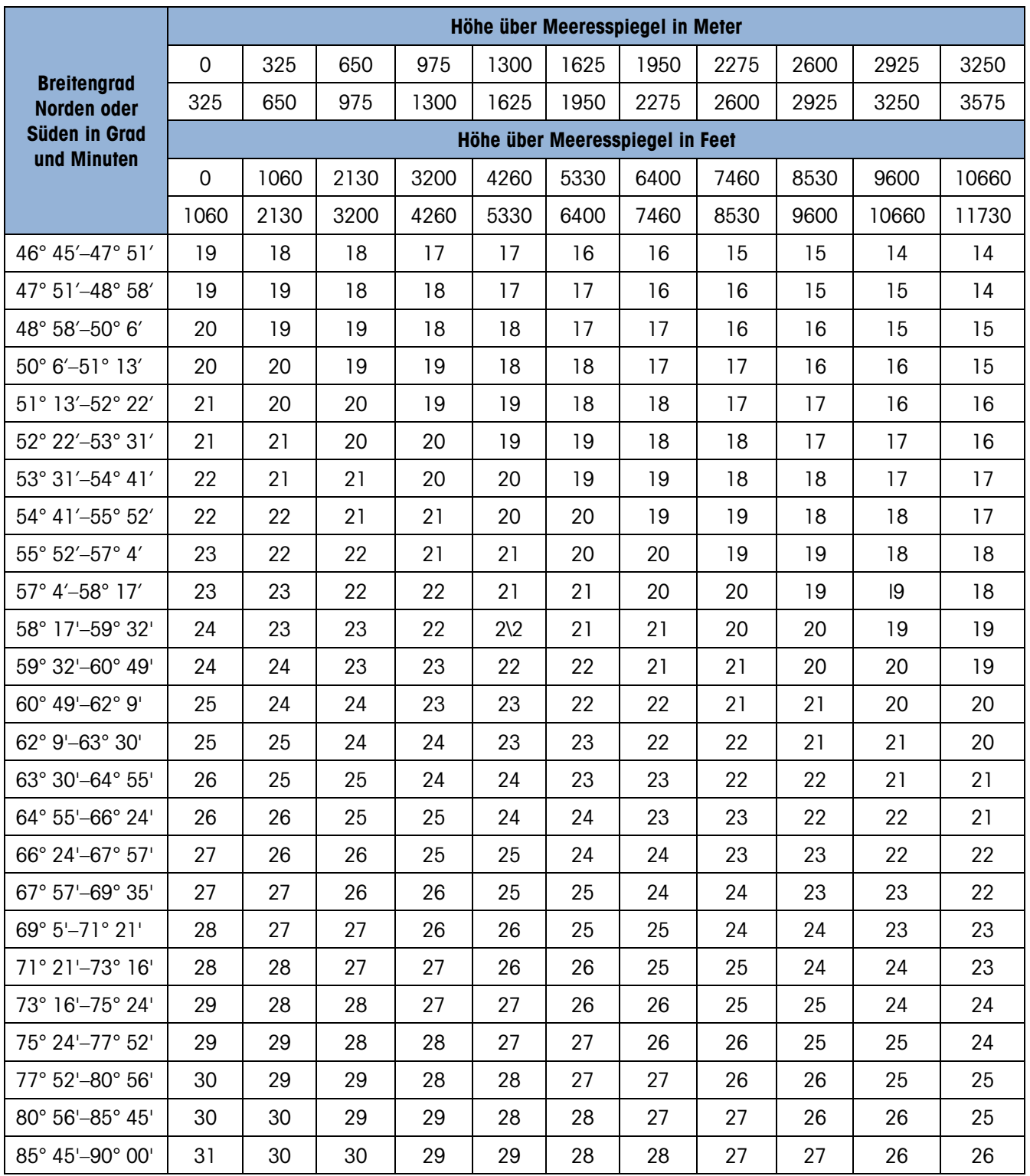

### **METTLER TOLEDO** Service Für eine lange Nutzungsdauer Ihres METTLER TOLEDO-Produkts:

Herzlichen Glückwunsch, dass Sie sich für die Qualität und Präzision von METTLER TOLEDO entschieden haben. Der ordnungsgemäße Gebrauch entsprechend diesen Anweisungen sowie die regelmäßige Kalibrierung und Wartung durch unser im Werk geschultes Serviceteam gewährleisten den zuverlässigen und genauen Betrieb und schützen somit Ihre Investition. Setzen Sie sich mit uns in Verbindung, wenn Sie an einem Service-Vertrag interessiert sind, der genau auf Ihre Anforderungen und Ihr Budget zugeschnitten ist.

Wir bitten Sie, Ihr Produkt unter [www.mt.com/productregistration](http://www.mt.com/productregistration) zu registrieren, damit wir Sie über Verbesserungen, Updates und wichtige Mitteilungen zu Ihrem Produkt informieren können.

www.mt.com/IND231-IND236

Für weitere informationen

Mettler-Toledo, LLC 1900 Polaris Parkway Columbus, OH 43240 Phone 800 438 4511 Fax 614 438 4900

© 2023 Mettler-Toledo, LLC 30094015 R06, 11/2023

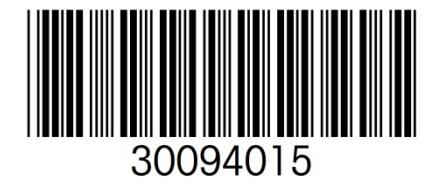